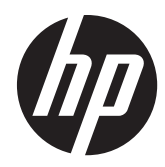

## Maintenance & Service Guide

HP 200 G1 Microtower

© Copyright 2014 Hewlett-Packard Development Company, L.P. The information contained herein is subject to change without notice.

Microsoft and Windows are trademarks of Microsoft Corporation in the U.S. and other countries.

The only warranties for HP products and services are set forth in the express warranty statements accompanying such products and services. Nothing herein should be construed as constituting an additional warranty. HP shall not be liable for technical or editorial errors or omissions contained herein.

This document contains proprietary information that is protected by copyright. No part of this document may be photocopied, reproduced, or translated to another language without the prior written consent of Hewlett-Packard Company.

#### **Maintenance & Service Guide**

First Edition (February 2014)

Document Part Number: 752857-001

#### **About This Book**

A **WARNING!** Text set off in this manner indicates that failure to follow directions could result in bodily harm or loss of life.

A **CAUTION:** Text set off in this manner indicates that failure to follow directions could result in damage to equipment or loss of information.

**NOTE:** Text set off in this manner provides important supplemental information.

# **Table of contents**

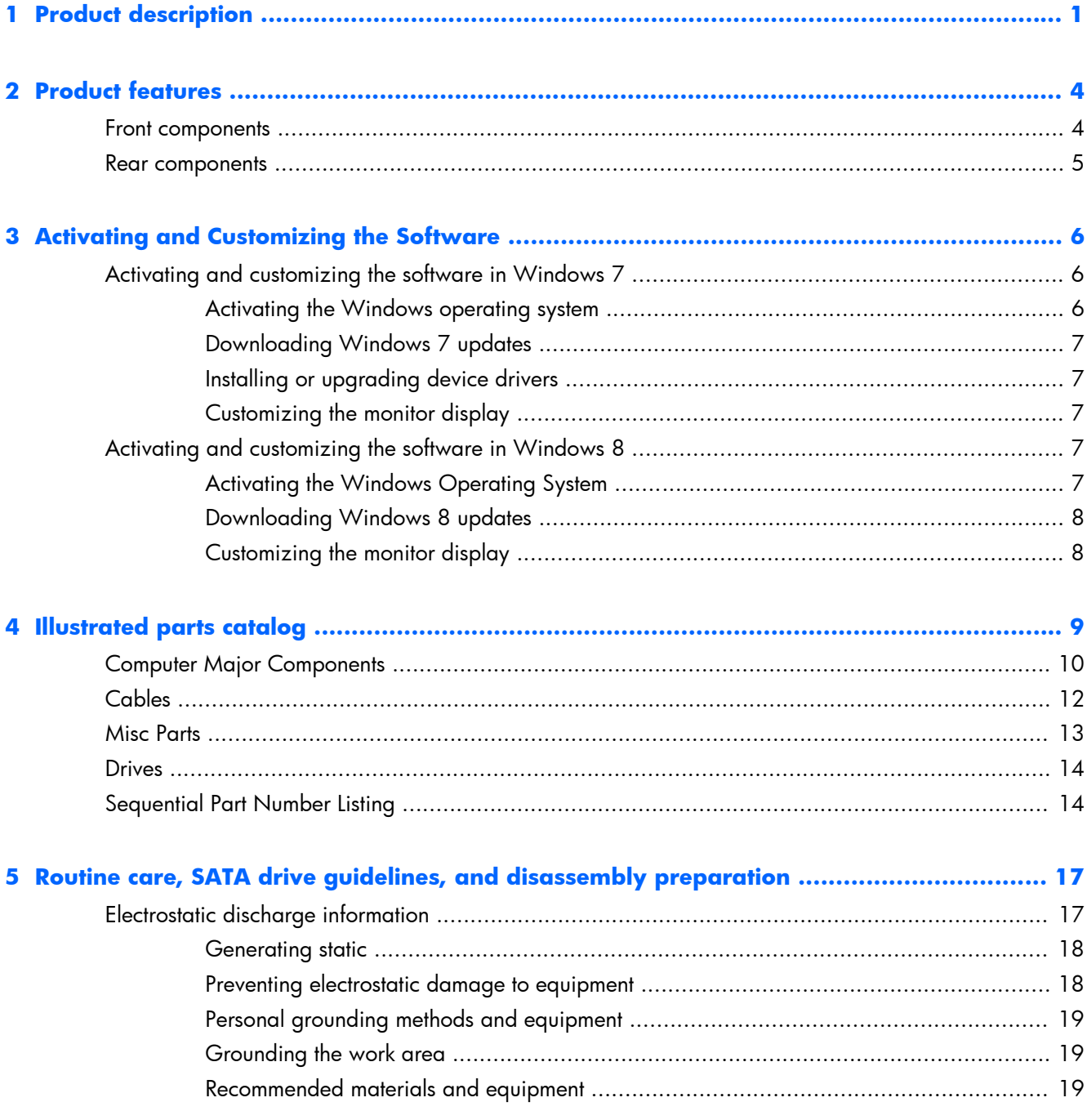

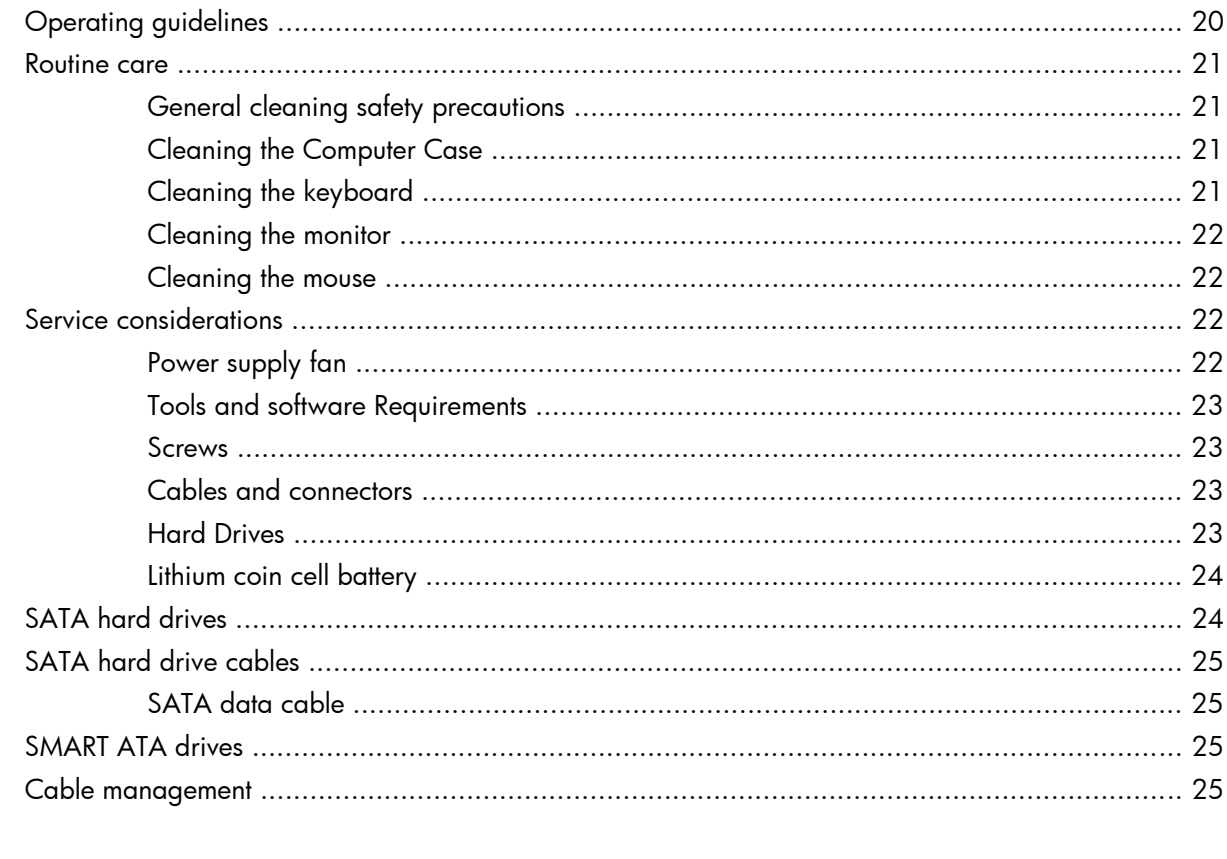

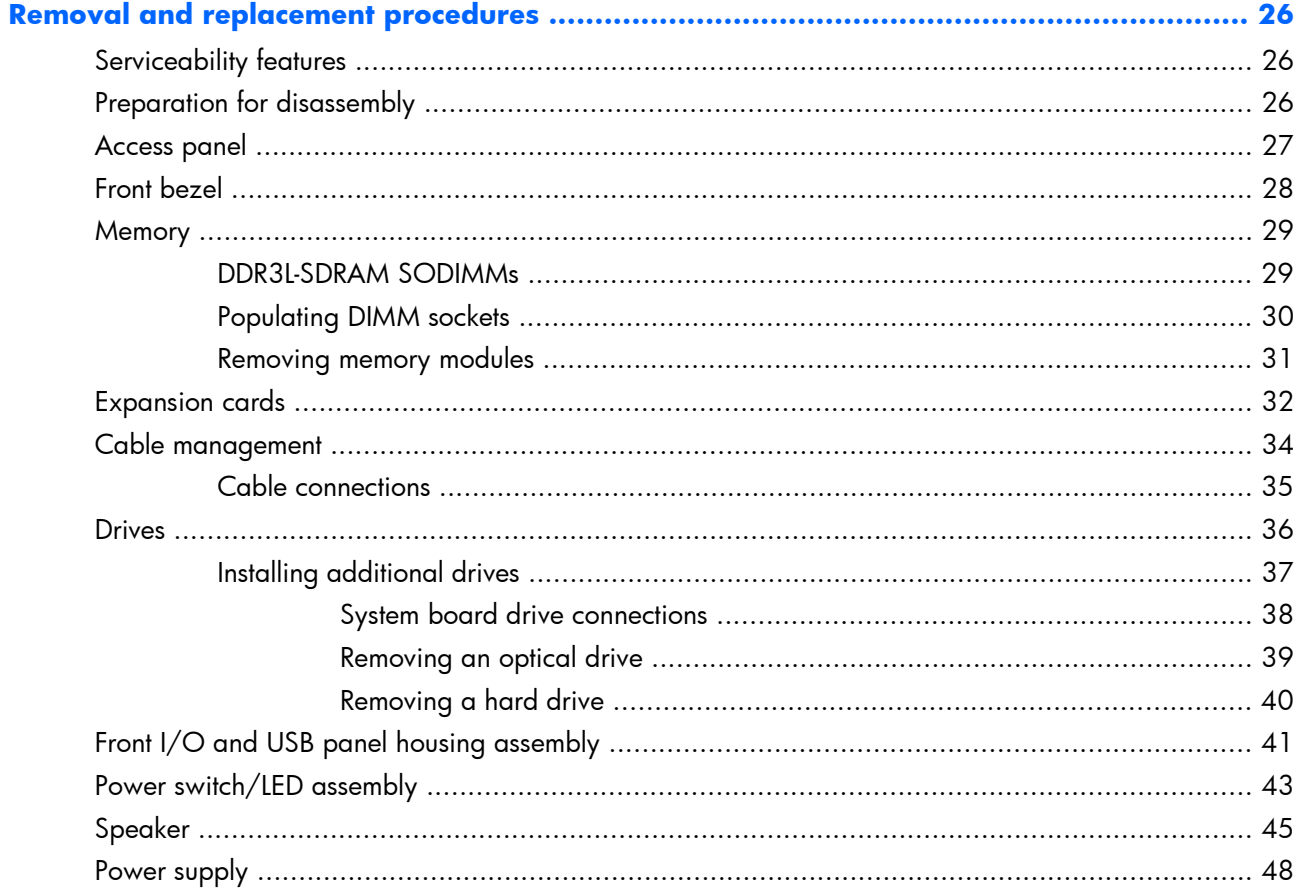

 $\ddot{\bullet}$ 

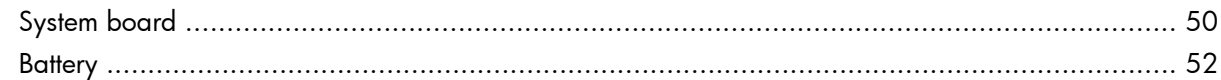

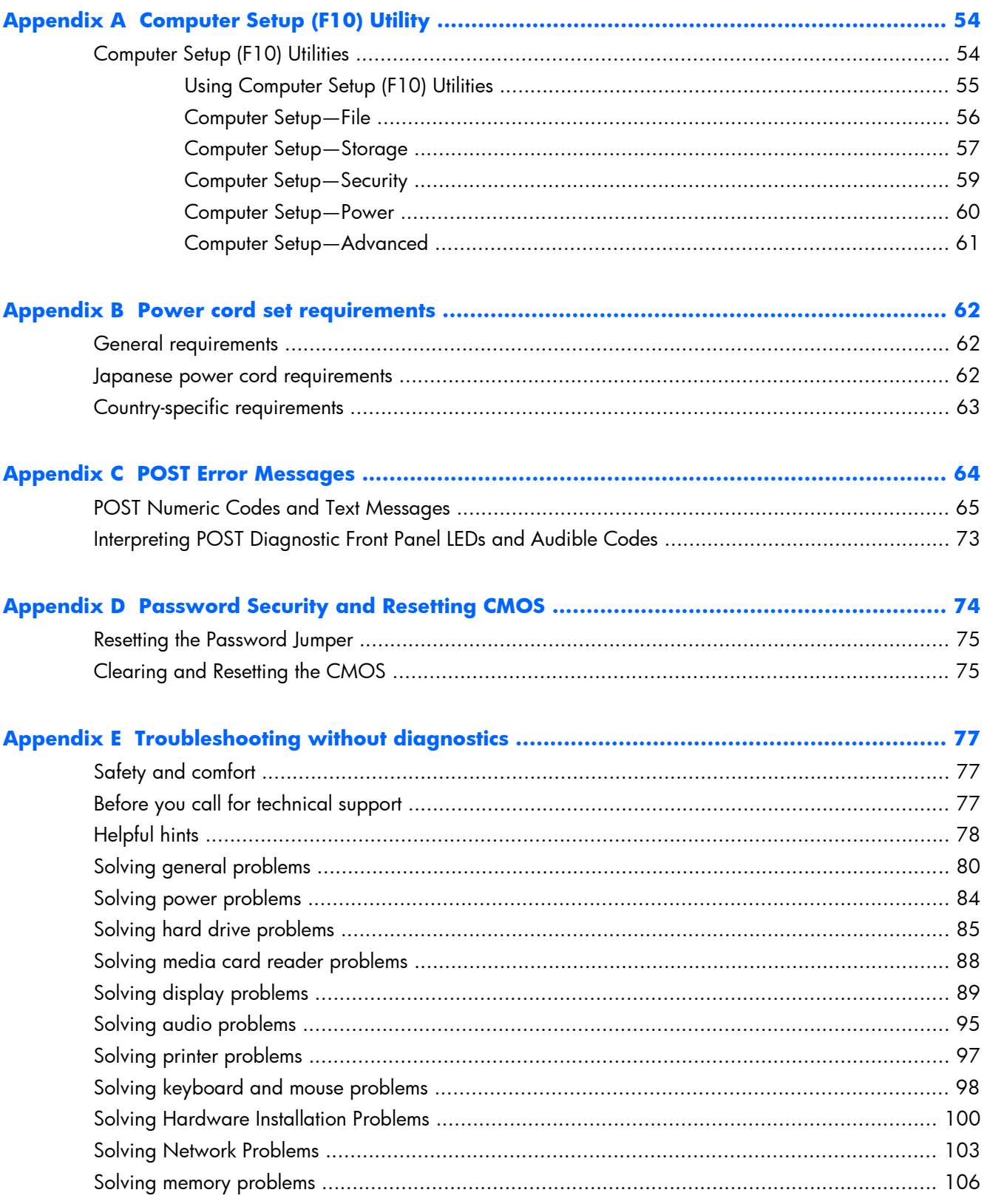

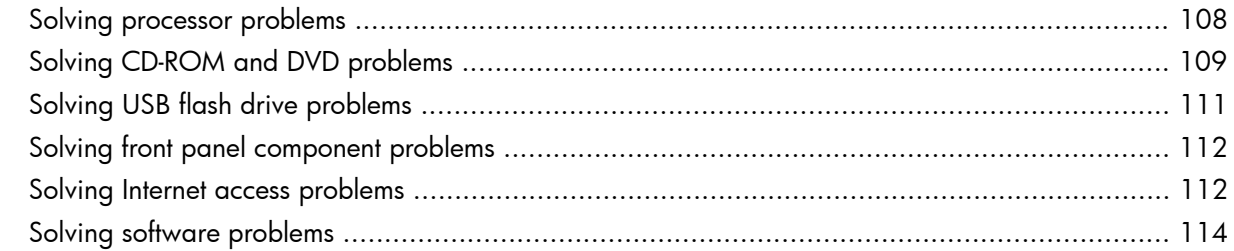

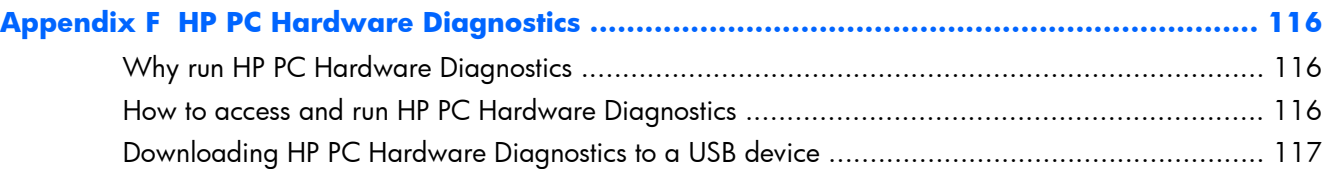

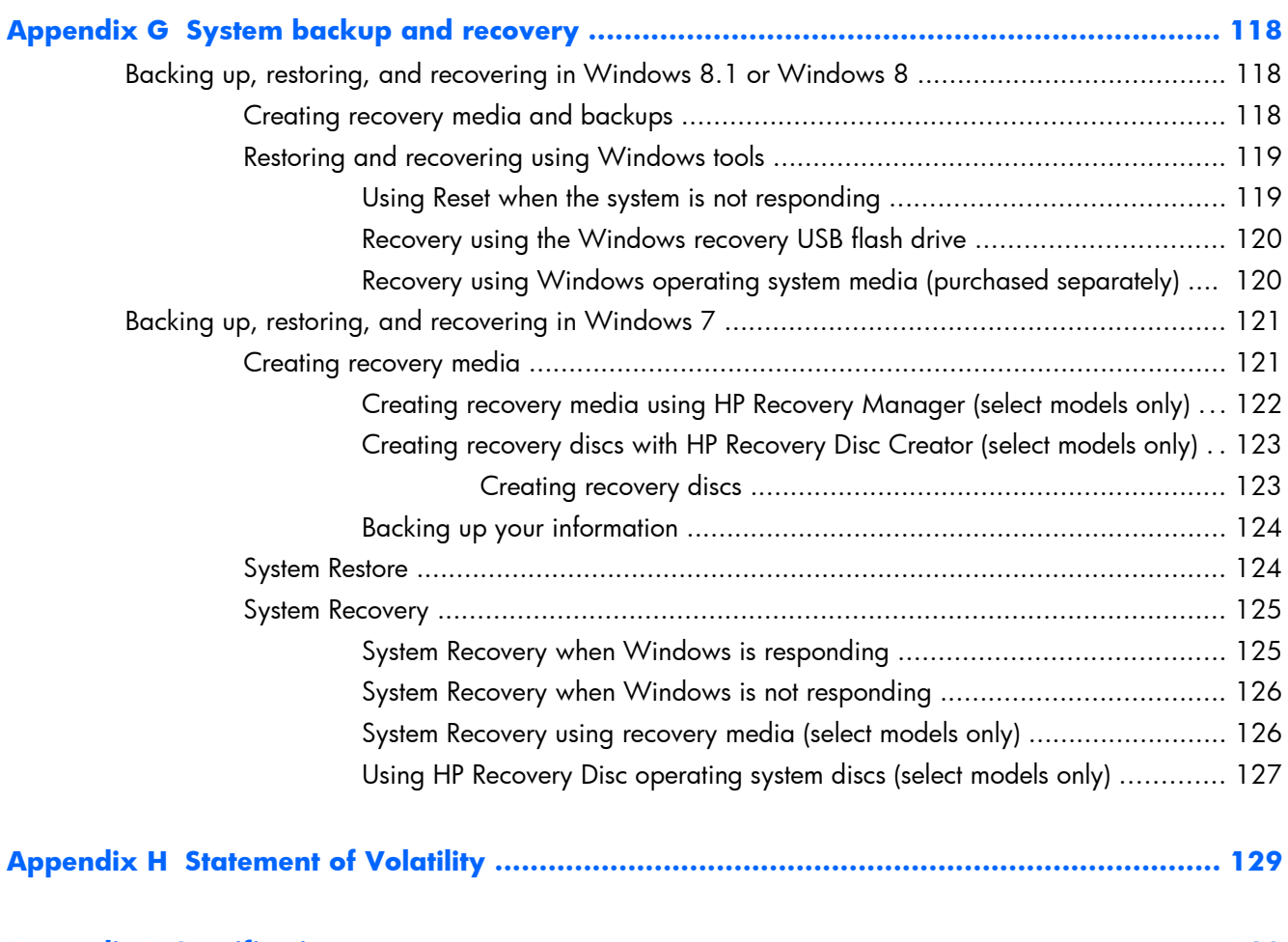

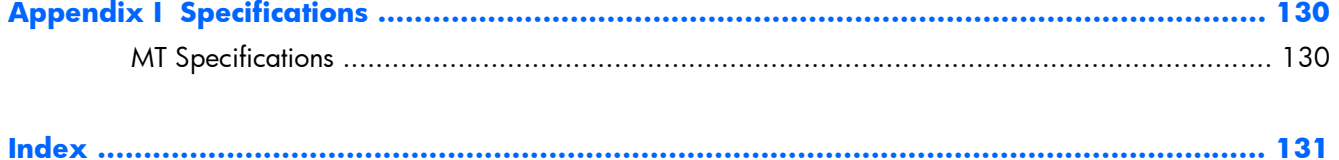

# <span id="page-8-0"></span>**1 Product description**

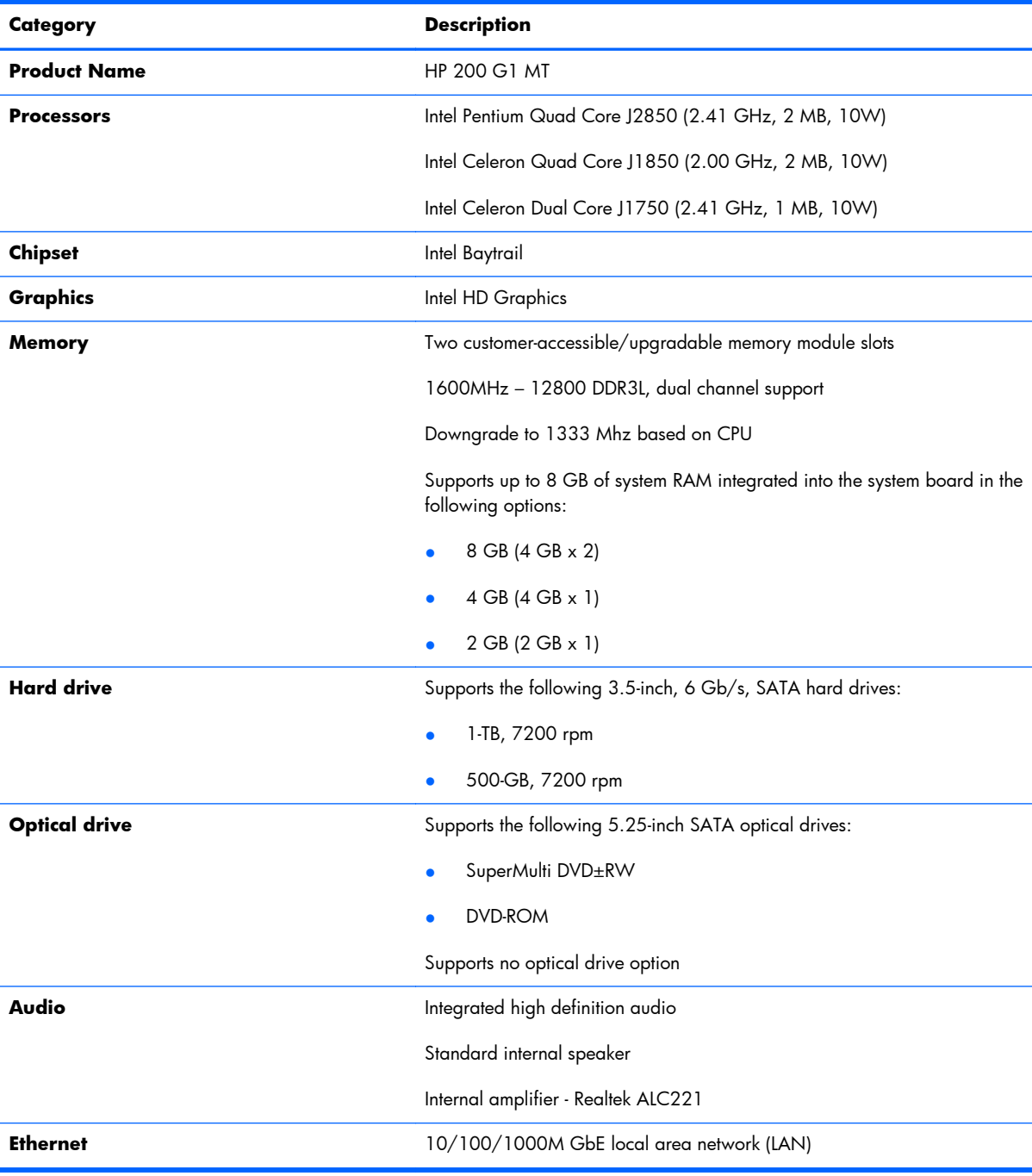

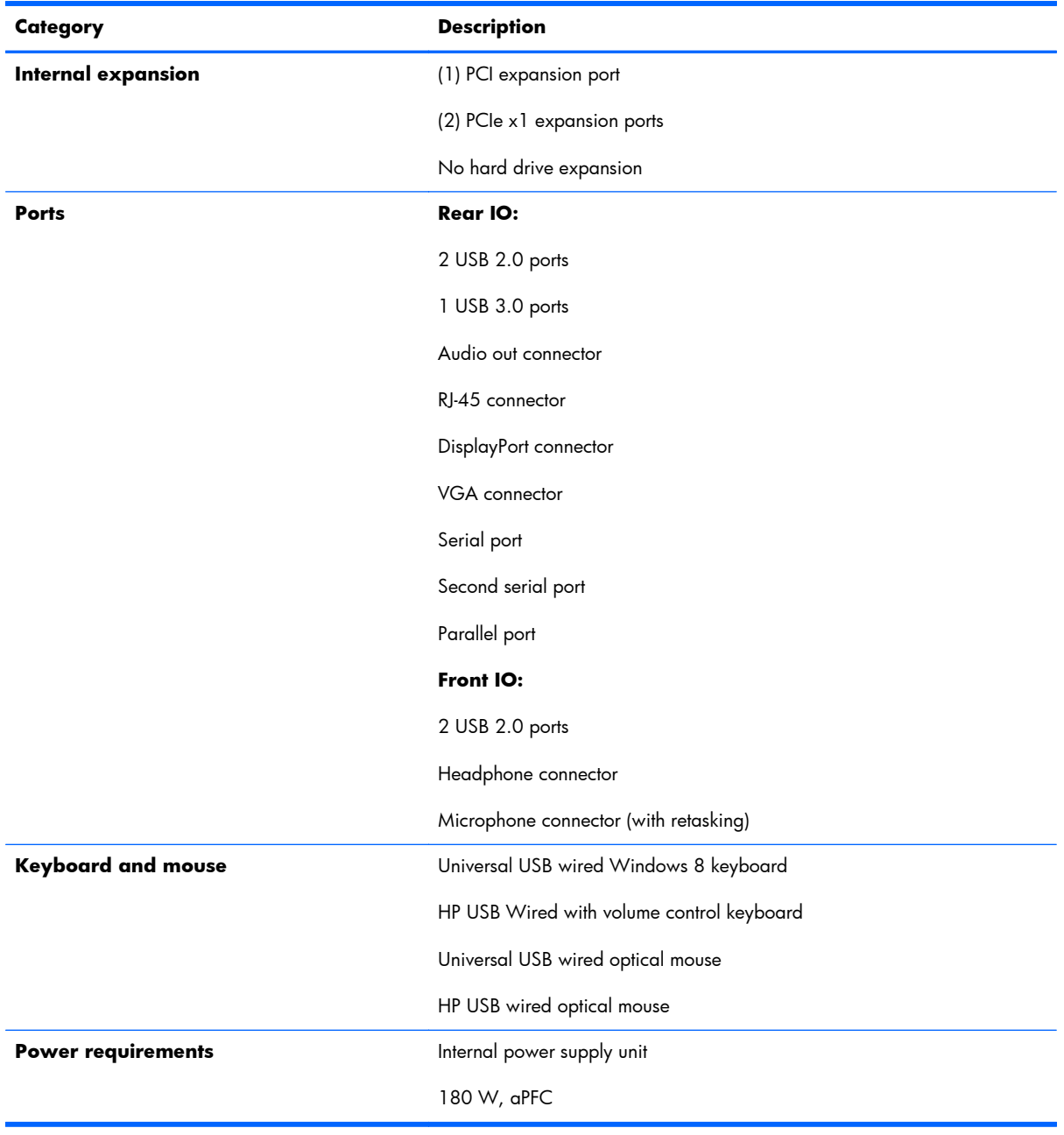

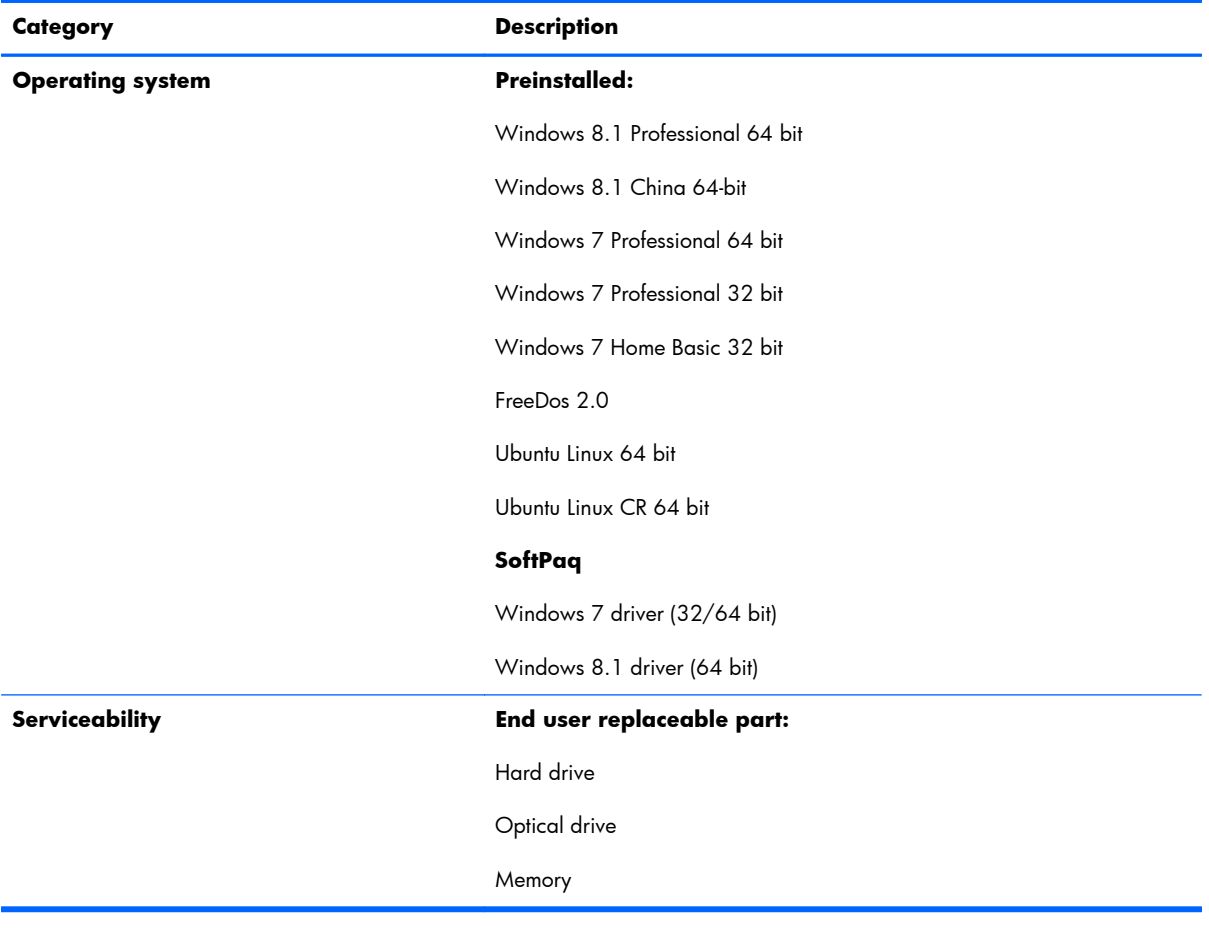

# <span id="page-11-0"></span>**2 Product features**

## **Front components**

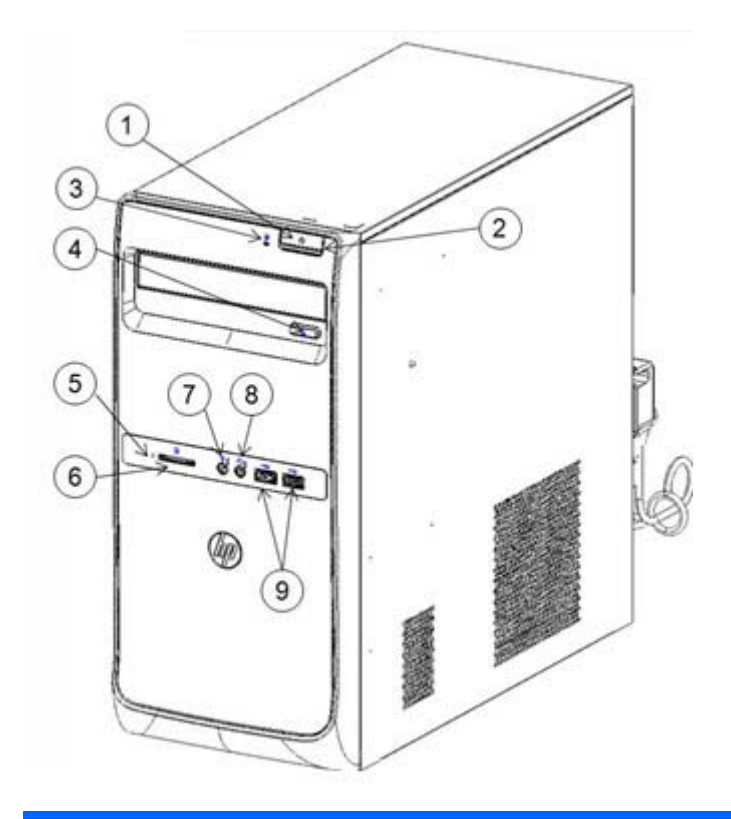

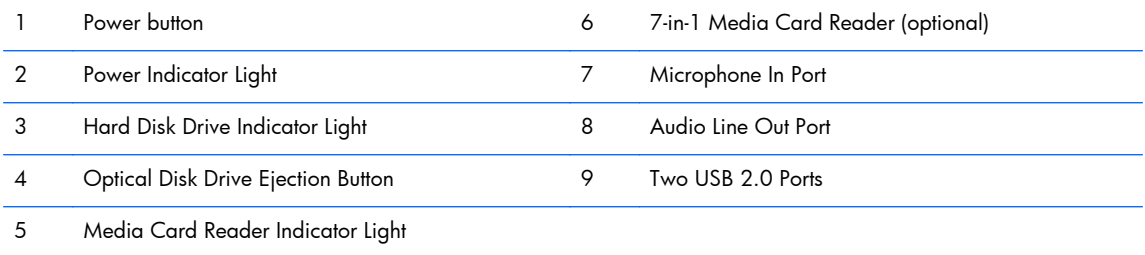

## <span id="page-12-0"></span>**Rear components**

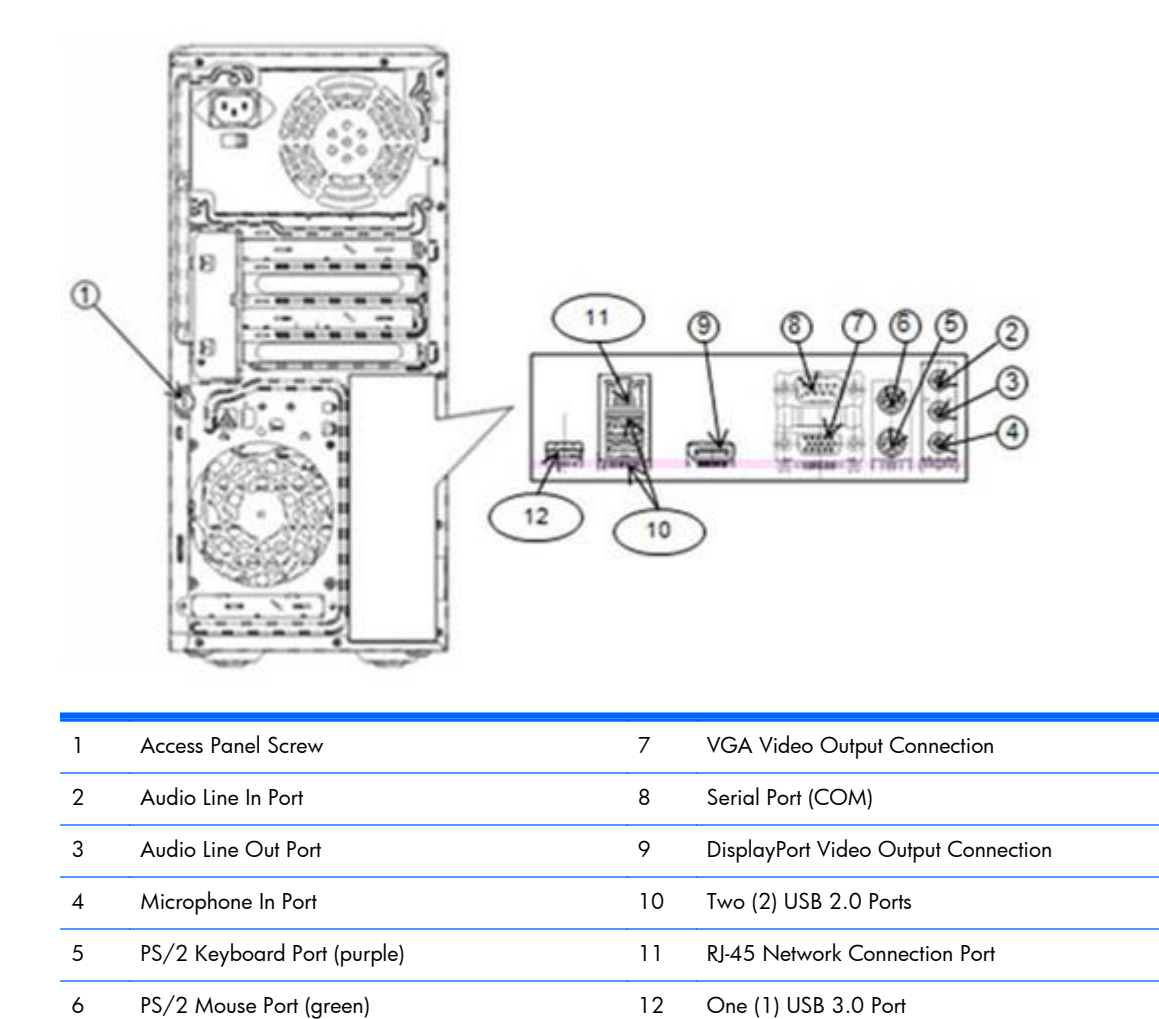

# <span id="page-13-0"></span>**3 Activating and Customizing the Software**

**NOTE:** This chapter provides information for both Windows 7 and Windows 8.

## **Activating and customizing the software in Windows 7**

If your computer was not shipped with a Windows® operating system, some portions of this documentation do not apply. Additional information is available in online help after you activate the operating system.

- A **CAUTION:** Do not add optional hardware or third-party devices to the computer until the operating system is successfully activated. Doing so may cause errors and prevent the operating system from installing properly.
- **NOTE:** Be sure there is a 10.2 cm (4 inch) clearance at the back of the unit and above the monitor to permit the required airflow.

#### **Activating the Windows operating system**

The first time you turn on the computer, the operating system is set up and activated automatically. This process takes about 5 to 10 minutes. Carefully read and follow the instructions on the screen to complete the activation.

We recommend that you register your computer with HP during operating system setup so you can receive important software updates, facilitate support questions, and sign up for special offers.

- A **CAUTION:** After the activation process has begun, DO NOT TURN OFF THE COMPUTER UNTIL THE PROCESS IS COMPLETE. Turning off the computer during the activation process may damage the software that runs the computer or prevent its proper installation.
- **NOTE:** If the computer shipped with more than one operating system language on the hard drive, the activation process could take up to 60 minutes.

#### <span id="page-14-0"></span>**Downloading Windows 7 updates**

Microsoft may release updates to the operating system. To help keep the computer running optimally, HP recommends checking for the latest updates during the initial installation and periodically throughout the life of the computer.

- **1.** To set up your Internet connection, click **Start** > **Internet Explorer** and follow the instructions on the screen.
- **2.** After an Internet connection has been established, click the **Start > All Programs > Windows Update**.
- **3.** Run Windows Update monthly thereafter.

#### **Installing or upgrading device drivers**

When installing optional hardware devices after the operating system installation is complete, you must also install the drivers for each of the devices.

In Windows 7, if prompted for the i386 directory, replace the path specification with  $C:\iota386$ , or use the **Browse** button in the dialog box to locate the i386 folder. This action points the operating system to the appropriate drivers.

Obtain the latest support software, including support software for the operating system, from <http://www.hp.com/support>. Select your country and language, select **Download drivers and software (and firmware)**, enter the model number of the computer, and press *Enter*.

#### **Customizing the monitor display**

If you wish, you can select or change the monitor refresh rates, screen resolution, color settings, font sizes, and power management settings.

For more information, refer to the online documentation provided with the graphics controller utility or the documentation that came with your monitor.

Right-click on the Windows desktop, then click **Personalize** to change display settings.

## **Activating and customizing the software in Windows 8**

Additional information is available in online help after you activate the operating system.

**NOTE:** Be sure there is a 10.2 cm (4 inch) clearance at the back of the unit and above the monitor to permit the required airflow.

#### **Activating the Windows Operating System**

The first time you turn on the computer, the operating system is set up and activated automatically. This process takes about 5 to 10 minutes. Carefully read and follow the instructions on the screen to complete the activation.

<span id="page-15-0"></span>We recommend that you register your computer with HP during operating system set up so you can receive important software updates, facilitate support questions, and sign up for special offers. You can also register your computer with HP using the **Register with HP** app on the Start screen.

**CAUTION:** After the activation process has begun, DO NOT TURN OFF THE COMPUTER UNTIL THE PROCESS IS COMPLETE. Turning off the computer during the activation process may damage the software that runs the computer or prevent its proper installation.

#### **Downloading Windows 8 updates**

Microsoft may release updates to the operating system. To help keep the computer running optimally, HP recommends checking for the latest updates during the initial installation and periodically throughout the life of the computer.

Run Windows Update as soon as possible after you set up your computer.

**1.** Point to the upper-right or lower-right corner of the Start screen to display the charms.

#### **2.** Click **Settings > Change PC Settings > Windows Update**.

**3.** Run Windows Update monthly thereafter.

#### **Customizing the monitor display**

You can customize display settings for Windows 8 separately for the Start screen and the Desktop.

To customize the Start screen:

- **1.** Point to the upper-right or lower-right corner of the Start screen to display the charms.
- **2.** Click **Settings** > **Change PC Settings**.
- **3.** Click **Personalize** to change the display settings.

To customize the Desktop:

- **1.** Click the Desktop app on the Start screen.
- **2.** Right-click on the desktop, and then click **Personalize** to change display settings.

# <span id="page-16-0"></span>**4 Illustrated parts catalog**

This chapter provides spare part information for all chassis.

**NOTE:** HP continually improves and changes product parts. For complete and current information on supported parts for your computer, go to [http://partsurfer.hp.com,](http://partsurfer.hp.com) select your country or region, and then follow the on-screen instructions.

## <span id="page-17-0"></span>**Computer Major Components**

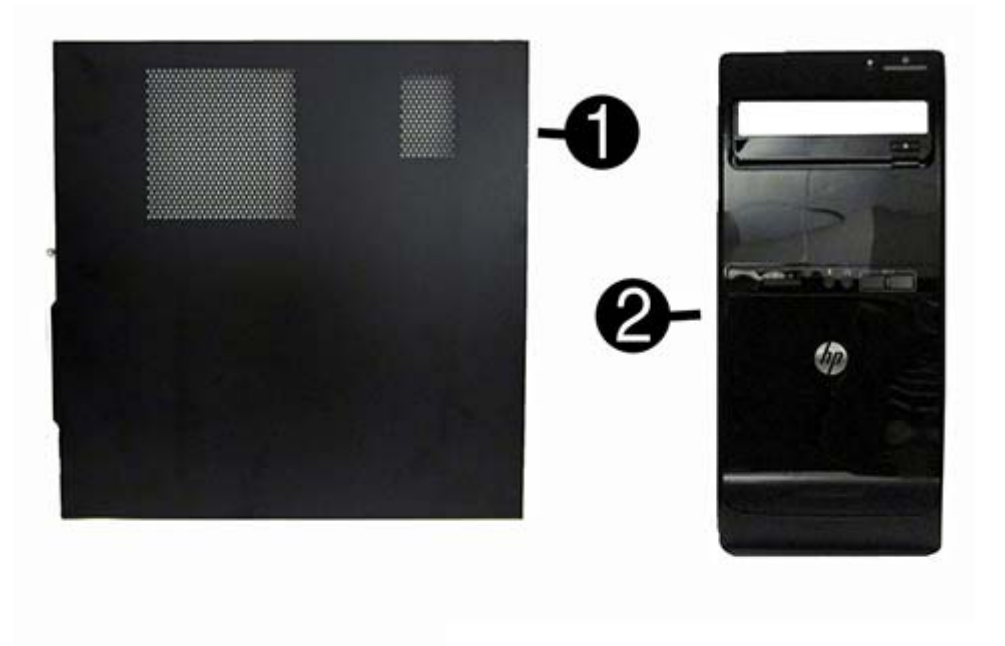

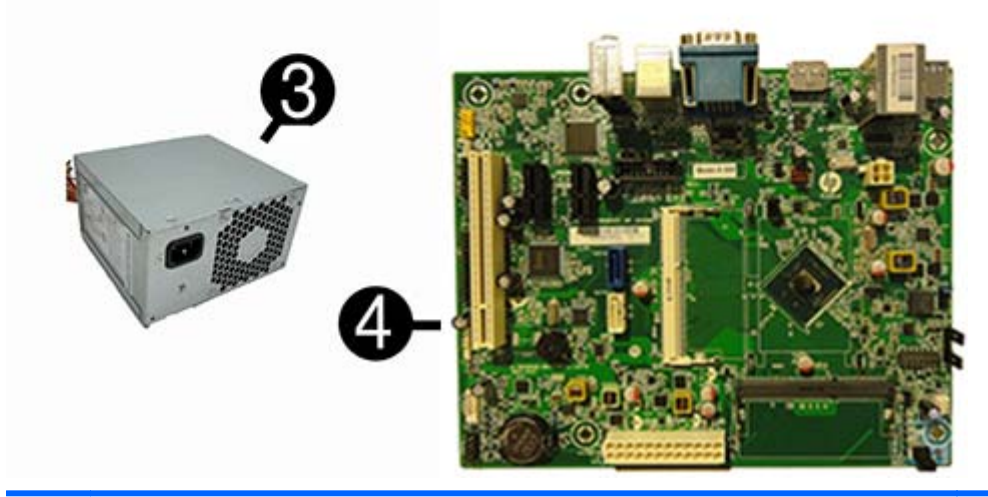

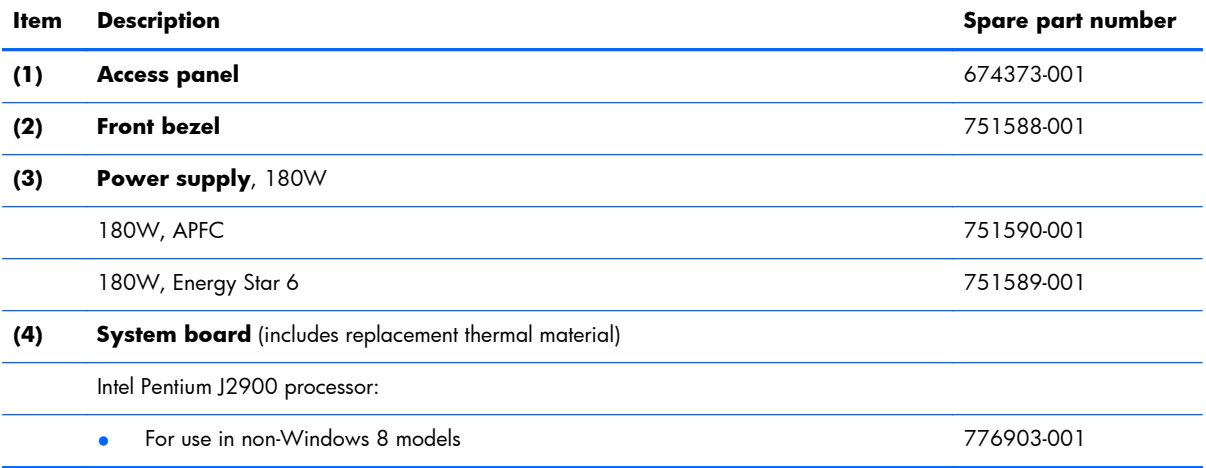

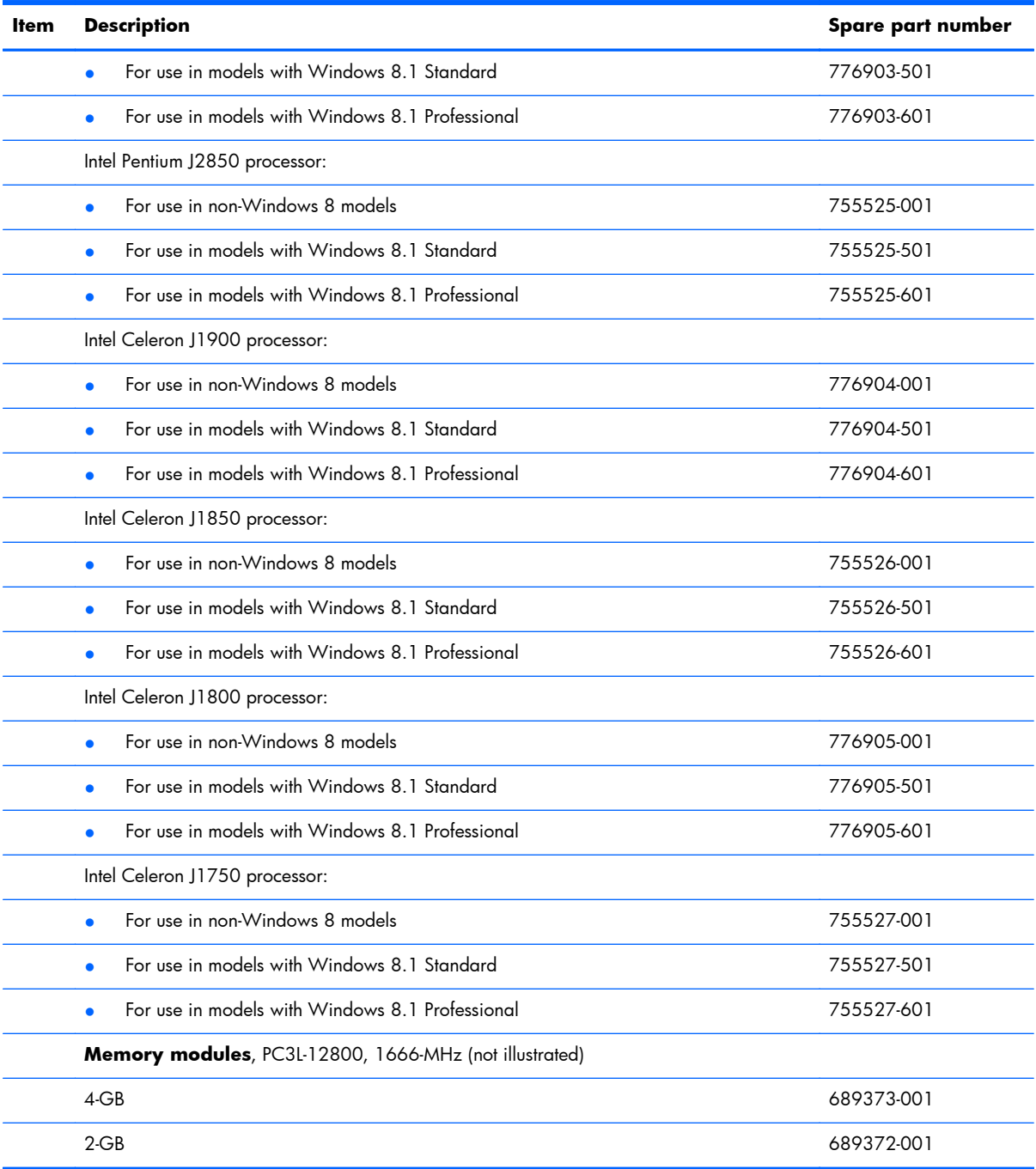

## <span id="page-19-0"></span>**Cables**

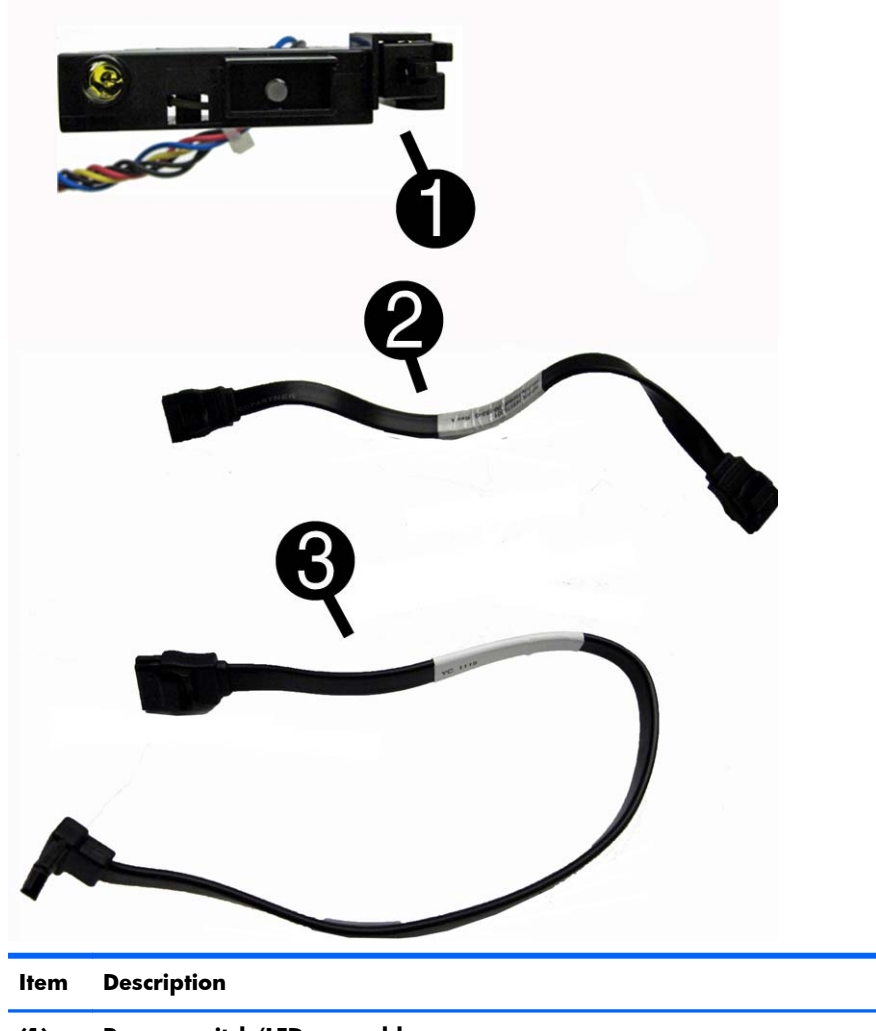

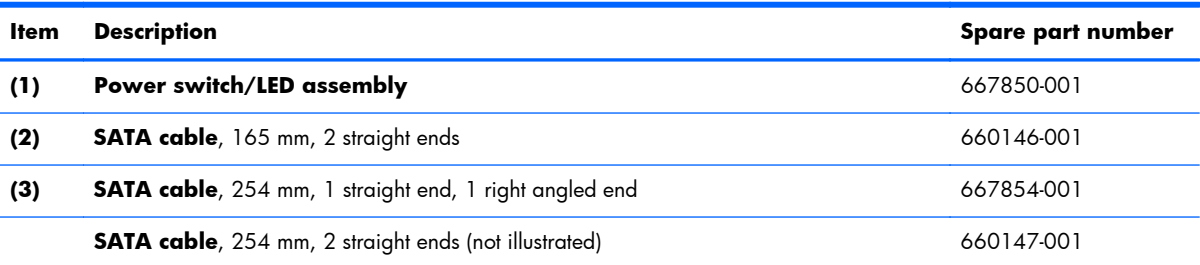

## <span id="page-20-0"></span>**Misc Parts**

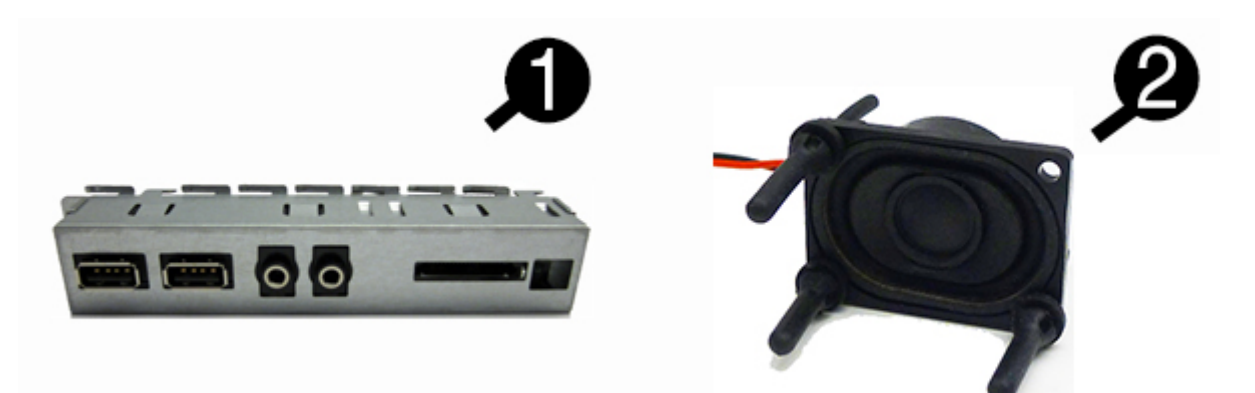

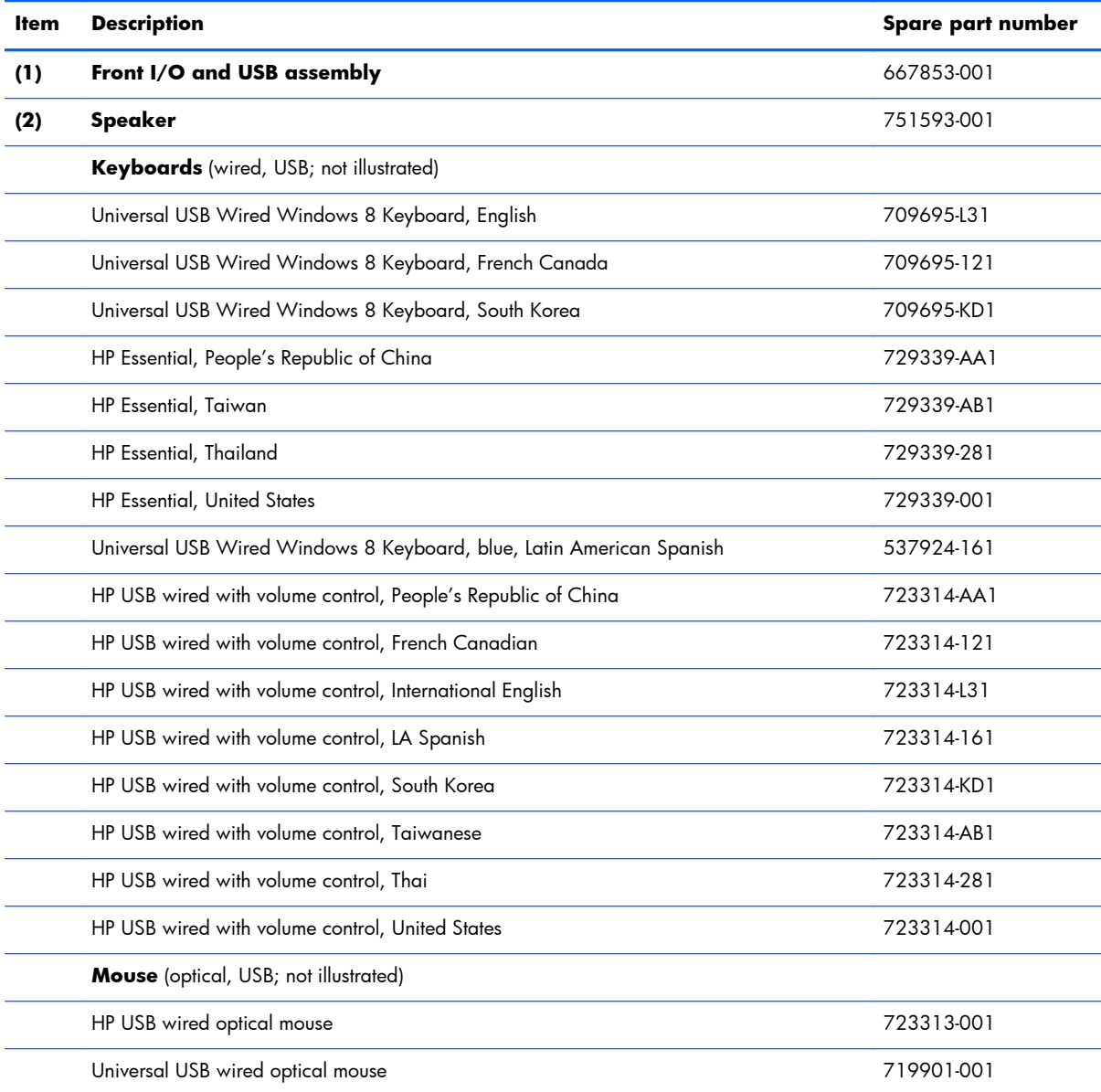

## <span id="page-21-0"></span>**Drives**

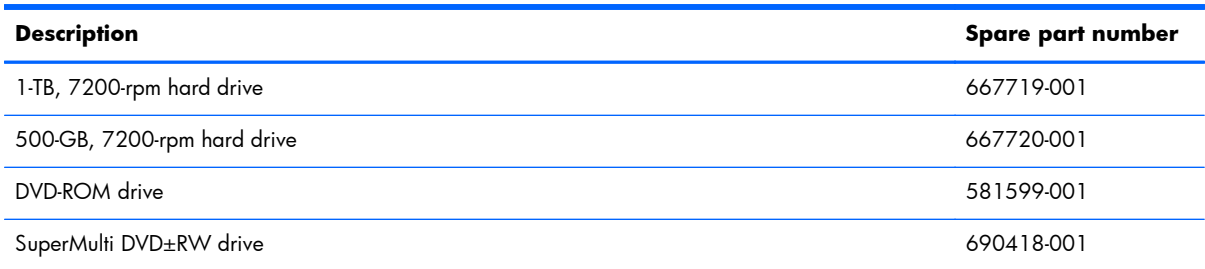

## **Sequential Part Number Listing**

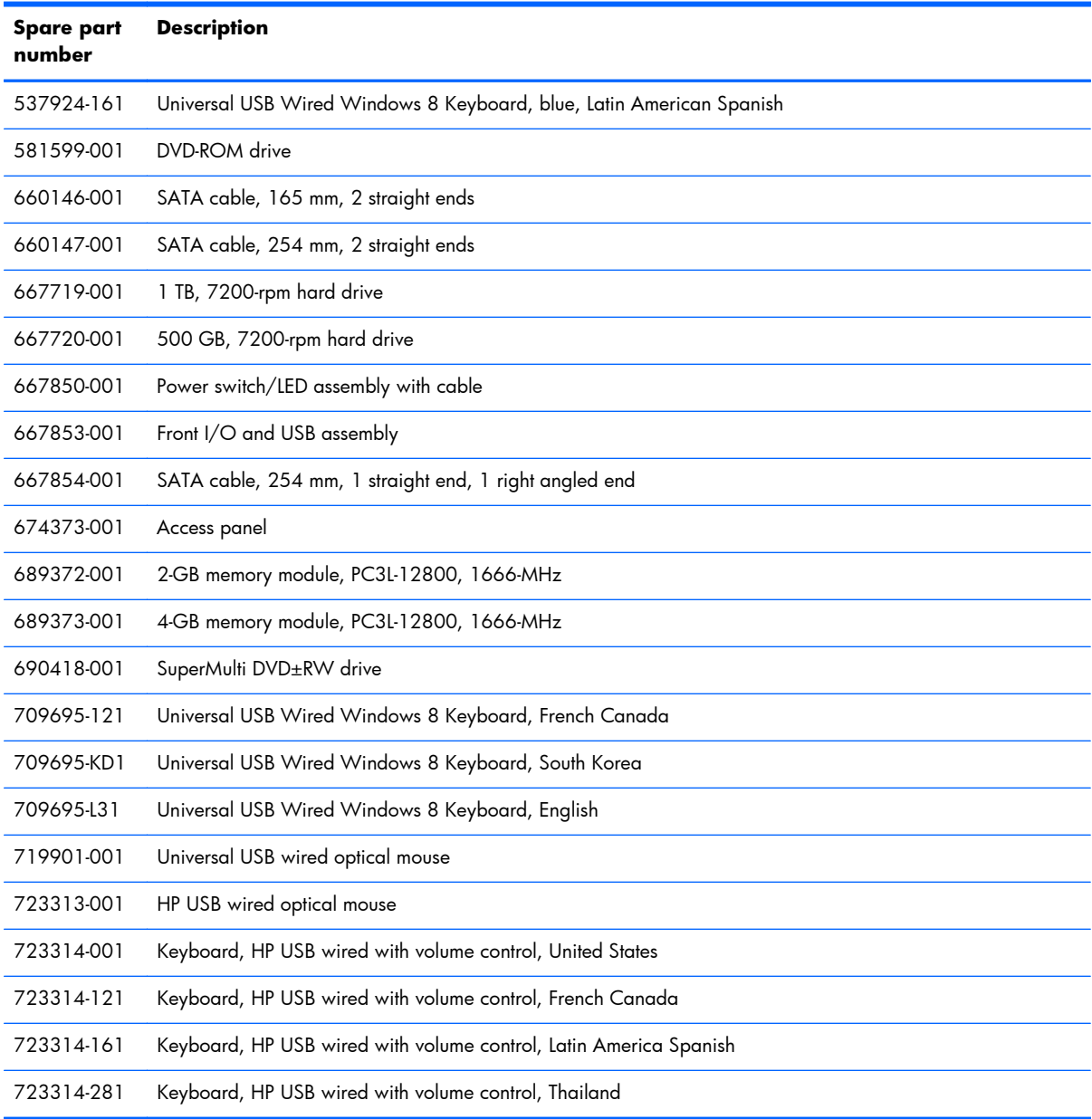

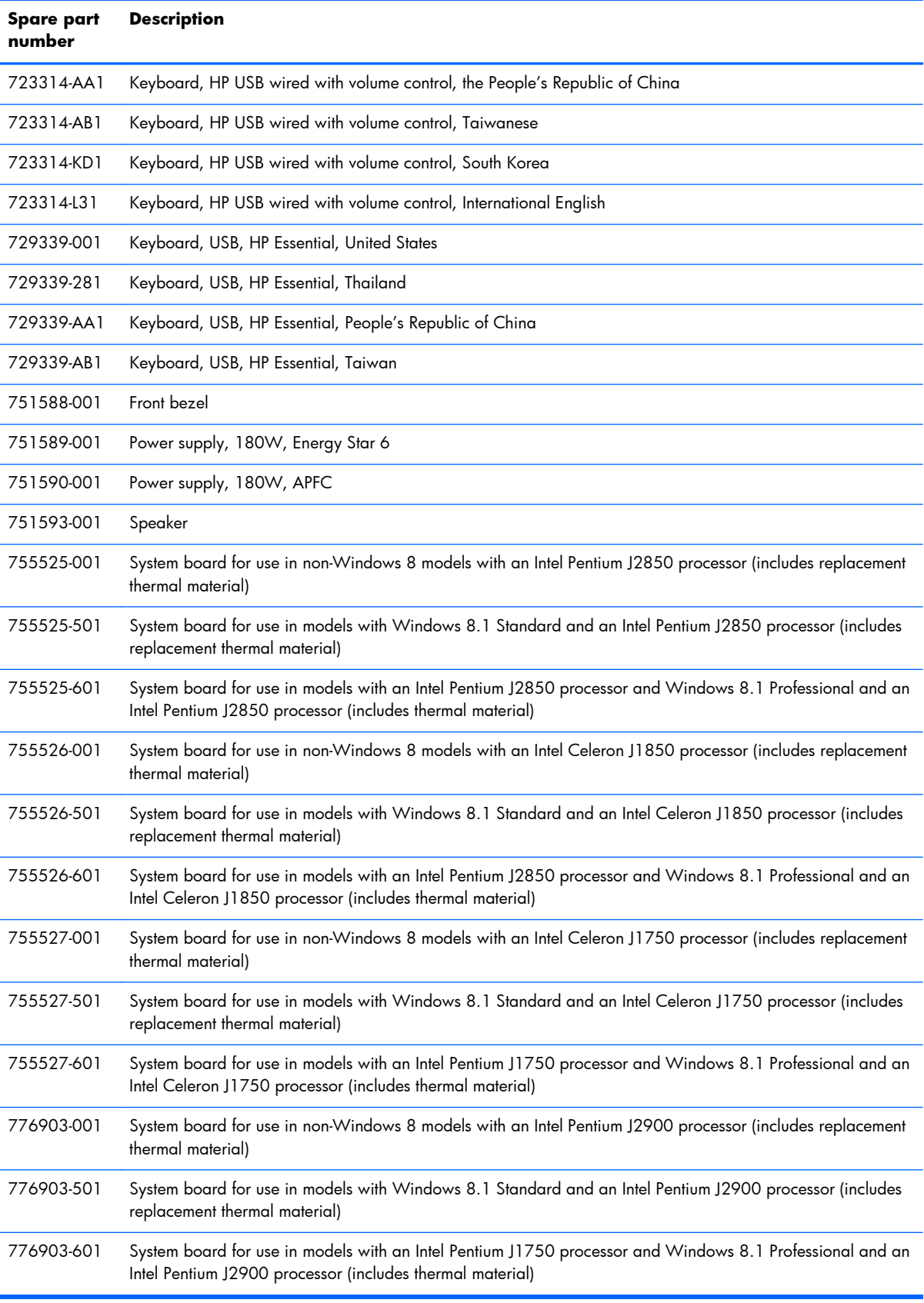

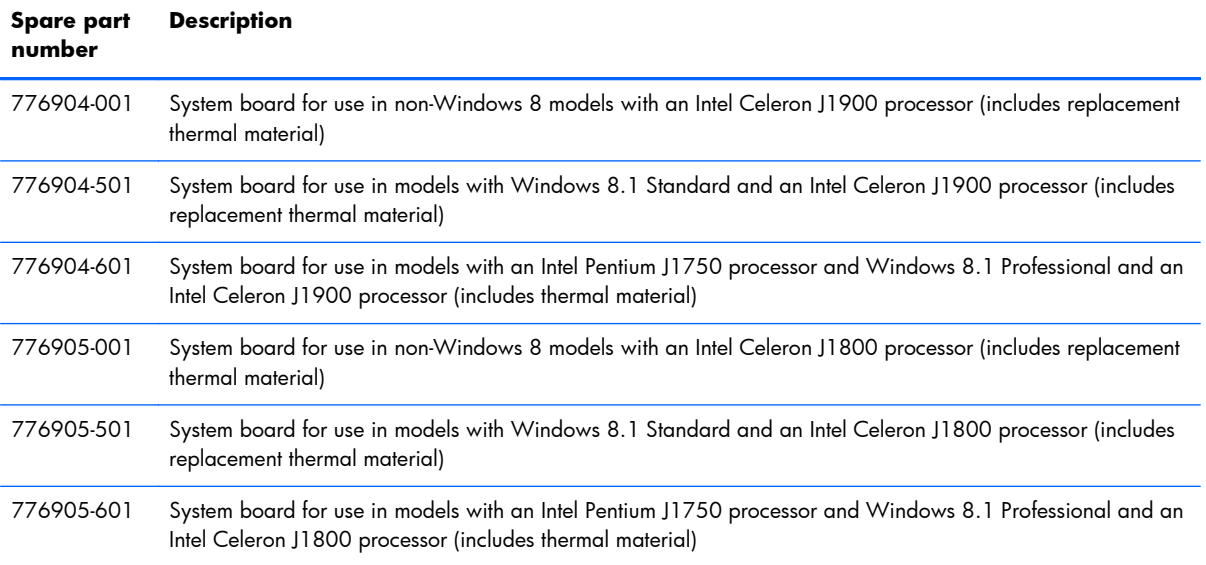

# <span id="page-24-0"></span>**5 Routine care, SATA drive guidelines, and disassembly preparation**

This chapter provides general service information for the computer. Adherence to the procedures and precautions described in this chapter is essential for proper service.

**CAUTION:** When the computer is plugged into an AC power source, voltage is always applied to the system board. You must disconnect the power cord from the power source before opening the computer to prevent system board or component damage.

## **Electrostatic discharge information**

A sudden discharge of static electricity from your finger or other conductor can destroy static-sensitive devices or microcircuitry. Often the spark is neither felt nor heard, but damage occurs. An electronic device exposed to electrostatic discharge (ESD) may not appear to be affected at all and can work perfectly throughout a normal cycle. The device may function normally for a while, but it has been degraded in the internal layers, reducing its life expectancy.

Networks built into many integrated circuits provide some protection, but in many cases, the discharge contains enough power to alter device parameters or melt silicon junctions.

#### <span id="page-25-0"></span>**Generating static**

The following table shows that:

- Different activities generate different amounts of static electricity.
- Static electricity increases as humidity decreases.

|                                                                          | <b>Relative Humidity</b> |          |          |
|--------------------------------------------------------------------------|--------------------------|----------|----------|
| <b>Event</b>                                                             | 55%                      | 40%      | 10%      |
| Walking across carpet                                                    | 7,500 V                  | 15,000 V | 35,000 V |
| Walking across vinyl floor                                               | 3,000 V                  | 5,000 V  | 12,000 V |
| Motions of bench worker                                                  | 400 V                    | 800 V    | 6,000V   |
| Removing DIPs from plastic tube                                          | 400 V                    | 700 V    | 2,000 V  |
| Removing DIPs from vinyl tray                                            | 2,000 V                  | 4,000 V  | 11,500 V |
| Removing DIPs from Styrofoam                                             | 3,500V                   | 5,000 V  | 14,500 V |
| Removing bubble pack from PCB                                            | 7,000 V                  | 20,000 V | 26,500 V |
| Packing PCBs in foam-lined box                                           | 5,000 V                  | 11,000 V | 21,000 V |
| These are then multi-packaged inside plastic tubes, trays, or Styrofoam. |                          |          |          |

**NOTE:** 700 volts can degrade a product.

#### **Preventing electrostatic damage to equipment**

Many electronic components are sensitive to ESD. Circuitry design and structure determine the degree of sensitivity. The following packaging and grounding precautions are necessary to prevent damage to electric components and accessories.

- To avoid hand contact, transport products in static-safe containers such as tubes, bags, or boxes.
- Protect all electrostatic parts and assemblies with conductive or approved containers or packaging.
- Keep electrostatic sensitive parts in their containers until they arrive at static-free stations.
- Place items on a grounded surface before removing them from their container.
- Always be properly grounded when touching a sensitive component or assembly.
- Avoid contact with pins, leads, or circuitry.
- Place reusable electrostatic-sensitive parts from assemblies in protective packaging or conductive foam.

#### <span id="page-26-0"></span>**Personal grounding methods and equipment**

Use the following equipment to prevent static electricity damage to equipment:

- Wrist straps are flexible straps with a maximum of one-megohm  $\pm$  10% resistance in the ground cords. To provide proper ground, a strap must be worn snug against bare skin. The ground cord must be connected and fit snugly into the banana plug connector on the grounding mat or workstation.
- Heel straps/Toe straps/Boot straps can be used at standing workstations and are compatible with most types of shoes or boots. On conductive floors or dissipative floor mats, use them on both feet with a maximum of one-megohm  $\pm$  10% resistance between the operator and ground.

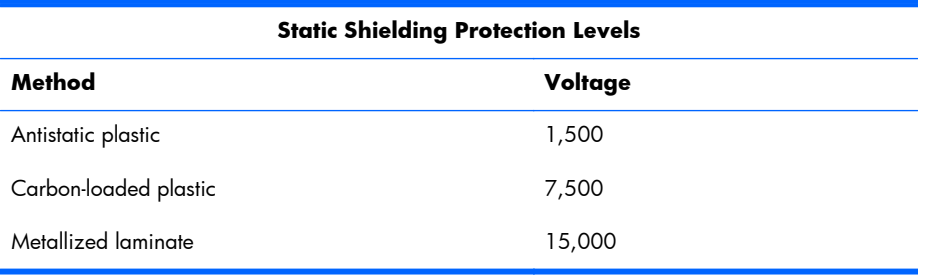

#### **Grounding the work area**

To prevent static damage at the work area, use the following precautions:

- Cover the work surface with approved static-dissipative material. Provide a wrist strap connected to the work surface and properly grounded tools and equipment.
- Use static-dissipative mats, foot straps, or air ionizers to give added protection.
- Handle electrostatic sensitive components, parts, and assemblies by the case or PCB laminate. Handle them only at static-free work areas.
- Turn off power and input signals before inserting and removing connectors or test equipment.
- Use fixtures made of static-safe materials when fixtures must directly contact dissipative surfaces.
- Keep work area free of nonconductive materials such as ordinary plastic assembly aids and Styrofoam.
- Use field service tools, such as cutters, screwdrivers, and vacuums, that are conductive.

#### **Recommended materials and equipment**

Materials and equipment that are recommended for use in preventing static electricity include:

- **•** Antistatic tape
- Antistatic smocks, aprons, or sleeve protectors
- Conductive bins and other assembly or soldering aids
- <span id="page-27-0"></span>Conductive foam
- Conductive tabletop workstations with ground cord of one-megohm  $+/$  10% resistance
- Static-dissipative table or floor mats with hard tie to ground
- **Field service kits**
- Static awareness labels
- Wrist straps and footwear straps providing one-megohm  $+/- 10\%$  resistance
- Material handling packages
- Conductive plastic bags
- Conductive plastic tubes
- Conductive tote boxes
- Opaque shielding bags
- Transparent metallized shielding bags
- Transparent shielding tubes

## **Operating guidelines**

To prevent overheating and to help prolong the life of the computer:

- Keep the computer away from excessive moisture, direct sunlight, and extremes of heat and cold.
- Operate the computer on a sturdy, level surface. Leave a 10.2-cm (4-inch) clearance on all vented sides of the computer and above the monitor to permit the required airflow.
- Never restrict the airflow into the computer by blocking any vents or air intakes. Do not place the keyboard, with the keyboard feet down, directly against the front of the desktop unit as this also restricts airflow.
- Occasionally clean the air vents on all vented sides of the computer. Lint, dust, and other foreign matter can block the vents and limit the airflow. Be sure to unplug the computer before cleaning the air vents.
- Never operate the computer with the cover or side panel removed.
- Do not stack computers on top of each other or place computers so near each other that they are subject to each other's re-circulated or preheated air.
- If the computer is to be operated within a separate enclosure, intake and exhaust ventilation must be provided on the enclosure, and the same operating guidelines listed above will still apply.
- Keep liquids away from the computer and keyboard.
- <span id="page-28-0"></span>Never cover the ventilation slots on the monitor with any type of material.
- Install or enable power management functions of the operating system or other software, including sleep states.

## **Routine care**

#### **General cleaning safety precautions**

- **1.** Never use solvents or flammable solutions to clean the computer.
- **2.** Never immerse any parts in water or cleaning solutions; apply any liquids to a clean cloth and then use the cloth on the component.
- **3.** Always unplug the computer when cleaning with liquids or damp cloths.
- **4.** Always unplug the computer before cleaning the keyboard, mouse, or air vents.
- **5.** Disconnect the keyboard before cleaning it.
- **6.** Wear safety glasses equipped with side shields when cleaning the keyboard.

#### **Cleaning the Computer Case**

Follow all safety precautions in General cleaning safety precautions on page 21 before cleaning the computer.

To clean the computer case, follow the procedures described below:

- To remove light stains or dirt, use plain water with a clean, lint-free cloth or swab.
- For stronger stains, use a mild dishwashing liquid diluted with water. Rinse well by wiping it with a cloth or swab dampened with clear water.
- For stubborn stains, use isopropyl (rubbing) alcohol. No rinsing is needed as the alcohol will evaporate quickly and not leave a residue.
- **•** After cleaning, always wipe the unit with a clean, lint-free cloth.
- Occasionally clean the air vents on the computer. Lint and other foreign matter can block the vents and limit the airflow.

#### **Cleaning the keyboard**

Follow all safety precautions in General cleaning safety precautions on page 21 before cleaning the keyboard.

To clean the tops of the keys or the keyboard body, follow the procedures described in Cleaning the Computer Case on page 21.

When cleaning debris from under the keys, review all rules in General cleaning safety precautions on page 21 before following these procedures:

- <span id="page-29-0"></span>A **CAUTION:** Use safety glasses equipped with side shields before attempting to clean debris from under the keys.
	- Visible debris underneath or between the keys may be removed by vacuuming or shaking.
	- Canned, pressurized air may be used to clean debris from under the keys. Caution should be used as too much air pressure can dislodge lubricants applied under the wide keys.
	- If you remove a key, use a specially designed key puller to prevent damage to the keys. This tool is available through many electronic supply outlets.

A **CAUTION:** Never remove a wide leveled key (like the space bar) from the keyboard. If these keys are improperly removed or installed, the keyboard may not function properly.

Cleaning under a key may be done with a swab moistened with isopropyl alcohol and squeezed out. Be careful not to wipe away lubricants necessary for proper key functions. Use tweezers to remove any fibers or dirt in confined areas. Allow the parts to air dry before reassembly.

#### **Cleaning the monitor**

- Wipe the monitor screen with a clean cloth moistened with water or with a towelette designed for cleaning monitors. Do not use sprays or aerosols directly on the screen; the liquid may seep into the housing and damage a component. Never use solvents or flammable liquids on the monitor.
- To clean the monitor body follow the procedures in [Cleaning the Computer Case on page 21.](#page-28-0)

#### **Cleaning the mouse**

Before cleaning the mouse, ensure that the power to the computer is turned off.

- Clean the mouse ball by first removing the retaining plate and the ball from the housing. Pull out any debris from the ball socket and wipe the ball with a clean, dry cloth before reassembly.
- To clean the mouse body, follow the procedures in [Cleaning the Computer Case on page 21.](#page-28-0)

## **Service considerations**

Listed below are some of the considerations that you should keep in mind during the disassembly and assembly of the computer.

#### **Power supply fan**

The power supply fan is a variable-speed fan based on the temperature in the power supply.

A **CAUTION:** The cooling fan is always on when the computer is in the "On" mode. The cooling fan is off when the computer is in "Standby," "Suspend," or "Off" modes.

You must disconnect the power cord from the power source before opening the computer to prevent system board or component damage.

#### <span id="page-30-0"></span>**Tools and software Requirements**

To service the computer, you need the following:

- Torx T-15 screwdriver
- Torx T-15 screwdriver with small diameter shank (for certain front bezel removal)
- Flat-bladed screwdriver (may sometimes be used in place of the Torx screwdriver)
- Phillips #2 screwdriver
- Diagnostics software
- Tamper-resistant T-15 wrench

#### **Screws**

The screws used in the computer are not interchangeable. They may have standard or metric threads and may be of different lengths. If an incorrect screw is used during the reassembly process, it can damage the unit. HP strongly recommends that all screws removed during disassembly be kept with the part that was removed, then returned to their proper locations.

A **CAUTION:** Metric screws have a black finish. U.S. screws have a silver finish and are used on hard drives only.

**CAUTION:** As each subassembly is removed from the computer, it should be placed away from the work area to prevent damage.

#### **Cables and connectors**

Most cables used throughout the unit are flat, flexible cables. These cables must be handled with care to avoid damage. Apply only the tension required to seat or unseat the cables during insertion or removal from the connector. Handle cables by the connector whenever possible. In all cases, avoid bending or twisting the cables, and ensure that the cables are routed in such a way that they cannot be caught or snagged by parts being removed or replaced.

A **CAUTION:** When servicing this computer, ensure that cables are placed in their proper location during the reassembly process. Improper cable placement can damage the computer.

#### **Hard Drives**

Handle hard drives as delicate, precision components, avoiding all physical shock and vibration. This applies to failed drives as well as replacement spares.

- If a drive must be mailed, place the drive in a bubble-pack mailer or other suitable protective packaging and label the package "Fragile: Handle With Care."
- Do not remove hard drives from the shipping package for storage. Keep hard drives in their protective packaging until they are actually mounted in the CPU.
- Avoid dropping drives from any height onto any surface.
- <span id="page-31-0"></span>If you are inserting or removing a hard drive, turn off the computer. Do not remove a hard drive while the computer is on or in standby mode.
- Before handling a drive, ensure that you are discharged of static electricity. While handling a drive, avoid touching the connector.
- Do not use excessive force when inserting a drive.
- Avoid exposing a hard drive to liquids, temperature extremes, or products that have magnetic fields such as monitors or speakers.

#### **Lithium coin cell battery**

The battery that comes with the computer provides power to the real-time clock and has a minimum lifetime of about three years.

See the appropriate removal and replacement chapter for the chassis you are working on in this guide for instructions on the replacement procedures.

A **WARNING!** This computer contains a lithium battery. There is a risk of fire and chemical burn if the battery is handled improperly. Do not disassemble, crush, puncture, short external contacts, dispose in water or fire, or expose it to temperatures higher than 140ºF (60ºC). Do not attempt to recharge the battery.

**NOTE:** Batteries, battery packs, and accumulators should not be disposed of together with the general household waste. In order to forward them to recycling or proper disposal, please use the public collection system or return them to HP, their authorized partners, or their agents.

### **SATA hard drives**

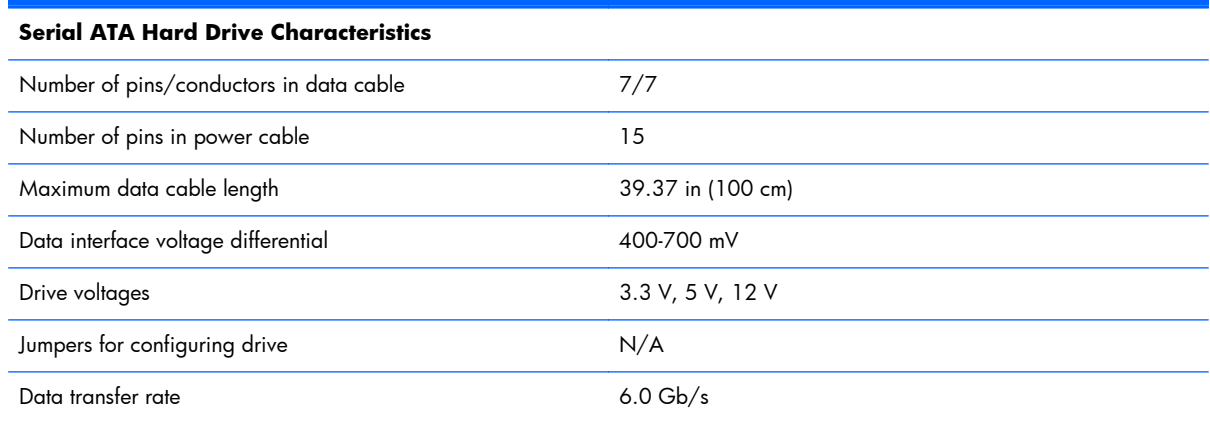

## <span id="page-32-0"></span>**SATA hard drive cables**

#### **SATA data cable**

Always use an HP approved SATA 3.0 Gb/s cable as it is fully backwards compatible with the SATA 1.5 Gb/s drives.

Current HP desktop products ship with SATA 3.0 Gb/s hard drives.

SATA data cables are susceptible to damage if overflexed. Never crease a SATA data cable and never bend it tighter than a 30 mm (1.18 in) radius.

The SATA data cable is a thin, 7-pin cable designed to transmit data for only a single drive.

## **SMART ATA drives**

The Self Monitoring Analysis and Recording Technology (SMART) ATA drives for the HP Personal Computers have built-in drive failure prediction that warns the user or network administrator of an impending failure or crash of the hard drive. The SMART drive tracks fault prediction and failure indication parameters such as reallocated sector count, spin retry count, and calibration retry count. If the drive determines that a failure is imminent, it generates a fault alert.

## **Cable management**

Always follow good cable management practices when working inside the computer.

- Keep cables away from major heat sources like the heat sink.
- Do not jam cables on top of expansion cards or memory modules. Printed circuit cards like these are not designed to take excessive pressure on them.
- Keep cables clear of sliding or moveable parts to prevent them from being cut or crimped when the parts are moved.
- When folding a flat ribbon cable, never fold to a sharp crease. Sharp creases may damage the wires.
- Some flat ribbon cables come prefolded. Never change the folds on these cables.
- Do not bend any cable sharply. A sharp bend can break the internal wires.
- Never bend a SATA data cable tighter than a 30 mm (1.18 in) radius.
- Never crease a SATA data cable.
- Do not rely on components like the drive cage, power supply, or computer cover to push cables down into the chassis. Always position the cables to lay properly by themselves.

# <span id="page-33-0"></span>**6 Removal and replacement procedures**

Adherence to the procedures and precautions described in this chapter is essential for proper service. After completing all necessary removal and replacement procedures, run the Diagnostics utility to verify that all components operate properly.

**NOTE:** Not all features listed in this guide are available on all computers.

**NOTE:** HP continually improves and changes product parts. For complete and current information on supported parts for your computer, go to [http://partsurfer.hp.com,](http://partsurfer.hp.com) select your country or region, and then follow the on-screen instructions.

## **Serviceability features**

The computers include features that make them easy to upgrade and service. A Torx T-15, Phillips, or flat blade screwdriver is needed for many of the installation procedures described in this guide.

## **Preparation for disassembly**

- **1.** Close any open software applications.
- **2.** Exit the operating system.
- **3.** Remove any diskette or compact disc from the computer.
- **4.** Turn off the computer and any peripheral devices that are connected to it.

A **CAUTION:** Turn off the computer before disconnecting any cables.

**CAUTION:** Regardless of the power-on state, voltage is always present on the system board as long as the system is plugged into an active AC outlet. In some systems the cooling fan is on even when the computer is in the "Standby," or "Suspend" modes. The power cord should always be disconnected before servicing a unit.

- <span id="page-34-0"></span>**5.** Disconnect the power cord from the electrical outlet and then from the computer.
- **6.** Disconnect all peripheral device cables from the computer.
	- **NOTE:** During disassembly, label each cable as you remove it, noting its position and routing. Keep all screws with the units removed.
- **A CAUTION:** The screws used in the computer are of different thread sizes and lengths; using the wrong screw in an application may damage the unit.

## **Access panel**

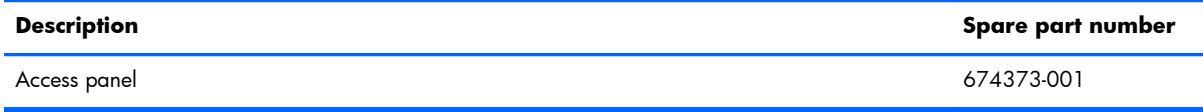

- **1.** Prepare the computer for disassembly [\(Preparation for disassembly on page 26](#page-33-0)).
- **2.** Loosen the captive Torx screw **(1)** on the back panel that secures the panel to the computer.
- **3.** Slide the side panel toward the back **(2)**, and then pull it away from the computer.

**NOTE:** Lay the computer on its side to install internal parts.

Rear panel appearance may vary.

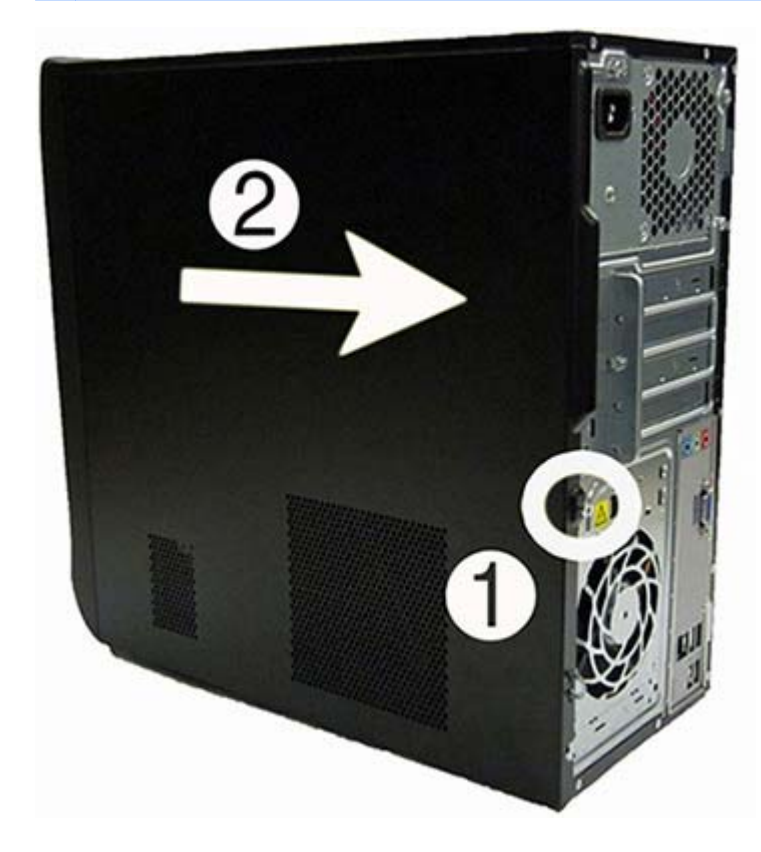

To replace the access panel, reverse the removal steps.

## <span id="page-35-0"></span>**Front bezel**

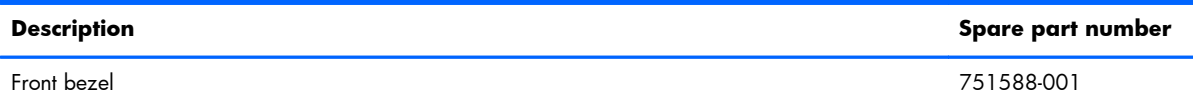

- **1.** Prepare the computer for disassembly [\(Preparation for disassembly on page 26](#page-33-0)).
- **2.** Remove the access panel ([Access panel on page 27\)](#page-34-0).
- **3.** Press outward on the three latches **(1)** on the right side of the bezel.
- **4.** Rotate the right side of the bezel off the chassis, and then remove the bezel from the chassis **(2)**.

**NOTE:** System board appearance may vary.

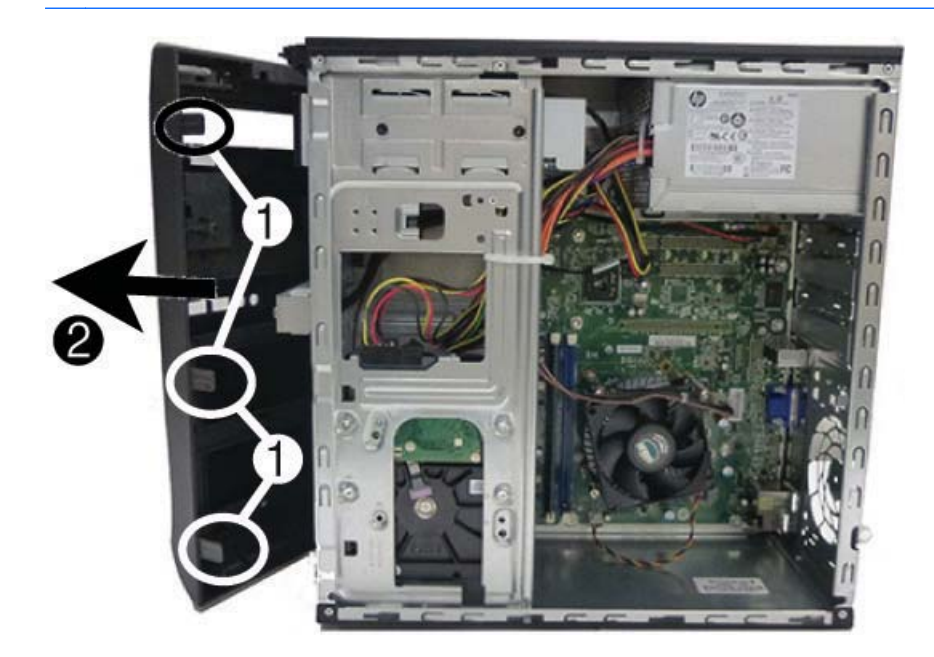

To reinstall the front bezel, reverse the removal procedure.
## **Memory**

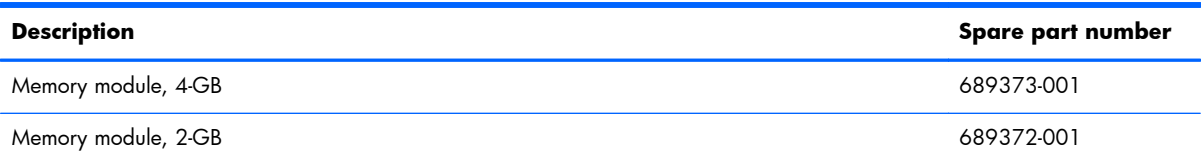

The computer comes with double data rate 3 synchronous dynamic random access memory (DDR3L-SDRAM) dual inline memory modules (SODIMMs).

#### **DDR3L-SDRAM SODIMMs**

The system board offers two memory sockets.

These memory sockets are populated with at least one preinstalled SODIMM. To achieve the maximum memory support, you can populate the system board with up to 8-GB of memory.

For proper system operation, the DDR3L SODIMMs must be:

- industry-standard 204-pin
- unbuffered non-ECC PC3L-12800 DDR3L-1600 MHz-compliant
- 1.35 volt DDR3L-SDRAM SODIMMs

The DDR3L SODIMMs must also:

- support CAS latency 11 DDR3L 1600 MHz (11-11-11 timing)
- contain the mandatory Joint Electronic Device Engineering Council (JEDEC) specification

In addition, the computer supports:

- 2-Gbit and 4-Gbit non-ECC memory technologies
- single-sided and double-sided SODIMMs
- SODIMMs constructed with x8 and x16 DDR devices; SODIMMs constructed with x4 SDRAM are not supported

**NOTE:** The system will not operate properly if you install unsupported SODIMMs.

### **Populating DIMM sockets**

There are two SODIMM sockets on the system board, with one socket per channel. The sockets are labeled DIMM1 and DIMM2. The DIMM1 socket operates in memory channel A. The DIMM2 socket operates in memory channel B.

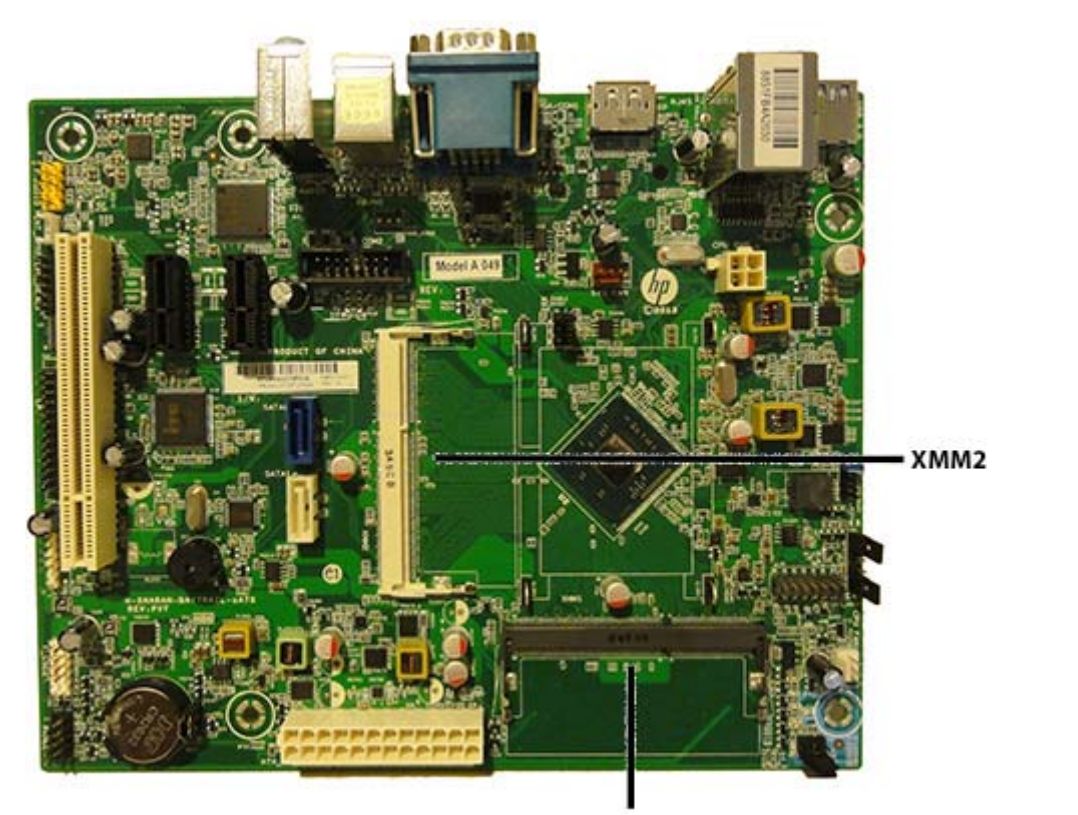

XMM1

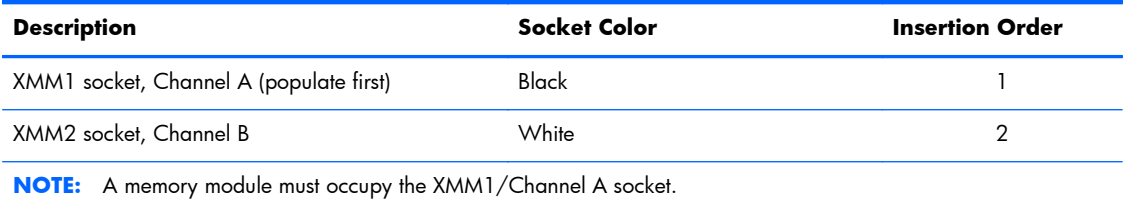

The system will automatically operate in single channel mode, dual channel mode, or flex mode, depending on how the SODIMMs are installed.

- The system will operate in single channel mode if the SODIMM sockets are populated in one channel only.
- The system will operate in a higher-performing dual channel mode if the total memory capacity of the SODIMM in Channel A is equal to the total memory capacity of the SODIMM in Channel B.
- The system will operate in flex mode if the memory capacity of the SODIMM in Channel A is not equal to the memory capacity of the SODIMM in Channel B. In flex mode, the channel populated with the least amount of memory describes the total amount of memory assigned to dual channel

and the remainder is assigned to single channel. If one channel will have more memory than the other, the larger amount should be assigned to channel A.

In any mode, the maximum operational speed is determined by the slowest SODIMM in the system.

### **Removing memory modules**

A **CAUTION:** You must disconnect the power cord and wait approximately 30 seconds for the power to drain before adding or removing memory modules. Regardless of the power-on state, voltage is always supplied to the memory modules as long as the computer is plugged into an active AC outlet. Adding or removing memory modules while voltage is present may cause irreparable damage to the memory modules or system board.

The memory module sockets have gold-plated metal contacts. When upgrading the memory, it is important to use memory modules with gold-plated metal contacts to prevent corrosion and/or oxidation resulting from having incompatible metals in contact with each other.

Static electricity can damage the electronic components of the computer or optional cards. Before beginning these procedures, ensure that you are discharged of static electricity by briefly touching a grounded metal object.

When handling a memory module, be careful not to touch any of the contacts. Doing so may damage the module.

- **1.** Prepare the computer for disassembly [\(Preparation for disassembly on page 26](#page-33-0)).
- **2.** Remove the access panel ([Access panel on page 27\)](#page-34-0).
- **3.** Locate the memory module sockets on the system board.
	- A **WARNING!** To reduce risk of personal injury from hot surfaces, allow the internal system components to cool before touching.
- **4.** Open both latches **(1)** of the memory module socket , and remove the memory module from the socket **(2)**.

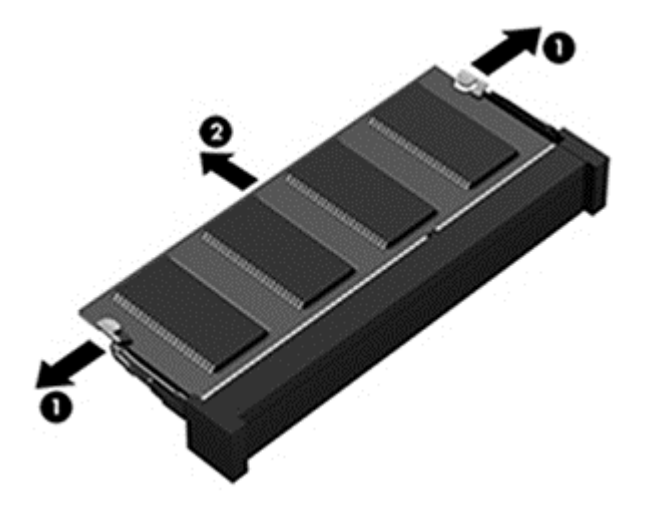

To install a memory module, reverse the removal procedures.

<span id="page-39-0"></span>**NOTE:** A memory module can be installed in only one way. Match the notch on the module with the tab on the memory socket.

A DIMM must occupy the XMM1 socket.

To create a dual-channel memory configuration, the memory capacity of Channel A must equal the memory capacity of Channel B.

## **Expansion cards**

The computer has one PCI expansion slot and two PCI Express x1 expansion slots.

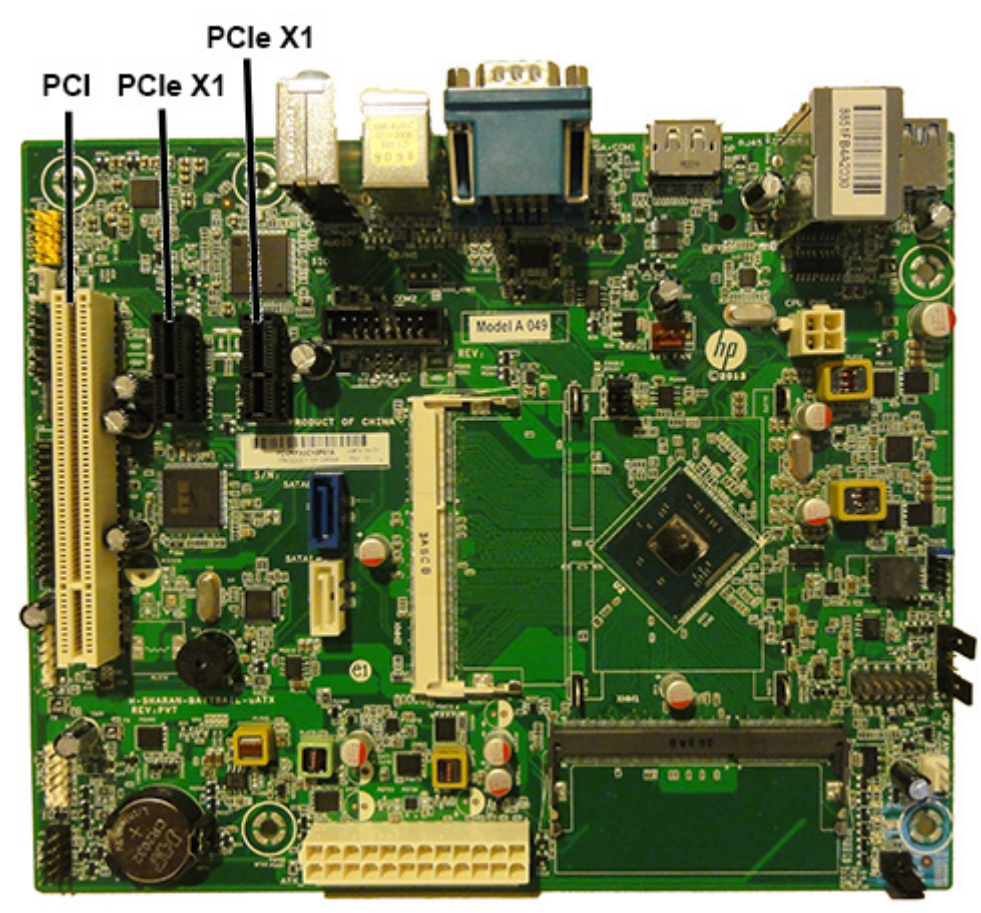

To remove an expansion card:

- **1.** Prepare the computer for disassembly [\(Preparation for disassembly on page 26](#page-33-0)).
- **2.** Remove the access panel ([Access panel on page 27\)](#page-34-0)

**3.** Remove the screw that holds down the expansion card retention latch (1) then slide the latch up (2) and pull it off the rear of the chassis (3).

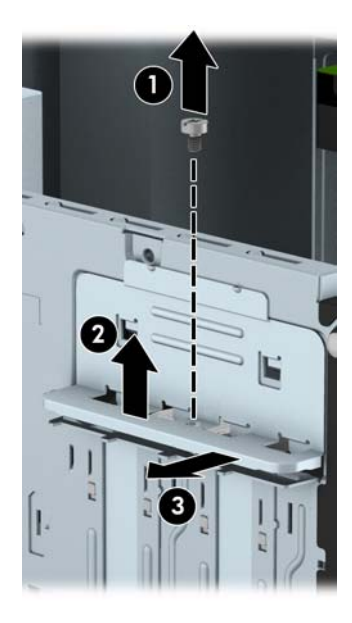

- **4.** Locate the correct vacant expansion socket on the system board and the corresponding expansion slot on the back of the computer chassis.
- **5.** Before installing an expansion card, remove the expansion slot cover or the existing expansion card.

**NOTE:** Before removing an installed expansion card, disconnect any cables that may be attached to the expansion card.

**a.** If you are installing an expansion card in a vacant socket, you must use a flatblade screwdriver to pry out one of the metal shields on the rear panel that covers the expansion slot. Be sure to remove the appropriate shield for the expansion card you are installing.

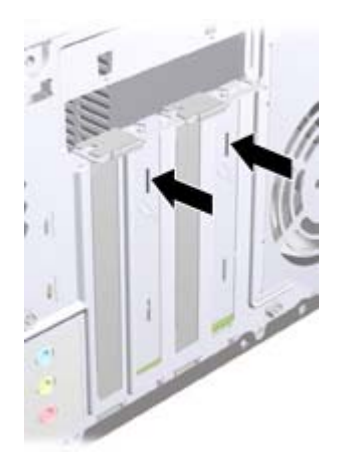

**b.** If you are removing a PCI card or a PCI Express x1 card, hold the card at each end and carefully rock it back and forth until the connectors pull free from the socket. Lift the card straight up then away from the inside of the chassis to remove it. Be sure not to scrape the card against other components.

**NOTE:** PCI Express x1 card shown below.

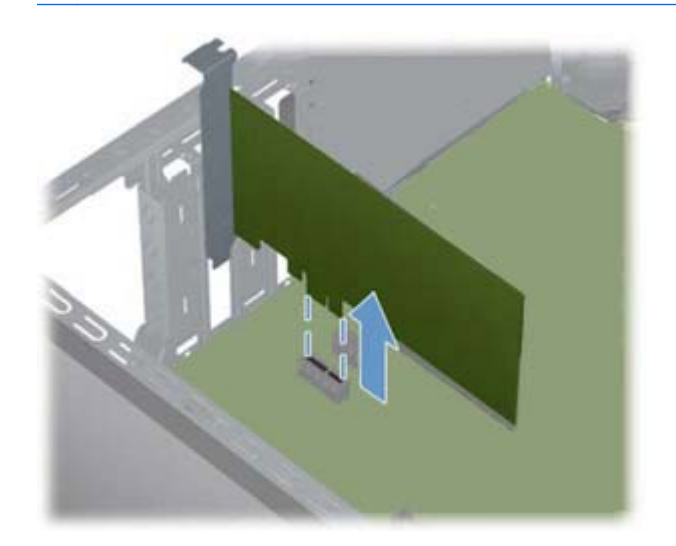

- **6.** Store the removed card in anti-static packaging.
- **7.** If you are not installing a new expansion card, install an expansion slot cover to close the open slot.

A **CAUTION:** After removing an expansion card, you must replace it with a new card or expansion slot cover for proper cooling of internal components during operation.

To install an expansion card, reverse the removal procedures.

Connect external cables to the installed card, if needed. Connect internal cables to the system board, if needed.

## **Cable management**

Always follow good cable management practices when working inside the computer.

- Keep cables away from major heat sources like the heat sink.
- Do not jam cables on top of expansion cards or memory modules. Printed circuit cards like these are not designed to take excessive pressure on them.
- Some flat ribbon cables come prefolded. Never change the folds on these cables.
- Never bend a SATA data cable tighter than a 30 mm  $(1.18 \text{ in})$  radius.
- Never crease a SATA data cable.
- Do not rely on components like the drive cage, power supply, or computer cover to push cables down into the chassis. Always position the cables to lay properly by themselves.

When removing the power supply power cable from the ATX\_PWR connector on the system board, always follow these steps:

- **1.** Squeeze on the top of the retaining latch attached to the cable end of the connector **(1)**.
- **2.** Grasp the cable end of the connector and pull it straight up **(2)**.
- A **CAUTION:** Always pull the connector NEVER pull on the cable. Pulling on the cable could damage the cable and result in a failed power supply.

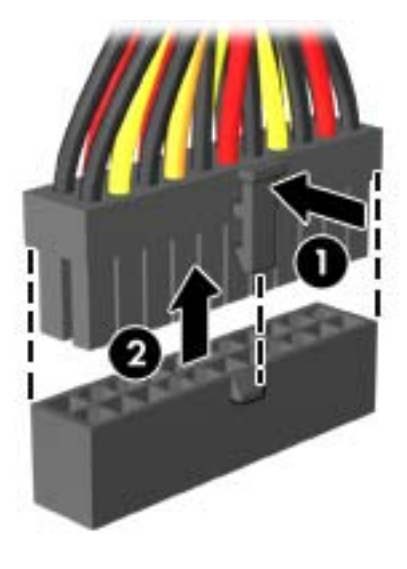

### **Cable connections**

System board connectors are color-coded to make it easier to find the proper connection.

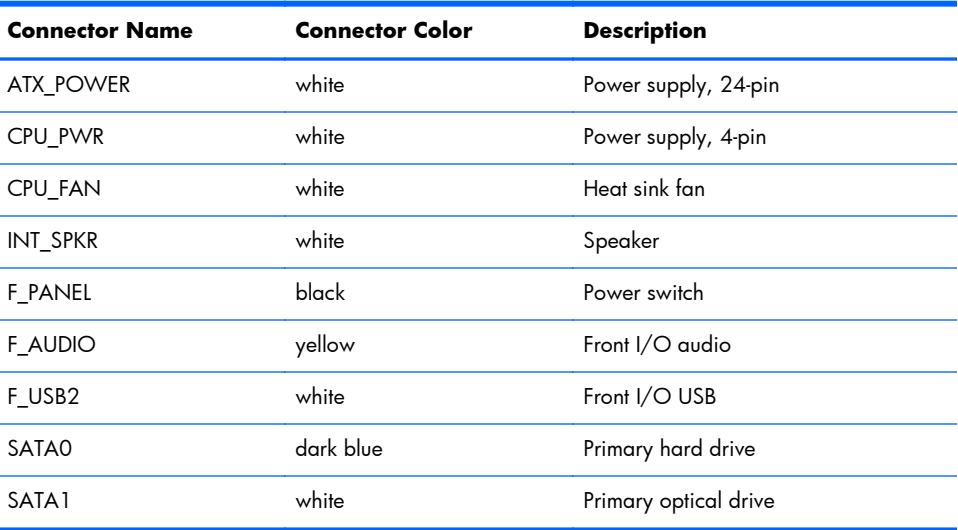

## **Drives**

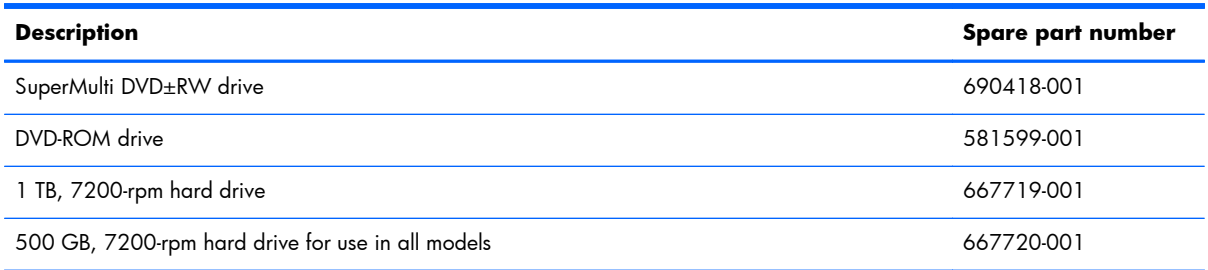

The computer supports up to three drives that may be installed in various configurations.

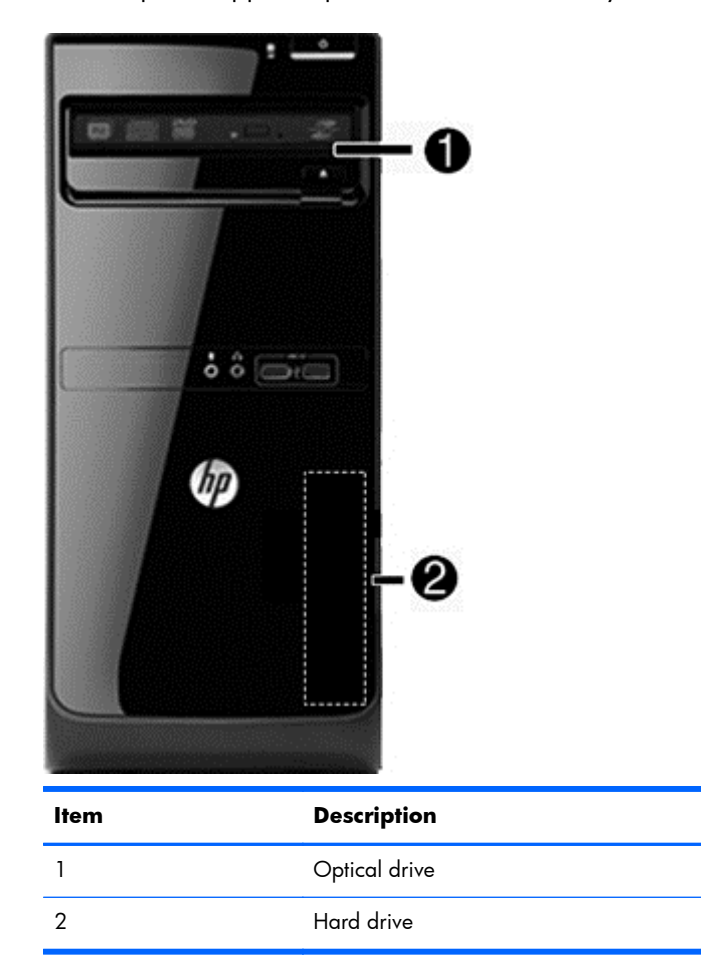

This section describes the procedure for replacing or upgrading the storage drives. A Torx T-15 screwdriver is needed to remove and install the guide screws on a drive.

### **Installing additional drives**

When installing drives, follow these guidelines:

- The primary Serial ATA (SATA) hard drive must be connected to the dark blue primary SATA connector on the system board labeled SATA0.
- Connect an optical drive to the white SATA connector on the system board labeled SATA1.
- The power cables for the SATA drives connect directly to the power supply. The primary hard drive connects to the power connector labeled P3. the primary optical drive connects to the power connector labeled P5.
- The system does not support Parallel ATA (PATA) optical drives or PATA hard drives.

A **CAUTION:** To prevent loss of work and damage to the computer or drive:

If you are inserting or removing a drive, shut down the operating system properly, turn off the computer, and unplug the power cord. Do not remove a drive while the computer is on or in standby mode.

Before handling a drive, ensure that you are discharged of static electricity. While handling a drive, avoid touching the connector. For more information about preventing electrostatic damage, refer to [Electrostatic discharge information on page 17.](#page-24-0)

Handle a drive carefully; do not drop it.

Do not use excessive force when inserting a drive.

Avoid exposing a hard drive to liquids, temperature extremes, or products that have magnetic fields such as monitors or speakers.

If a drive must be mailed, place the drive in a bubble-pack mailer or other protective packaging and label the package "Fragile: Handle With Care."

### **System board drive connections**

Refer to the following illustration and table to identify the system board drive connectors.

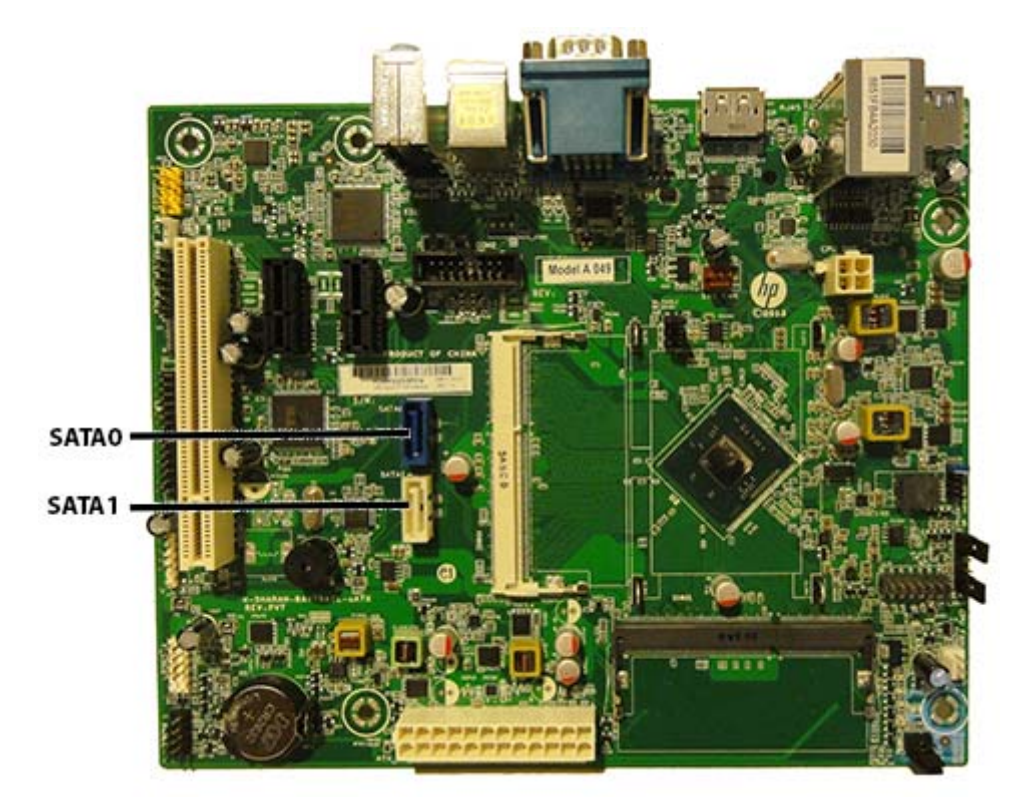

#### **System Board Drive Connections**

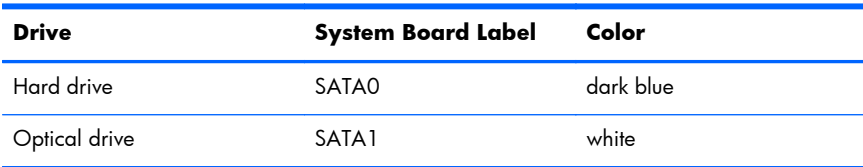

#### <span id="page-46-0"></span>**Removing an optical drive**

A **CAUTION:** All removable media should be taken out of a drive before removing the drive from the computer.

To remove an optical drive:

- **1.** Prepare the computer for disassembly [\(Preparation for disassembly on page 26](#page-33-0)).
- **2.** Remove the access panel ([Access panel on page 27\)](#page-34-0).
- **3.** Remove the front bezel ([Front bezel on page 28\)](#page-35-0).
- **4.** Disconnect the power and data cables **(1)** from the rear of the optical drive.
- **5.** Remove the two Torx screws **(2)** that secure the drive to the computer.
- **6.** Slide the drive out of the computer **(3)**.

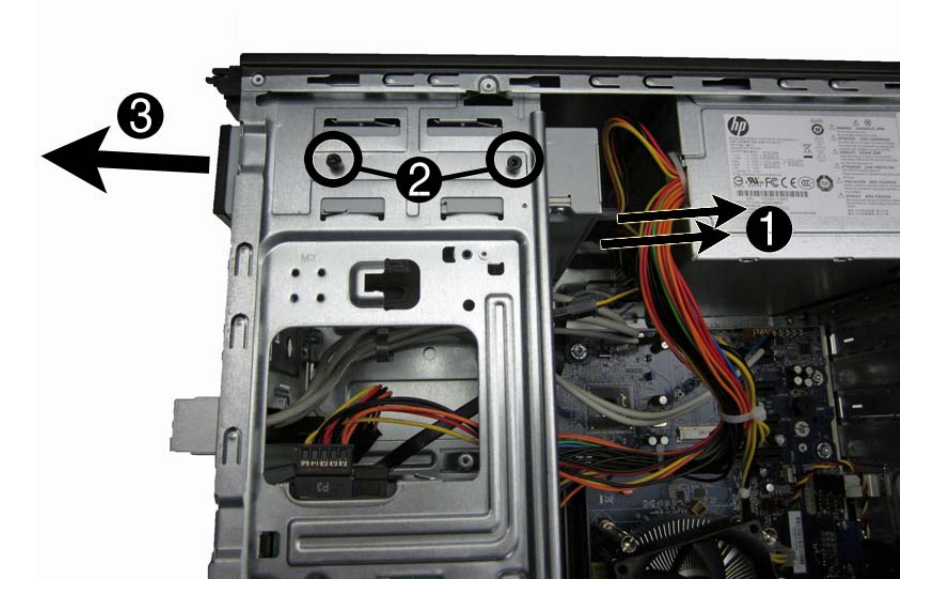

To install an optical drive, reverse the removal procedures.

### **Removing a hard drive**

- **NOTE:** Before you remove the old hard drive, be sure to back up the data from the old hard drive so that you can transfer the data to the new hard drive. Also, if you are replacing the primary hard drive, make sure you have created a Recovery Disc Set to restore the operating system, software drivers, and any software applications that were preinstalled on the computer.
	- **1.** Prepare the computer for disassembly [\(Preparation for disassembly on page 26](#page-33-0)).
	- **2.** Remove the access panel ([Access panel on page 27\)](#page-34-0).
	- **3.** Disconnect the power and data cables **(1)** from the rear of the hard drive.
	- **4.** Remove the four Torx screws **(2)** that secure the drive to the computer.
	- **5.** Slide the hard drive toward the bottom of the computer **(3)**, and then remove it from the computer..

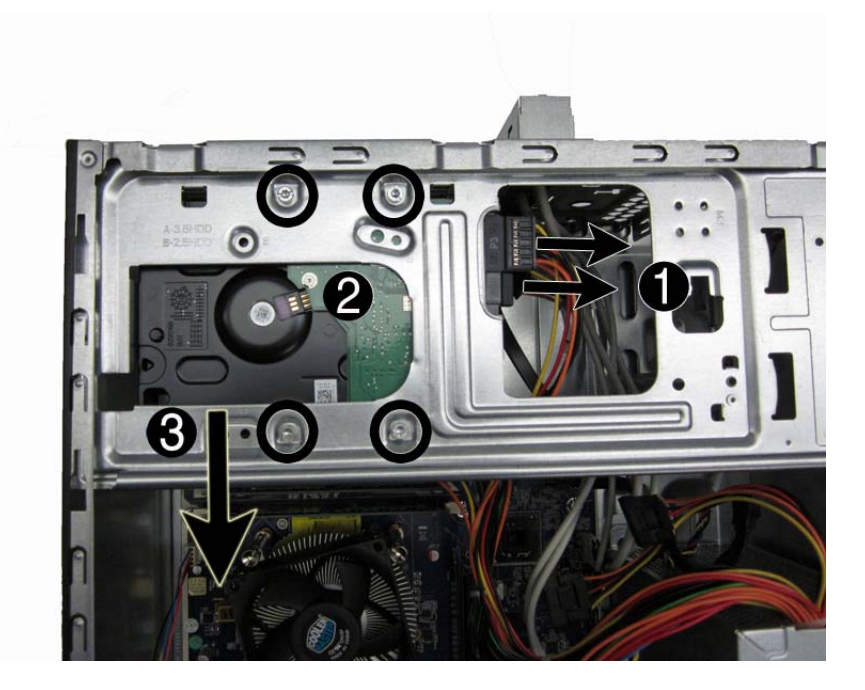

To install a hard drive, reverse the removal procedures.

## **Front I/O and USB panel housing assembly**

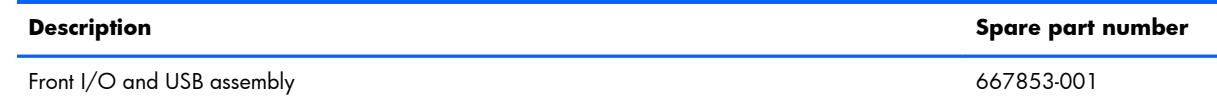

- **1.** Prepare the computer for disassembly [\(Preparation for disassembly on page 26](#page-33-0)).
- **2.** Remove the access panel ([Access panel on page 27\)](#page-34-0)
- **3.** Lay the computer on its side with the front facing toward you.
- **4.** Remove the front bezel ([Front bezel on page 28\)](#page-35-0).
- **5.** Remove the cables from the metal clip built into the bottom of the chassis, and then unplug the two cables from the yellow F\_AUDIO and white F\_USB2 connectors.

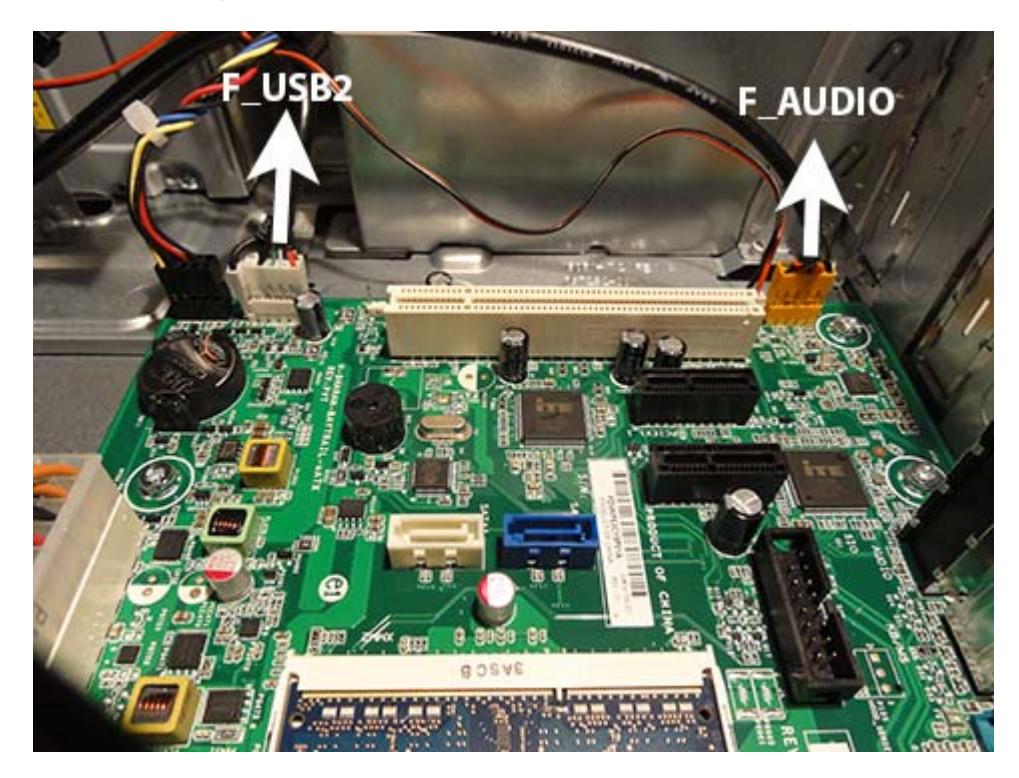

**6.** Push in on the lever labeled 'PUSH'.

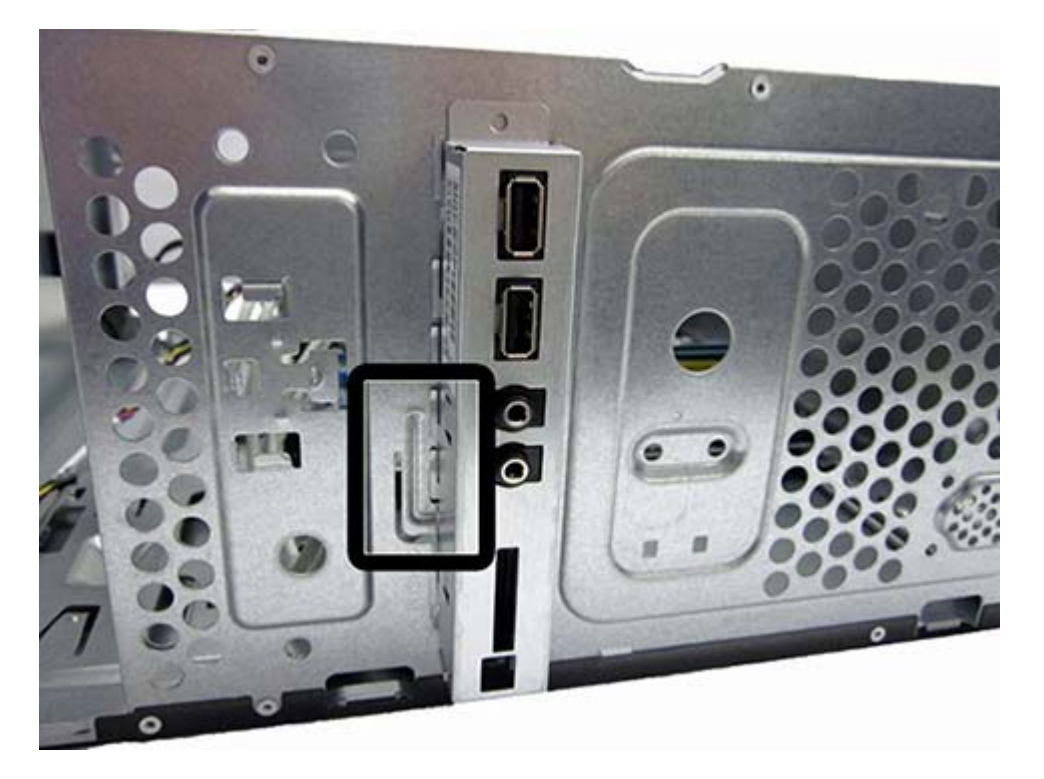

**7.** Pull the assembly outward away from the front of the chassis while guiding the cables through the hole in the chassis.

To install the housing assembly, reverse the removal procedures.

## **Power switch/LED assembly**

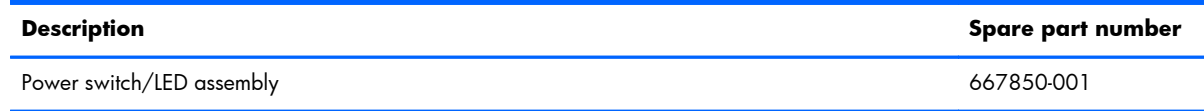

- **1.** Prepare the computer for disassembly [\(Preparation for disassembly on page 26](#page-33-0)).
- **2.** Remove the access panel ([Access panel on page 27\)](#page-34-0).
- **3.** Remove the front bezel ([Front bezel on page 28\)](#page-35-0).
- **4.** Remove the optical drive ([Removing an optical drive on page 39\)](#page-46-0).
- **5.** Disconnect the braided cables from the black system board connector labeled F\_PANEL **(1)**.
- **6.** Remove the cable from the metal clip **(2)** built into the computer.
- **7.** From the inside of the computer, push up on the tab on the bottom of the assembly **(3)** to disengage it from the computer.

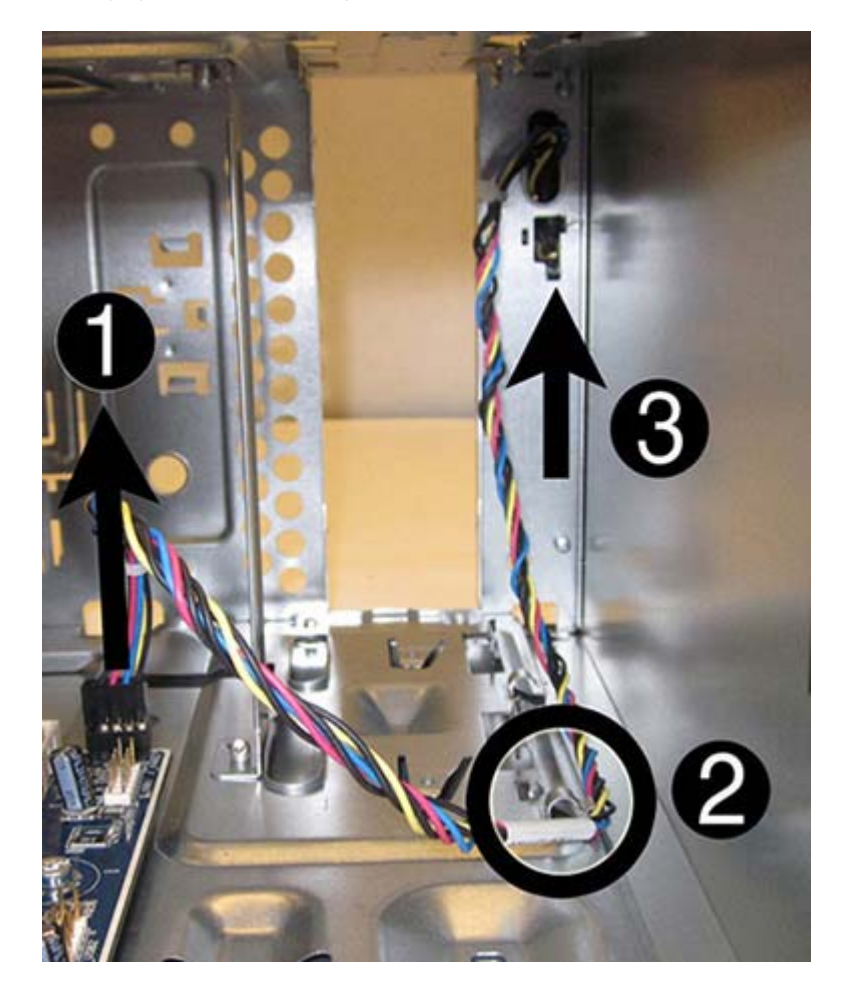

**8.** Pull the power switch away from the chassis while guiding the wires through the hole in the chassis.

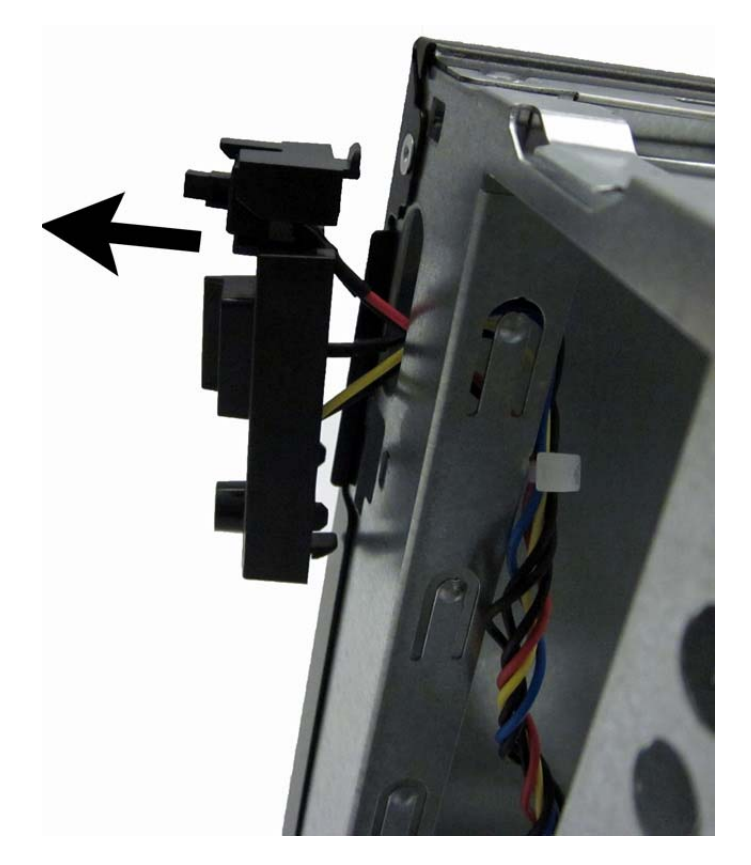

To install the power switch/LED assembly, reverse the removal procedures.

## **Speaker**

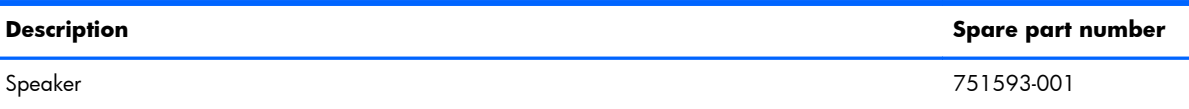

The speaker is attached to the front of the chassis under the rotating drive cage.

- **1.** Prepare the computer for disassembly [\(Preparation for disassembly on page 26](#page-33-0)).
- **2.** Remove the access panel ([Access panel on page 27\)](#page-34-0).
- **3.** Remove the front bezel ([Front bezel on page 28\)](#page-35-0).
- **4.** Lift the metal clip that secures the speaker cable.

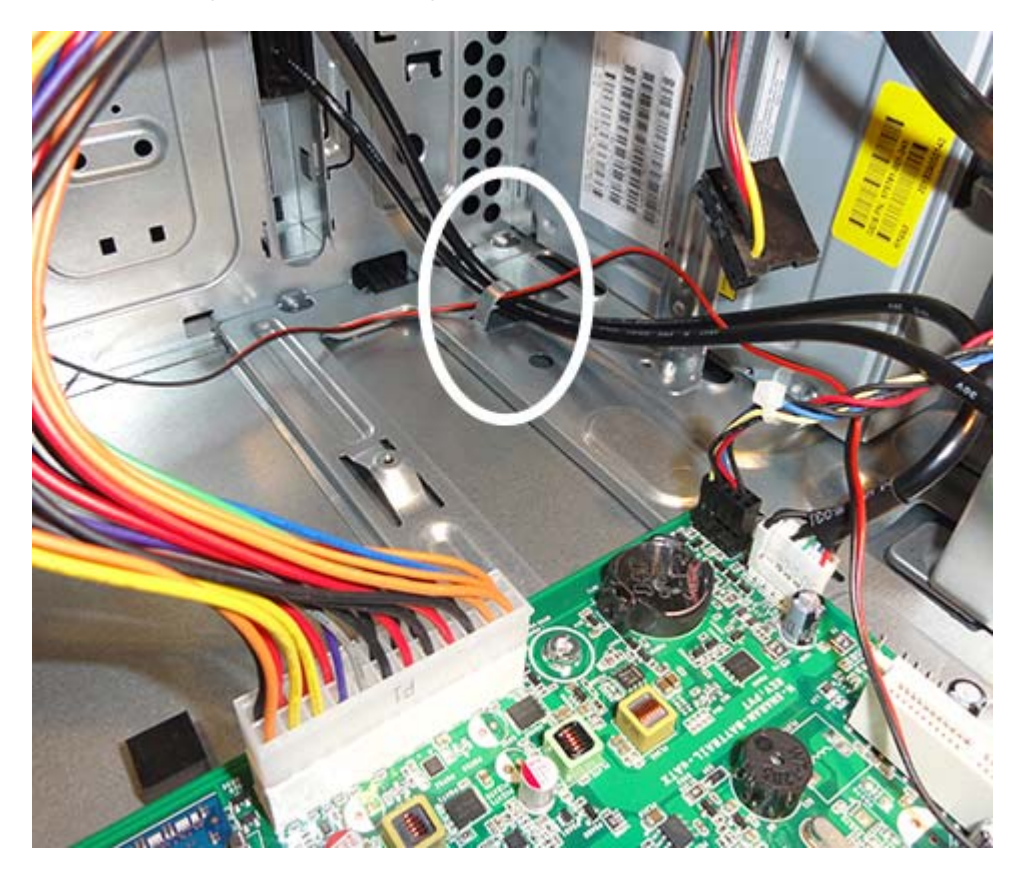

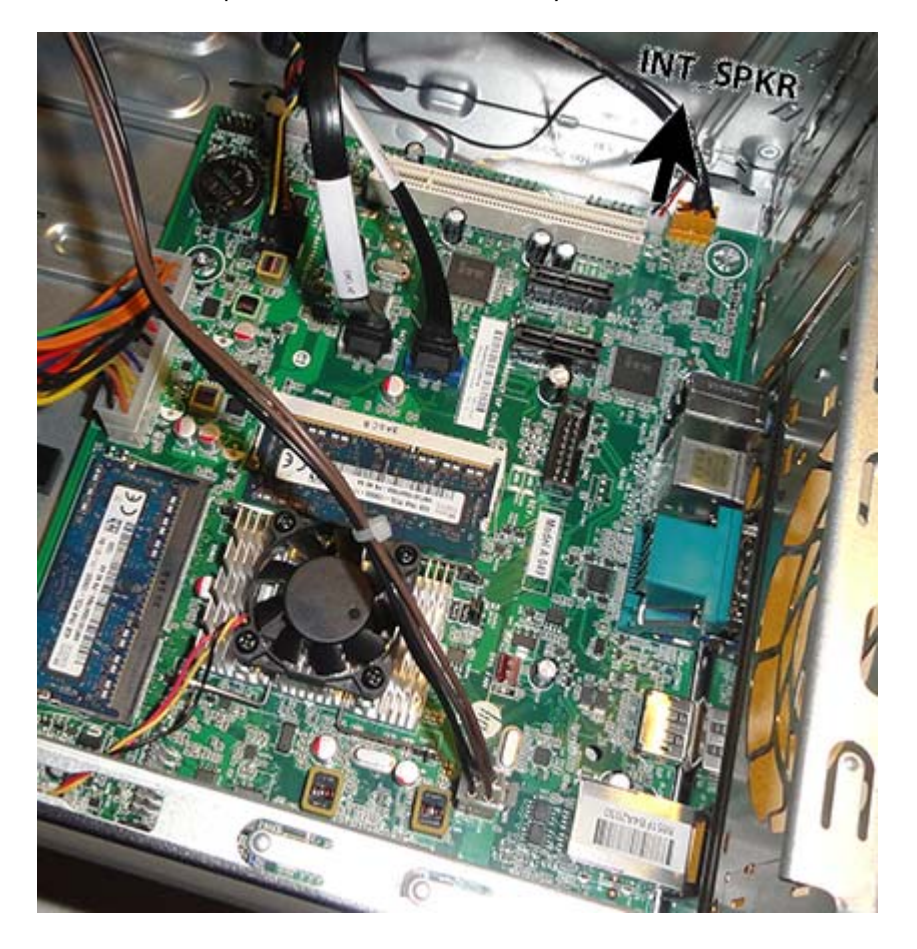

**5.** Disconnect the speaker wire from the white system board connector labeled INT\_SPKR.

- **6.** From the inside of the computer, pull the rubber posts into the computer to disengage them.
	- **NOTE:** When attempting to disengage the rubber posts, it may help to move the posts back and forth as you pull them into the chassis.

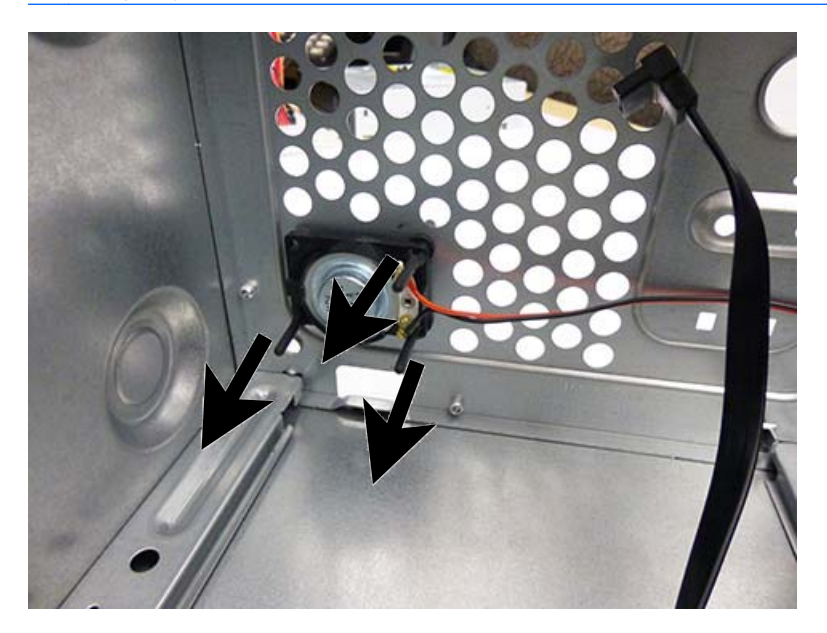

**7.** Pull the speaker into the computer.

To install the speaker, reverse the removal procedures.

When installing the speaker, when you pull the rubber posts from the front of the chassis to secure the speaker, make sure to pull the posts until they click into place.

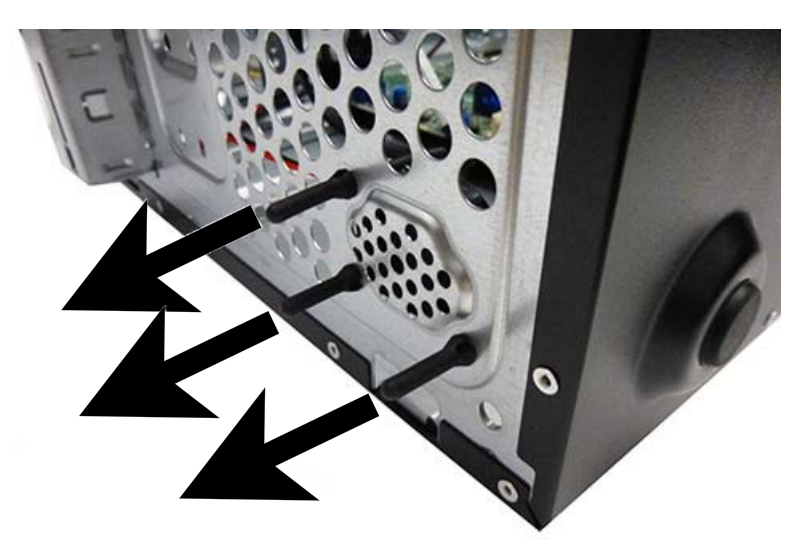

## **Power supply**

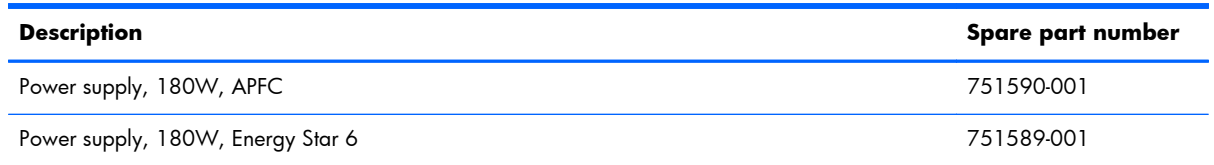

A **WARNING!** Voltage is always present on the system board when the computer is plugged into an active AC outlet. To avoid possible personal injury and damage to the equipment the power cord should be disconnected from the computer and/or the AC outlet before opening the computer.

**NOTE:** When installing a new power supply, be sure to set the red switch to the setting (230 V or 115 V) appropriate for the country in which the computer is used.

- **1.** Prepare the computer for disassembly [\(Preparation for disassembly on page 26](#page-33-0)).
- **2.** Remove the access panel ([Access panel on page 27\)](#page-34-0).
- **3.** Disconnect all power cables from the mass storage devices and from the system board connectors labeled CPU\_PWR and ATX\_PWR.
- **4.** From the rear of the computer, remove the four Torx screws that secure the power supply to the chassis.

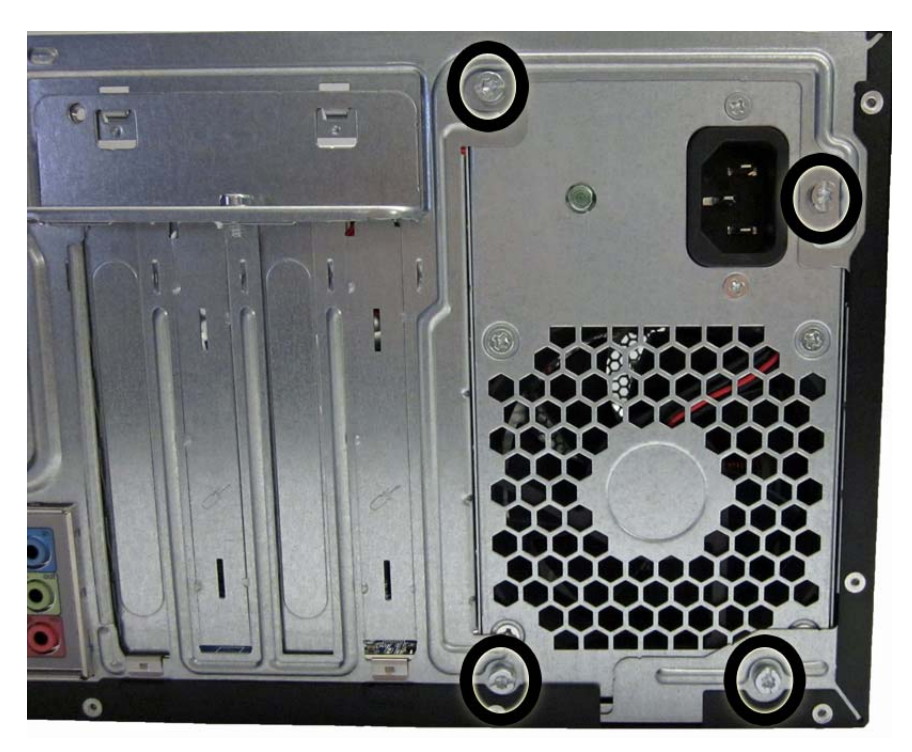

**5.** From the inside of the computer, cut the plastic tie that secures the power supply cables to the drive cage.

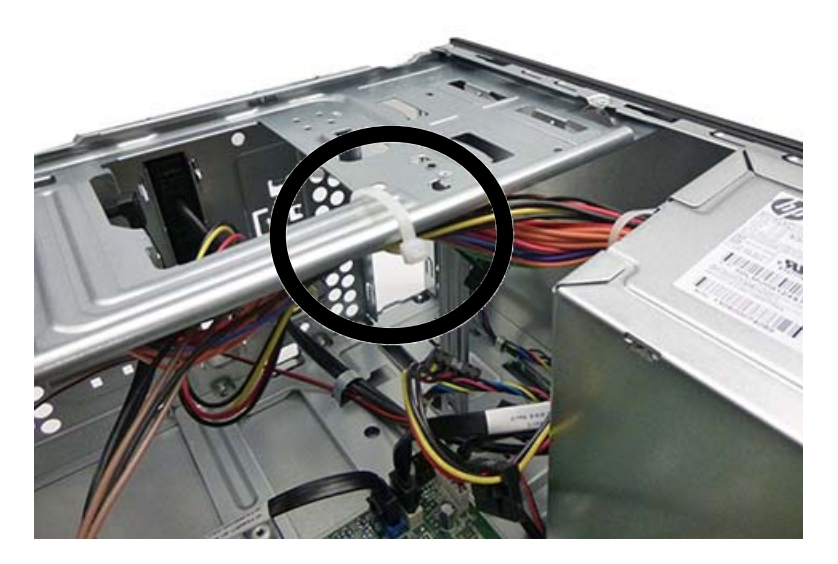

- **6.** Inside of the unit, press the power supply release latch on the chassis base **(1)**.
- **7.** Slide the power supply toward the front of the computer **(2)**, then lift the power supply out of the computer **(3)**.

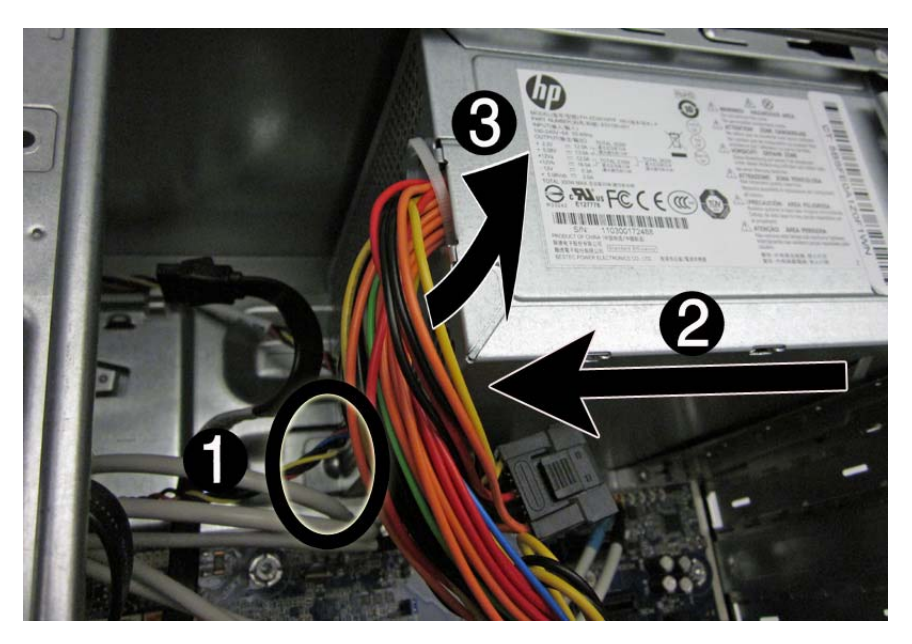

To install the power supply, reverse the removal procedure.

## **System board**

**NOTE:** All system board spare part kits include replacement thermal material.

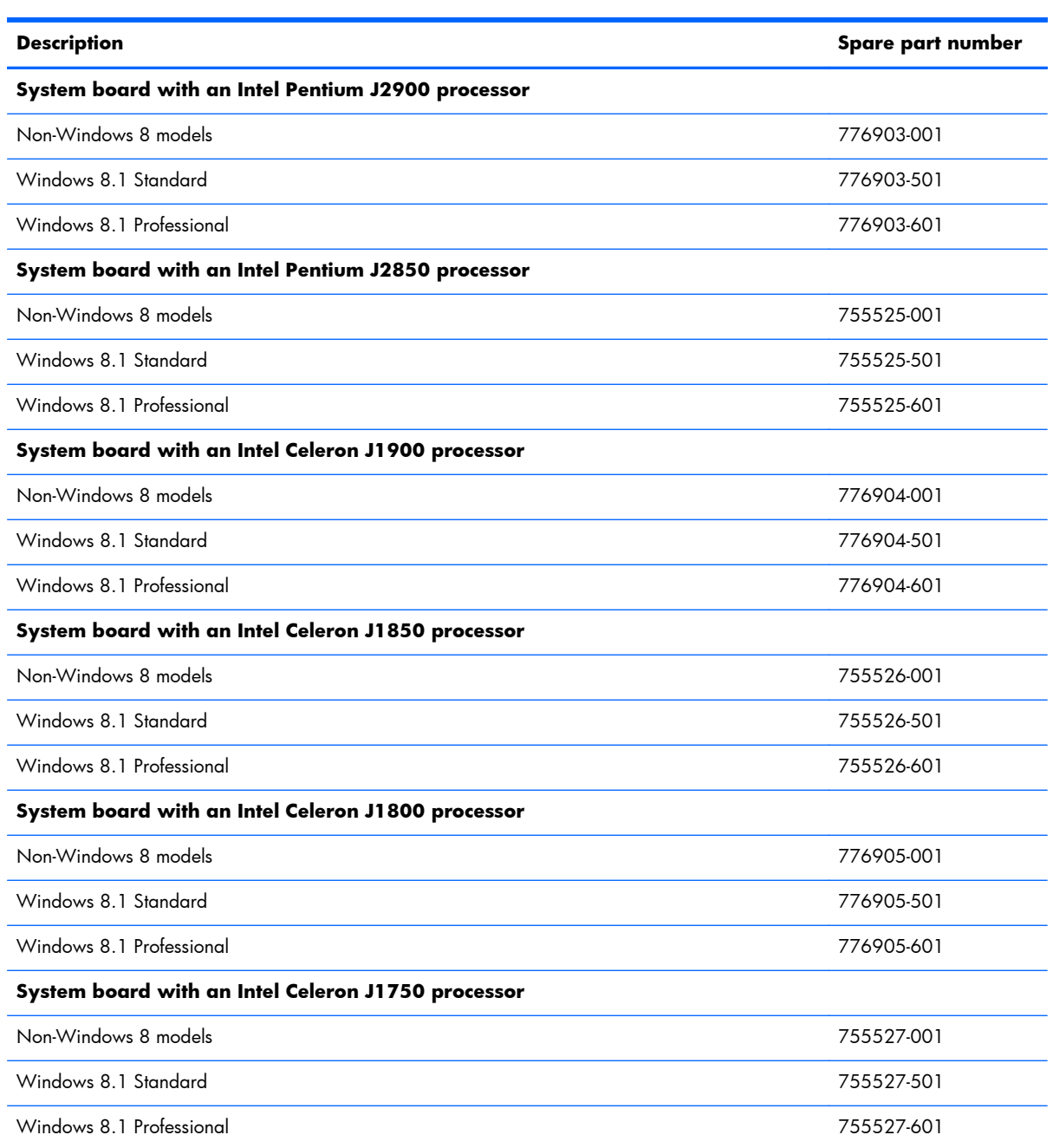

When replacing the system board, be sure that the following components are removed from the defective system board and installed on the replacement system board:

Memory modules

To remove the system board:

- **1.** Prepare the computer for disassembly [\(Preparation for disassembly on page 26](#page-33-0)).
- **2.** Remove the access panel ([Access panel on page 27\)](#page-34-0).
- **3.** Remove any installed expansion cards ([Expansion cards on page 32](#page-39-0)).
- **4.** Disconnect all cables from the system board.
- **5.** Remove the six screws **(1)** that secure the system board to the chassis.
- **6.** Slide the system board toward the front of the chassis **(2)**, and then lift it up and out of the chassis **(3)**.

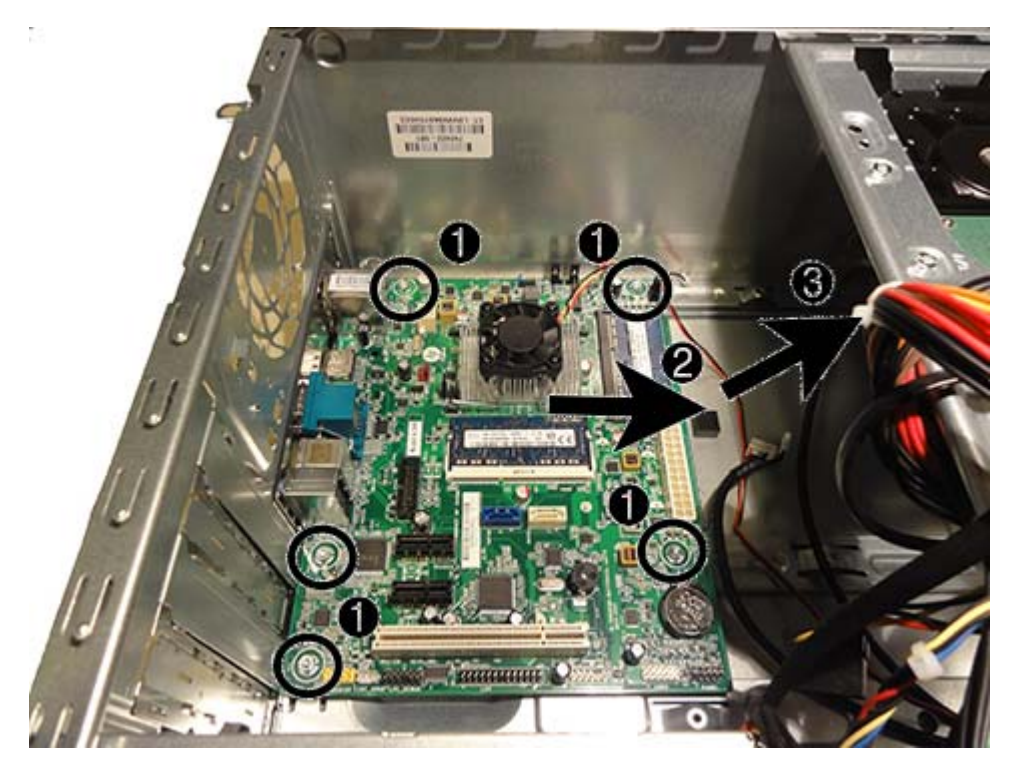

To install the system board, reverse the removal procedure.

**NOTE:** When replacing the system board, you must also change the chassis serial number in the BIOS.

**Py NOTE:** After installing a new system board, always update the system ROM to ensure that the latest version of the BIOS is being used on the computer. The latest system ROM BIOS can be found at: [http:\](http://h18000.www1.hp.com/support/files) [\h18000.www1.hp.com/support/files](http://h18000.www1.hp.com/support/files).

## **Battery**

The battery that comes with your computer provides power to the real-time clock and has a lifetime of about three years. When replacing the battery, use a battery equivalent to the battery originally installed on the computer. The computer comes with a 3-volt lithium coin cell battery.

**NOTE:** The lifetime of the lithium battery can be extended by plugging the computer into a live AC wall socket. The lithium battery is only used when the computer is NOT connected to AC power.

A **WARNING!** This computer contains an internal lithium manganese dioxide battery. There is a risk of fire and burns if the battery is not handled properly. To reduce the risk of personal injury:

- ❑ Do not attempt to recharge the battery.
- $\Box$  Do not expose to temperatures higher than 60 $^{\circ}$ C (140 $^{\circ}$ F)
- ❑ Do not disassemble, crush, puncture, short external contacts, or dispose of in fire or water.
- ❑ Replace the battery only with the HP/Compaq spare designated for this product.

A **CAUTION:** Before replacing the battery, it is important to back up the computer CMOS settings. When the battery is removed or replaced, the CMOS settings will be cleared.

- **NOTE:** Batteries, battery packs, and accumulators should not be disposed of together with the general household waste. In order to forward them to recycling or proper disposal, please use the public collection system or return them to HP, its authorized partners, or its agents.
- A **CAUTION:** Static electricity can damage the electronic components of the computer or optional equipment. Before beginning these procedures, ensure that you are discharged of static electricity by briefly touching a grounded metal object.
	- **1.** Prepare the computer for disassembly [\(Preparation for disassembly on page 26](#page-33-0)).
	- **2.** Remove the access panel ([Access panel on page 27\)](#page-34-0).

**NOTE:** It may be necessary to remove an expansion card to gain access to the battery.

- **3.** Locate the battery and battery holder on the system board.
- **4.** To release the battery from its holder, squeeze the metal clamp that extends above one edge of the battery. When the battery pops up, lift it out **(1)**.

**5.** To insert the new battery, slide one edge of the replacement battery under the holder's lip with the positive side up **(2)**. Push the other edge down until the clamp snaps over the other edge of the battery.

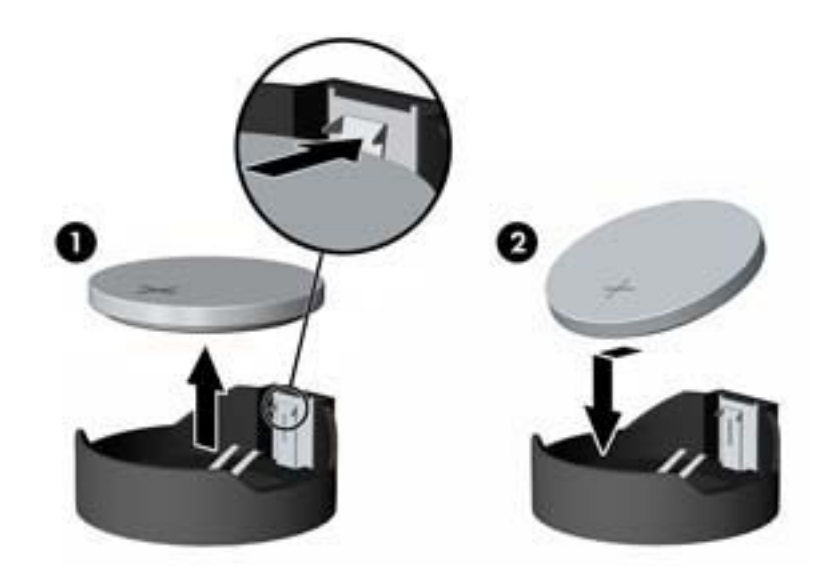

- **6.** Replace the computer access panel.
- **7.** Plug in the computer and turn on power to the computer.
- 8. Reset the date and time, your passwords, and any special system setups, using Computer Setup. Refer to [Computer Setup \(F10\) Utility on page 54.](#page-61-0)

# <span id="page-61-0"></span>**A Computer Setup (F10) Utility**

## **Computer Setup (F10) Utilities**

Use Computer Setup (F10) Utility to do the following:

- Change factory default settings.
- Set the system date and time.
- Set, view, change, or verify the system configuration, including settings for processor, graphics, memory, audio, storage, communications, and input devices.
- Modify the boot order of bootable devices such as hard drives, optical drives, or USB flash media devices.
- Enable Quick Boot, which is faster than Full Boot but does not run all of the diagnostic tests run during a Full Boot. You can set the system to:
	- ❑ always Quick Boot (default);
	- ❑ periodically Full Boot (from every 1 to 30 days); or
	- ❑ always Full Boot.
- Select Post Messages Enabled or Disabled to change the display status of Power-On Self-Test (POST) messages. Post Messages Disabled suppresses most POST messages, such as memory count, product name, and other non-error text messages. If a POST error occurs, the error is displayed regardless of the mode selected. To manually switch to Post Messages Enabled during POST, press any key (except F1 through F12).
- Enter the Asset Tag or property identification number assigned by the company to this computer.
- Enable the power-on password prompt during system restarts (warm boots) as well as during power-on.
- Establish a setup password that controls access to the Computer Setup (F10) Utility and the settings described in this section.
- Secure integrated I/O functionality, including the serial, USB, or parallel ports, audio, or embedded NIC, so that they cannot be used until they are unsecured.
- Enable or disable removable media boot ability.
- Solve system configuration errors detected but not automatically fixed during the Power-On Self-Test (POST).
- Execute self-tests on a specified ATA hard drive (when supported by drive).
- Enable or disable DriveLock security (when supported by drive).

### **Using Computer Setup (F10) Utilities**

Computer Setup can be accessed only by turning the computer on or restarting the system. To access the Computer Setup Utilities menu, complete the following steps:

- **1.** Turn on or restart the computer.
- **2.** Repeatedly press F10 when the monitor light turns green to access the utility.

You can also press Esc to a menu that allows you to access different options available at startup, including the Computer Setup utility.

- **NOTE:** If you do not press F10 at the appropriate time, you must restart the computer and again repeatedly press  $F10$  when the monitor light turns green to access the utility.
- **3.** A choice of five headings appears in the Computer Setup Utilities menu: File, Storage, Security, Power, and Advanced.
- **4.** Use the arrow (left and right) keys to select the appropriate heading. Use the arrow (up and down) keys to select the option you want, then press Enter. To return to the Computer Setup Utilities menu, press Esc.
- **5.** To apply and save changes, select **File** > **Save Changes and Exit**.
	- If you have made changes that you do not want applied, select **Ignore Changes and Exit**.
	- To reset to factory settings or previously saved default settings (some models), select **Apply Defaults and Exit**. This option will restore the original factory system defaults.

**NOTE:** Not all settings shown in the following sections are available for all models

A **CAUTION:** Do NOT turn the computer power OFF while the BIOS is saving the Computer Setup (F10) changes because the CMOS could become corrupted. It is safe to turn off the computer only after exiting the F10 Setup screen.

## **Computer Setup—File**

**NOTE:** Support for specific Computer Setup options may vary depending on the hardware configuration.

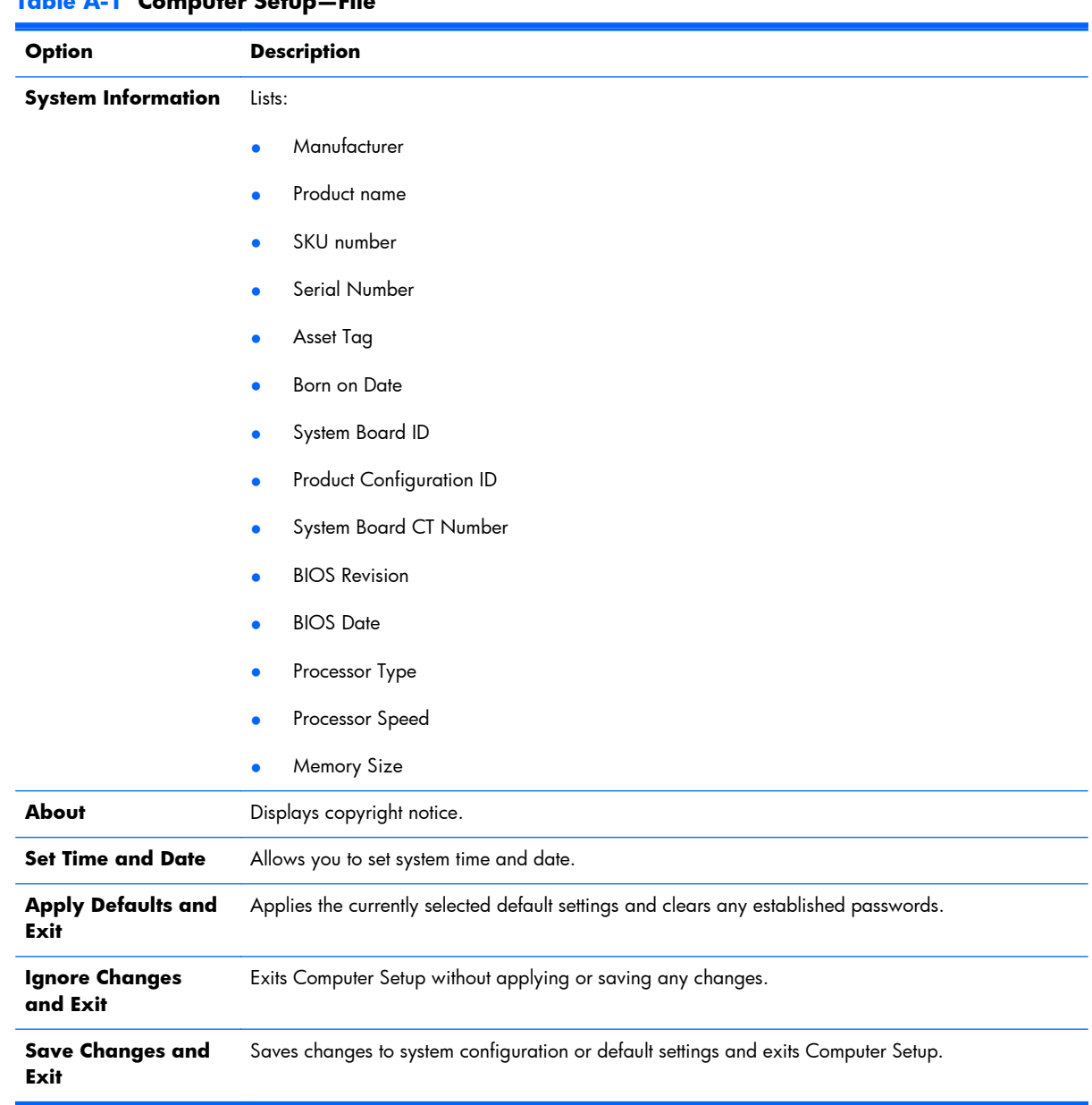

#### **Table A-1 Computer Setup—File**

### **Computer Setup—Storage**

**NOTE:** Support for specific Computer Setup options may vary depending on the hardware configuration.

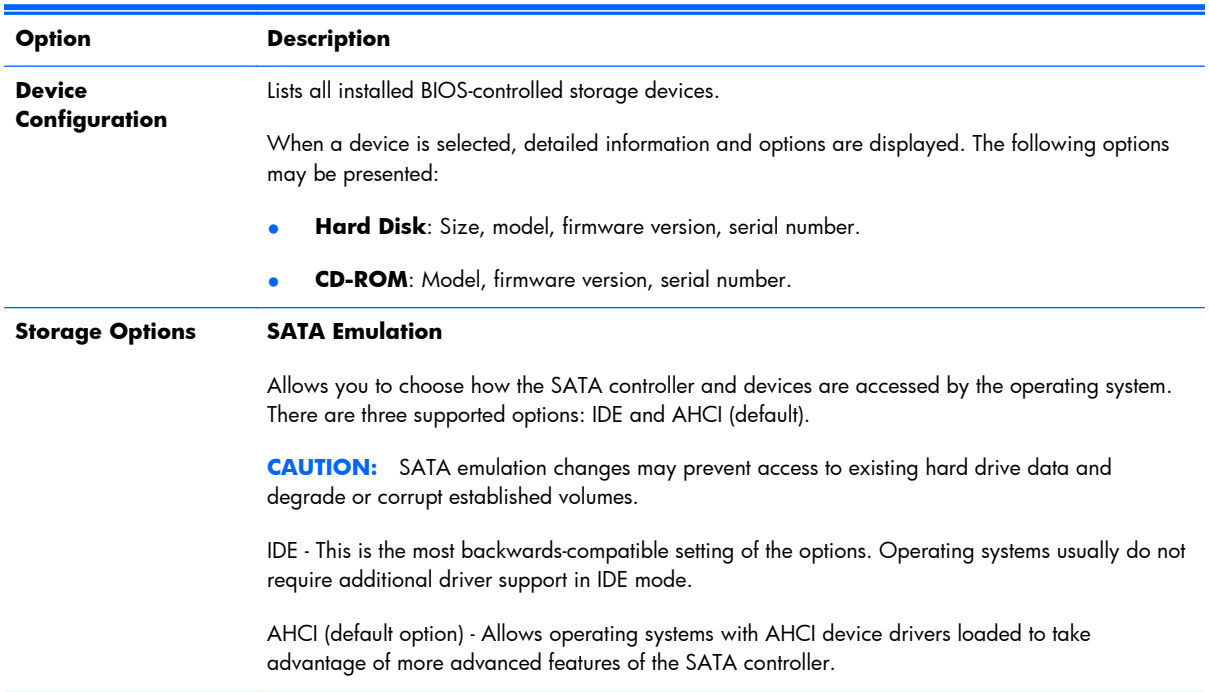

#### **Table A-2 Computer Setup—Storage**

#### **Table A-2 Computer Setup—Storage (continued)**

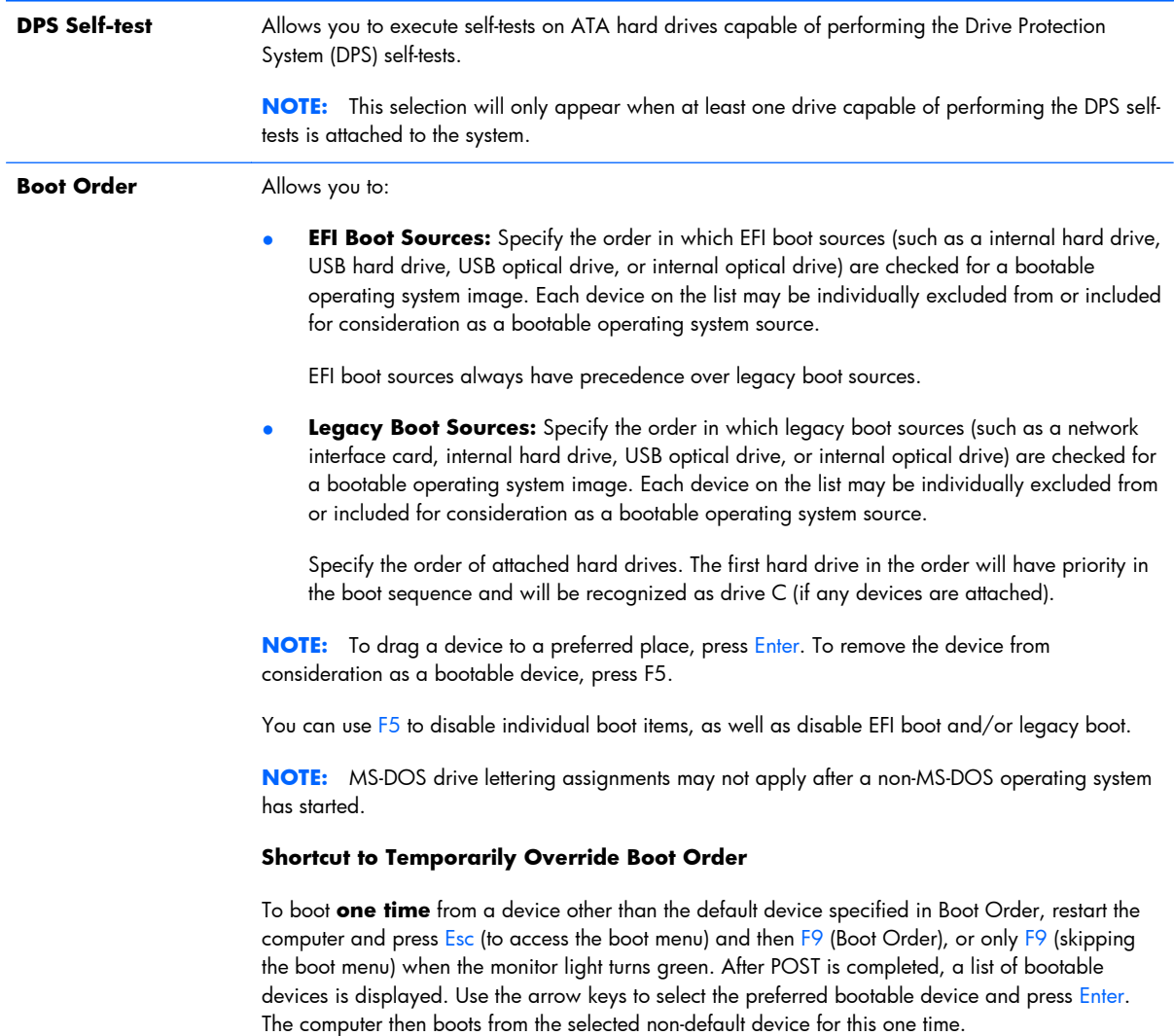

### **Computer Setup—Security**

**NOTE:** Support for specific Computer Setup options may vary depending on the hardware configuration.

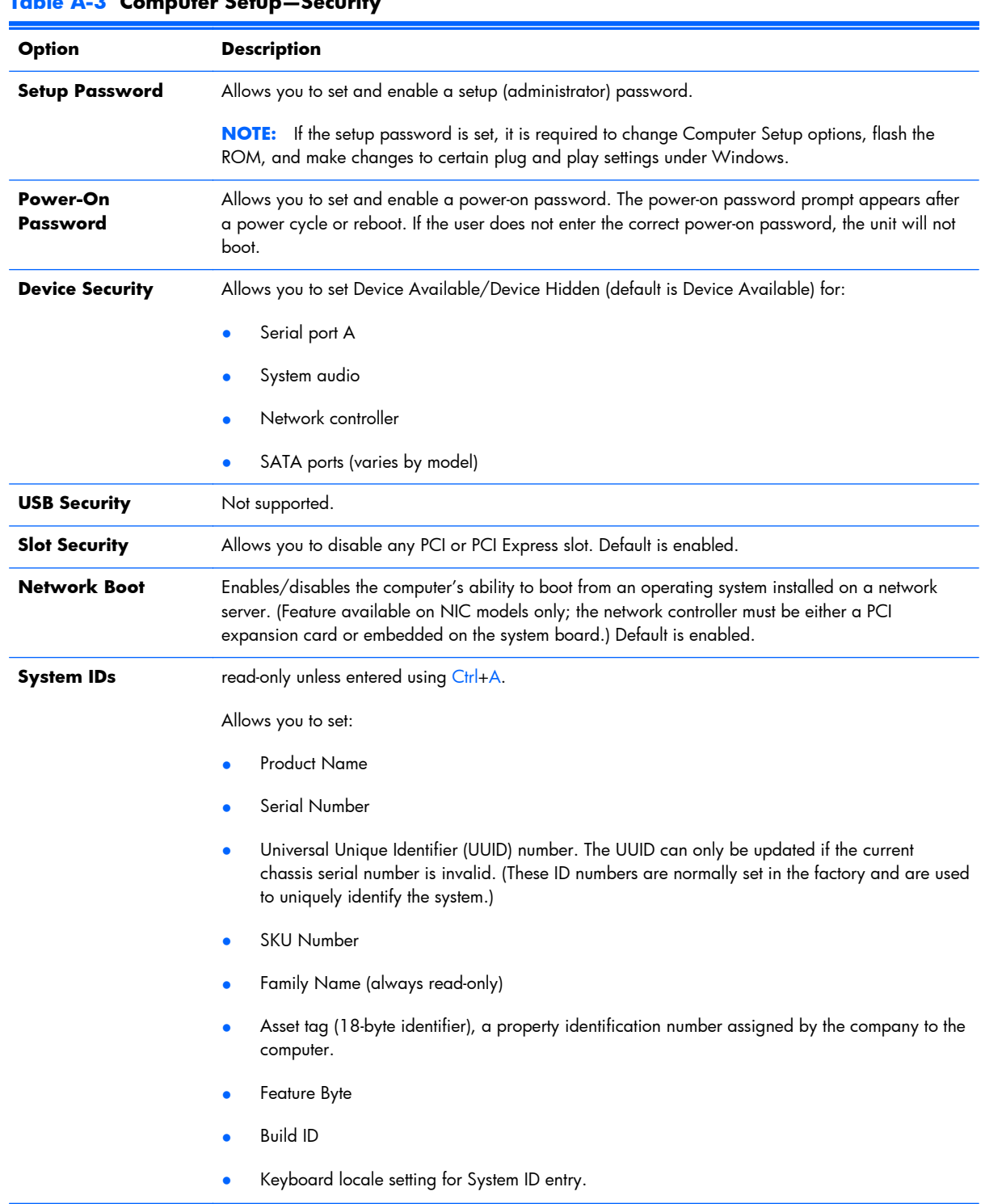

#### **Table A-3 Computer Setup—Security**

#### **Table A-3 Computer Setup—Security (continued)**

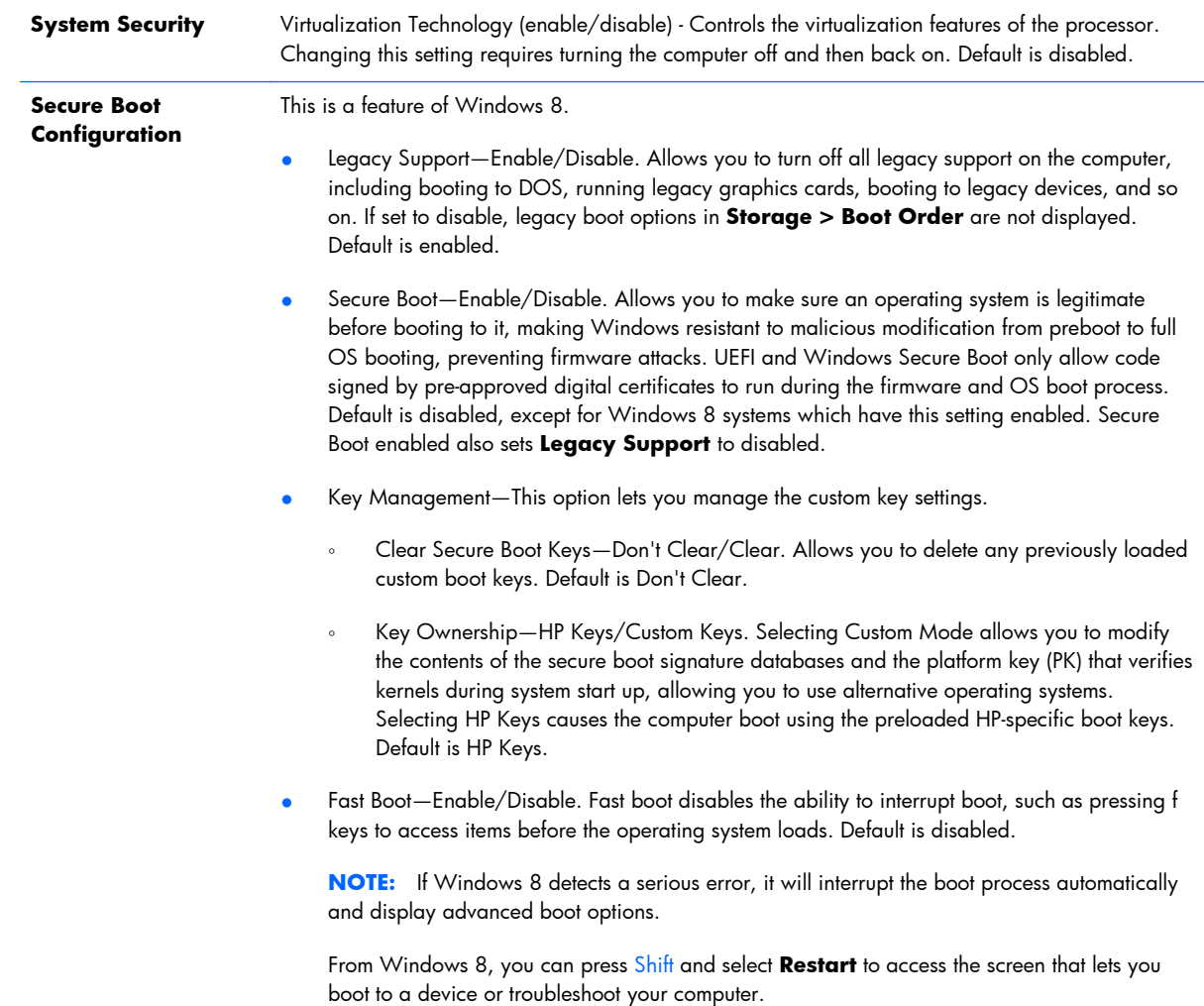

### **Computer Setup—Power**

**NOTE:** Support for specific Computer Setup options may vary depending on the hardware configuration.

#### **Table A-4 Computer Setup—Power**

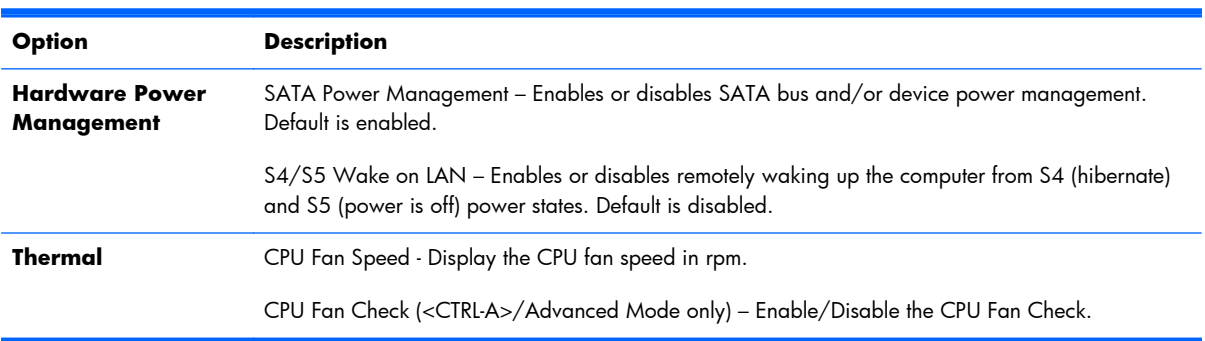

## **Computer Setup—Advanced**

**NOTE:** Support for specific Computer Setup options may vary depending on the hardware configuration.

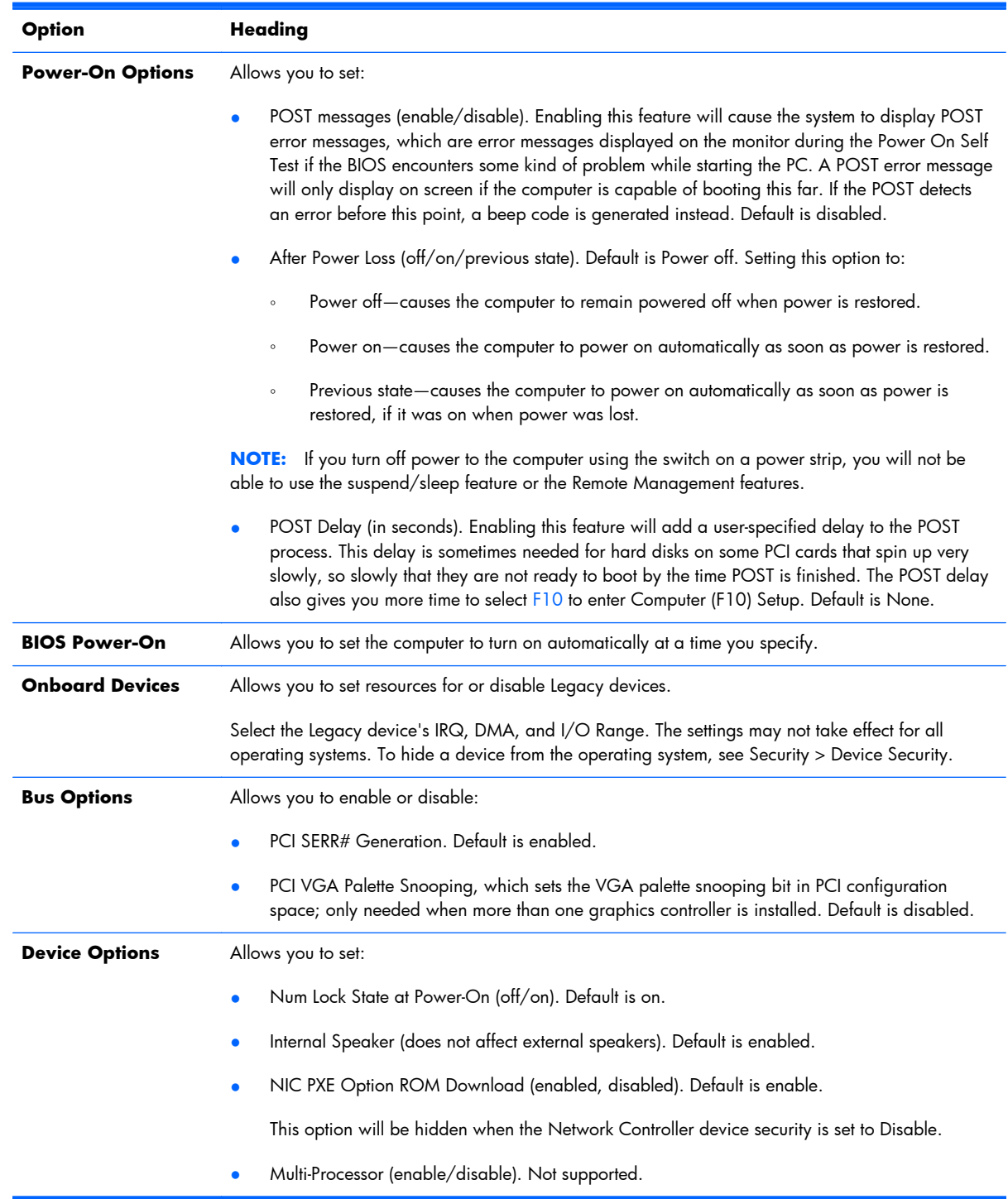

# **B Power cord set requirements**

The power supplies on some computers have external power switches. The voltage select switch feature on the computer permits it to operate from any line voltage between 100-120 or 220-240 volts AC. Power supplies on those computers that do not have external power switches are equipped with internal switches that sense the incoming voltage and automatically switch to the proper voltage.

The power cord set received with the computer meets the requirements for use in the country where you purchased the equipment.

Power cord sets for use in other countries must meet the requirements of the country where you use the computer.

## **General requirements**

The requirements listed below are applicable to all countries:

- **1.** The power cord must be approved by an acceptable accredited agency responsible for evaluation in the country where the power cord set will be installed.
- **2.** The power cord set must have a minimum current capacity of 10A (7A Japan only) and a nominal voltage rating of 125 or 250 volts AC, as required by each country's power system.
- **3.** The diameter of the wire must be a minimum of 0.75 mm<sub>2</sub> or 18AWG, and the length of the cord must be between 1.8 m (6 feet) and 3.6 m (12 feet).

The power cord should be routed so that it is not likely to be walked on or pinched by items placed upon it or against it. Particular attention should be paid to the plug, electrical outlet, and the point where the cord exits from the product.

A **WARNING!** Do not operate this product with a damaged power cord set. If the power cord set is damaged in any manner, replace it immediately.

## **Japanese power cord requirements**

For use in Japan, use only the power cord received with this product.

**CAUTION:** Do not use the power cord received with this product on any other products.

## **Country-specific requirements**

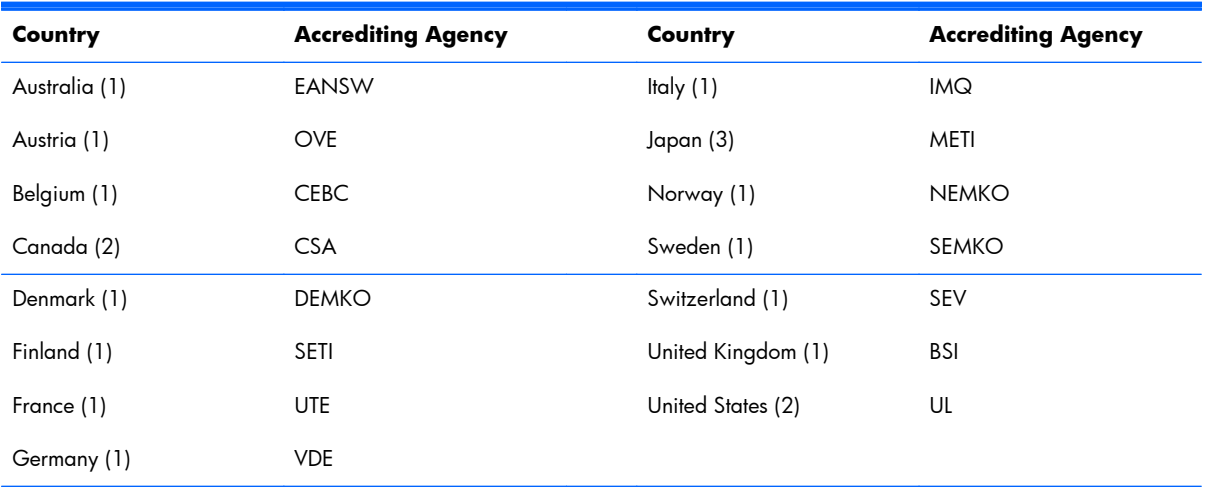

Additional requirements specific to a country are shown in parentheses and explained below.

1. The flexible cord must be Type HO5VV-F, 3-conductor, 0.75mm<sub>2</sub> conductor size. Power cord set fittings (appliance coupler and wall plug) must bear the certification mark of the agency responsible for evaluation in the country where it will be used.

**2.** The flexible cord must be Type SVT or equivalent, No. 18 AWG, 3-conductor. The wall plug must be a two-pole grounding type with a NEMA 5-15P (15A, 125V) or NEMA 6-15P (15A, 250V) configuration.

**3.** Appliance coupler, flexible cord, and wall plug must bear a "T" mark and registration number in accordance with the Japanese Dentori Law. Flexible cord must be Type VCT or VCTF, 3-conductor, 0.75 mm<sub>2</sub> conductor size. Wall plug must be a two-pole grounding type with a Japanese Industrial Standard C8303 (7A, 125V) configuration.

# **C POST Error Messages**

This appendix lists the error codes, error messages, and the various indicator light and audible sequences that you may encounter during Power-On Self-Test (POST) or computer restart, the probable source of the problem, and steps you can take to resolve the error condition.

POST Message Disabled suppresses most system messages during POST, such as memory count and non-error text messages. If a POST error occurs, the screen will display the error message. To manually switch to the POST Messages Enabled mode during POST, press any key (except F10, F11, or F12). The default mode is POST Message Disabled.

The speed at which the computer loads the operating system and the extent to which it is tested are determined by the POST mode selection.

Quick Boot is a fast startup process that does not run all of the system level tests, such as the memory test. Full Boot runs all of the ROM-based system tests and takes longer to complete.

Full Boot may also be enabled to run every 1 to 30 days on a regularly scheduled basis. To establish the schedule, reconfigure the computer to the Full Boot Every x Days mode, using Computer Setup.

**NOTE:** For more information on Computer Setup, see [Computer Setup \(F10\) Utility on page 54](#page-61-0).
# **POST Numeric Codes and Text Messages**

This section covers those POST errors that have numeric codes associated with them. The section also includes some text messages that may be encountered during POST.

**NOTE:** The computer will beep once after a POST text message is displayed on the screen.

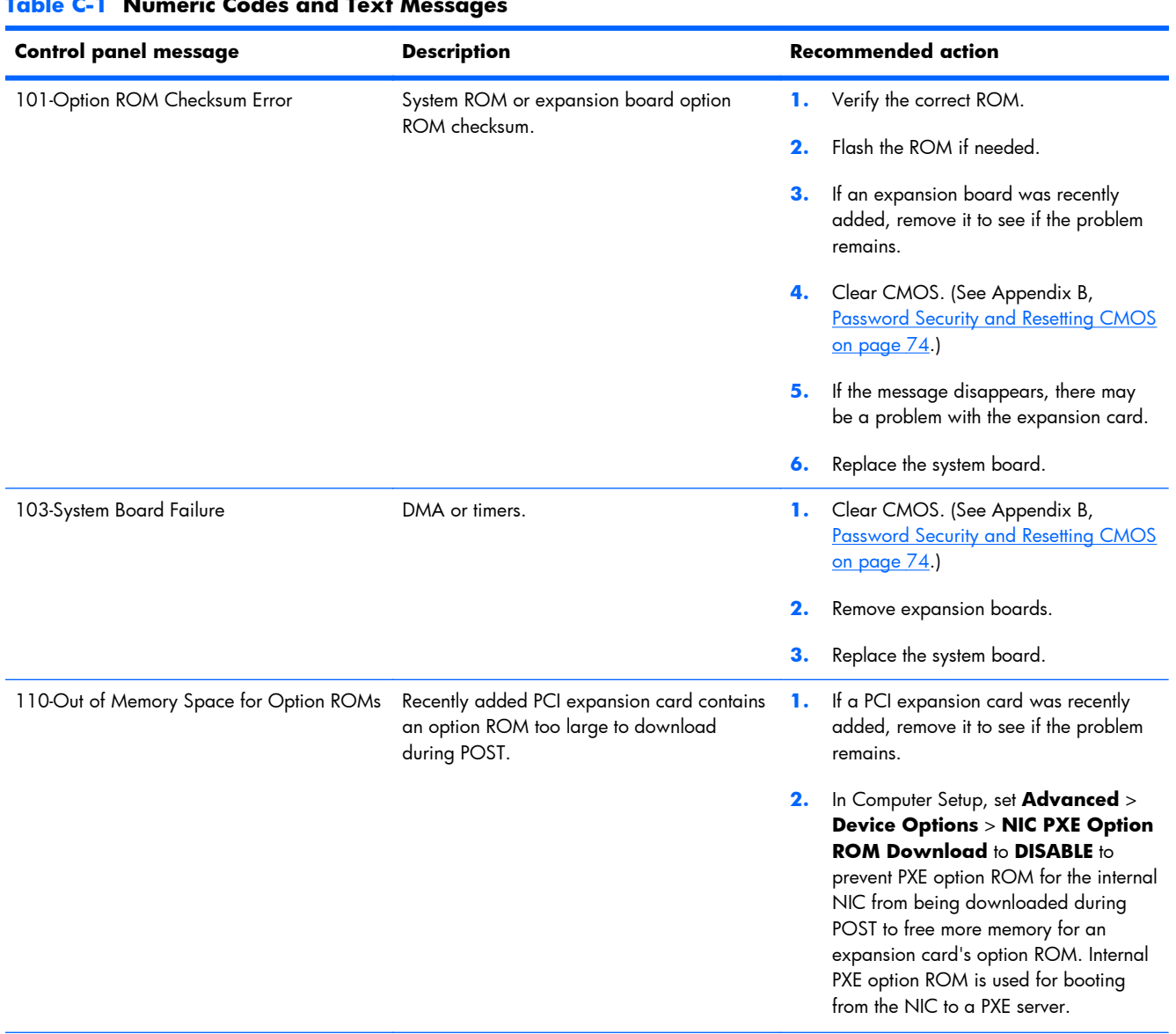

#### **Table C-1 Numeric Codes and Text Messages**

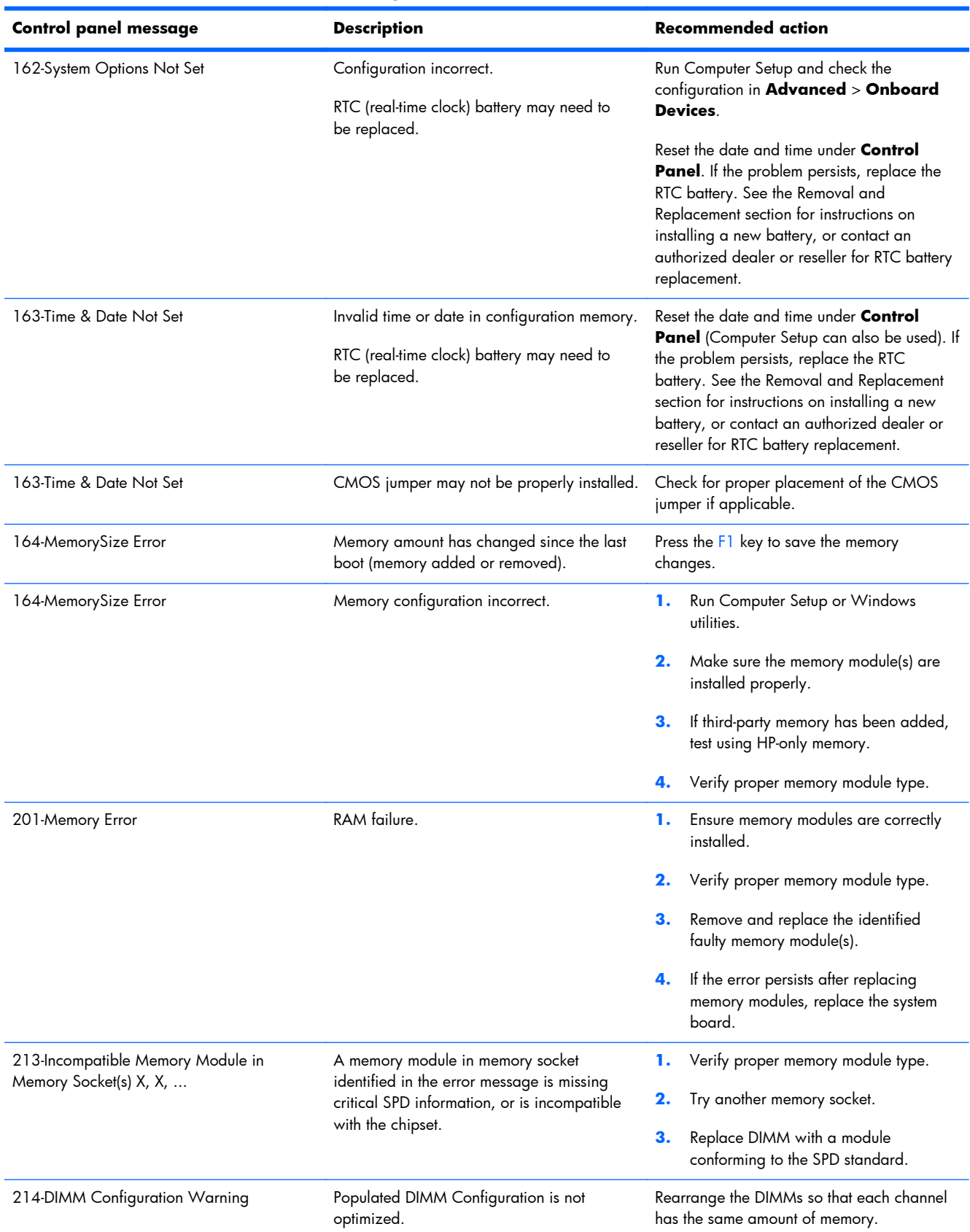

#### **Table C-1 Numeric Codes and Text Messages (continued)**

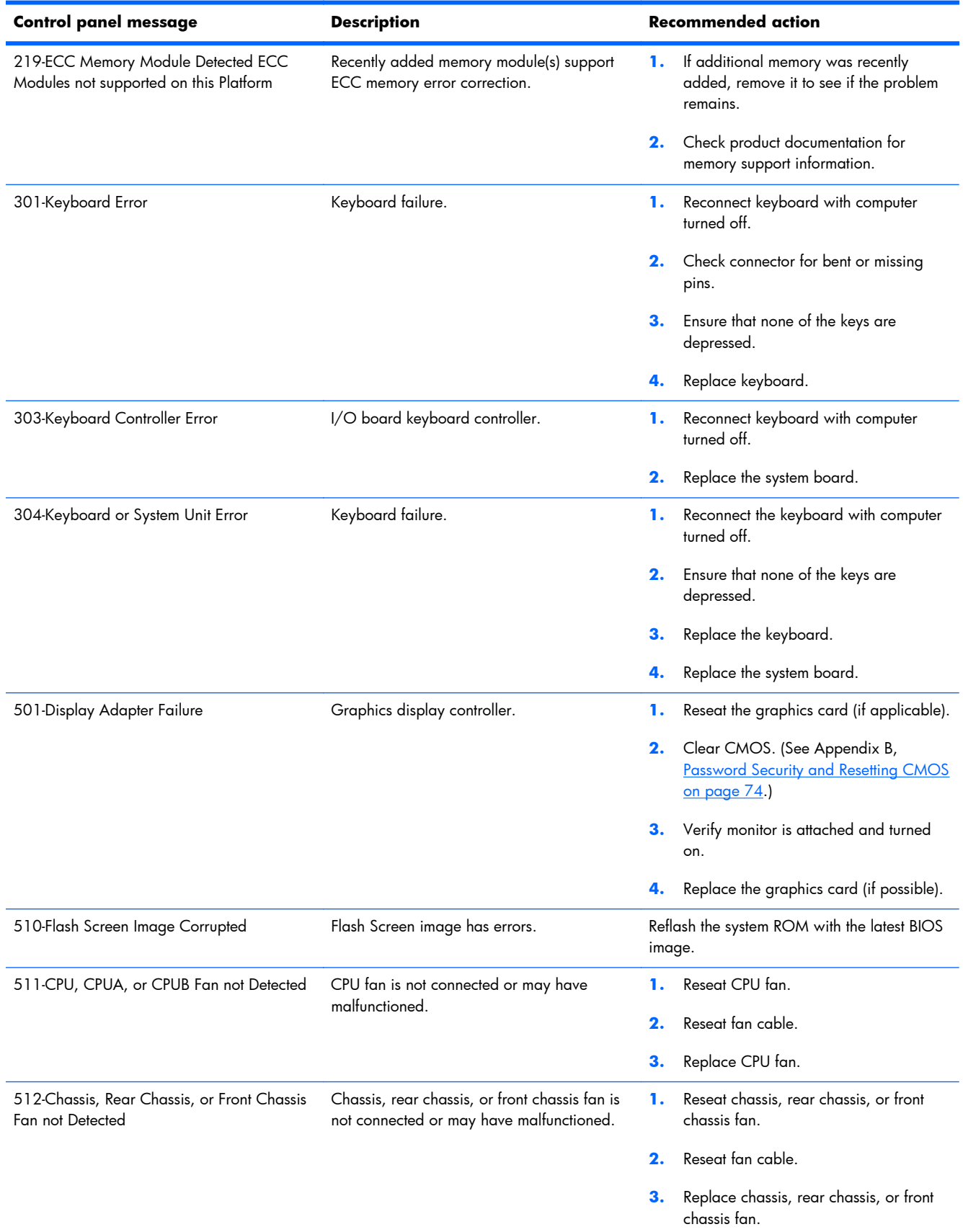

#### **Table C-1 Numeric Codes and Text Messages (continued)**

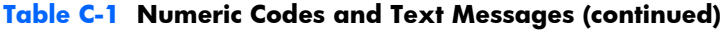

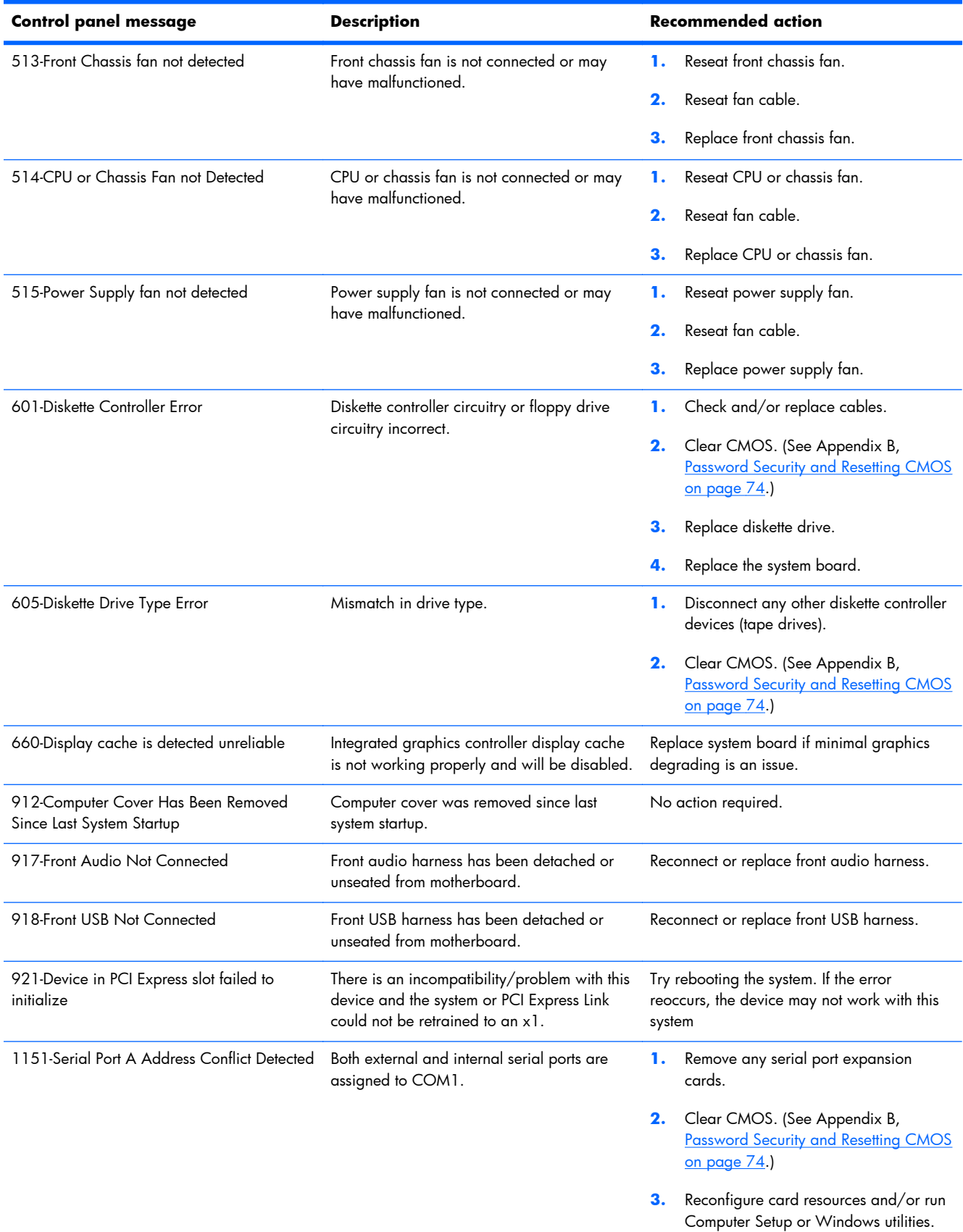

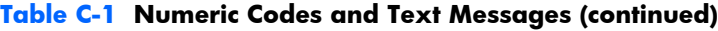

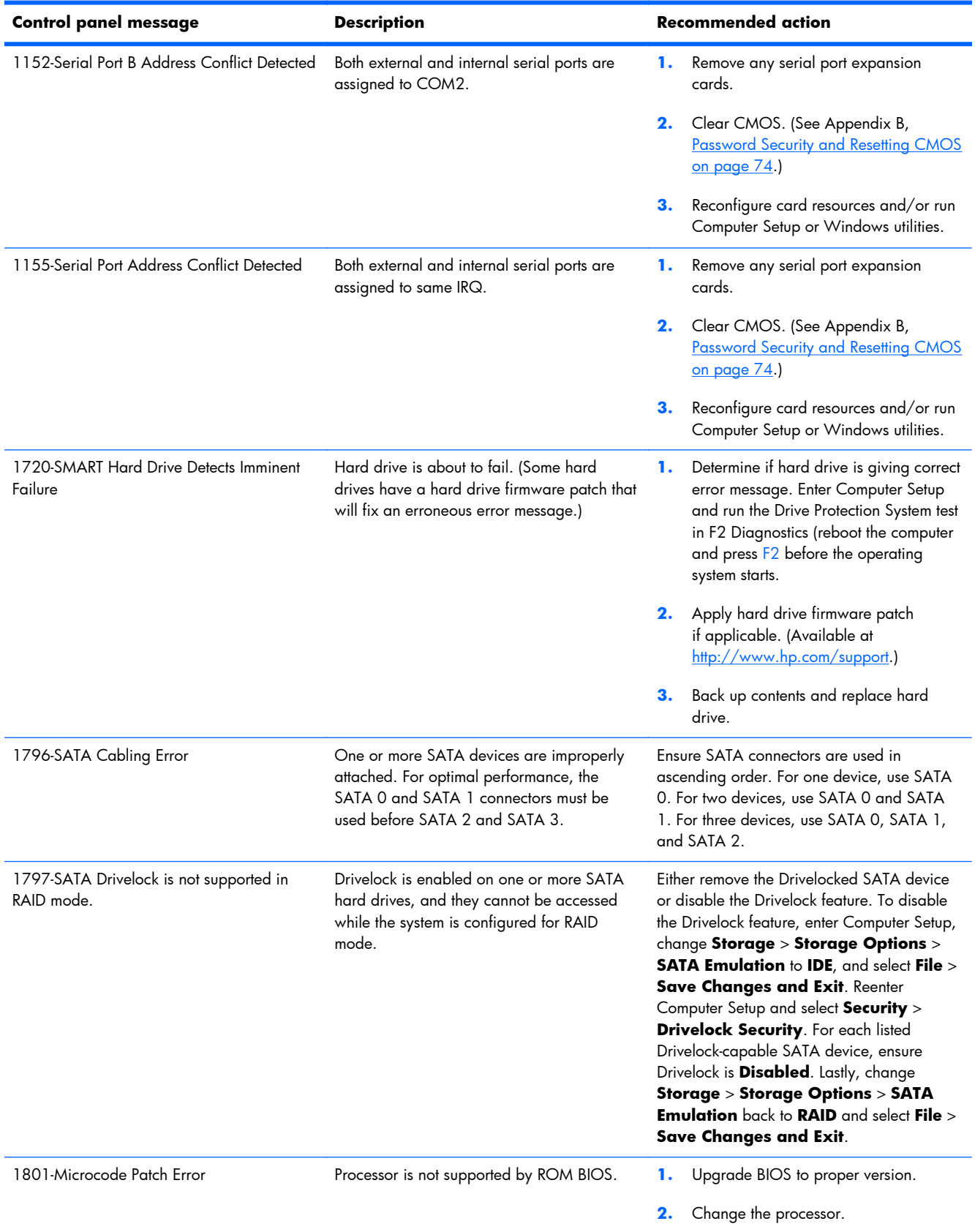

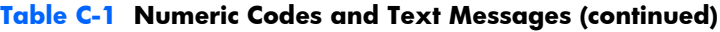

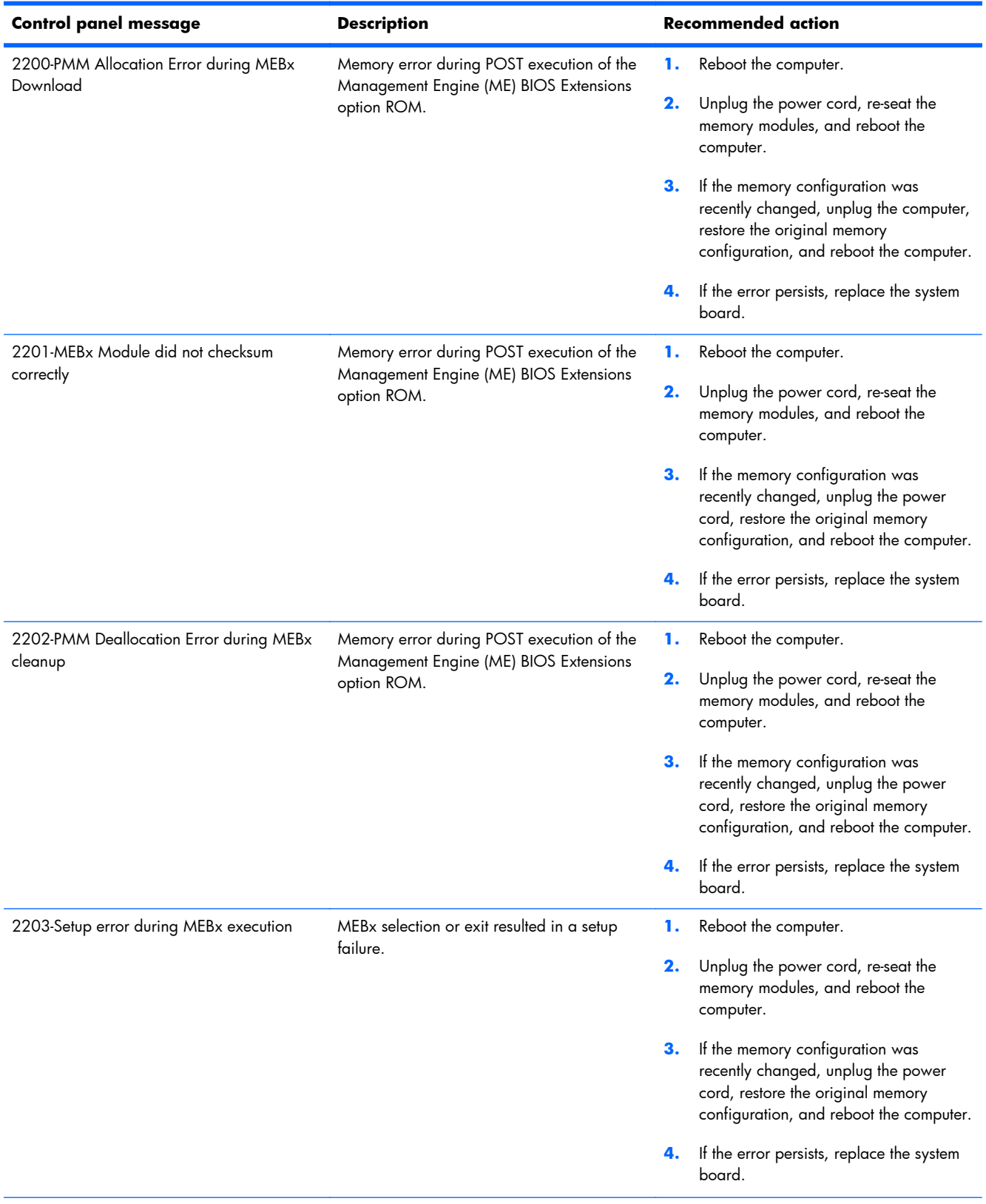

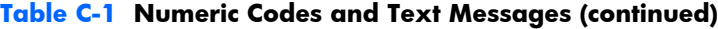

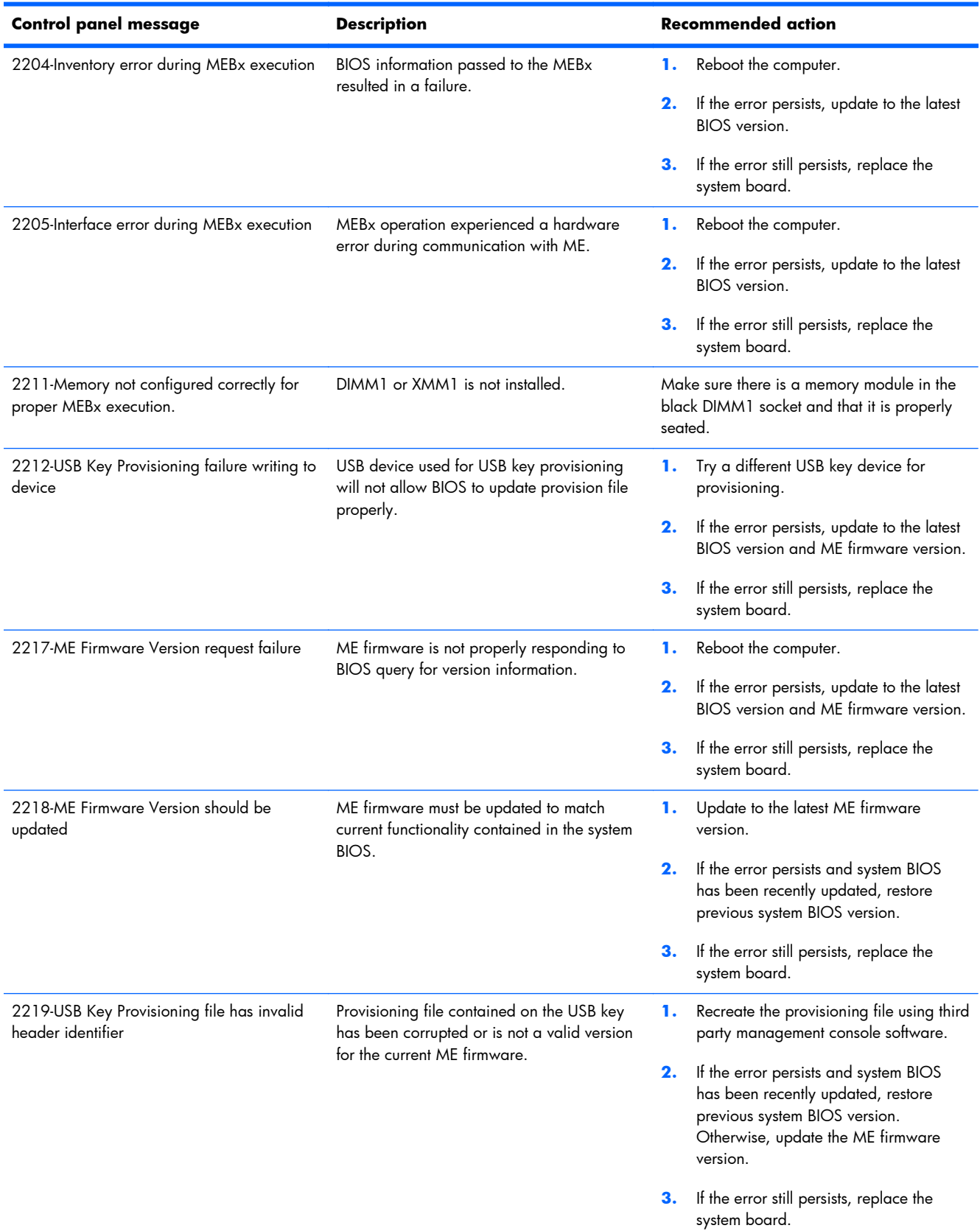

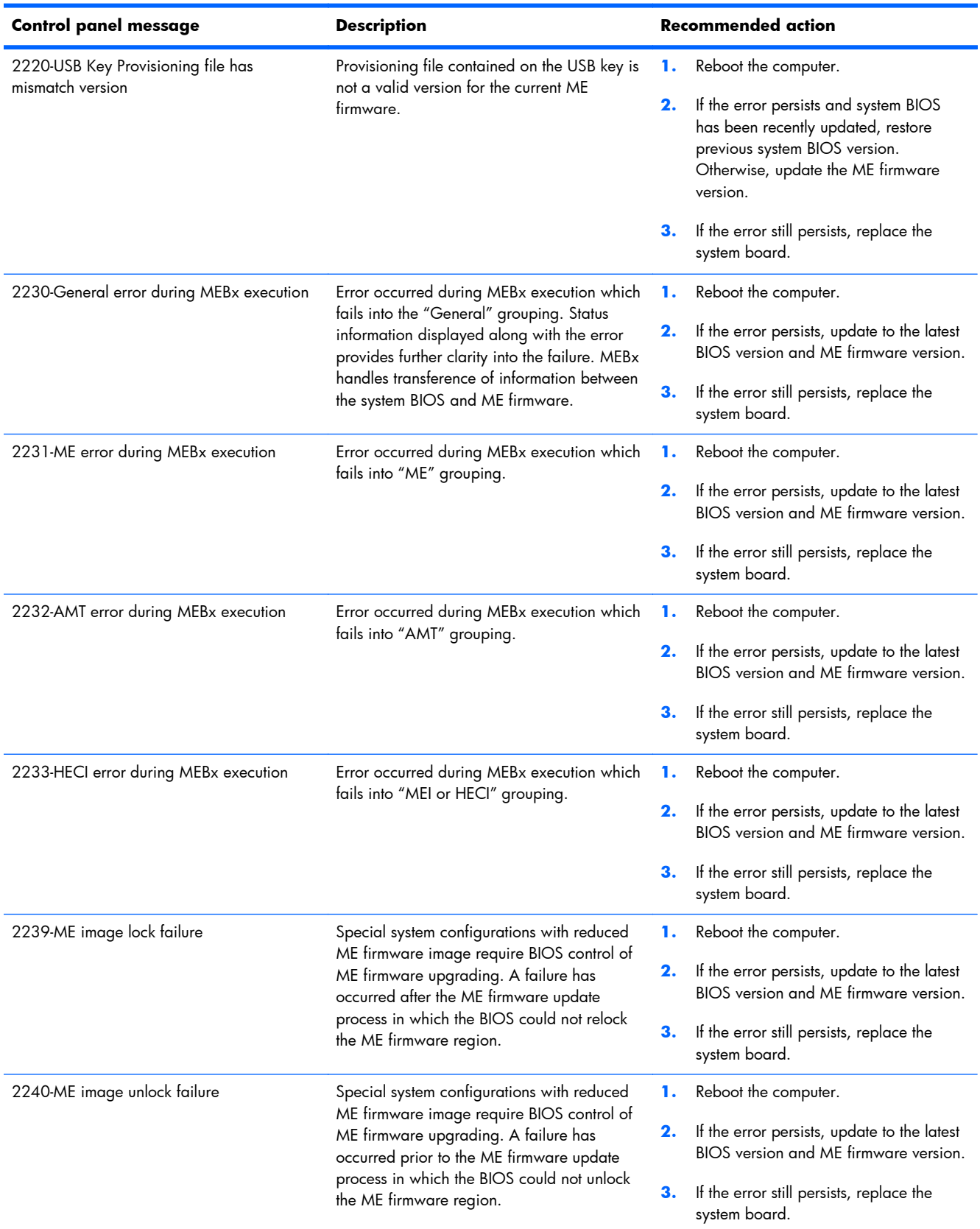

#### **Table C-1 Numeric Codes and Text Messages (continued)**

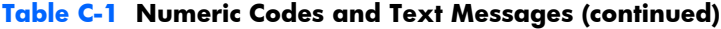

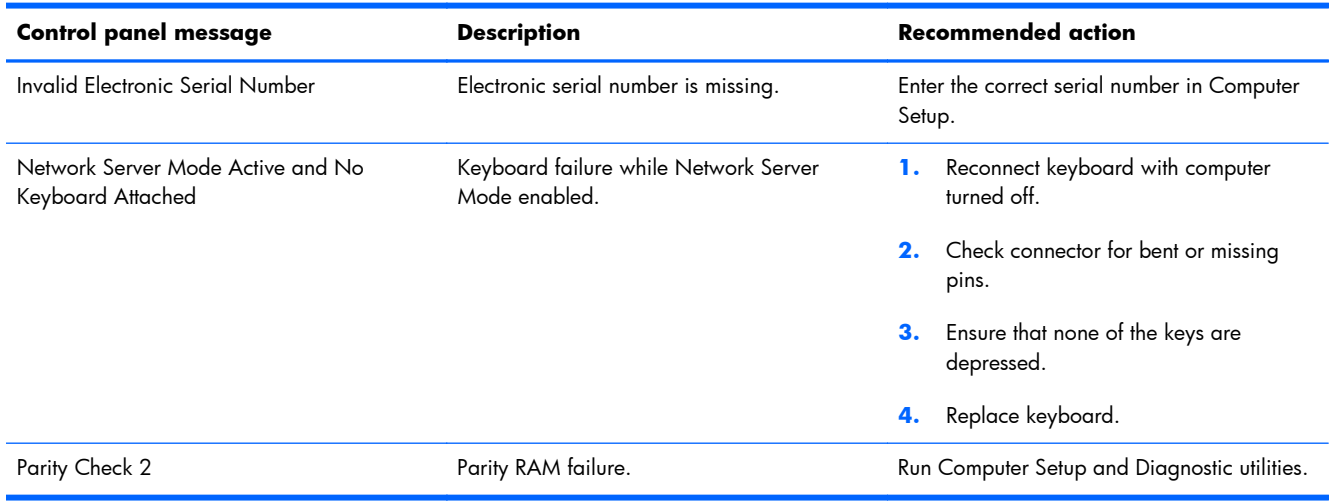

### **Interpreting POST Diagnostic Front Panel LEDs and Audible Codes**

During the system validation phase, the BIOS will validate the functionality of the CPU, memory, graphics, system board and all other platform components. Since the display may not be functional, the power button LED and the speaker will be used to indicate an error. The speaker will be used so that a support agent can detect the error code over the phone. The pattern of the blink/beep error indicator will be 1 blink/beep per second followed by a 2 second pause at the end of the sequence. The sequence will repeat for 5 cycles. After the 5 cycles are complete, only the blink will continue.

A **WARNING!** When the computer is plugged into an AC power source, voltage is always applied to the system board. To reduce the risk of personal injury from electrical shock and/or hot surfaces, be sure to disconnect the power cord from the wall outlet and allow the internal system components to cool before touching.

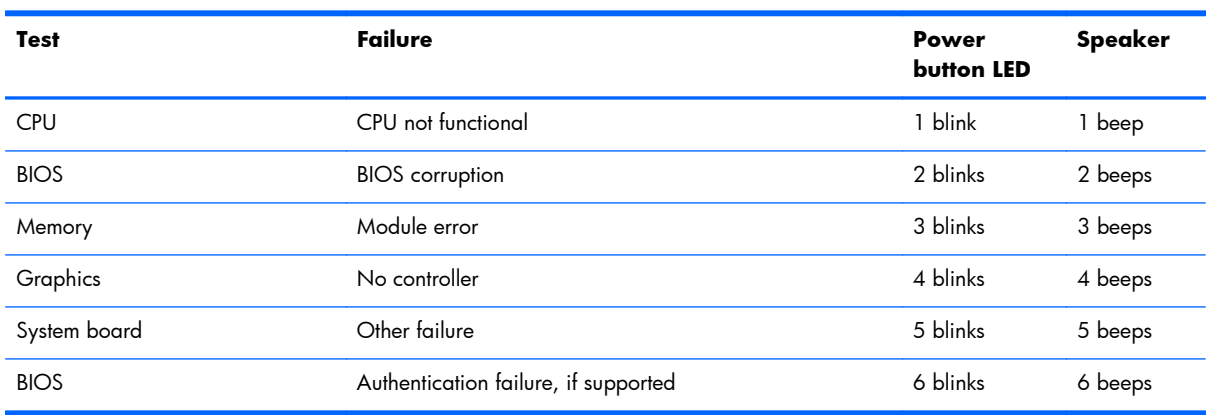

# <span id="page-81-0"></span>**D Password Security and Resetting CMOS**

This computer supports security password features, which can be established through the Computer Setup Utilities menu.

This computer supports two security password features that are established through the Computer Setup Utilities menu: setup password and power-on password. When you establish only a setup password, any user can access all the information on the computer except Computer Setup. When you establish only a power-on password, the power-on password is required to access Computer Setup and any other information on the computer. When you establish both passwords, only the setup password will give you access to Computer Setup.

When both passwords are set, the setup password can also be used in place of the power-on password as an override to log in to the computer. This is a useful feature for a network administrator.

If you forget the password for the computer, you can clear that password so you can gain access to the information on the computer by resetting the password jumper.

A **CAUTION:** Pushing the CMOS button will reset CMOS values to factory defaults. It is important to back up the computer CMOS settings before resetting them in case they are needed later. Back up is easily done through Computer Setup. See [Computer Setup \(F10\) Utility on page 54](#page-61-0) for information on backing up the CMOS settings.

### **Resetting the Password Jumper**

To disable the power-on or setup password features, or to clear the power-on or setup passwords, complete the following steps:

- **1.** Shut down the operating system properly, then turn off the computer and any external devices, and disconnect the power cord from the power outlet.
- **2.** With the power cord disconnected, press the power button again to drain the system of any residual power.
- A **WARNING!** To reduce the risk of personal injury from electrical shock and/or hot surfaces, be sure to disconnect the power cord from the wall outlet, and allow the internal system components to cool before touching.
- **A CAUTION:** When the computer is plugged in, the power supply always has voltage applied to the system board even when the unit is turned off. Failure to disconnect the power cord can result in damage to the system.

Static electricity can damage the electronic components of the computer or optional equipment. Before beginning these procedures, ensure that you are discharged of static electricity by briefly touching a grounded metal object. See the *Safety & Regulatory Information* guide for more information.

- **3.** Remove the access panel.
- **4.** Locate the header and jumper labeled CLR\_PASS.
- **NOTE:** The password jumper is blue so that it can be easily identified. For assistance locating the password jumper and other system board components, see the Illustrated Parts & Service Map (IPSM). The IPSM can be downloaded from<http://www.hp.com/support>.
- **5.** Remove the jumper from pins 2 and 3.
- **6.** Place the jumper on pins 1 or 2.
- **7.** Put the jumper back on pins 2 or 3.
- **8.** Replace the access panel.
- **9.** Reconnect the external equipment.
- **10.** Plug in the computer and turn on power. Allow the operating system to start. This clears the current passwords and disables the password features.
- **11.** To establish new passwords, use Computer Setup.

### **Clearing and Resetting the CMOS**

The computer's configuration memory (CMOS) stores information about the computer's configuration.

The CMOS button resets CMOS but does not clear the power-on and setup passwords.

Clearing CMOS will clear the Active Management Technology (AMT) settings in the Management Engine BIOS Extension (MEBx), including the password. The password will default to "admin" and will need to be reset. The AMT settings will also need to be reset. To access the MEBx, press Ctrl+P during POST.

- **1.** Shut down the operating system properly, then turn off the computer and any external devices, and disconnect the power cord from the power outlet.
- **2.** With the power cord disconnected, press the power button again to drain the system of any residual power.
- A **WARNING!** To reduce the risk of personal injury from electrical shock and/or hot surfaces, be sure to disconnect the power cord from the wall outlet, and allow the internal system components to cool before touching.
- A **CAUTION:** When the computer is plugged in, the power supply always has voltage applied to the system board even when the unit is turned off. Failure to disconnect the power cord can result in damage to the system.

Static electricity can damage the electronic components of the computer or optional equipment. Before beginning these procedures, ensure that you are discharged of static electricity by briefly touching a grounded metal object. See the *Safety & Regulatory Information* guide for more information.

- **3.** Remove the access panel.
- **4.** Locate the header and jumper labeled CLR CMOS.
- **NOTE:** The password jumper is blue so that it can be easily identified. For assistance locating the password jumper and other system board components, see the Illustrated Parts & Service Map (IPSM). The IPSM can be downloaded from<http://www.hp.com/support>.
- **5.** Remove the jumper from pins 2 and 3.
- **6.** Place the jumper on pins 1 or 2.
- **7.** Put the jumper back on pins 2 or 3.
- **8.** Replace the access panel.
- **9.** Reconnect the external equipment.
- **10.** Plug in the computer and turn on power. Allow the operating system to start. This clears the current passwords and disables the password features.
- **NOTE:** You will receive POST error messages after clearing CMOS and rebooting advising you that configuration changes have occurred. Use Computer Setup to reset any special system setups along with the date and time.

For instructions on Computer Setup, see [Computer Setup \(F10\) Utility on page 54](#page-61-0).

# **E Troubleshooting without diagnostics**

This chapter provides information on how to identify and correct minor problems, such as USB devices, hard drive, optical drive, graphics, audio, memory, and software problems. If you encounter problems with the computer, refer to the tables in this chapter for probable causes and recommended solutions.

**EX NOTE:** For information on specific error messages that may appear on the screen during Power-On Self-Test (POST) at startup, refer to Appendix A, [POST Error Messages on page 64.](#page-71-0)

### **Safety and comfort**

A **WARNING!** Misuse of the computer or failure to establish a safe and comfortable work environment may result in discomfort or serious injury. Refer to the *Safety & Comfort Guide* at [http://www.hp.com/](http://www.hp.com/ergo) [ergo](http://www.hp.com/ergo) for more information on choosing a workspace and creating a safe and comfortable work environment. For more information, refer to the *Safety & Regulatory Information* guide.

### **Before you call for technical support**

If you are having problems with the computer, try the appropriate solutions below to try to isolate the exact problem before calling for technical support.

- Run the HP diagnostic tool.
- Run the hard drive self-test in Computer Setup. Refer to [Computer Setup \(F10\) Utility on page 54](#page-61-0) for more information.
- Check the Power LED on the front of the computer to see if it is flashing red. The flashing lights are error codes that will help you diagnose the problem. Refer to Appendix A, **POST Error Messages** [on page 64](#page-71-0) for more information.
- If the screen is blank, plug the monitor into a different video port on the computer if one is available. Or, replace the monitor with a monitor that you know is functioning properly.
- If you are working on a network, plug another computer with a different cable into the network connection. There may be a problem with the network plug or cable.
- If you recently added new hardware, remove the hardware and see if the computer functions properly.
- If you recently installed new software, uninstall the software and see if the computer functions properly.
- Boot the computer to the Safe Mode to see if it will boot without all of the drivers loaded. When booting the operating system, use "Last Known Configuration."
- Refer to the comprehensive online technical support at [http://www.hp.com/support.](http://www.hp.com/support)
- Refer to **Helpful hints on page 78** in this guide.

To assist you in resolving problems online, HP Instant Support Professional Edition provides you with self-solve diagnostics. If you need to contact HP support, use HP Instant Support Professional Edition's online chat feature. Access HP Instant Support Professional Edition at: <http://www.hp.com/go/ispe>.

Access the Business Support Center (BSC) at <http://www.hp.com/go/bizsupport> for the latest online support information, software and drivers, proactive notification, and worldwide community of peers and HP experts.

If it becomes necessary to call for technical assistance, be prepared to do the following to ensure that your service call is handled properly:

- Be in front of your computer when you call.
- Write down the computer serial number, product ID number, and monitor serial number before calling.
- Spend time troubleshooting the problem with the service technician.
- Remove any hardware that was recently added to your system.
- Remove any software that was recently installed.
- Restore the system from the Recovery Disc Set that you created or restore the system to its original factory condition in System Software Requirement Disks (SSRD).
- A **CAUTION:** Restoring the system will erase all data on the hard drive. Be sure to back up all data files before running the restore process.

**NOTE:** For sales information and warranty upgrades (Care Packs), call your local authorized service provider or dealer.

# **Helpful hints**

If you encounter problems with the computer, monitor, or software, see the following list of general suggestions before taking further action:

- Check that the computer and monitor are plugged into a working electrical outlet.
- Check that the voltage select switch (some models) is set to the appropriate voltage for your region (115V or 230V).
- Check that the computer is turned on and the white power light is on.
- Check that the monitor is turned on and the green monitor light is on.
- Check the Power LED on the front of the computer to see if it is flashing red. The flashing lights are error codes that will help you diagnose the problem. Refer to Appendix A, [POST Error Messages](#page-71-0) [on page 64](#page-71-0) for more information.
- Turn up the brightness and contrast controls of the monitor if the monitor is dim.
- Press and hold any key. If the system beeps, then the keyboard should be operating correctly.
- Check all cable connections for loose connections or incorrect connections.
- Wake the computer by pressing any key on the keyboard or pressing the power button. If the system remains in suspend mode, shut down the computer by pressing and holding the power button for at least four seconds then press the power button again to restart the computer. If the system will not shut down, unplug the power cord, wait a few seconds, then plug it in again. The computer will restart if it is set to power on automatically as soon as power is restored in Computer Setup. If it does not restart, press the power button to start the computer.
- Reconfigure the computer after installing a non-plug and play expansion board or other option. See [Solving Hardware Installation Problems on page 100](#page-107-0) for instructions.
- Be sure that all the needed device drivers have been installed. For example, if you are using a printer, you need a driver for that model printer.
- Remove all bootable media (CD/DVD or USB device) from the system before turning it on.
- If you have installed an operating system other than the factory-installed operating system, check to be sure that it is supported on the system.
- If the system has multiple video sources (embedded, PCI, or PCI-Express adapters) installed (embedded video on some models only) and a single monitor, the monitor must be plugged into the monitor connector on the source selected as the primary VGA adapter. During boot, the other monitor connectors are disabled and if the monitor is connected into these ports, the monitor will not function. You can select which source will be the default VGA source in Computer Setup.

A **CAUTION:** When the computer is plugged into an AC power source, there is always voltage applied to the system board. You must disconnect the power cord from the power source before opening the computer to prevent system board or component damage.

### **Solving general problems**

You may be able to easily resolve the general problems described in this section. If a problem persists and you are unable to resolve it yourself or if you feel uncomfortable about performing the operation, contact an authorized dealer or reseller.

A **WARNING!** When the computer is plugged into an AC power source, voltage is always applied to the system board. To reduce the risk of personal injury from electrical shock and/or hot surfaces, be sure to disconnect the power cord from the wall outlet and allow the internal system components to cool before touching.

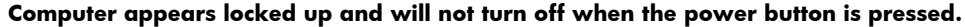

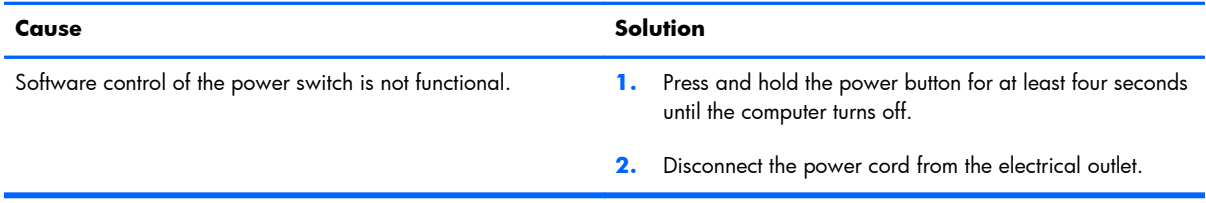

#### **Computer will not respond to keyboard or mouse.**

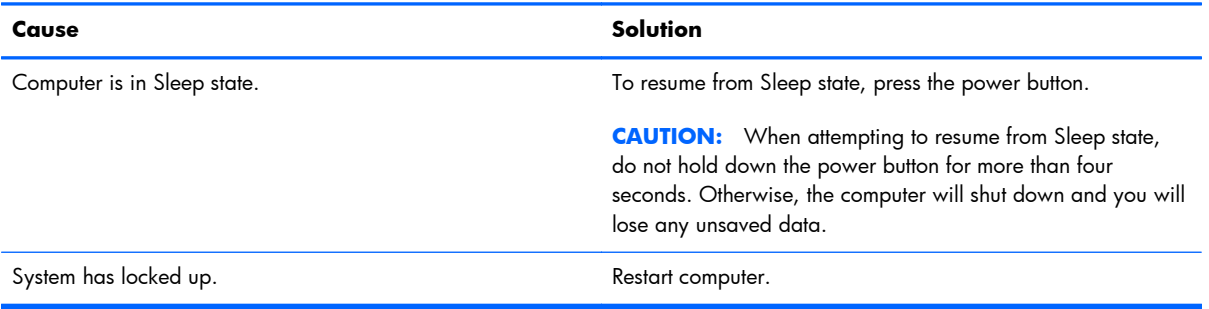

#### **Computer date and time display is incorrect.**

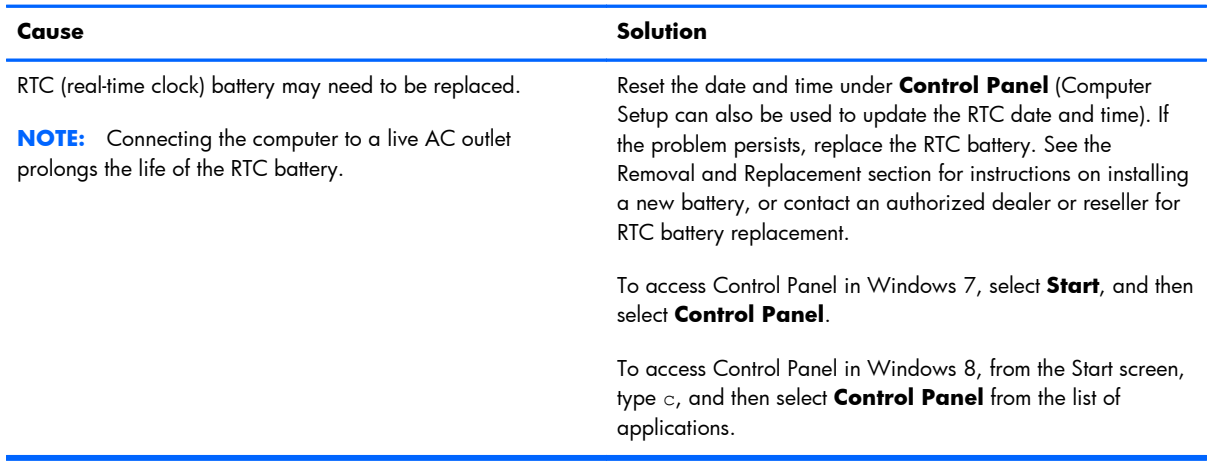

#### **Cursor will not move using the arrow keys on the keypad.**

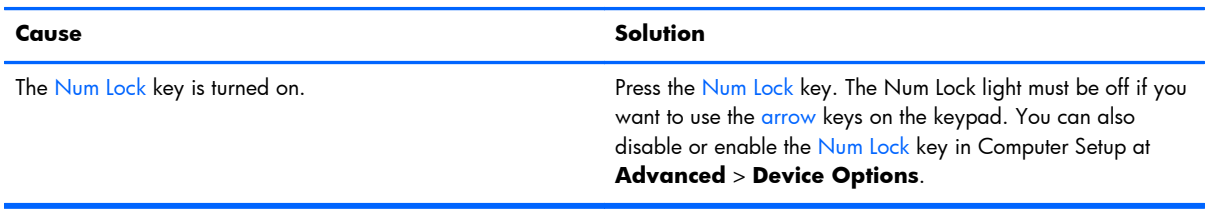

#### **There is no sound or sound volume is too low.**

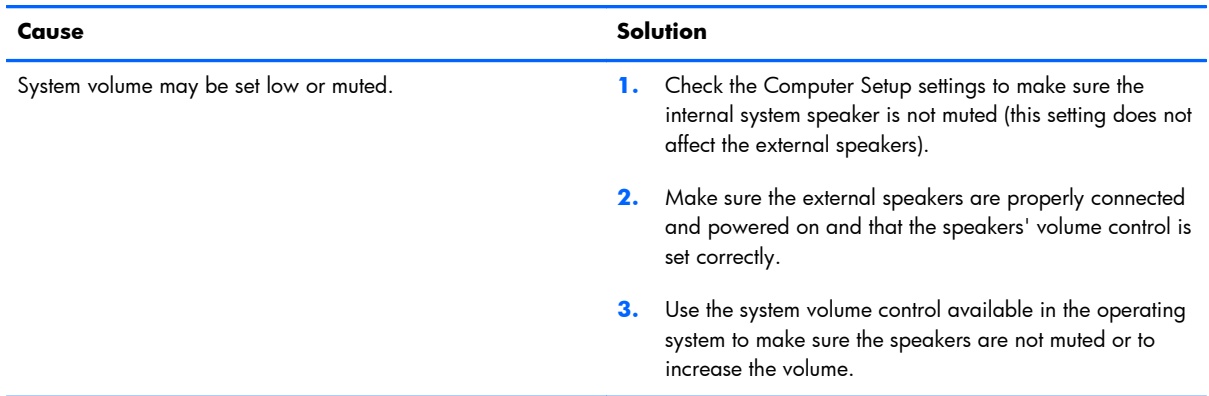

#### **Cannot remove computer cover or access panel.**

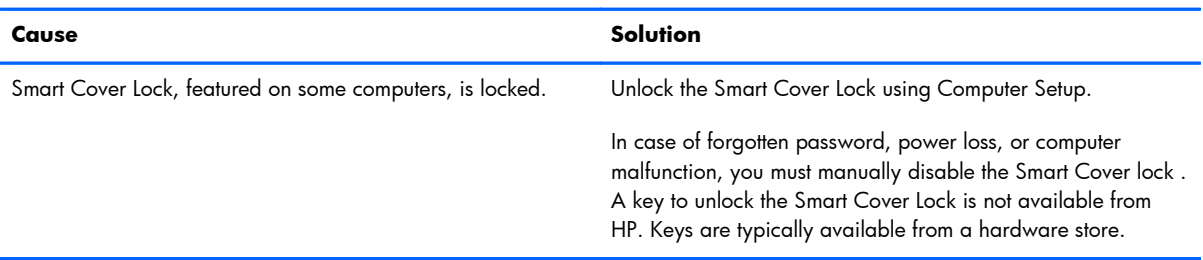

#### **Poor performance.**

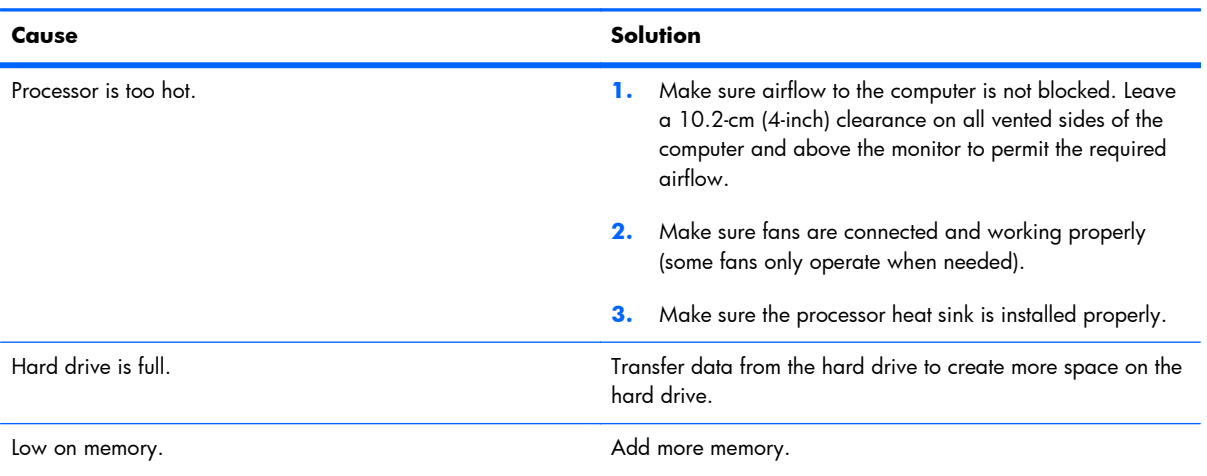

#### **Poor performance.**

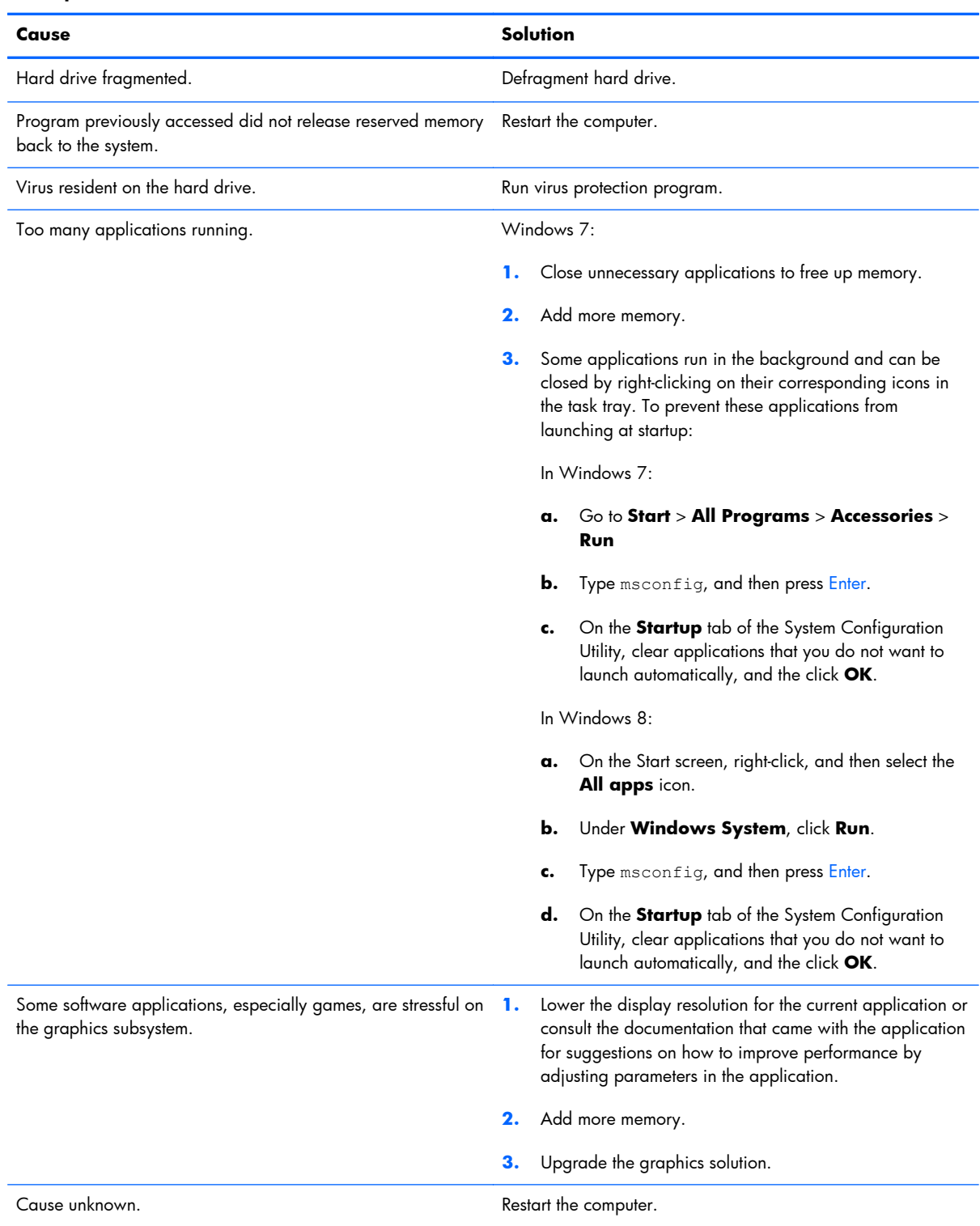

#### **Computer powered off automatically and the Power LED flashes Red two times, once every second, followed by a two second pause, and the computer beeps two times. (Beeps stop after fifth iteration but LEDs continue flashing).**

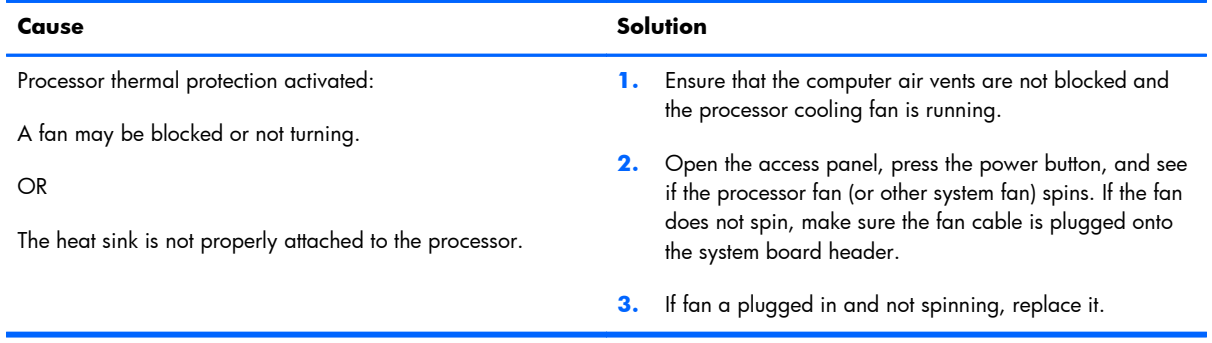

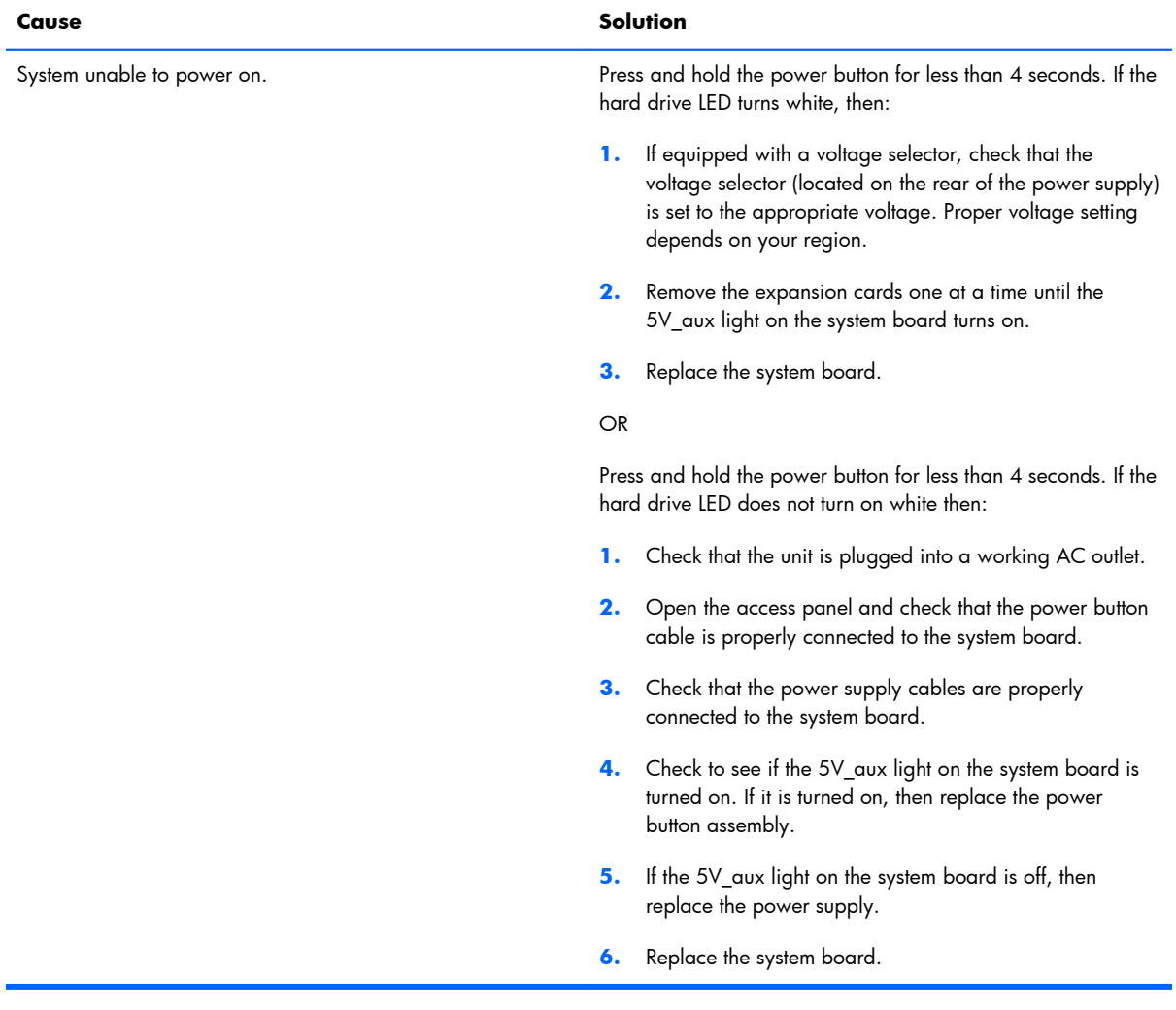

#### **System does not power on and the LEDs on the front of the computer are not flashing.**

# **Solving power problems**

Common causes and solutions for power problems are listed in the following table.

#### **Power supply shuts down intermittently.**

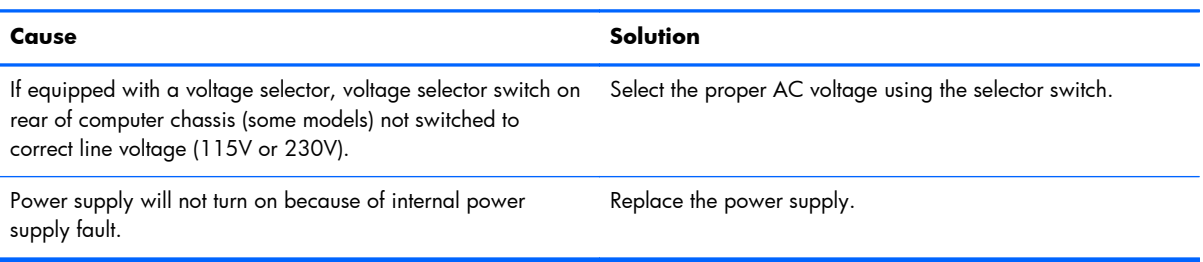

#### **Computer powered off automatically and the Power LED flashes Red two times, once every second, followed by a two second pause, and the computer beeps two times. (Beeps stop after fifth iteration but LEDs continue flashing.)**

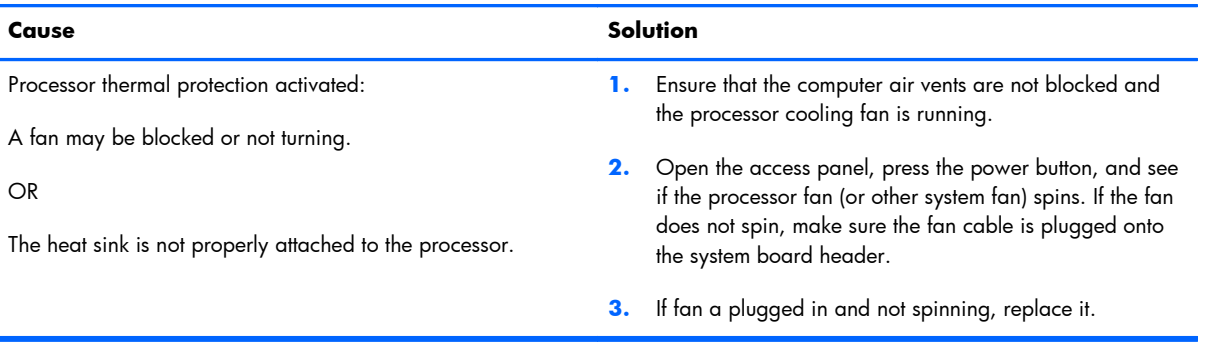

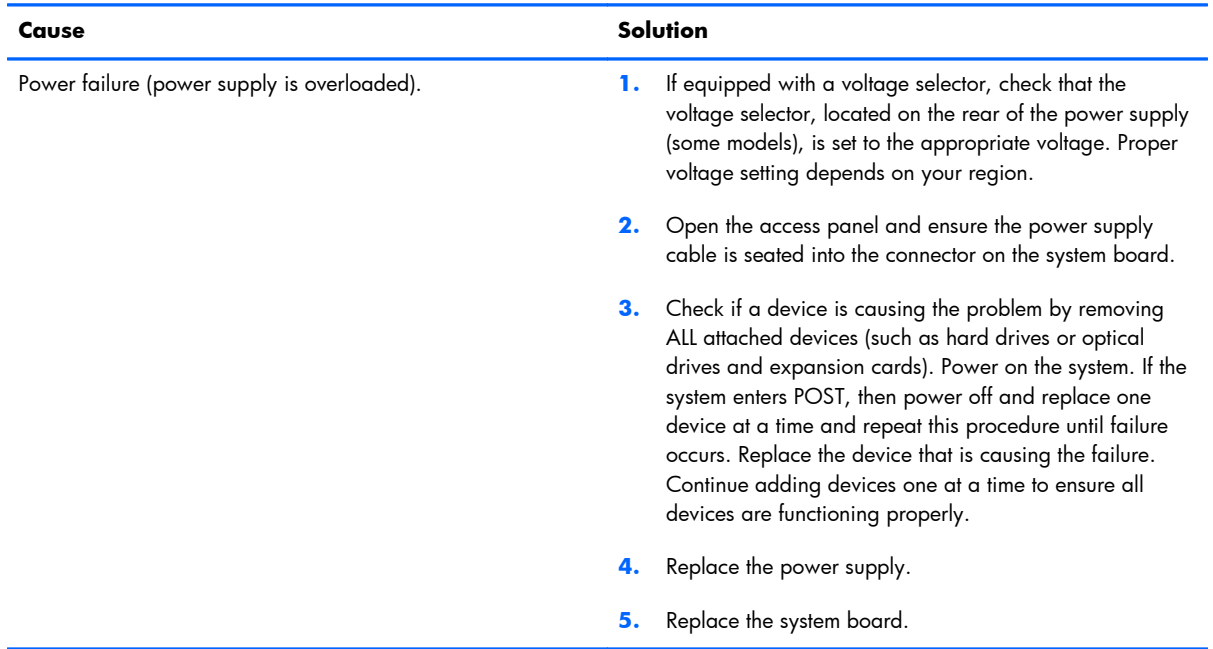

#### **Power LED flashes Red four times, once every second, followed by a two second pause, and the computer beeps four times. (Beeps stop after fifth iteration but LEDs continue flashing.)**

# **Solving hard drive problems**

#### **Hard drive error occurs.**

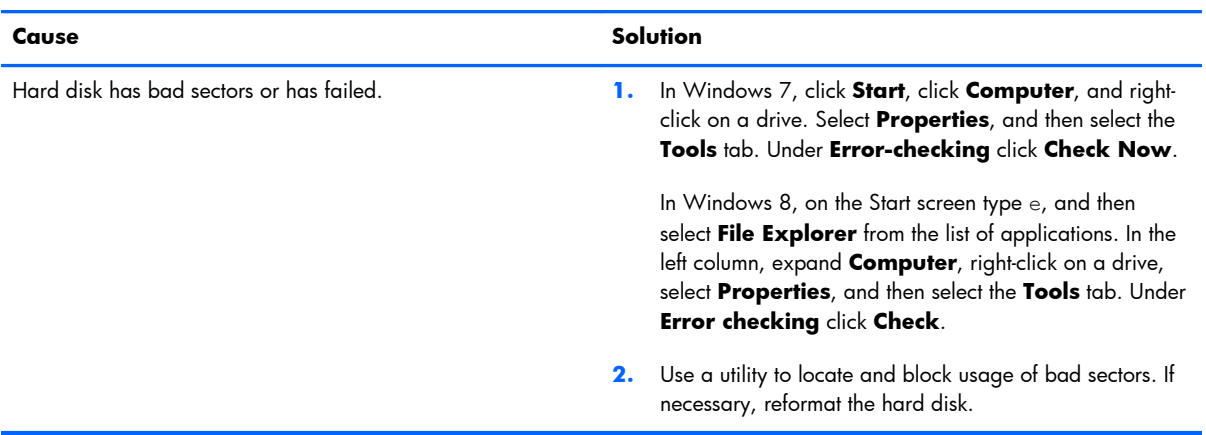

#### **Disk transaction problem.**

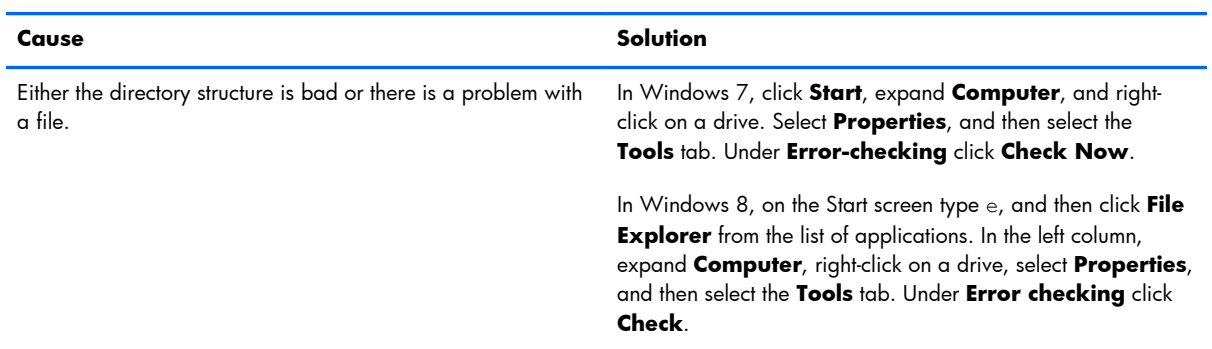

#### **Drive not found (identified).**

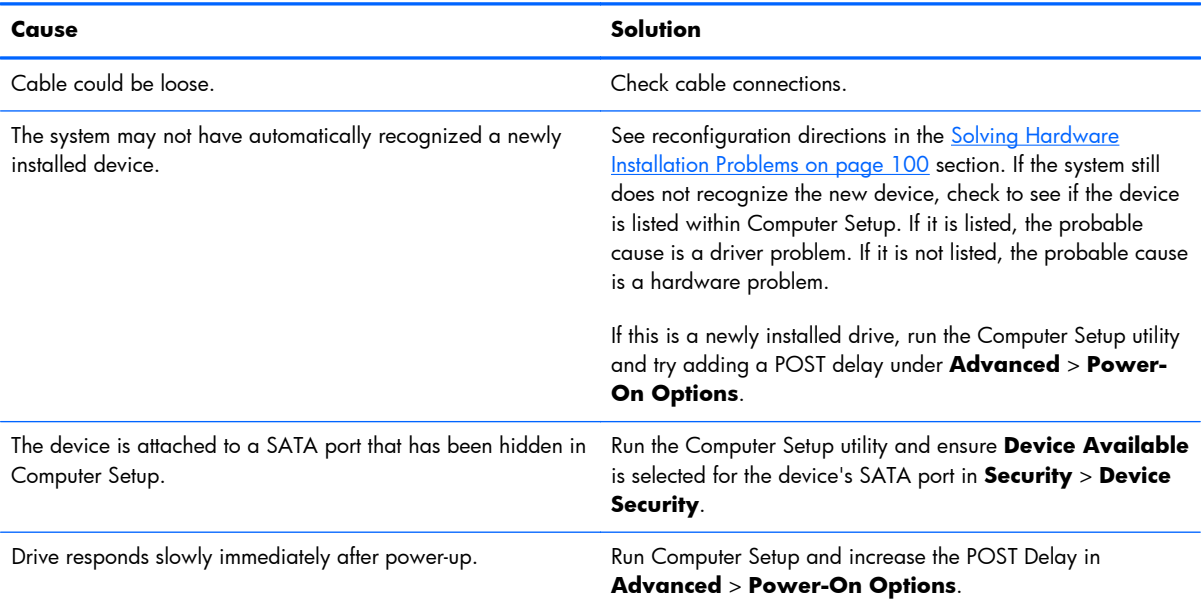

#### **Nonsystem disk/NTLDR missing message.**

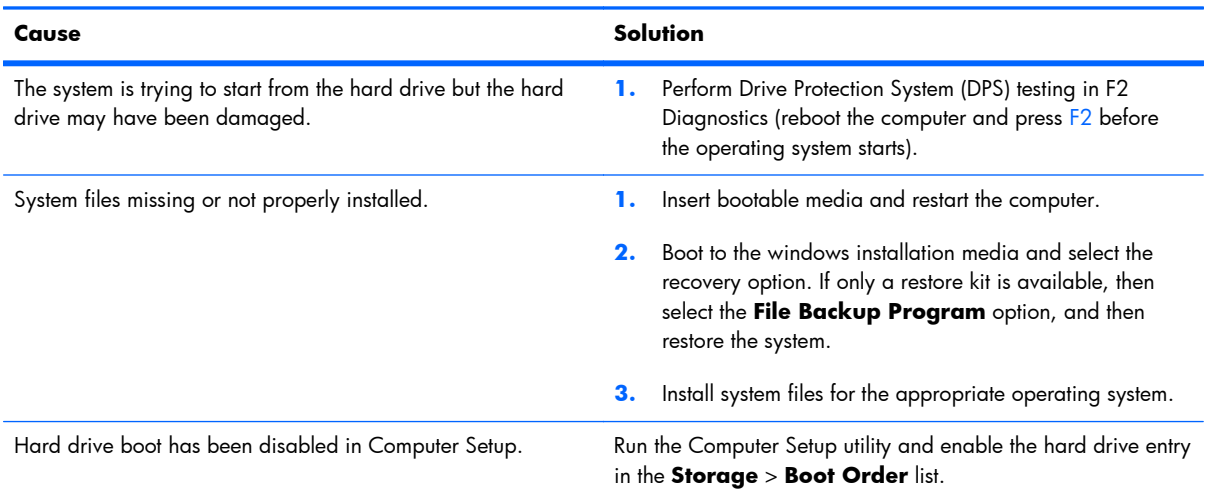

#### **Nonsystem disk/NTLDR missing message.**

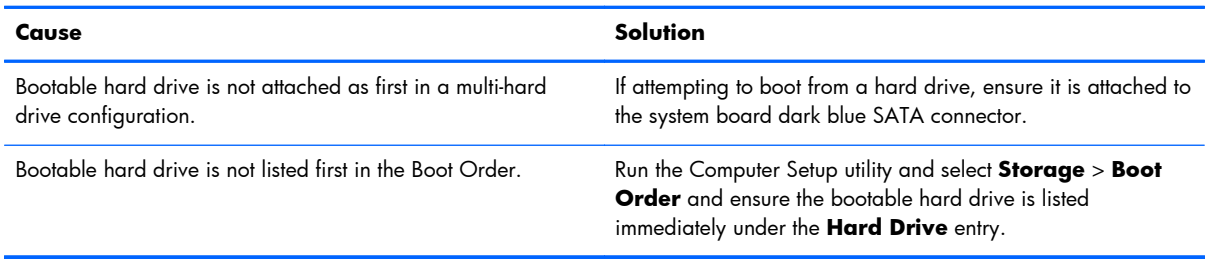

#### **Computer will not boot from hard drive.**

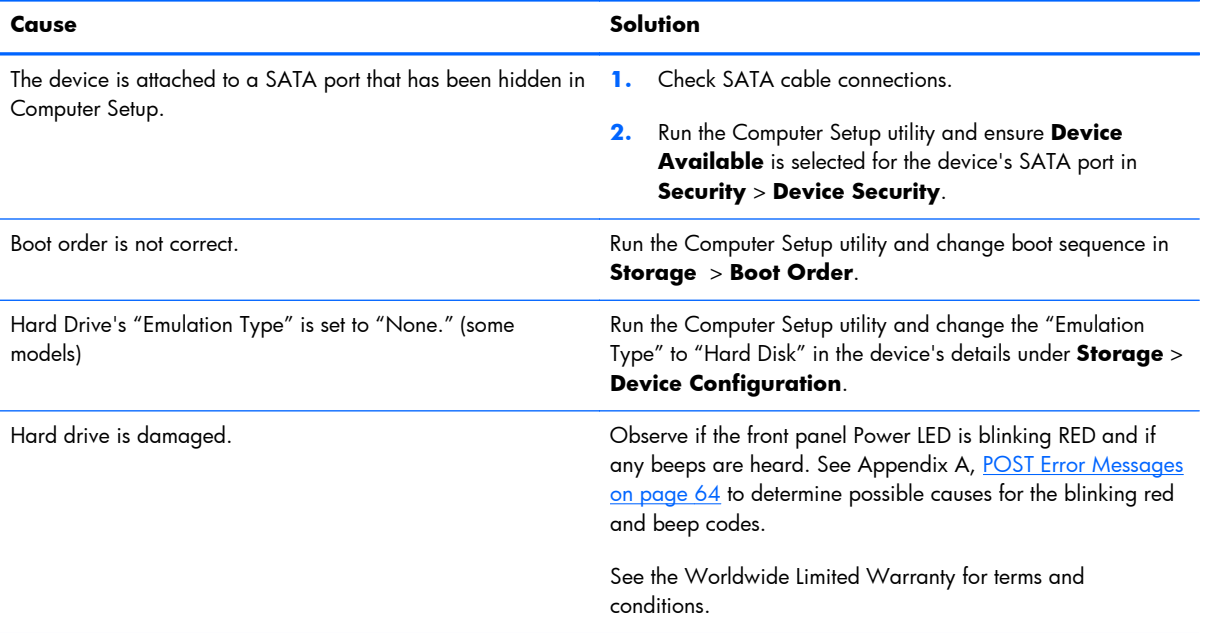

#### **Computer seems to be locked up.**

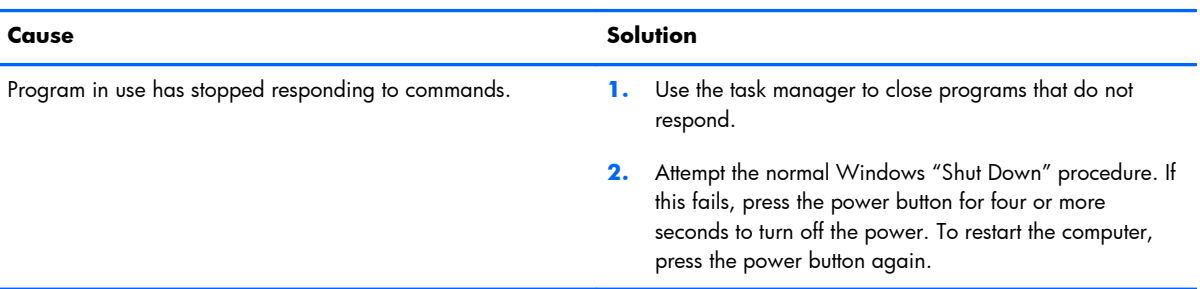

## **Solving media card reader problems**

#### **Media card will not work in a digital camera after formatting it in Windows.**

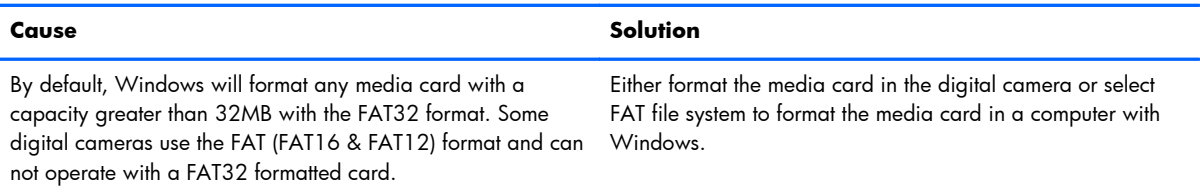

#### **A write-protected or locked error occurs when attempting to write to the media card.**

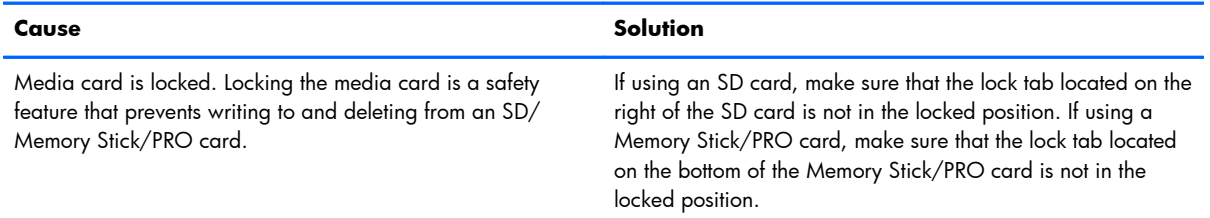

#### **Can not write to the media card.**

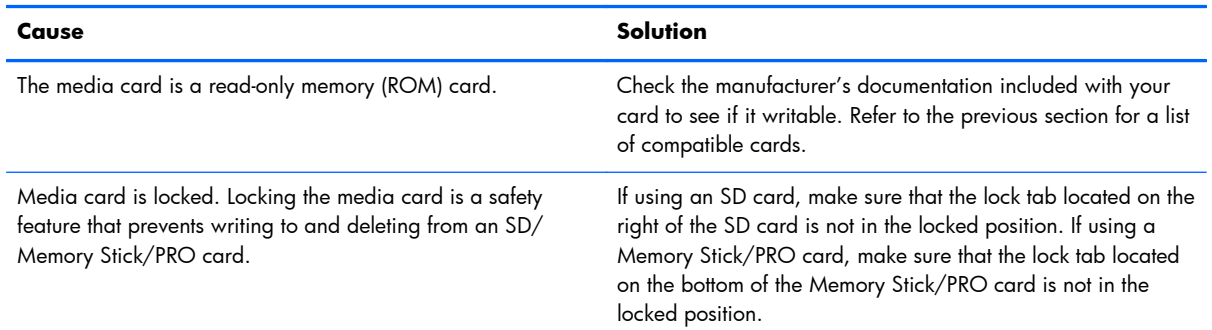

#### **Unable to access data on the media card after inserting it into a slot.**

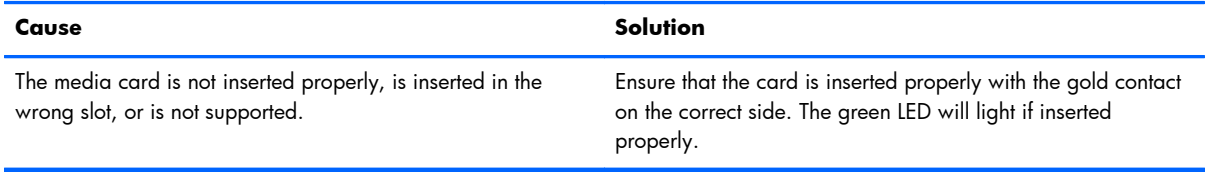

#### **Do not know how to remove a media card correctly.**

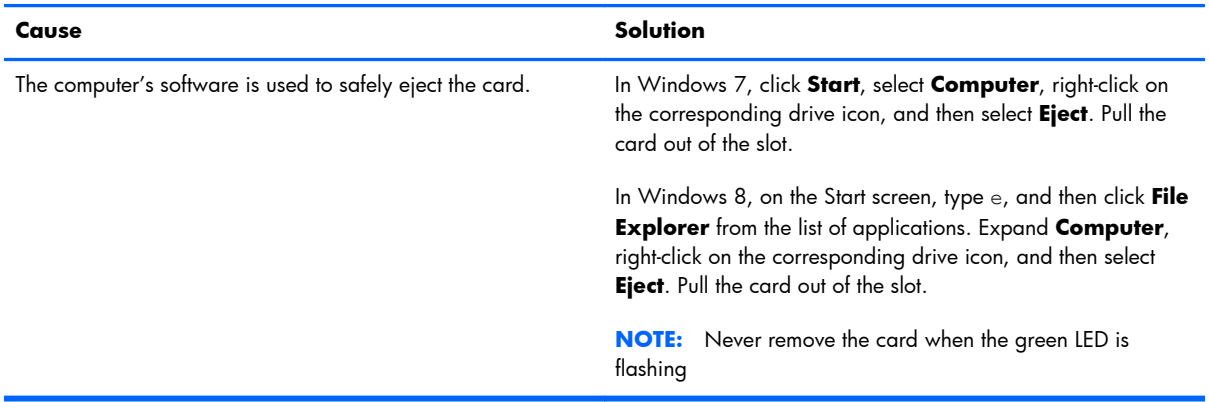

#### **After installing the media card reader and booting to Windows, the reader and the inserted cards are not recognized by the computer.**

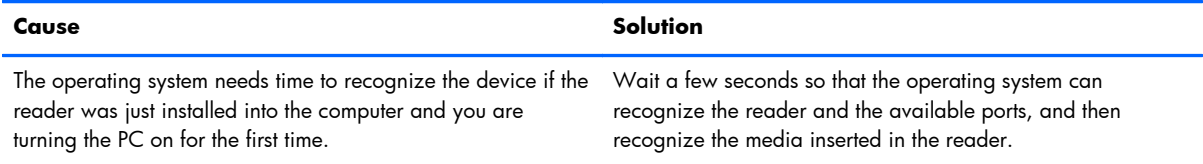

#### **After inserting a media card in the reader, the computer attempts to boot from the media card.**

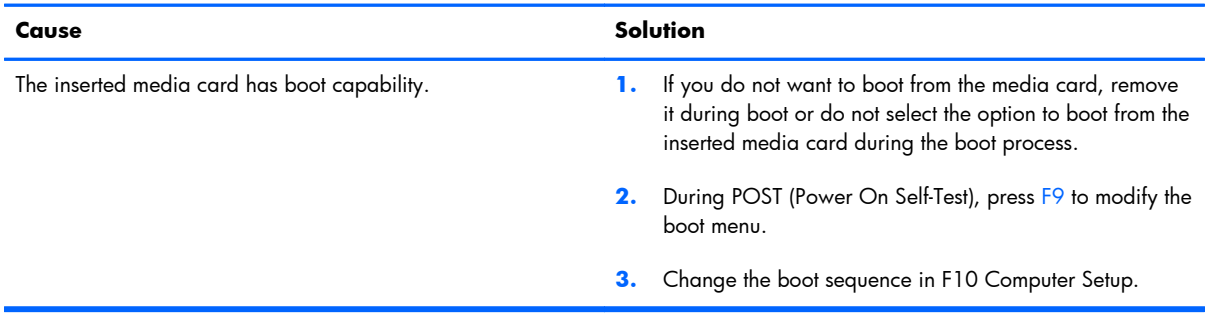

# **Solving display problems**

If you encounter display problems, see the documentation that came with the monitor and to the common causes and solutions listed in the following table.

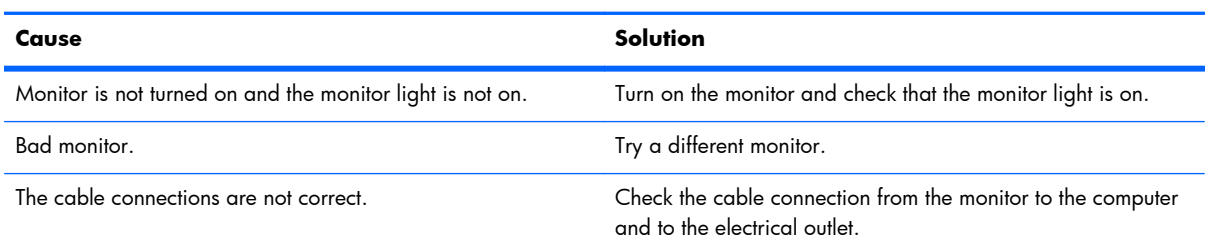

#### **Blank screen (no video).**

#### **Blank screen (no video).**

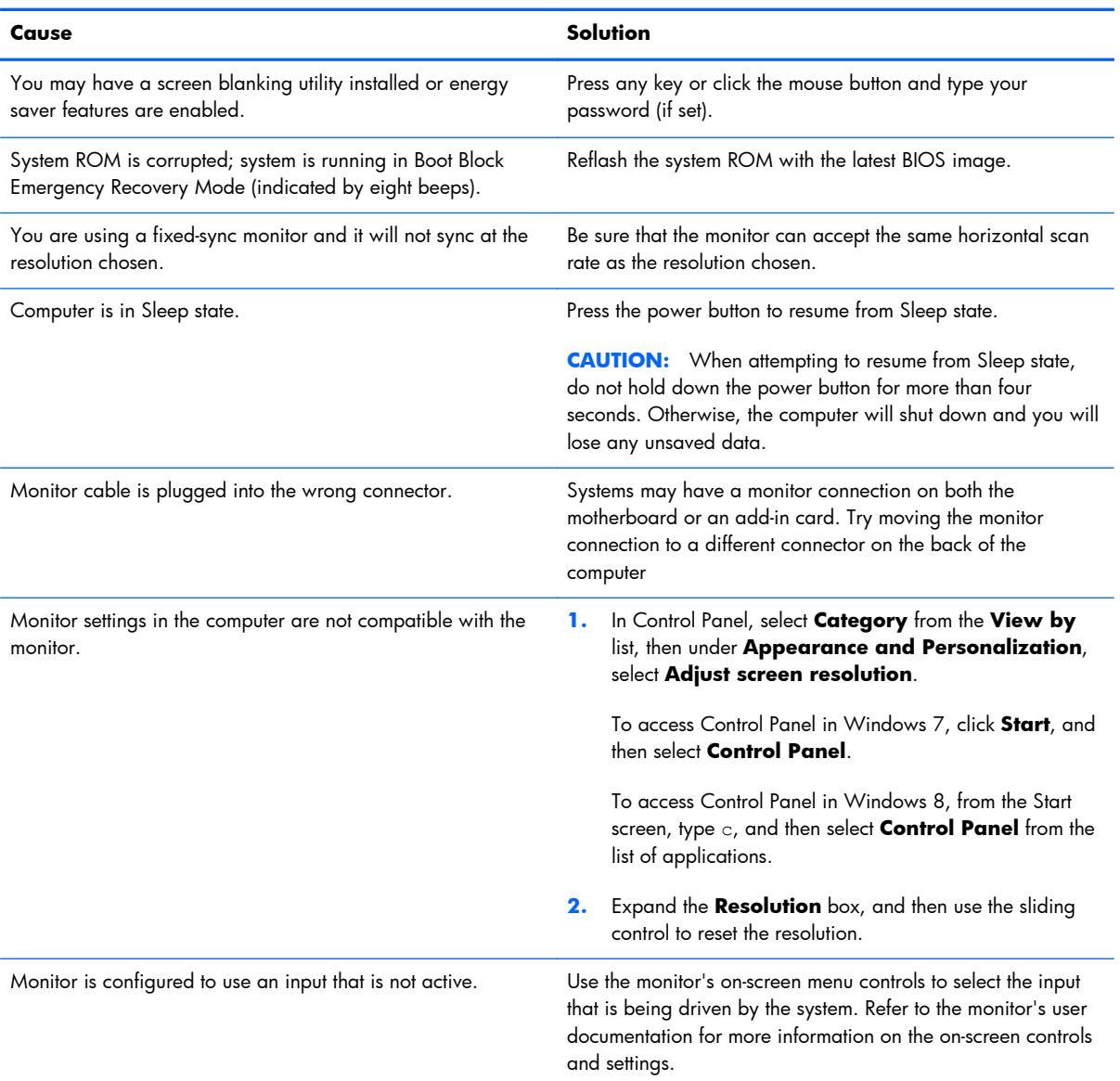

#### **Blank screen and the power LED flashes Red five times, once every second, followed by a two second pause, and the computer beeps five times. (Beeps stop after fifth iteration but LEDs continue flashing.)**

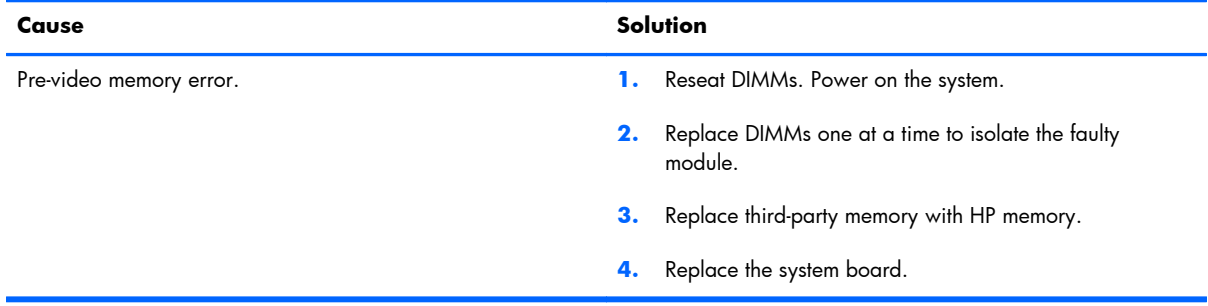

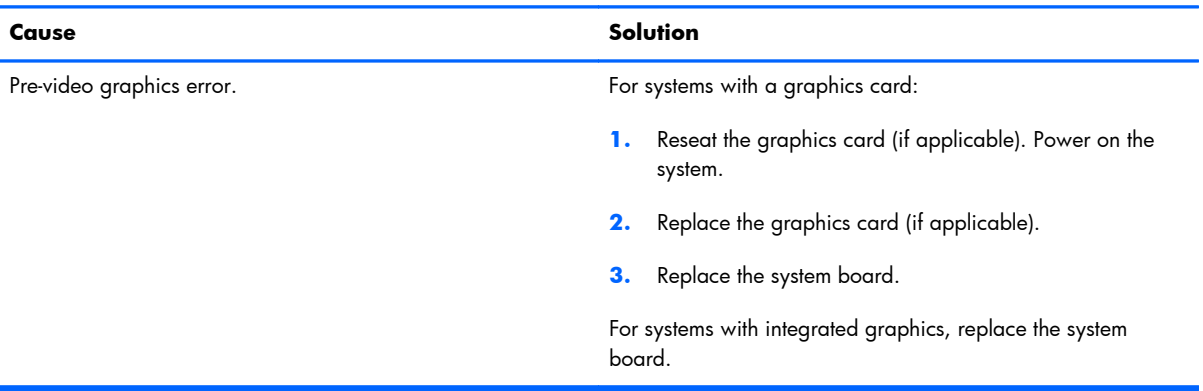

**Blank screen and the power LED flashes Red six times, once every second, followed by a two second pause, and the computer beeps six times. (Beeps stop after fifth iteration but LEDs continue flashing.)**

**Blank screen and the power LED flashes Red seven times, once every second, followed by a two second pause, and the computer beeps seven times. (Beeps stop after fifth iteration but LEDs continue flashing.)**

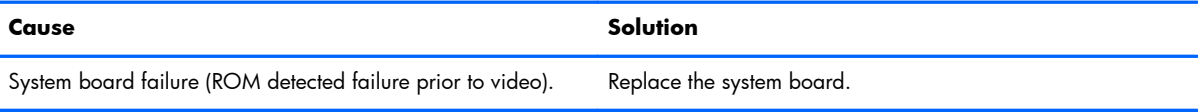

#### **Monitor does not function properly when used with energy saver features.**

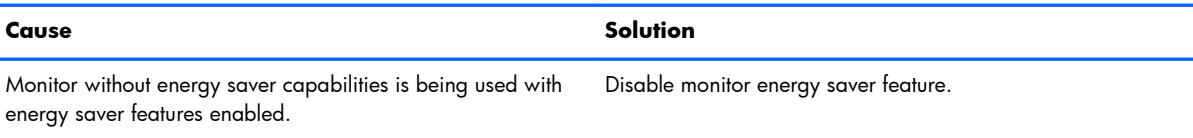

#### **Dim characters.**

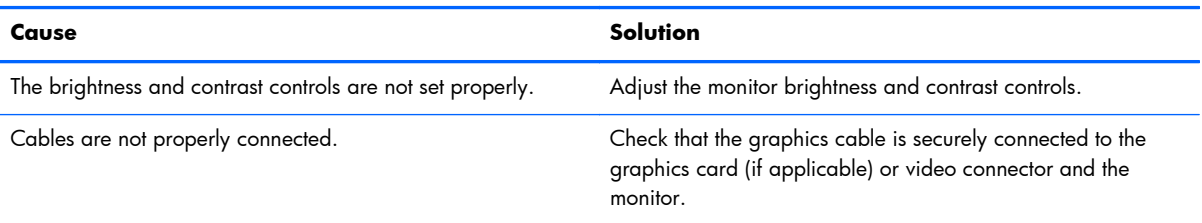

#### **Blurry video or requested resolution cannot be set.**

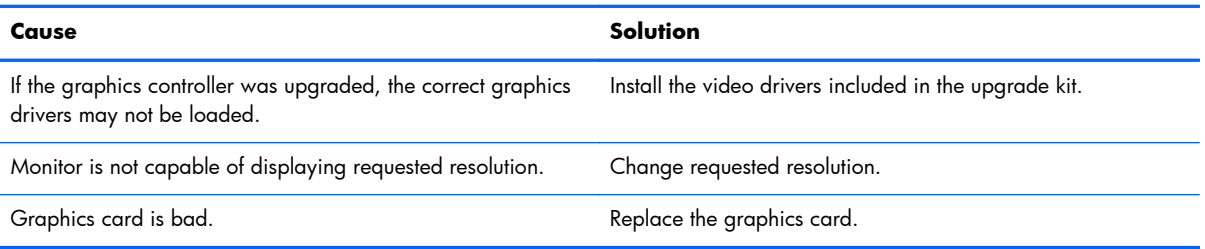

#### **The picture is broken up, rolls, jitters, or flashes.**

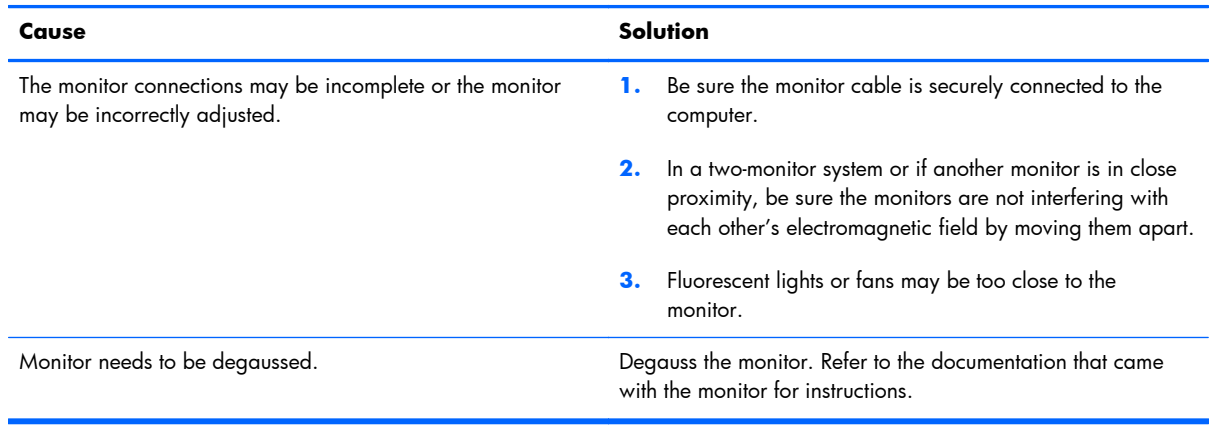

#### **Image is not centered.**

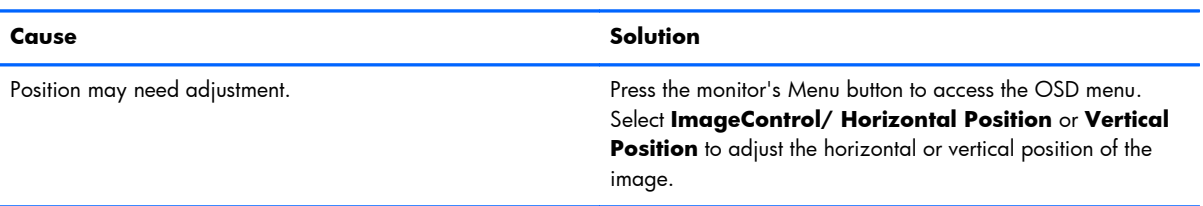

#### **"No Connection, Check Signal Cable" displays on screen.**

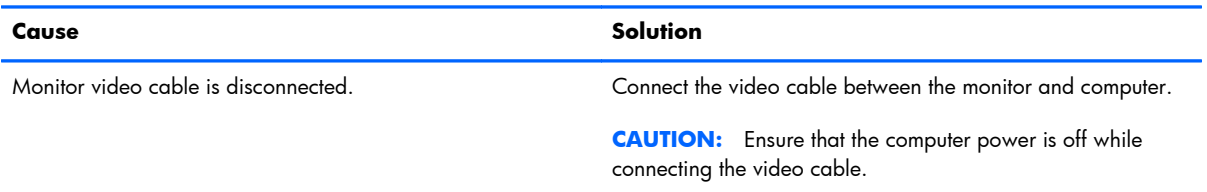

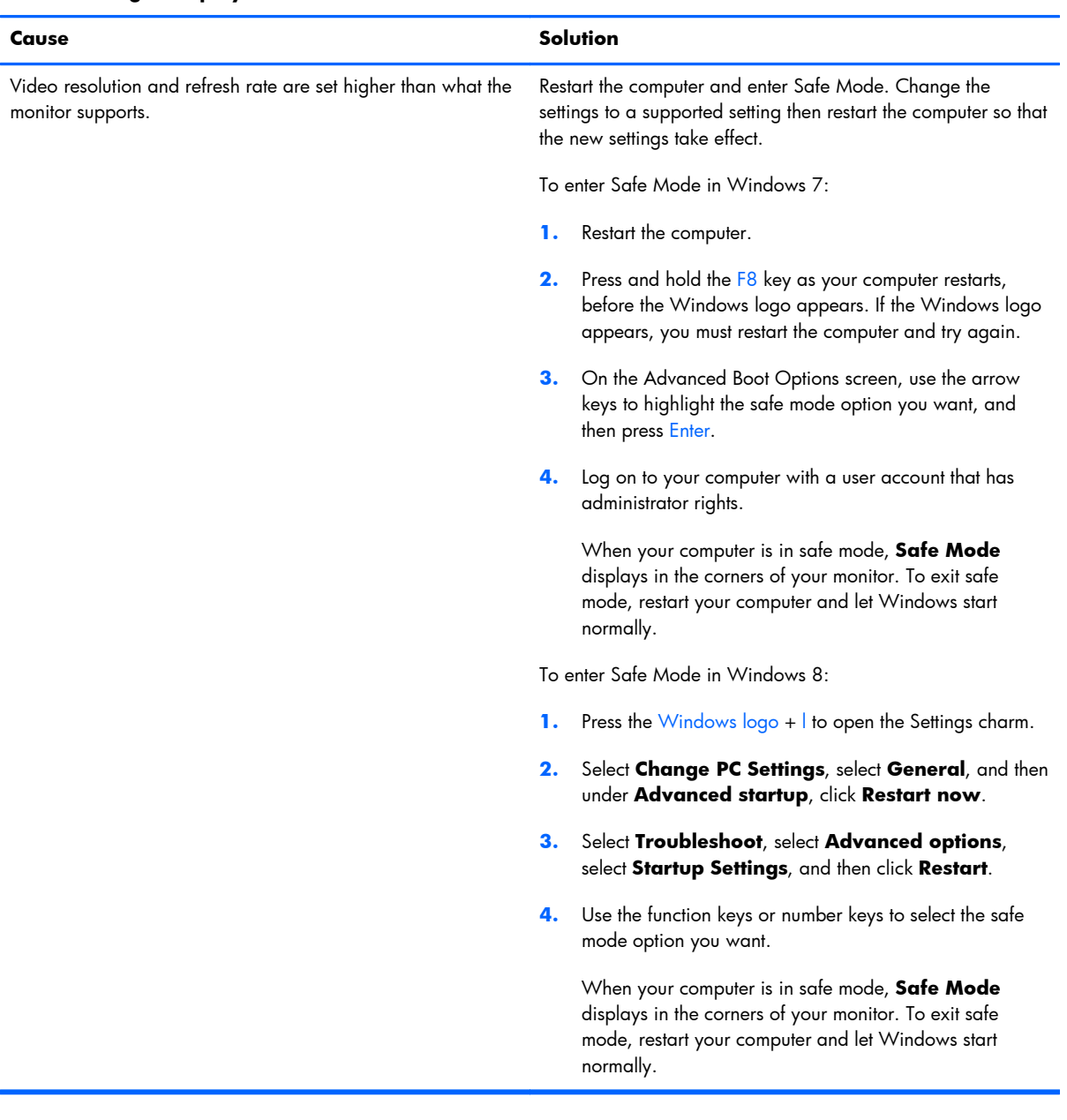

#### **"Out of Range" displays on screen.**

#### **High pitched noise coming from inside a flat panel monitor.**

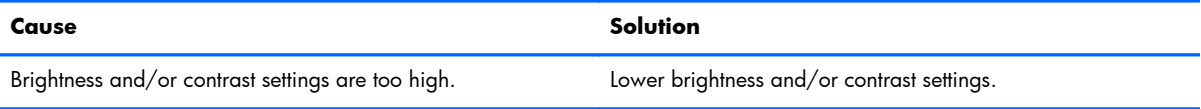

**Fuzzy focus; streaking, ghosting, or shadowing effects; horizontal scrolling lines; faint vertical bars; or unable to center the picture on the screen (flat panel monitors using an analog VGA input connection only).**

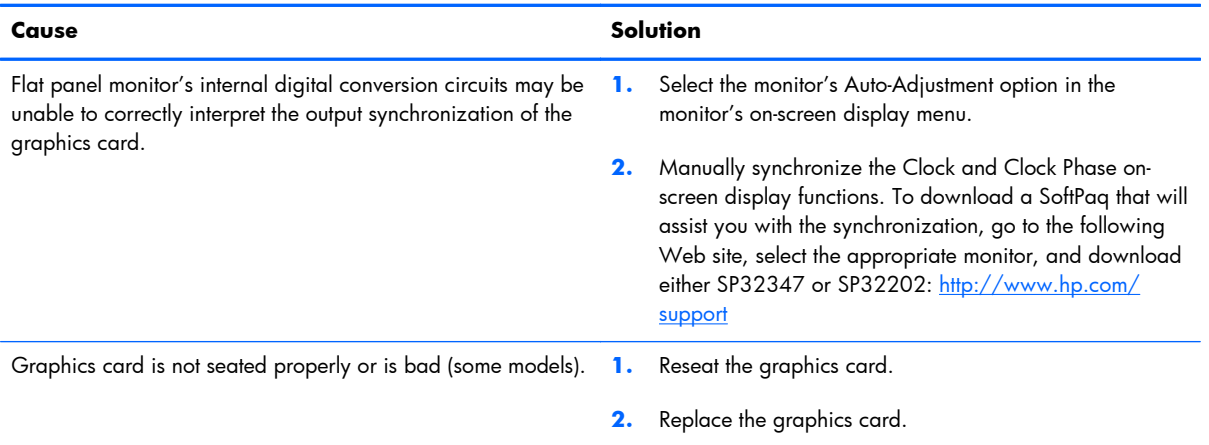

#### **Certain typed symbols do not appear correct.**

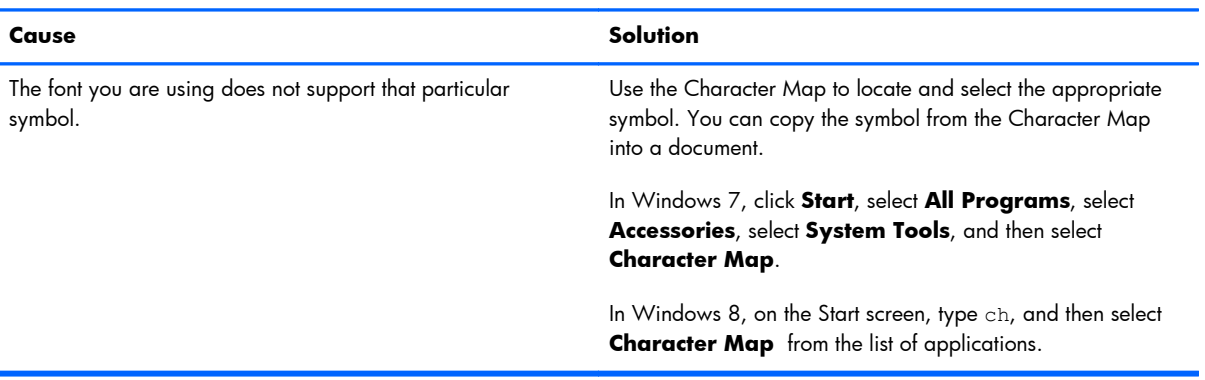

# **Solving audio problems**

If the computer has audio features and you encounter audio problems, see the common causes and solutions listed in the following table.

#### **Sound cuts in and out.**

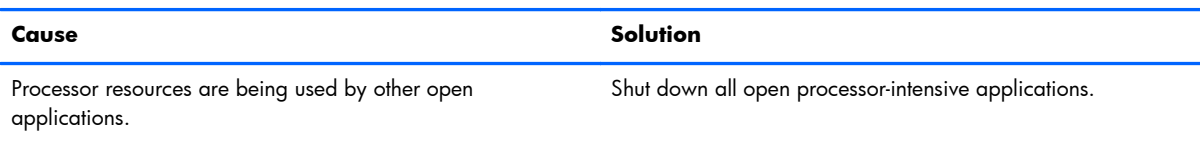

#### **Sound does not come out of the speaker or headphones.**

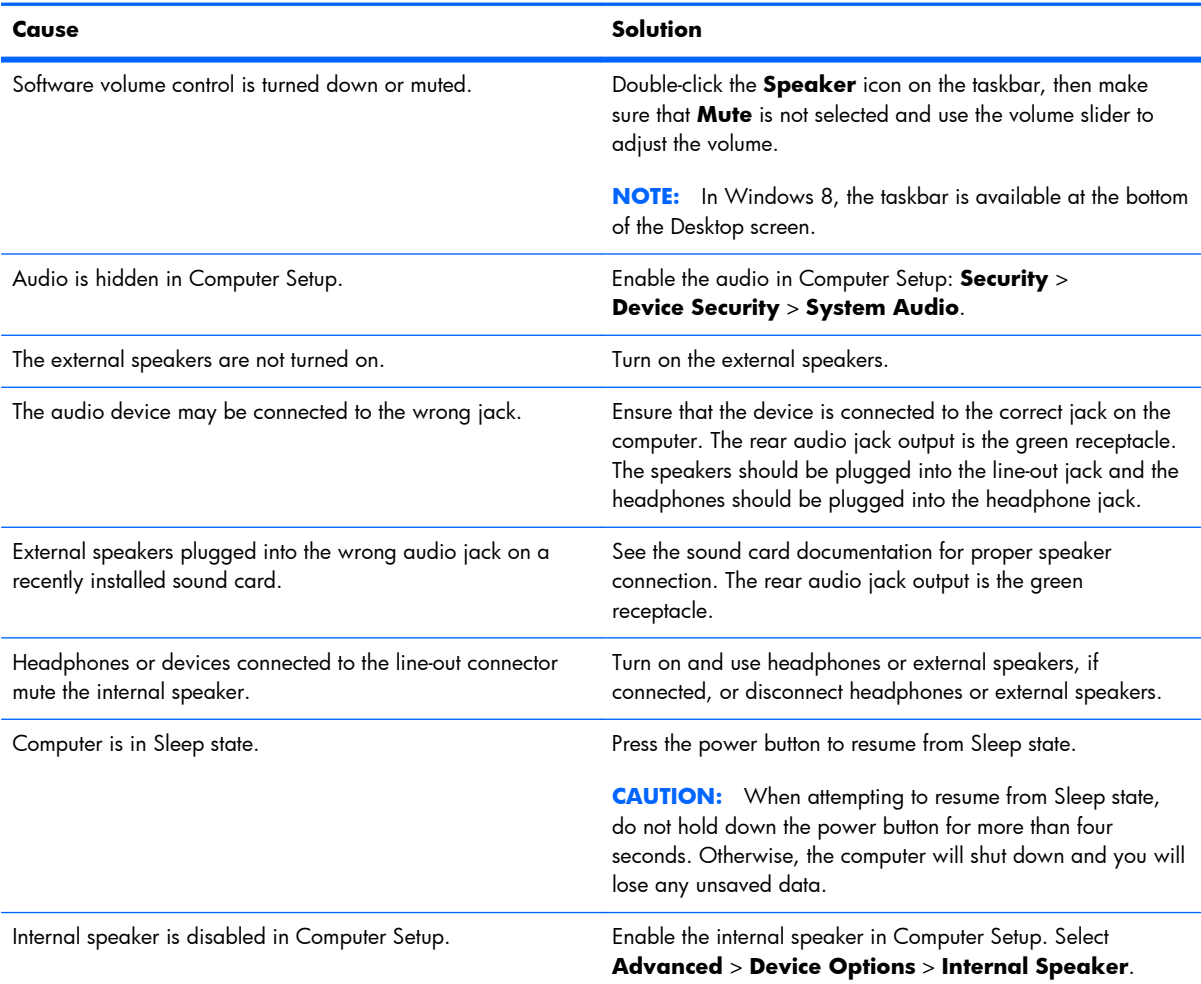

#### **Sound does not come out of the speaker or headphones.**

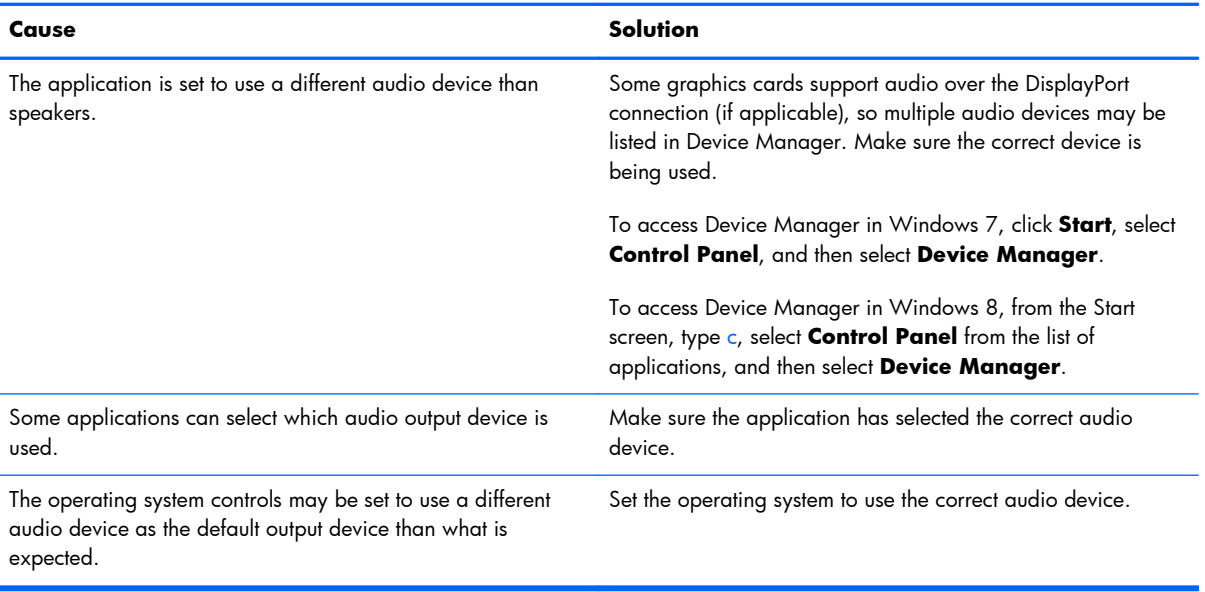

#### **Sound from headphones is not clear or muffled.**

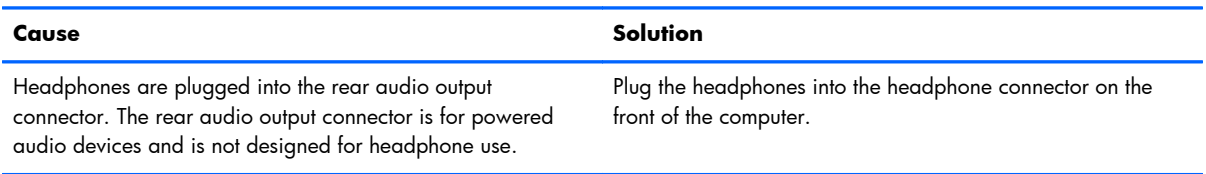

#### **Computer appears to be locked up while recording audio.**

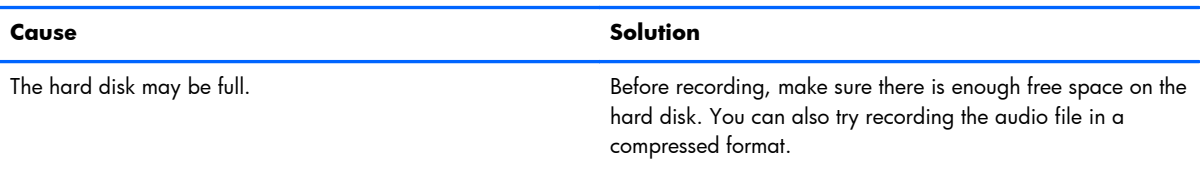

#### **Line-in jack is not functioning properly.**

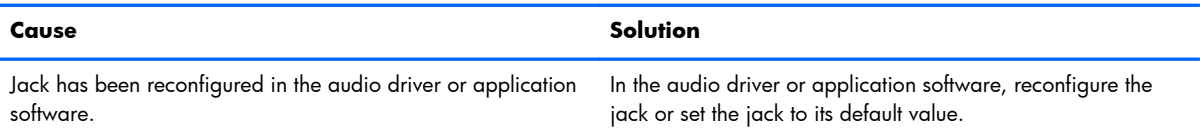

#### **There is no sound or sound volume is too low.**

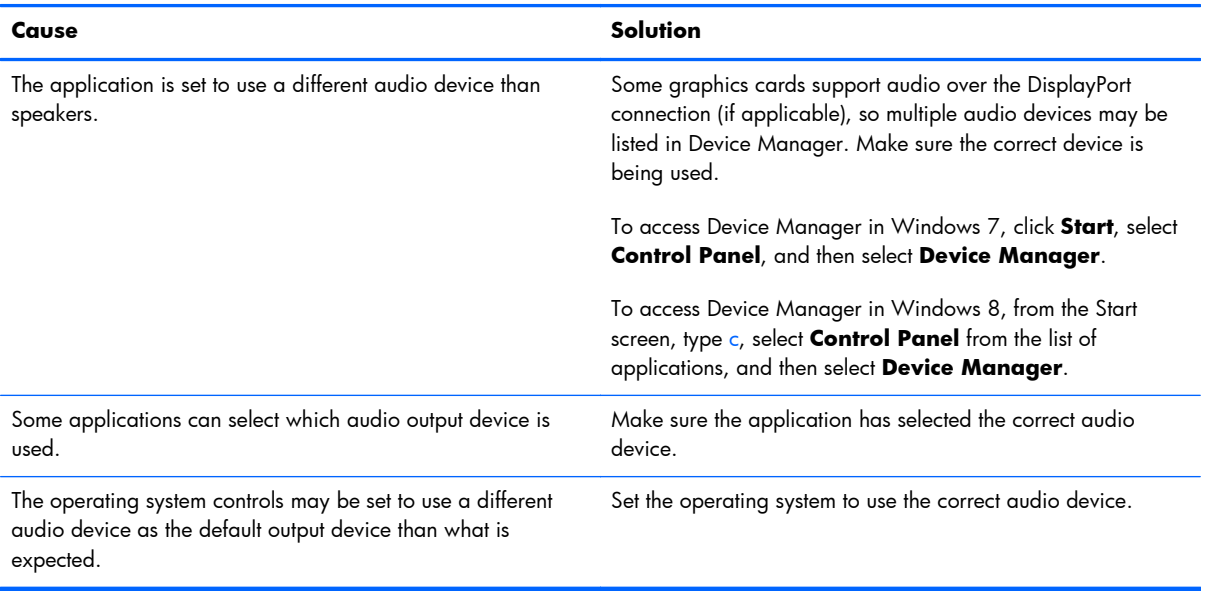

# **Solving printer problems**

If you encounter printer problems, see the documentation that came with the printer and to the common causes and solutions listed in the following table.

#### **Printer will not print.**

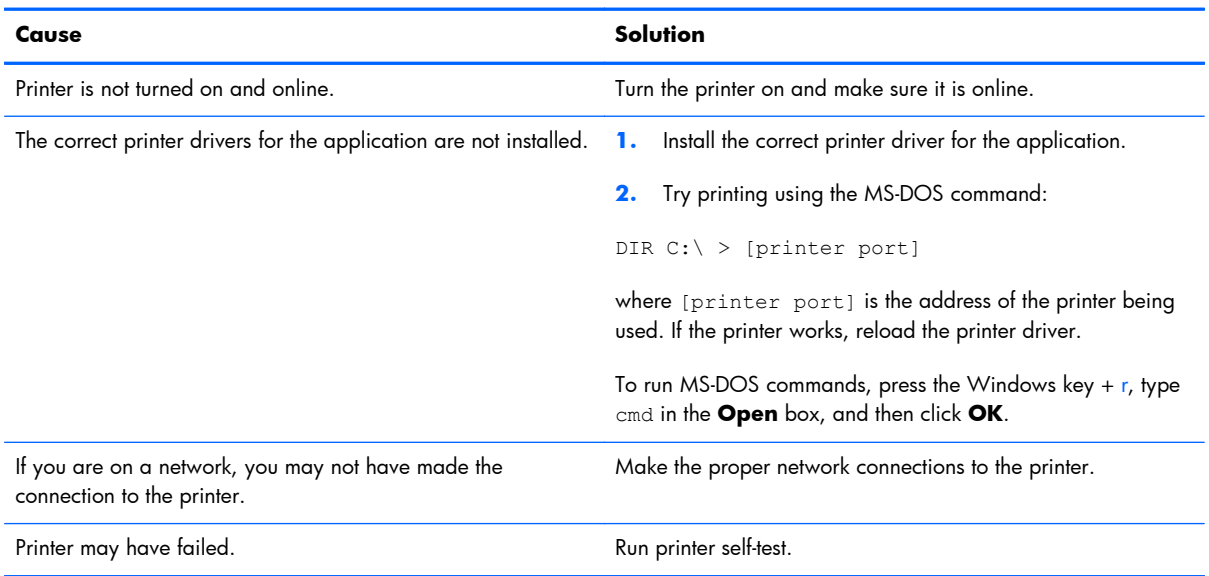

#### **Printer will not turn on.**

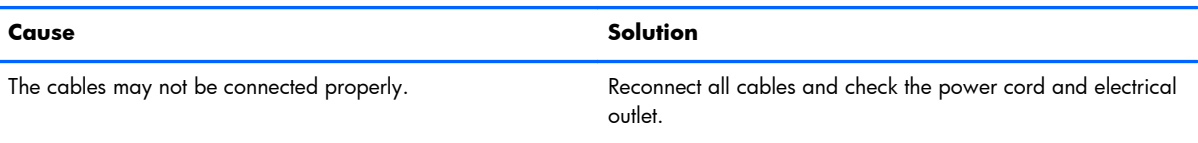

#### **Printer prints garbled information.**

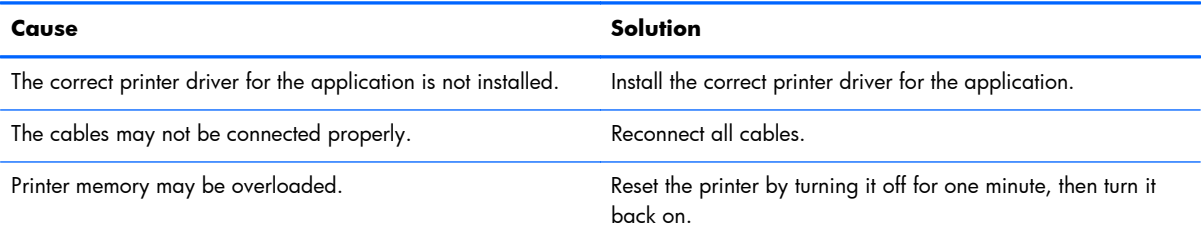

#### **Printer will not print.**

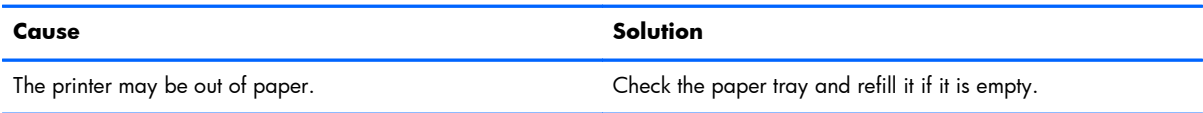

### **Solving keyboard and mouse problems**

If you encounter keyboard or mouse problems, see the documentation that came with the equipment and to the common causes and solutions listed in the following table.

**A wireless keyboard/mouse is not working correctly. Symptoms include lagging mouse movement, jumpy mouse/keyboard, or no function of mouse/keyboard and external drive.**

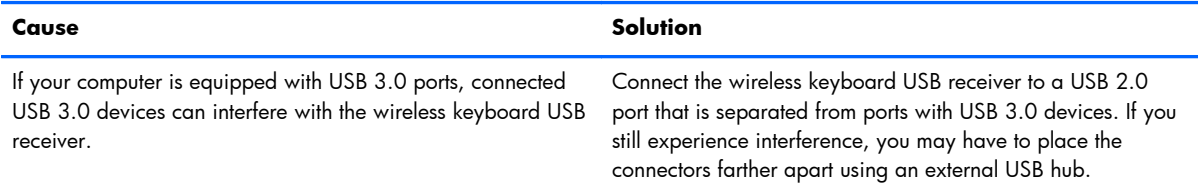

#### **Keyboard commands and typing are not recognized by the computer.**

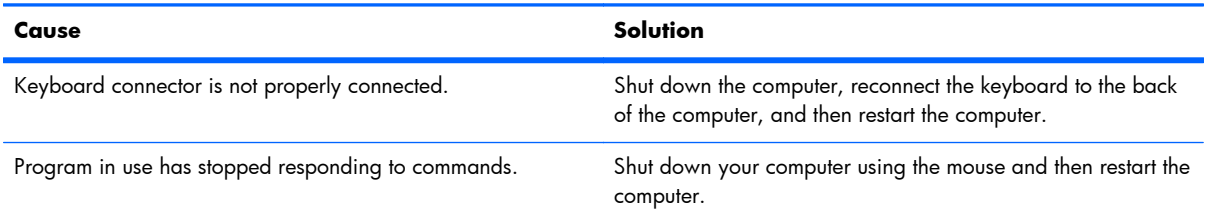

#### **Keyboard commands and typing are not recognized by the computer.**

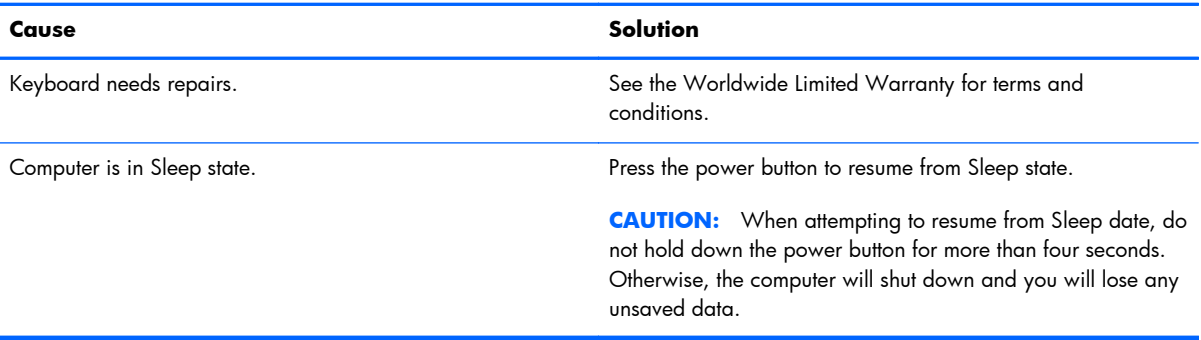

#### **Cursor will not move using the arrow keys on the keypad.**

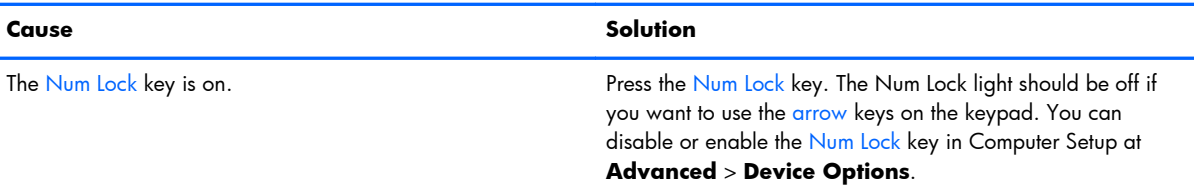

#### **Mouse does not respond to movement or is too slow.**

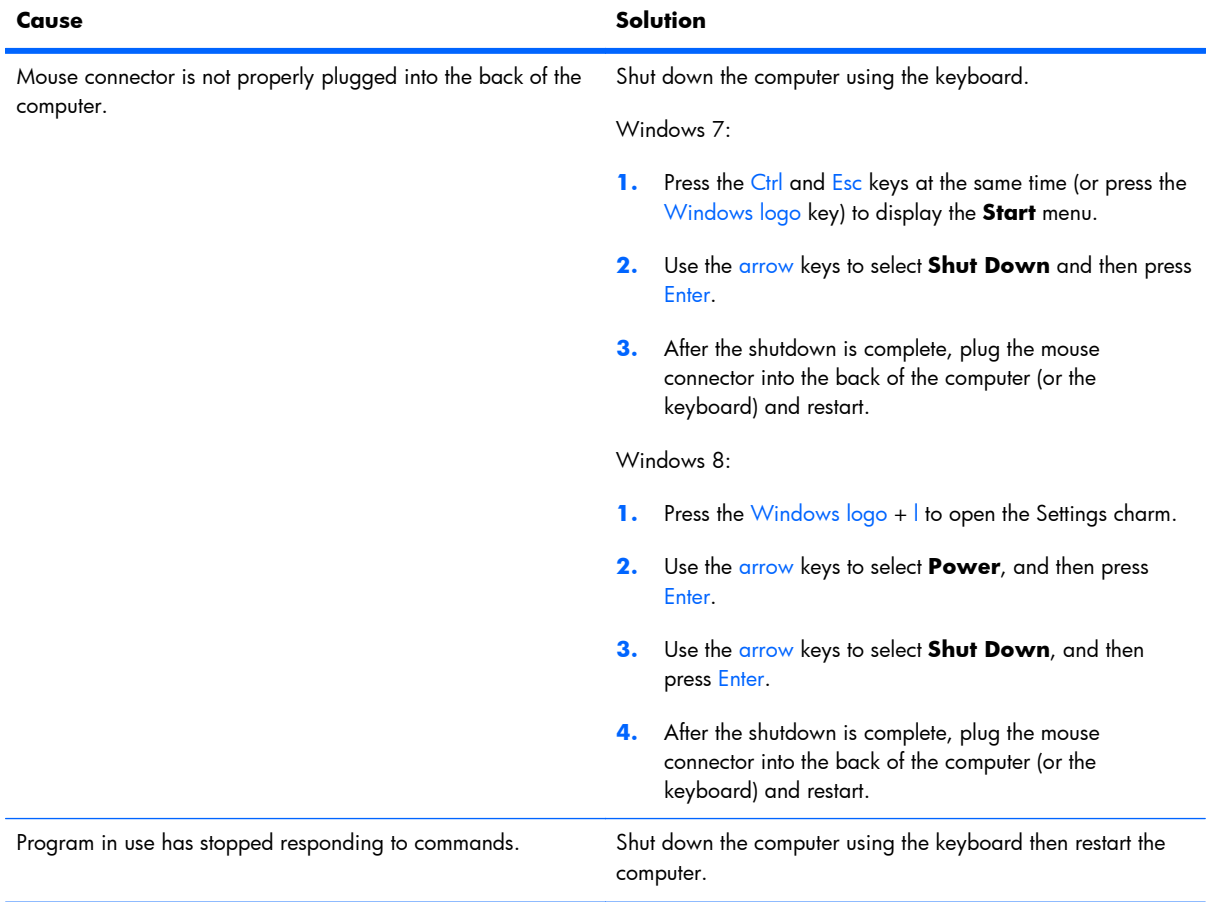

<span id="page-107-0"></span>**Mouse does not respond to movement or is too slow.**

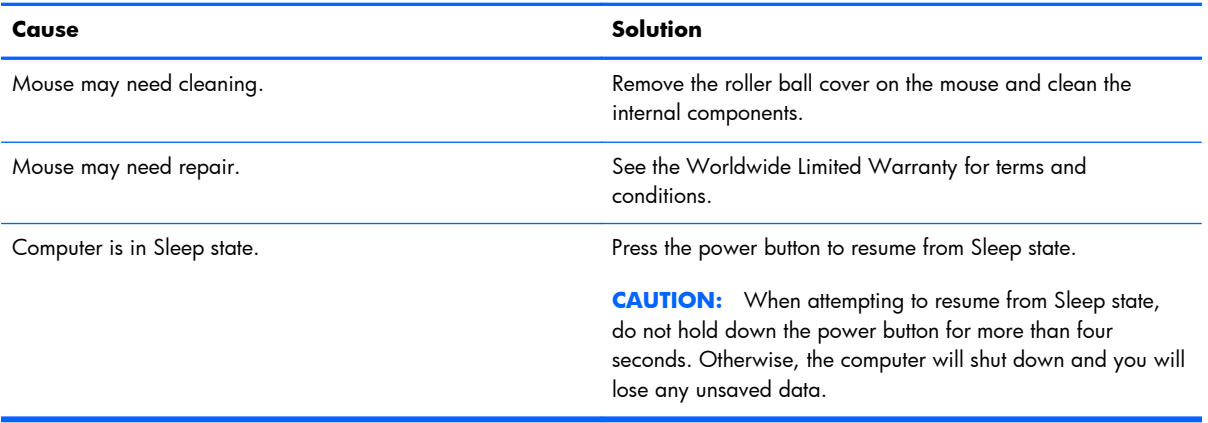

**Mouse will only move vertically, horizontally, or movement is jerky.**

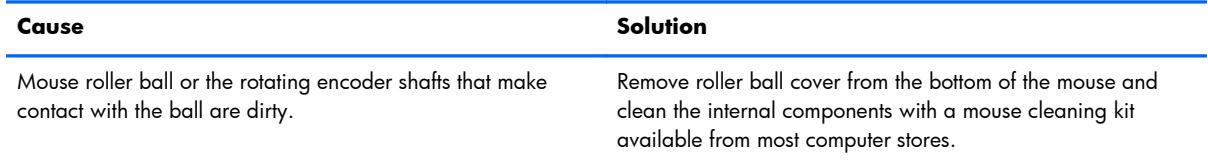

### **Solving Hardware Installation Problems**

You may need to reconfigure the computer when you add or remove hardware, such as an additional drive or expansion card. If you install a plug and play device, Windows automatically recognizes the device and configures the computer. If you install a non-plug and play device, you must reconfigure the computer after completing installation of the new hardware. In Windows, use the **Add Hardware Wizard** and follow the instructions that appear on the screen.

To open the Add Hardware Wizard, open a Command Prompt and open hdwwiz.exe.

A **WARNING!** When the computer is plugged into an AC power source, voltage is always applied to the system board. To reduce the risk of personal injury from electrical shock and/or hot surfaces, be sure to disconnect the power cord from the wall outlet and allow the internal system components to cool before touching.

#### **Table E-1 Solving Hardware Installation Problems**

**A new device is not recognized as part of the system.**

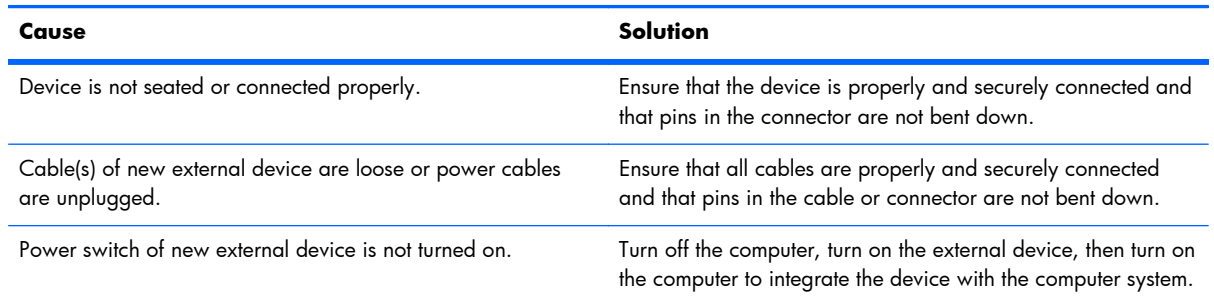
### **Table E-1 Solving Hardware Installation Problems (continued)**

### **A new device is not recognized as part of the system.**

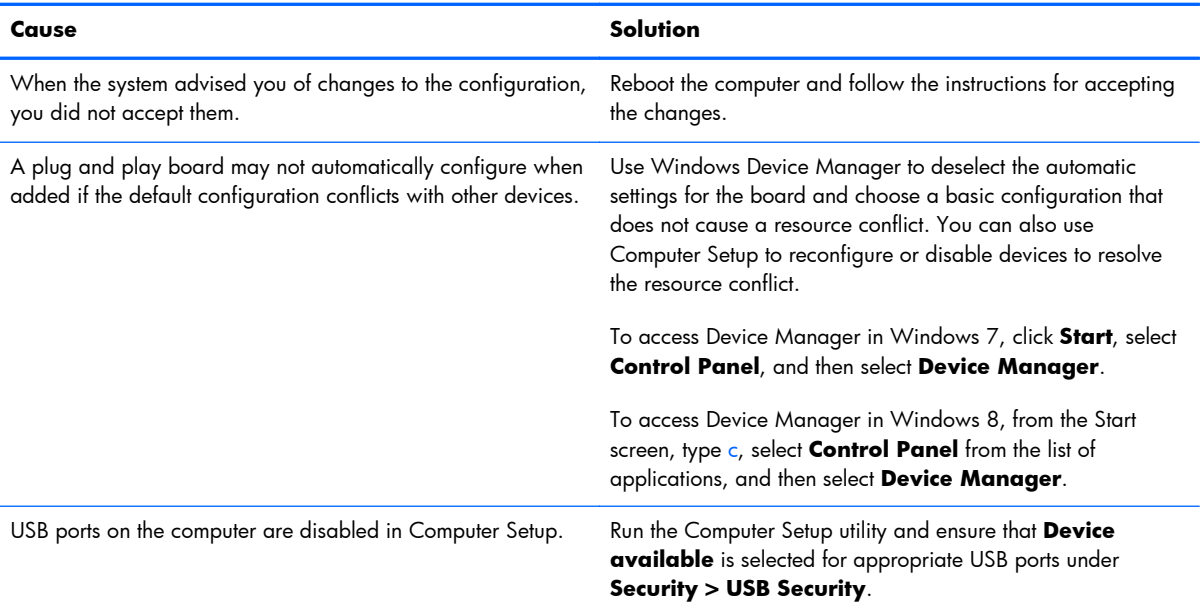

### **Computer will not start.**

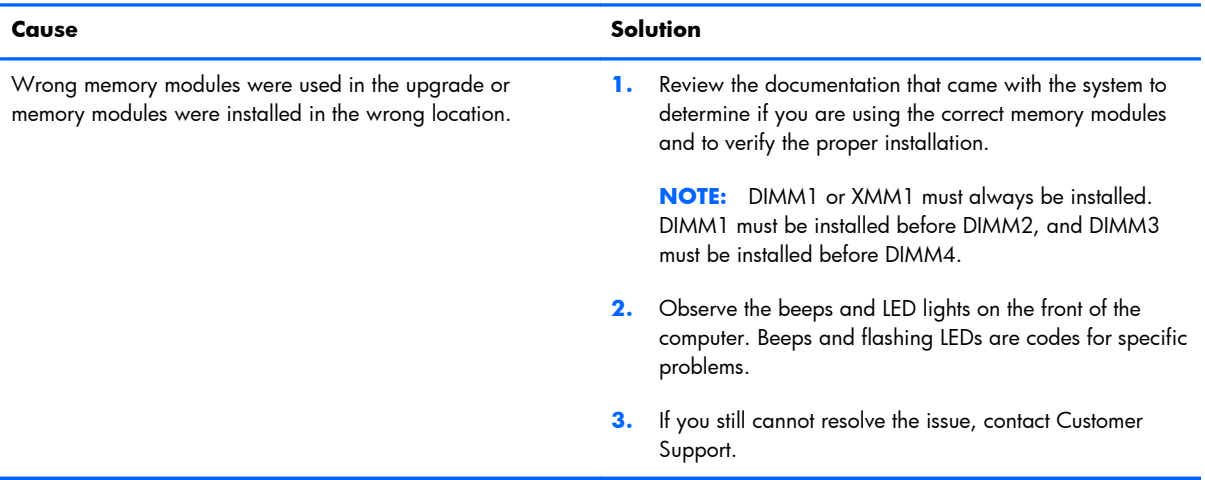

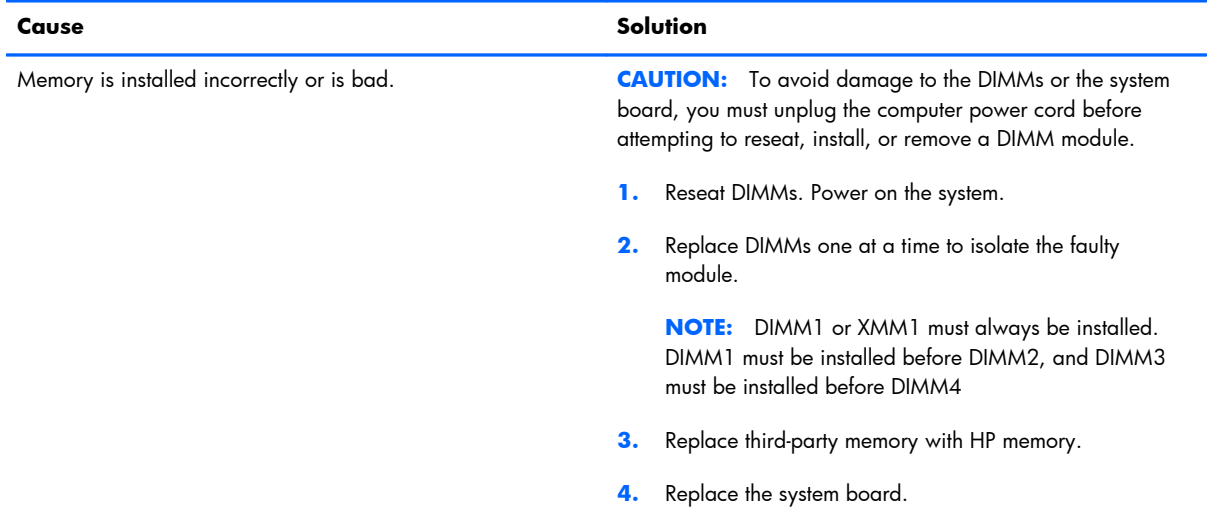

### **Power LED flashes Red five times, once every second, followed by a two second pause, and the computer beeps five times. (Beeps stop after fifth iteration but LEDs continue flashing.)**

### **Power LED flashes Red six times, once every second, followed by a two second pause, and the computer beeps six times. (Beeps stop after fifth iteration but LEDs continue flashing.)**

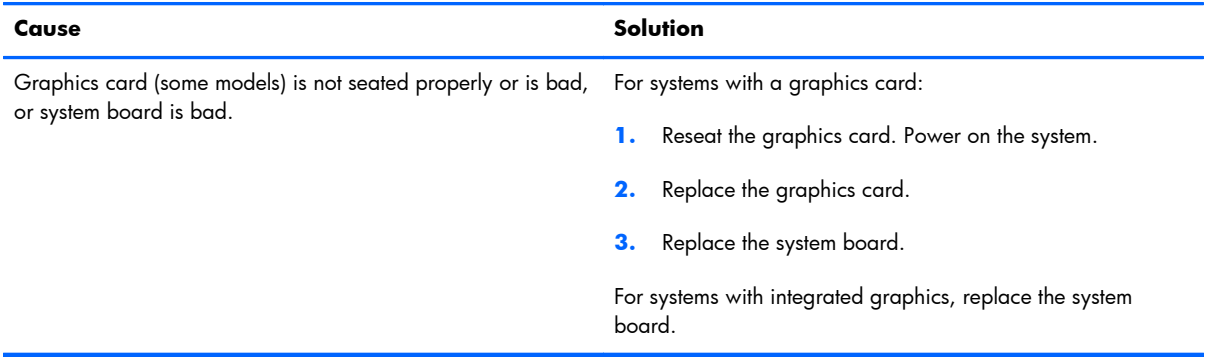

### **Power LED flashes Red ten times, once every second, followed by a two second pause, and the computer beeps ten times. (Beeps stop after fifth iteration but LEDs continue flashing.)**

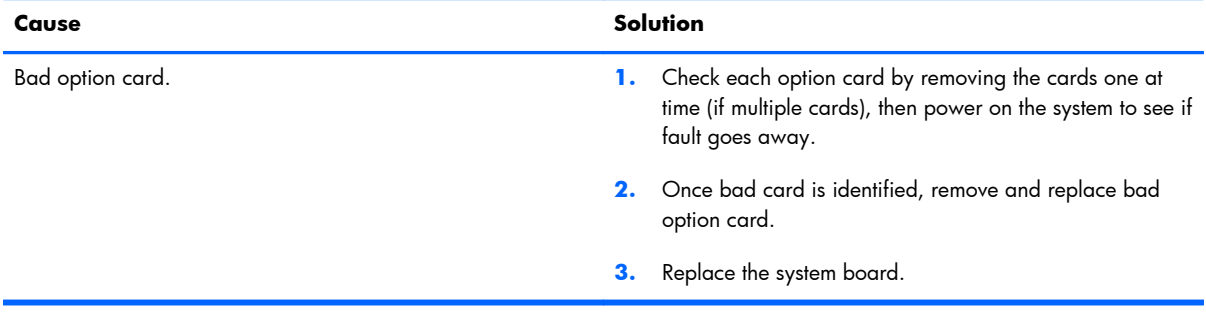

# <span id="page-110-0"></span>**Solving Network Problems**

Some common causes and solutions for network problems are listed in the following table. These guidelines do not discuss the process of debugging the network cabling.

### **Table E-2 Solving Network Problems**

#### **Wake-on-LAN feature is not functioning.**

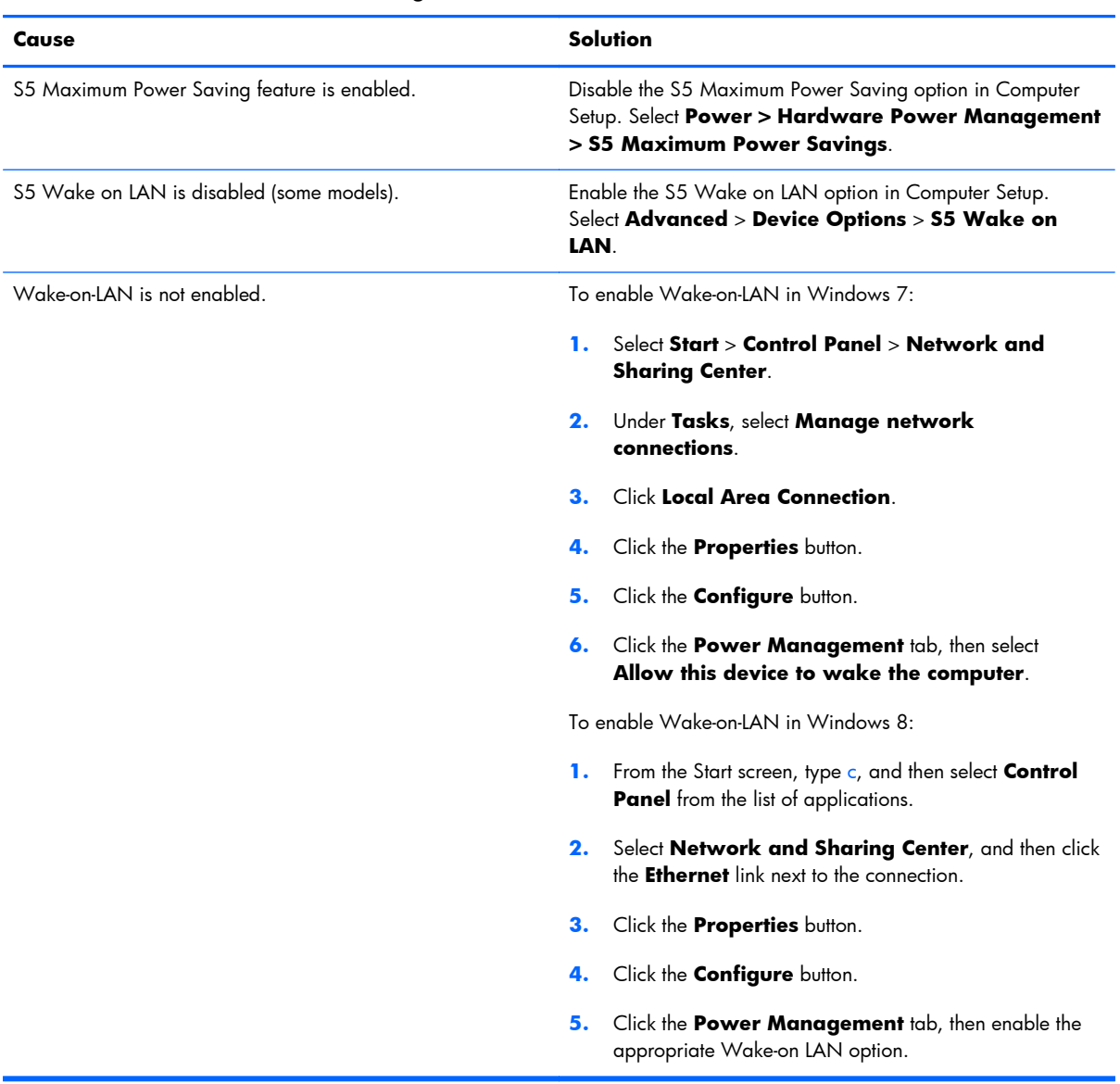

### **Network driver does not detect network controller.**

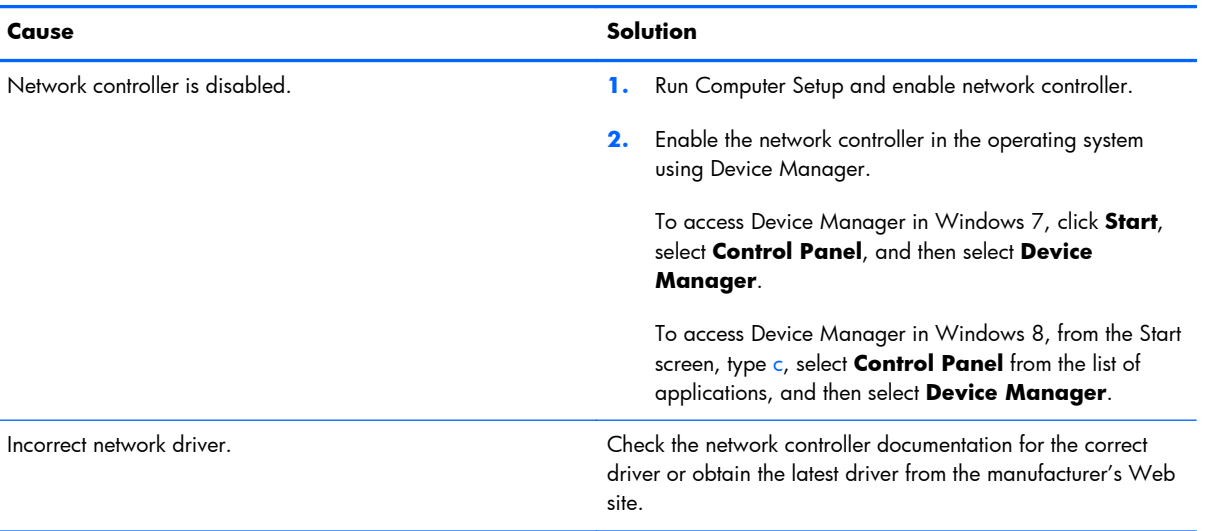

### **Network status link light never flashes.**

### **NOTE: The network status light is supposed to flash when there is network activity.**

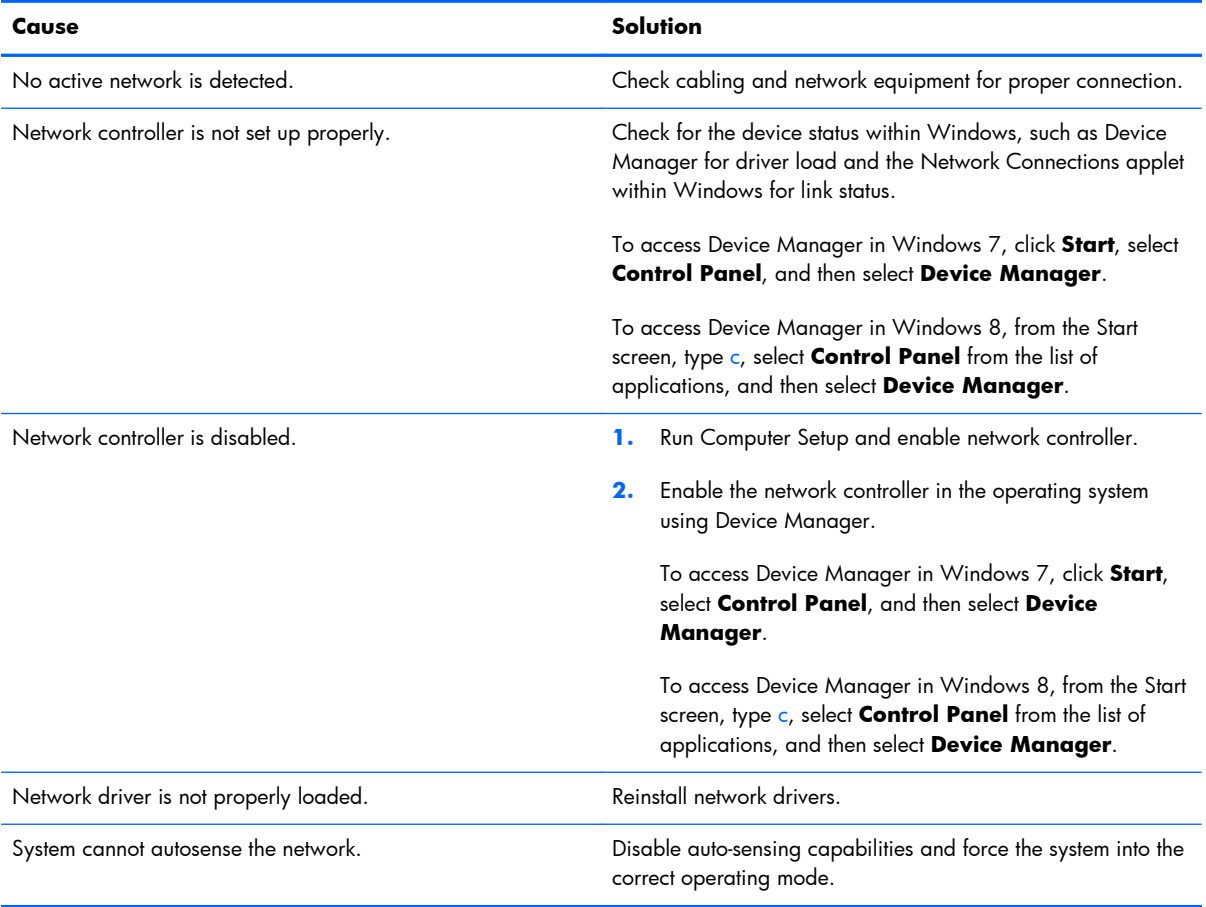

### **Diagnostics reports a failure.**

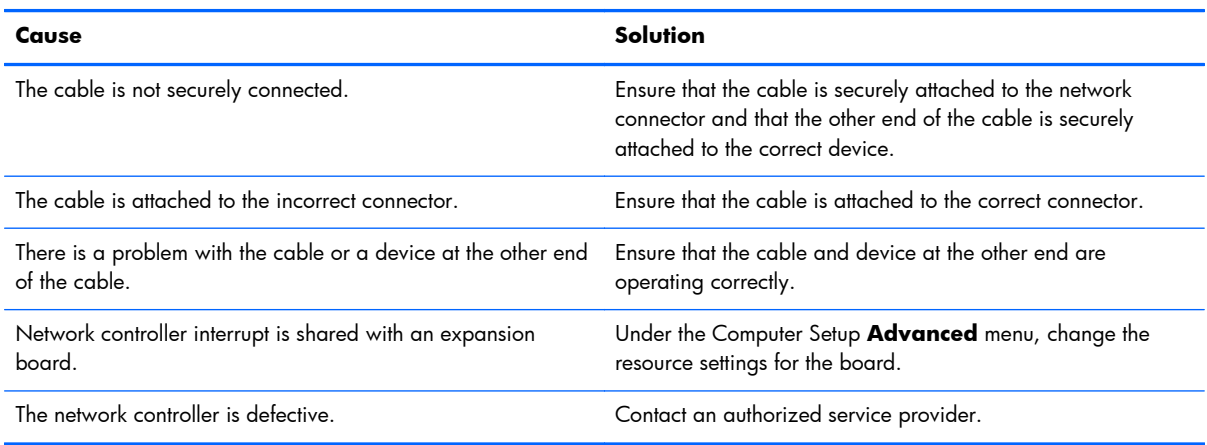

### **Diagnostics passes, but the computer does not communicate with the network.**

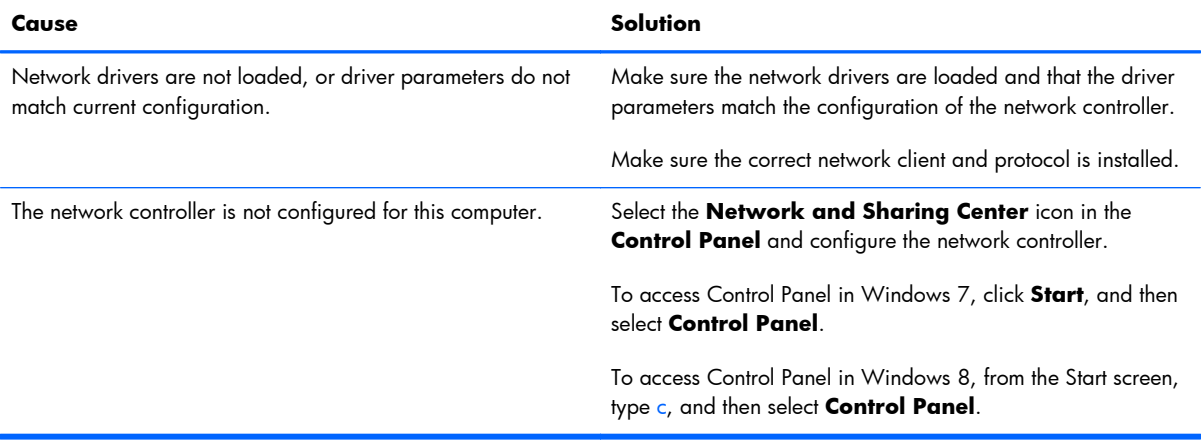

### **Network controller stopped working when an expansion board was added to the computer.**

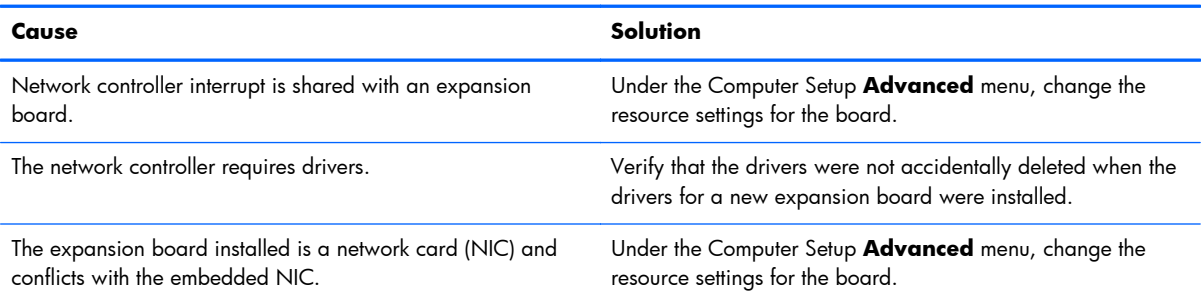

#### <span id="page-113-0"></span>**Network controller stops working without apparent cause.**

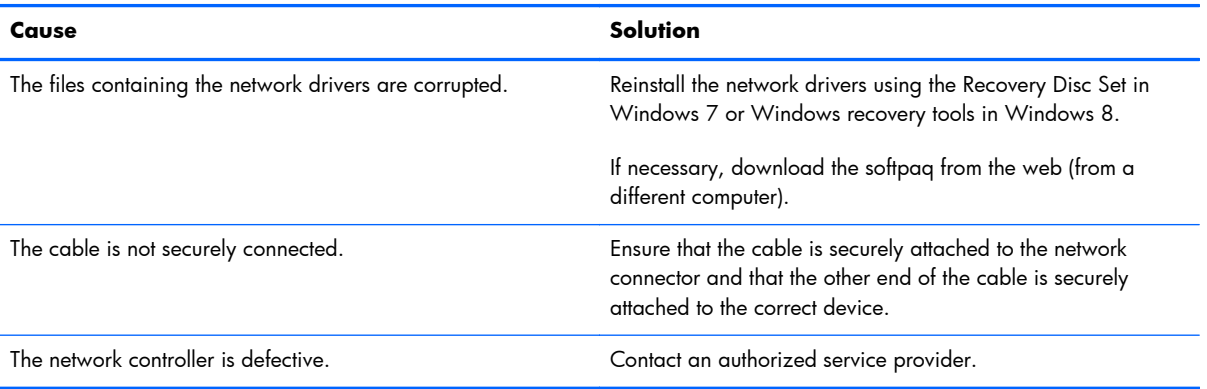

#### **New network card will not boot.**

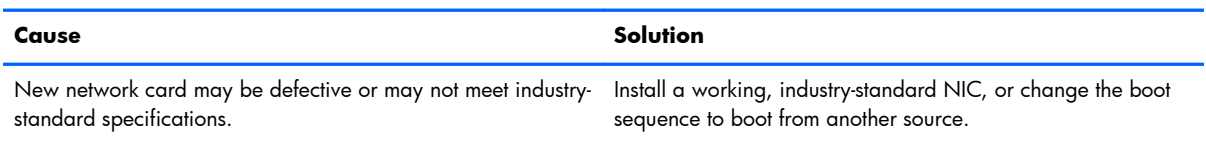

#### **Cannot connect to network server when attempting Remote System Installation.**

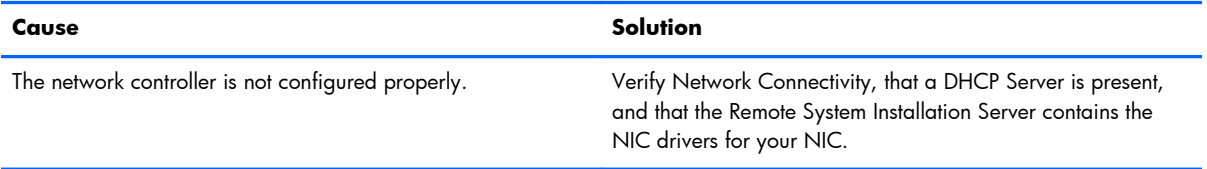

#### **System setup utility reports unprogrammed EEPROM.**

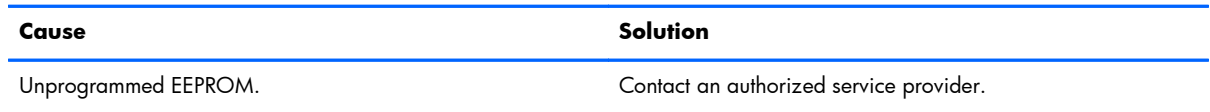

# **Solving memory problems**

If you encounter memory problems, some common causes and solutions are listed in the following table.

A **CAUTION:** Power may still be supplied to the DIMMs when the computer is turned off (depending on the Management Engine (ME) settings). To avoid damage to the DIMMs or the system board, you must unplug the computer power cord before attempting to reseat, install, or remove a memory module.

For those systems that support ECC memory, HP does not support mixing ECC and non-ECC memory. Otherwise, the computer will not boot the operating system.

**NOTE:** The memory count will be affected by configurations with the Management Engine (ME) enabled. The ME uses 8MB of system memory in single channel mode or 16MB of memory in dualchannel mode to download, decompress, and execute the ME firmware for Out-of-Band (OOB), thirdparty data storage, and other management functions.

### **System will not boot or does not function properly after installing additional memory modules.**

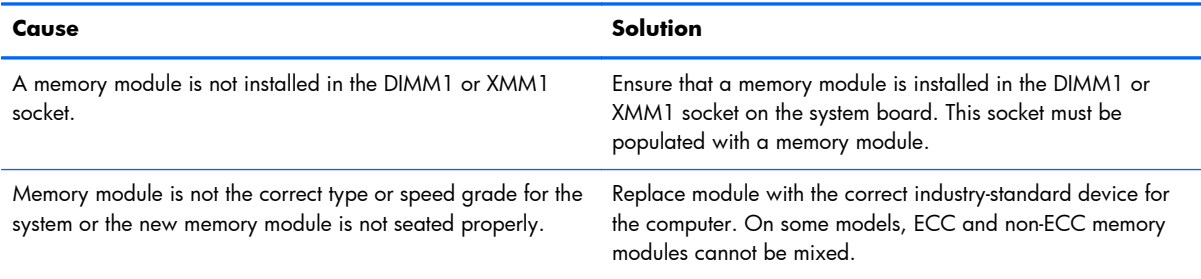

#### **Out of memory error.**

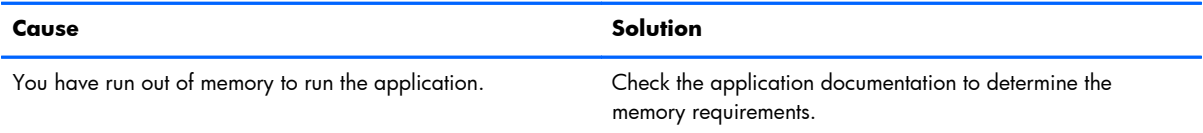

#### **Memory count during POST is wrong.**

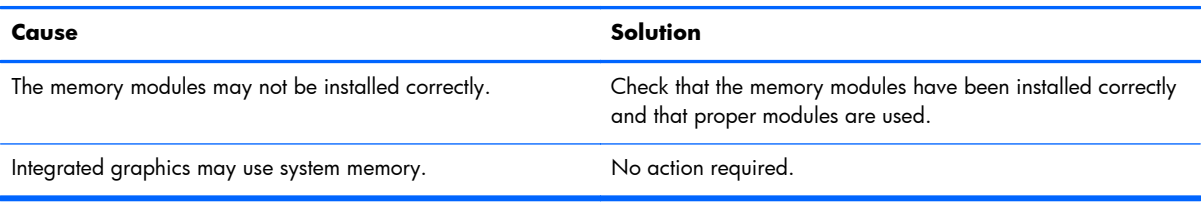

#### **Insufficient memory error during operation.**

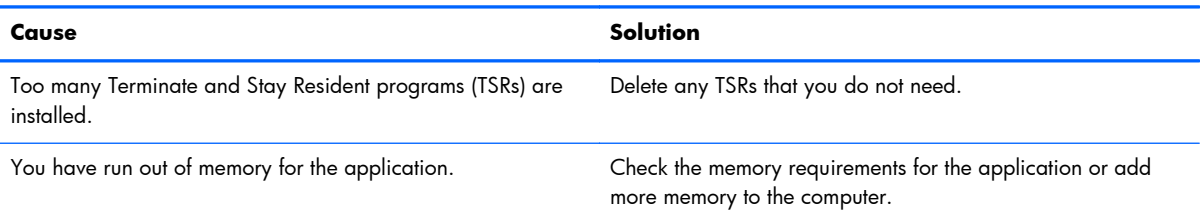

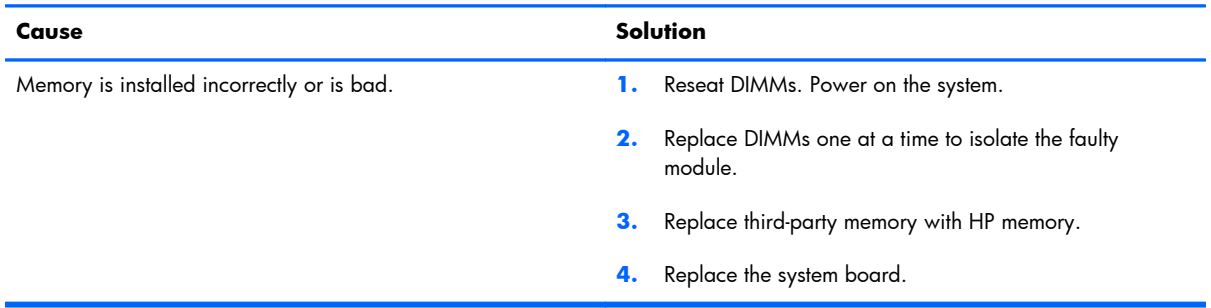

<span id="page-115-0"></span>**Power LED flashes Red five times, once every second, followed by a two second pause, and the computer beeps five times. (Beeps stop after fifth iteration but LEDs continue flashing.)**

# **Solving processor problems**

If you encounter processor problems, common causes and solutions are listed in the following table.

#### **Poor performance is experienced.**

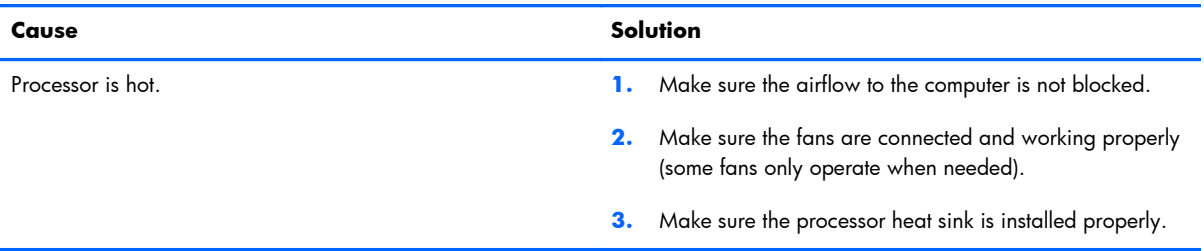

#### **Power LED flashes Red three times, once every second, followed by a two second pause.**

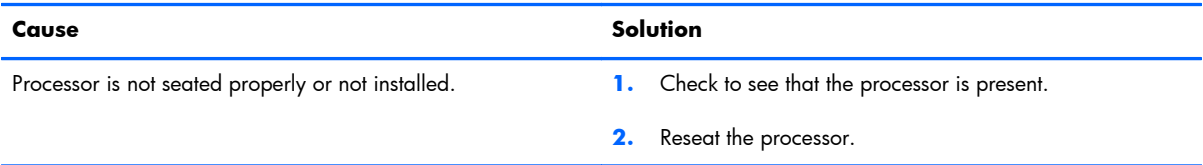

### **Power LED flashes Red eleven times, once every second, followed by a two second pause.**

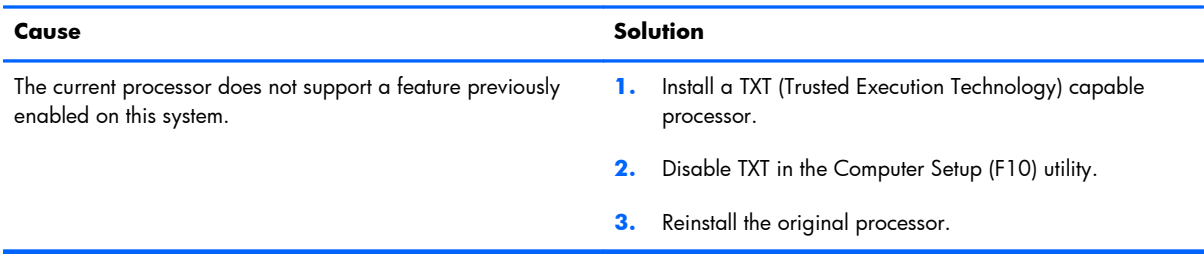

# <span id="page-116-0"></span>**Solving CD-ROM and DVD problems**

If you encounter CD-ROM or DVD problems, see the common causes and solutions listed in the following table or to the documentation that came with the optional device.

### **System will not boot from CD-ROM or DVD drive.**

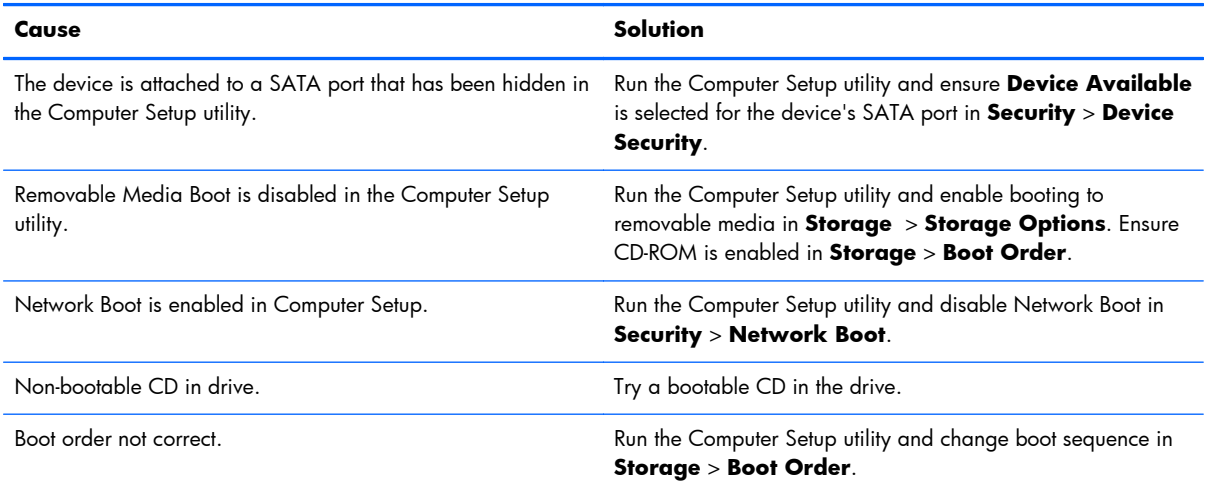

### **Drive not found (identified).**

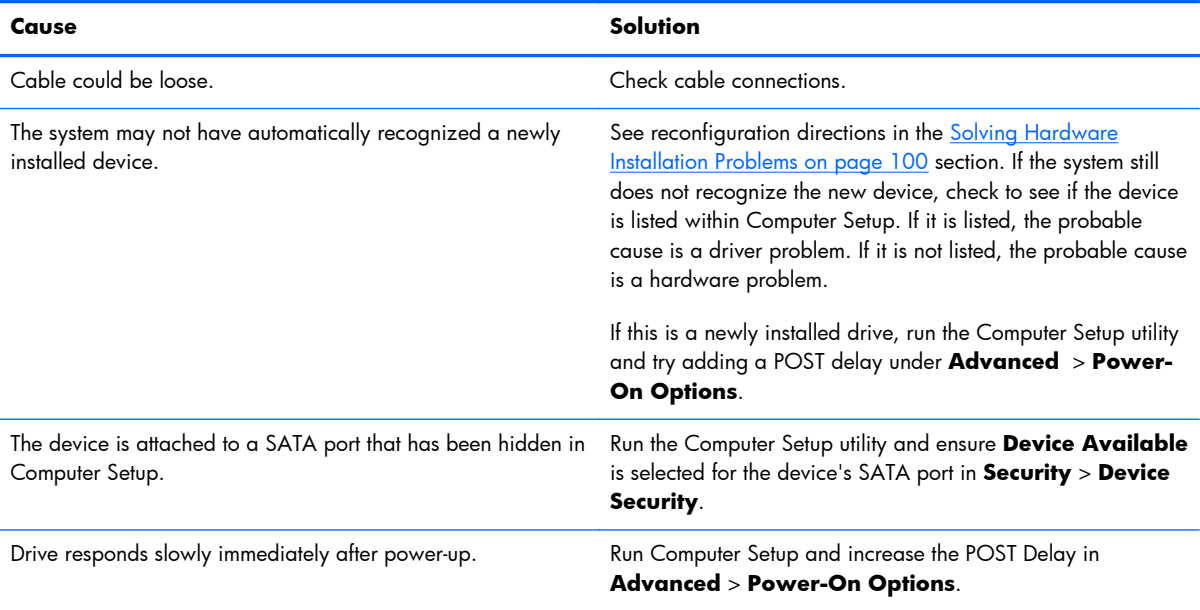

### **CD-ROM or DVD devices are not detected or driver is not loaded.**

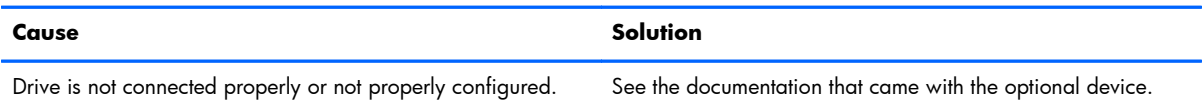

### **Movie will not play in the DVD drive.**

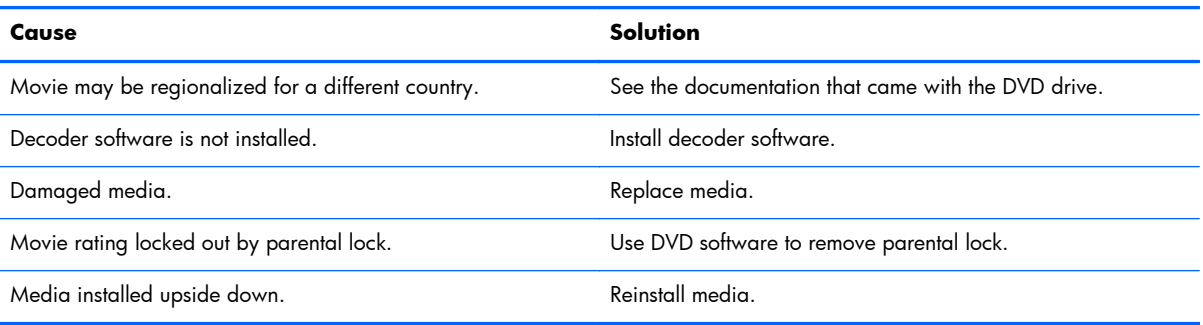

### **Cannot eject compact disc (tray-load unit).**

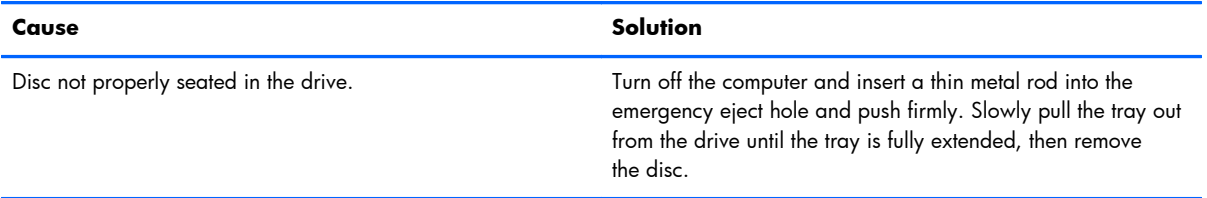

### **CD-ROM, CD-RW, DVD-ROM, or DVD-R/RW drive cannot read a disc or takes too long to start.**

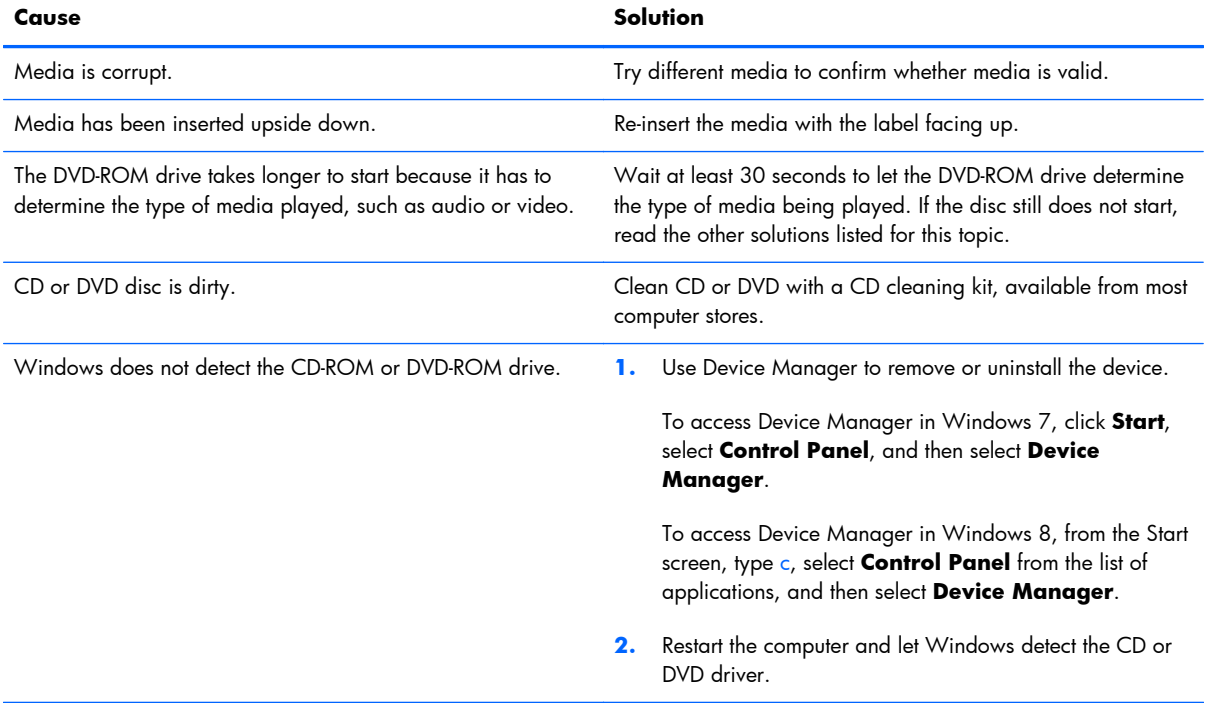

### <span id="page-118-0"></span>**Recording or copying CDs is difficult or impossible.**

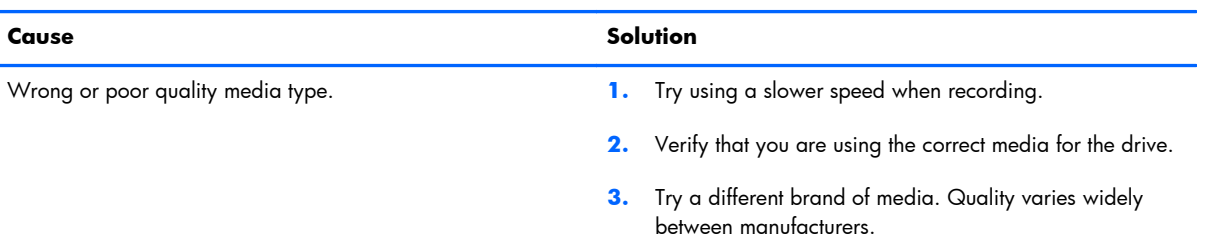

# **Solving USB flash drive problems**

If you encounter USB flash drive problems, common causes and solutions are listed in the following table.

#### **USB flash drive is not seen as a drive letter in Windows.**

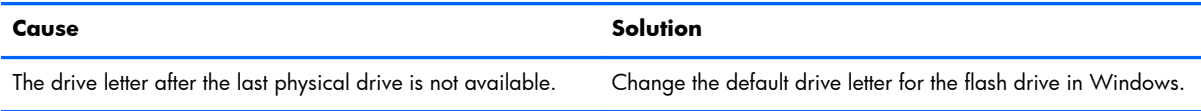

### **USB flash drive not found (identified).**

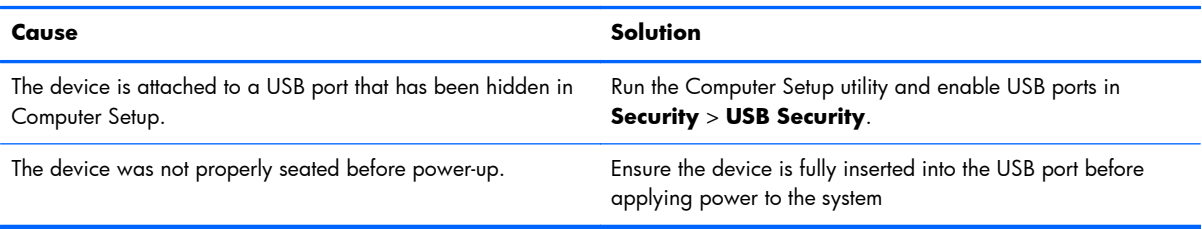

### **System will not boot from USB flash drive.**

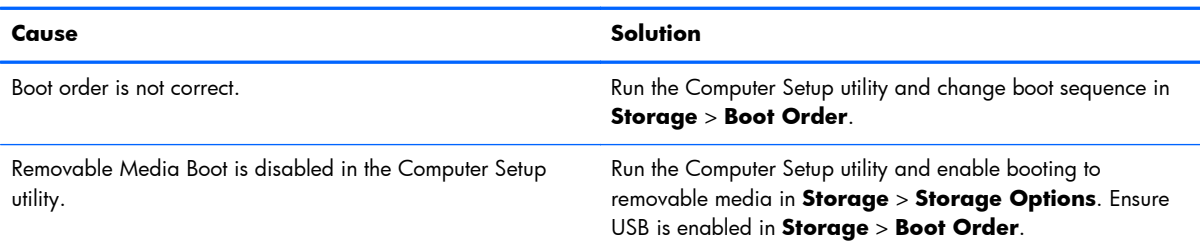

### **The computer boots to DOS after making a bootable flash drive.**

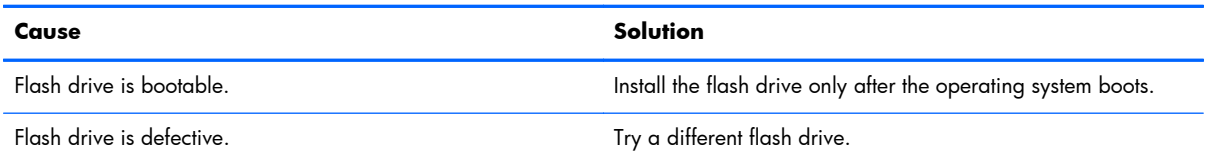

# <span id="page-119-0"></span>**Solving front panel component problems**

If you encounter problems with devices connected to the front panel, refer to the common causes and solutions listed in the following table.

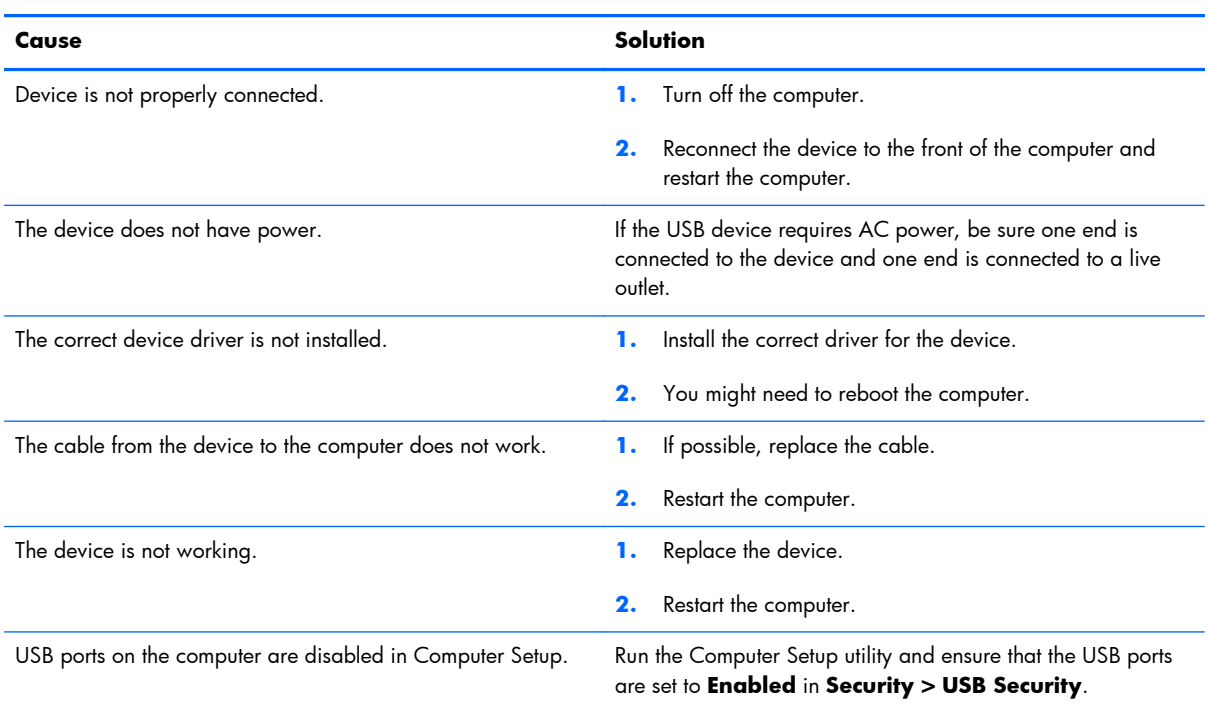

### **A USB device, headphone, or microphone is not recognized by the computer.**

# **Solving Internet access problems**

If you encounter Internet access problems, consult your Internet Service Provider (ISP) or refer to the common causes and solutions listed in the following table.

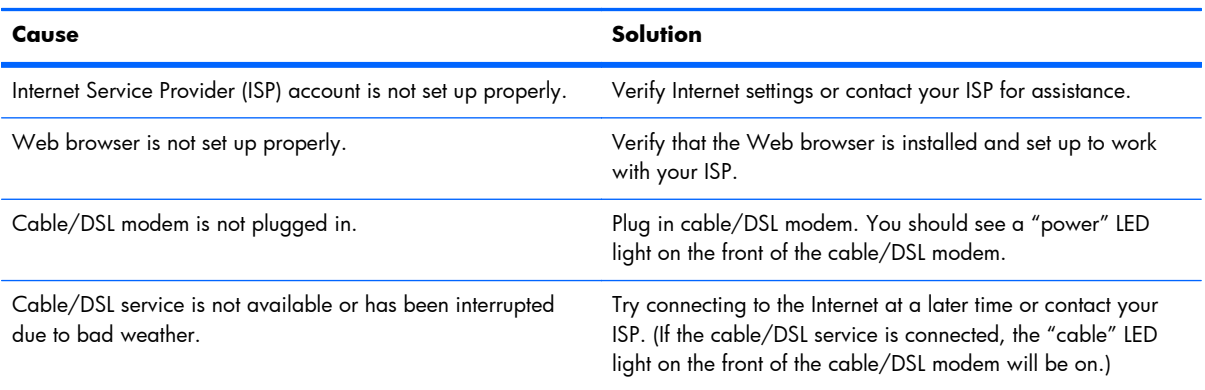

#### **Unable to connect to the Internet.**

### **Unable to connect to the Internet.**

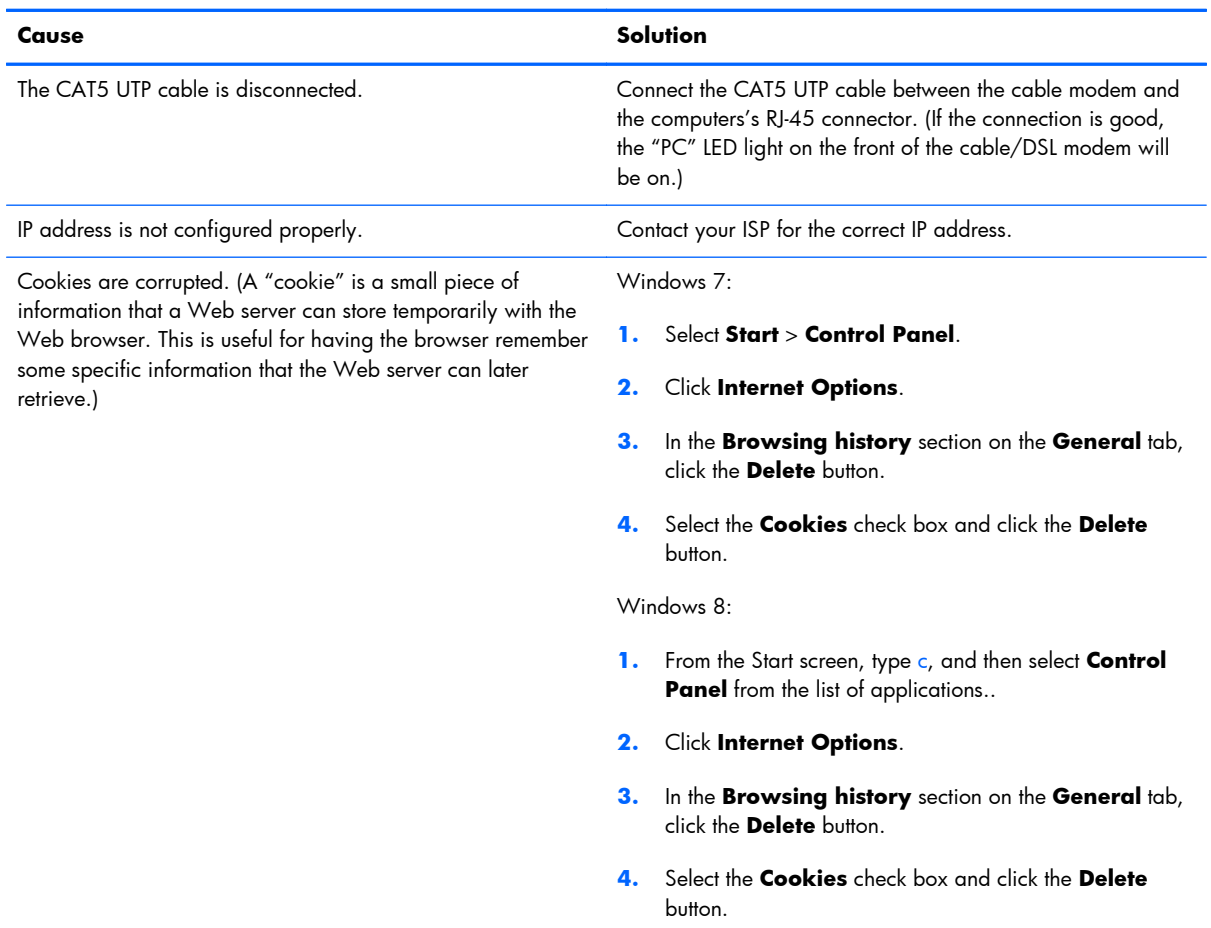

### **Cannot automatically launch Internet programs.**

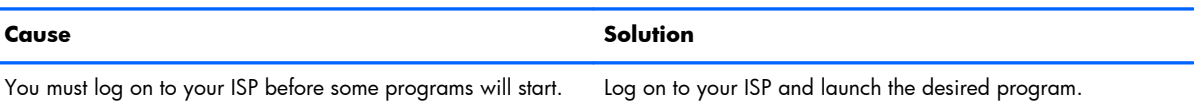

# <span id="page-121-0"></span>**Solving software problems**

Most software problems occur as a result of the following:

- The application was not installed or configured correctly.
- **•** There is insufficient memory available to run the application.
- **•** There is a conflict between applications.
- Be sure that all the needed device drivers have been installed.
- If you have installed an operating system other than the factory-installed operating system, check to be sure it is supported on the system.

If you encounter software problems, see the applicable solutions listed in the following table.

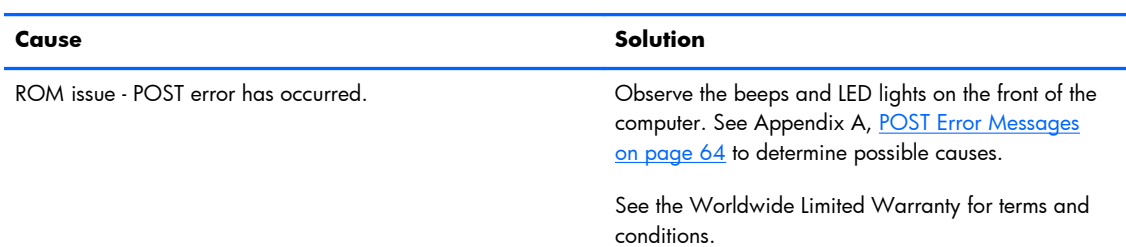

### **Computer will not continue and the HP logo does not display.**

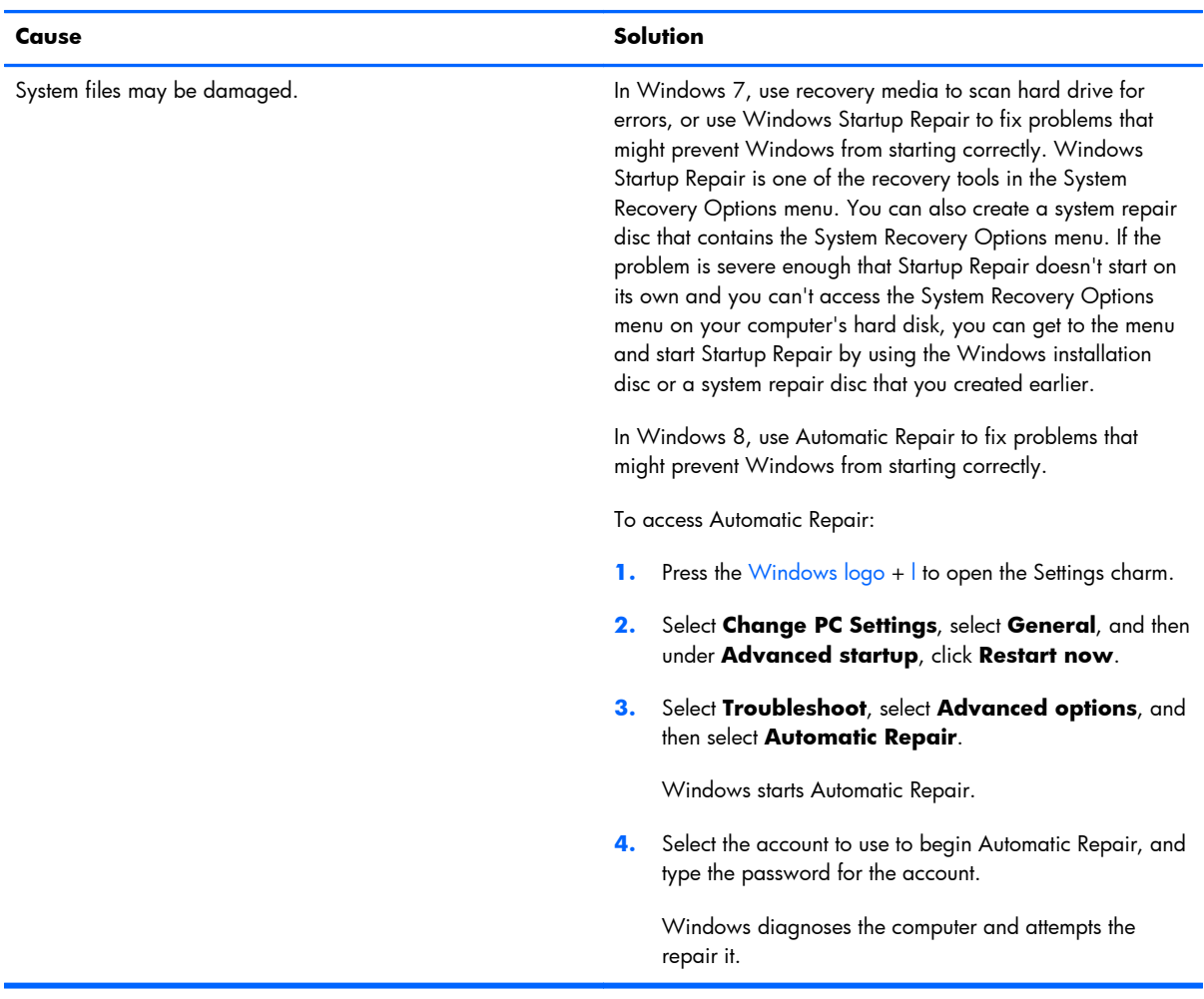

### **Computer will not continue after HP logo screen displays.**

### **"Illegal Operation has Occurred" error message is displayed.**

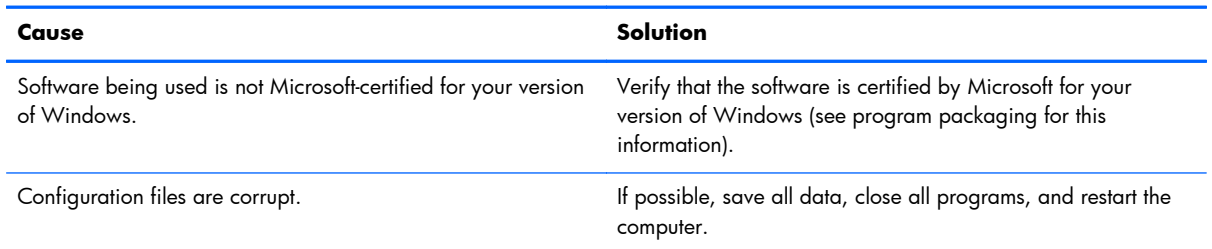

# **F HP PC Hardware Diagnostics**

To help troubleshoot and diagnose failures, use the UEFI-based hardware diagnostic solution that HP includes on all products. This tool can even be used if the computer will not boot to the operating system.

# **Why run HP PC Hardware Diagnostics**

The HP PC Hardware Diagnostic tools simplify the process of diagnosing hardware issues and expedite the support process when issues are found. The tools save time by pinpointing the component that needs to be replaced.

- **Isolate true hardware failures**: The diagnostics run outside of the operating system so they effectively isolate hardware failures from issues that may be caused by the operating system or other software components.
- **Failure ID**: When a failure is detected that requires hardware replacement, a 24-digit Failure ID is generated. This ID can then be provided to the call agent, who will either schedule support or provide replacement parts.

# **How to access and run HP PC Hardware Diagnostics**

You can run the diagnostics from one of three places, depending on your preference and the health of the computer.

- **1.** Turn on the computer and press Esc repeatedly until the BIOS Boot Menu appears.
- **2.** Press F2 or select **Diagnostics (F2)**.

Pressing F2 signals the system to search for the diagnostics in the following locations:

- **a.** A connected USB drive (to download the diagnostics tools to a USB drive, see the instructions in [Downloading HP PC Hardware Diagnostics to a USB device on page 117](#page-124-0))
- **b.** The hard disk drive
- **c.** A core set of diagnostics in the BIOS (for memory and hard disk drive) that are accessible only if the USB or hard disk drive versions are not detected

# <span id="page-124-0"></span>**Downloading HP PC Hardware Diagnostics to a USB device**

- 1. Go to<http://www.hp.com>.
- **2.** Click the **Support & Drivers** link.
- **3.** Select the **Drivers & Software** tab.
- **4.** Enter the product name in the text box and click **Search**.
- **5.** Select your specific computer model.
- **6.** Select your operating system.
- **7.** In the Diagnostic section, click the **HP UEFI Support Environment** link. This link provides additional information.

- or -

Click the **Download** button and select **Run**. The download includes instructions (in English) on how to install the tools on the USB device.

**NOTE:** HP diagnostic solutions are developed to test components typically included on HP products. They may not diagnose all third-party accessories that can be added to the system.

# <span id="page-125-0"></span>**G System backup and recovery**

# **Backing up, restoring, and recovering in Windows 8.1 or Windows 8**

Your computer includes tools provided by HP and Windows to help you safeguard your information and retrieve it if you ever need to. These tools will help you return your computer to a proper working state or even back to the original factory state, all with simple steps.

This section provides information about the following processes:

- Creating recovery media and backups
- Restoring and recovering your system

**NOTE:** This section describes an overview of backing up, restoring, and recovering options. For more details about the tools provided, see Help and Support. From the Start screen, type  $\text{help}$ , and then select **Help and Support**.

# **Creating recovery media and backups**

Recovery after a system failure is only as good as your most recent backup.

**1.** After you successfully set up the computer, create recovery media. This step creates a backup of the recovery partition on the computer. The backup can be used to reinstall the original operating system in cases where the hard drive is corrupted or has been replaced.

You will use a USB flash drive to create a bootable recovery drive that can be used to troubleshoot a computer that is unable to start. The USB flash drive can be used to reinstall the original operating system and the programs that were installed at the factory.

<span id="page-126-0"></span>**NOTE:** Any information on the USB flash drive will be erased before the recovery media is created.

- To create the Windows 8.1 recovery media, from the Start screen, type recovery drive, then click on **Create a recovery drive**. Follow the on-screen instructions to continue.
- To create the Windows 8 recovery media, from the Start screen, type recovery drive, and then click on **Settings**, then click on **Create a recovery drive**. Follow the on-screen instructions to continue.
- **2.** Use the Windows tools to create system restore points and create backups of personal information. For more information and steps, see Help and Support. From the Start screen, type help, and then select **Help and Support**.

# **Restoring and recovering using Windows tools**

Windows offers several options for restoring from backup, refreshing the computer, and resetting the computer to its original state. For more information and steps, see Help and Support. From the Start screen, type help, and then select **Help and Support**.

## **Using Reset when the system is not responding**

**NOTE:** You may be prompted by User Account Control for your permission or password when you perform certain tasks. To continue a task, select the appropriate option. For information about User Account Control, see Help and Support. From the Start screen, type help, and then select **Help and Support**.

**IMPORTANT:** Reset does not provide backups of your information. Before using Reset, back up any personal information you wish to retain.

If Windows recovery steps are not working and the system is not responding, use these steps to start Reset:

- **1.** If possible, back up all personal files.
- **2.** If possible, check for the presence of the HP Recovery partition:
	- For Windows 8.1, from the Start screen, type pc, and then select **This PC**.
	- For Windows 8, from the Start screen, type c, and then select **Computer**.
- **NOTE:** If the HP Recovery partition is not listed, or you cannot check for its presence, you must recover using the recovery media you created; see [Recovery using the Windows recovery USB](#page-127-0) [flash drive on page 120.](#page-127-0) Or you must use the Windows operating system media and the *Driver Recovery* media (purchased separately); see [Recovery using Windows operating system media](#page-127-0) [\(purchased separately\) on page 120.](#page-127-0)
- **3.** If the HP Recovery partition is listed, restart the computer, and then press esc while the HP logo is displayed. The computer Startup Menu displays.
- **4.** Press f11 to select the System Recovery option.
- **5.** Choose your keyboard layout.
- <span id="page-127-0"></span>**6.** Select **Troubleshoot**.
- **7.** Select **Reset**.
- **8.** Follow the on-screen instructions to continue.

## **Recovery using the Windows recovery USB flash drive**

To recover your system using the recovery USB flash drive you previously created:

**NOTE:** If you did not create a recovery USB flash drive or the one you created does not work, see Recovery using Windows operating system media (purchased separately) on page 120.

- **1.** If possible, back up all personal files.
- **2.** Insert the recovery USB flash drive you created into a USB port on your computer.
- **3.** Restart the computer and as soon as you see the HP logo screen, press f9 to display a list of boot devices. Use the arrow keys to select your USB flash drive from the UEFI Boot Sources list. Press Enter to boot from that device.
- **4.** Choose your keyboard layout.
- **5.** Select **Troubleshoot**.
- **6.** Select **Refresh your PC**.
- **7.** Follow the on-screen instructions.

## **Recovery using Windows operating system media (purchased separately)**

To order a Windows operating system DVD, contact support. Go to <http://www.hp.com/support>, select your country or region, and follow the on-screen instructions.

**A CAUTION:** Using Windows operating system media completely erases the hard drive contents and reformats the hard drive. All files that you have created and any software that you have installed on the computer are permanently removed. When reformatting is complete, the recovery process helps you restore the operating system, as well as drivers, software, and utilities.

To initiate recovery using Windows operating system media:

**NOTE:** This process takes several minutes.

- **1.** If possible, back up all personal files.
- **2.** Restart the computer, and then follow the instructions provided with the Windows operating system media to install the operating system.
- **3.** When prompted, press any keyboard key.
- **4.** Follow the on-screen instructions.

<span id="page-128-0"></span>After the repair is completed and the Windows desktop appears:

- **1.** Remove the Windows operating system media, and then insert the *Driver Recovery* media.
- **2.** Install the Hardware Enabling Drivers first, and then install Recommended Applications.

# **Backing up, restoring, and recovering in Windows 7**

Your computer includes tools provided by HP and Windows to help you safeguard your information and retrieve it if you ever need to. These tools will help you return your computer to a proper working state or even back to the original factory state, all with simple steps.

This section provides information about the following processes:

- Creating recovery media and backups
- Restoring and recovering your system

**NOTE:** This section describes an overview of backing up, restoring, and recovering options. For more details about the Windows Backup and Restore tools provided, see Help and Support. To access Help and Support, select **Start > Help and Support**.

Recovery after a system failure is only as good as your most recent backup.

- **1.** After you successfully set up the computer, create recovery media. This media can be used to reinstall the original operating system in cases where the hard drive is corrupted or has been replaced. See Creating recovery media on page 121.
- **2.** As you add hardware and software programs, create system restore points. A system restore point is a snapshot of certain hard drive contents saved by Windows System Restore at a specific time. A system restore point contains information that Windows uses, such as registry settings. Windows creates a system restore point for you automatically during a Windows update and during other system maintenance (such as a software update, security scanning, or system diagnostics). You can also manually create a system restore point at any time. For more information and steps for creating specific system restore points, see Help and Support. To access Help and Support, select **Start > Help and Support**.
- **3.** As you add photos, video, music, and other personal files, create a backup of your personal information. If files are accidentally deleted from the hard drive and they can no longer be restored from the Recycle Bin, or if files become corrupted, you can restore the files that you backed up. In case of system failure, you can use the backup files to restore the contents of your computer. See [Backing up your information on page 124](#page-131-0).

**NOTE:** HP recommends that you print the recovery procedures and save them for later use, in case of system instability.

# **Creating recovery media**

After you successfully set up the computer, create recovery media. The media can be used to reinstall the original operating system in cases where the hard drive is corrupted or has been replaced.

<span id="page-129-0"></span>There are two types of recovery media. To determine which steps to follow for your computer:

- **1.** Click the **Start** button.
- **2.** Click **All Programs**.
	- **•** If Security and Protection is listed, continue with the steps in Creating recovery media using HP Recovery Manager (select models only) on page 122.
	- If **Productivity and Tools** is listed, continue with the steps in [Creating recovery discs with](#page-130-0) [HP Recovery Disc Creator \(select models only\) on page 123](#page-130-0).

# **Creating recovery media using HP Recovery Manager (select models only)**

To create recovery discs, your computer must have a DVD writer. Use DVD+R or DVD-R discs (purchased separately). The discs you use will depend on the type of optical drive you are using.

**NOTE:** DVD+R DL, DVD-R DL, or DVD±RW disc are not supported.

- You have the option of creating a recovery USB flash drive instead, using a high-quality USB drive.
- If you are creating recovery discs, be sure to use high-quality discs. It is normal for the system to reject defective discs. You will be prompted to insert a new blank disc to try again.
- The number of discs in the recovery-disc set depends on your computer model (typically 3 to 6 DVDs). The Recovery Media Creation program tells you the specific number of blank discs needed to make the set. If you are using a USB flash drive, the program will tell you the size of the drive required to store all the data (minimum of 8 GB).

**NOTE:** The process of creating recovery media is lengthy. You can quit the process at any time. The next time you initiate the process, it resumes where it left off.

**NOTE:** Do not use media cards for creating recovery media. The system may not be able to boot up from a media card and you may not be able to run system recovery.

To create recovery discs:

- **1.** Close all open programs.
- **2.** Click the **Start** button, click **All Programs**, click **Security and Protection**, click **Recovery Manager**, and then click **HP Recovery Media Creation**. If prompted, click **Yes** to allow the program to continue.
- **3.** Click **Create recovery media using blank DVD(s)**, and then click **Next**.
- **4.** Follow the on-screen instructions. Label each disc after you make it (for example, Recovery 1, Recovery 2), and then store the discs in a secure place.

To create a recovery USB flash drive:

**NOTE:** You must use a USB flash drive with a capacity of at least 8 GB.

- <span id="page-130-0"></span>**1.** Close all open programs.
- **2.** Insert the USB flash drive into a USB port on the computer.
- **3.** Click the **Start** button, click **All Programs**, click **Security and Protection**, click **Recovery Manager**, and then click **Recovery Media Creation**.
- **4.** Click **Create recovery media with a USB flash drive**, and then click **Next**.
- **5.** Select the USB flash drive from the list of media. The program will let you know how much storage is required to create the recovery drive. If the USB flash drive does not have enough storage capacity, it will appear grayed out, and you must replace it with a larger USB flash drive. Click **Next**.
- **6.** Follow the on-screen instructions. When the process is complete, label the USB flash drive and store it in a secure place.

## **Creating recovery discs with HP Recovery Disc Creator (select models only)**

HP Recovery Disc Creator is a software program that offers an alternative way to create recovery discs on select models. After you successfully set up the computer, you can create recovery discs using HP Recovery Disc Creator. The recovery discs allow you to reinstall your original operating system as well as select drivers and applications if the hard drive becomes corrupted. HP Recovery Disc Creator creates two kinds of recovery discs:

- Windows 7 operating system DVD—Installs the operating system without additional drivers or applications.
- *Driver Recovery* DVD—Installs specific drivers and applications only, in the same way that the HP Software Setup utility installs drivers and applications.

To create recovery discs, your computer must have a DVD writer. Use any of the following types of discs (purchased separately): DVD+R, DVD+R DL, DVD-R, DVD-R DL, or DVD±RW. The discs you use will depend on the type of optical drive you are using.

### **Creating recovery discs**

**NOTE:** The Windows 7 operating system DVD can be created only once. The option to create that media will not be available after you create a Windows DVD.

To create the Windows DVD:

- **1.** Select **Start > All Programs > Productivity and Tools > HP Recovery Disc Creator**.
- **2.** Select **Windows disk**.
- **3.** From the drop-down menu, select the drive for burning the recovery media.
- **4.** Click the **Create** button to start the burning process. Label the disc after you create it, and store it in a secure place.

<span id="page-131-0"></span>After the Windows 7 operating system DVD has been created, create the *Driver Recovery* DVD:

- **1.** Select **Start > All Programs > Productivity and Tools > HP Recovery Disc Creator**.
- **2.** Select **Driver disk**.
- **3.** From the drop-down menu, select the drive for burning the recovery media.
- **4.** Click the **Create** button to start the burning process. Label the disc after you create it, and store it in a secure place.

## **Backing up your information**

You should create your initial backup immediately after initial system setup. As you add new software and data files, you should continue to back up your system on a regular basis to maintain a reasonably current backup. Your initial and subsequent backups allow you to restore your data and settings if a failure occurs.

You can back up your information to an optional external hard drive, a network drive, or discs.

Note the following when backing up:

- Store personal files in the Documents library, and back it up regularly.
- Back up templates that are stored in their associated directories.
- Save customized settings that appear in a window, toolbar, or menu bar by taking a screen shot of your settings. The screen shot can be a time-saver if you have to reset your preferences.
- When backing up to discs, number each disc after removing it from the drive.

**NOTE:** For detailed instructions on various backup and restore options, perform a search for these topics in Help and Support. To access Help and Support, select **Start > Help and Support**.

**NOTE:** You may be prompted by User Account Control for your permission or password when you perform certain tasks. To continue a task, select the appropriate option. For information about User Account Control, see Help and Support: Select **Start > Help and Support**.

To create a backup using Windows Backup and Restore:

**NOTE:** The backup process may take over an hour, depending on file size and the speed of the computer.

**1.** Select **Start > All Programs > Maintenance > Backup and Restore**.

**2.** Follow the on-screen instructions to set up your backup.

## **System Restore**

If you have a problem that might be due to software that you installed on your computer, or if you want to restore the system to a previous state without losing any personal information, use System Restore to return the computer to a previous restore point.

**NOTE:** Always use this System Restore procedure before you use the System Recovery feature.

<span id="page-132-0"></span>To start System Restore:

- **1.** Close all open programs.
- **2.** Click the **Start** button, right-click **Computer**, and then click **Properties**.
- **3.** Click **System protection**, **System Restore**, click **Next**, and then follow the on-screen instructions.

# **System Recovery**

A **WARNING!** This procedure will delete all user information. To prevent loss of information, be sure to back up all user information so you can restore it after recovery.

System Recovery completely erases and reformats the hard disk drive, deleting all data files that you have created, and then reinstalls the operating system, programs, and drivers. However, you must reinstall any software that was not installed on the computer at the factory. This includes software that came on media included in the computer accessory box, and any software programs you installed after purchase. Any personal files must be restored from backups you made.

If you were not able to create system recovery DVDs or USB flash drive, you can order a recovery disc set from support. Go to<http://www.hp.com/support>, select your country or region, and follow the onscreen instructions.

**NOTE:** Always use the System Restore procedure before you use the System Recovery program. See [System Restore on page 124](#page-131-0).

You must choose one of the following methods to perform a System Recovery:

- Recovery image Run System Recovery from a recovery image stored on your hard disk drive. The recovery image is a file that contains a copy of the original factory-shipped software. To perform a System Recovery from a recovery image, see System Recovery when Windows is responding on page 125 or [System Recovery when Windows is not responding on page 126](#page-133-0).
- Recovery media Run System Recovery from recovery media that you have created from files stored on your hard disk drive or purchased separately. See [System Recovery using recovery](#page-133-0) [media \(select models only\) on page 126.](#page-133-0)

## **System Recovery when Windows is responding**

A **CAUTION:** System Recovery deletes all data and programs you created or installed. Before you begin, back up any important data to a CD or DVD or to a USB flash drive.

**NOTE:** In some cases, you must use recovery media for this procedure. If you have not already created this media, follow the instructions in [Creating recovery media on page 121.](#page-128-0)

If the computer is working and Windows 7 is responding, use these steps to perform a System Recovery:

- **1.** Turn off the computer.
- **2.** Disconnect all peripheral devices from the computer except the monitor, keyboard, and mouse.
- **3.** Turn on the computer.
- <span id="page-133-0"></span>**4.** When Windows has loaded, click the **Start** button, and then click **All Programs**.
	- If **Security and Protection** is listed, continue with step 5.
	- **•** If **Productivity and Tools** is listed, follow the steps in **System Recovery when Windows is** not responding on page 126.
- **5.** Click **Security and Protection**, click **Recovery Manager**, and then click **Recovery Manager**. If prompted, click **Yes** to allow the program to continue.
- **6.** Under **I need help immediately**, click **System Recovery**.
- **7.** Select **Yes**, and then click **Next**. Your computer restarts.
- **8.** When the computer restarts, you will see the Recovery Manager welcome screen again. Under **I need help immediately**, click **System Recovery**. If you are prompted to back up your files, and you have not done so, select **Back up your files first (recommended)**, and then click **Next**. Otherwise, select **Recover without backing up your files**, and then click **Next**.
- **9.** System Recovery begins. After System Recovery is complete, click **Finish** to restart the computer.
- **10.** When Windows has loaded, shut down the computer, reconnect all peripheral devices, and then turn the computer back on.

# **System Recovery when Windows is not responding**

A **CAUTION:** System Recovery deletes all data and programs you created or installed.

If Windows is not responding, but the computer is working, follow these steps to perform a System Recovery.

- **1.** Turn off the computer. If necessary, press and hold the power button until the computer turns off.
- **2.** Disconnect all peripheral devices from the computer, except the monitor, keyboard, and mouse.
- **3.** Press the power button to turn on the computer.
- **4.** As soon as you see the HP logo screen, repeatedly press the F11 key on your keyboard until the *Windows is Loading Files…* message appears on the screen.
- **5.** At the HP Recovery Manager screen, follow the on-screen instructions to continue.
- **6.** When Windows has loaded, shut down the computer, reconnect all peripheral devices, and then turn the computer back on.

# **System Recovery using recovery media (select models only)**

Use the steps provided in this section if you created recovery media using [Creating recovery media](#page-129-0) [using HP Recovery Manager \(select models only\) on page 122](#page-129-0). If you used HP Recovery Disc Creator to create a Windows 7 operating system DVD and a *Driver Recovery* DVD, use the steps in [Using HP](#page-134-0) [Recovery Disc operating system discs \(select models only\) on page 127](#page-134-0).

A **CAUTION:** System Recovery deletes all data and programs you have created or installed. Back up any important data to a CD or DVD or to a USB flash drive.

<span id="page-134-0"></span>To perform a System Recovery using recovery media:

- **1.** If you are using a set of DVDs, insert the first recovery disc into the DVD drive tray, and close the tray. If you are using a recovery USB flash drive, insert it into a USB port.
- **2.** Click the **Start** button, and then click **Shut Down**.

**or**

If the computer is not responding, press and hold the power button for approximately 5 seconds or until the computer turns off.

- **3.** Disconnect all peripheral devices from the computer except the monitor, keyboard, and mouse.
- **4.** Press the power button to turn on the computer, and press Esc as the computer is powering on to display the startup menu.
- **5.** Use the arrow keys to select the boot menu, and press Enter. Use the arrow keys to select the location where the recovery media is inserted (USB or DVD). Press Enter to boot from that device.
- **6.** If Recovery Manager asks if you want to run System Recovery from Media or Hard Drive, select **Media**. On the Welcome screen, under **I need help immediately**, click **Factory Reset**.
- **7.** If you are prompted to back up your files, and you have not done so, select **Back up your files first (recommended)**, and then click **Next**. Otherwise, select **Recover without backing up your files**, and then click **Next**.
- **8.** If you are prompted to insert the next recovery disc, do so.
- **9.** When Recovery Manager is finished, remove the recovery disc or the recovery USB flash drive from the system.
- **10.** Click **Finish** to restart the computer.

## **Using HP Recovery Disc operating system discs (select models only)**

Use the steps provided in this section if you used HP Recovery Disc Creator to create a Windows 7 operating system DVD and a *Driver Recovery* DVD. If you created recovery media using [Creating](#page-129-0) [recovery media using HP Recovery Manager \(select models only\) on page 122](#page-129-0). use the steps in [System](#page-133-0) [Recovery using recovery media \(select models only\) on page 126.](#page-133-0)

If you cannot use the recovery discs you previously created using the HP Recovery Disc Creator (select models only), you must purchase a Windows 7 operating system DVD to reboot the computer and repair the operating system.

To order a Windows 7 operating system DVD, contact support. Go to<http://www.hp.com/support>, select your country or region, and follow the on-screen instructions.

A **CAUTION:** Using a Windows 7 operating system DVD completely erases the hard drive contents and reformats the hard drive. All files that you have created and any software that you have installed on the computer are permanently removed. When reformatting is complete, the recovery process helps you restore the operating system, as well as drivers, software, and utilities.

To initiate recovery using a Windows 7 operating system DVD:

# **NOTE:** This process takes several minutes.

- **1.** If possible, back up all personal files.
- **2.** Restart the computer, and then insert the Windows 7 operating system DVD into the optical drive before the Windows operating system loads.
- **NOTE:** If the computer does not boot to the DVD, restart the computer and press Esc as the computer is powering on to see the startup menu. Use the arrow keys to select the boot menu and press Enter. Use the arrow keys to select the location where the recovery DVD is inserted. Press Enter to boot from that device.
- **3.** When prompted, press any keyboard key.
- **4.** Follow the on-screen instructions.
- **5.** Click **Next**.
- **6.** Select **Install now**.
- **7.** Follow the on-screen instructions.

After the repair is completed:

- **1.** Eject the Windows 7 operating system DVD and then insert the *Driver Recovery* DVD.
- **2.** Follow the on-screen instructions to install the Hardware Enabling Drivers first, and then install Recommended Applications.

# <span id="page-136-0"></span>**H Statement of Volatility**

HP confirms that Intel-based HP 200 G1 MT personal computer contains DDR RAM volatile memory (memory amount depends on the customer configuration). In addition, the motherboard in the condition originally shipped without subsequent modification or the addition or installation of any applications, features, or functionality, contain the following non-volatile memory: PCH Real Time Clock (RTC) battery backed-up configuration memory (256 Bytes), DIMM Serial Presence Detect (SPD) configuration data (256 Bytes per module, 128 Bytes programmable), and Serial Flash IC for System BIOS (64M Bits).

The volatile memory is cleared by removing power from the system for greater than 30 seconds. The non-volatile memory on the motherboard is restored by following the steps below:

- **1.** Download the latest BIOS for this system and operating system off of the HP website.
- **2.** Follow the instructions on the website to flash the BIOS.
- **3.** Enter F10 setup.
- **4.** Select **Default Setup > Reset Factory Settings as Default**, and then select **Apply Defaults and Exit**. Setup and Power-on password can be cleared by the BIOS Password Clear jumper.
- **5.** Power down the system and remove the AC power card. The RTC and Super I/O battery backedup memory is cleared by removing the battery found on the motherboard, allowing the board to sit for greater than 60 seconds, and then replacing the battery.

The DIMM SPD EEPROM is not readily available to the user, however there are tools publicly available to read and write this part. To eliminate the possibility that it could contain sensitive information, remove the DIMMs or use one of these tools.

# <span id="page-137-0"></span>**I Specifications**

# **MT Specifications**

### **Table I-1 Specifications**

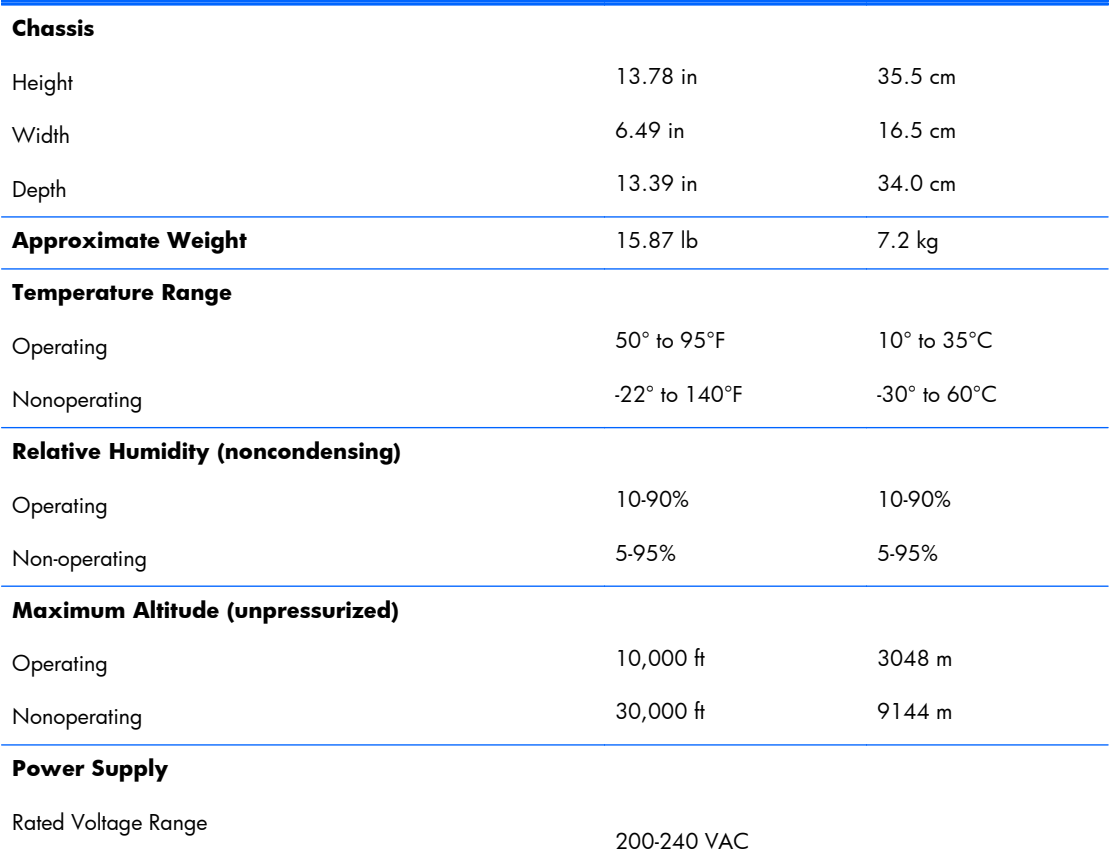

# **Index**

# **A**

access panel locked [81](#page-88-0) removal and replacement [27](#page-34-0) spare part number [10](#page-17-0), [14,](#page-21-0) [27](#page-34-0) audible codes [73](#page-80-0) audio problems [95](#page-102-0) audio, product description [1](#page-8-0)

# **B**

backup and recovery, Windows 7 [121](#page-128-0) Backup and Restore, Windows 7 [124](#page-131-0) backups creating Windows 7 [121,](#page-128-0) [124](#page-131-0) battery disposal [24](#page-31-0) removal and replacement [52](#page-59-0) beep codes [73](#page-80-0) booting options Full Boot [64](#page-71-0) Quick Boot [64](#page-71-0)

# **C**

cable connections [35](#page-42-0) cable management [25](#page-32-0), [34](#page-41-0) cable pinouts, SATA data [25](#page-32-0) cautions AC power [17](#page-24-0) cables [23](#page-30-0) cooling fan [22](#page-29-0) electrostatic discharge [17](#page-24-0) keyboard cleaning [22](#page-29-0) keyboard keys [22](#page-29-0) CD-ROM or DVD problems [109](#page-116-0) chasis types, illustrated [17](#page-24-0) chipset, product description [1](#page-8-0)

cleaning computer [21](#page-28-0) mouse [22](#page-29-0) safety precautions [21](#page-28-0) CMOS backing up [74](#page-81-0) clearing and resetting [75](#page-82-0) computer cleaning [21](#page-28-0) connecting drive cables [37](#page-44-0) connections system board [35](#page-42-0) country power cord set requirements [63](#page-70-0) Customer Support [77](#page-84-0)

# **D**

disassembly preparation [26](#page-33-0) drive connectors [38](#page-45-0) Driver Recovery DVD, creating [123](#page-130-0) using for restore [127](#page-134-0) Driver Recovery media, Windows [120](#page-127-0) Driver Recovery media, Windows 8.1 [120](#page-127-0) drives connecting cables [37](#page-44-0) installing [37](#page-44-0) removal and replacement [36](#page-43-0)

# **E**

electrostatic discharge (ESD) [17](#page-24-0) preventing damage [18](#page-25-0) error codes [64,](#page-71-0) [73](#page-80-0) messages [65](#page-72-0) expansion card microtower installation [32](#page-39-0) microtower removal [32](#page-39-0)

# **F**

f11 recovery, Windows 8 [119](#page-126-0) f11 recovery, Windows 8.1 [119](#page-126-0) fan, power supply [22](#page-29-0) flash drive problems [111](#page-118-0) flashing LEDs [73](#page-80-0) front bezel removal and replacement [28](#page-35-0) spare part number [10](#page-17-0), [28](#page-35-0) front bezel, spare part number [15](#page-22-0) front components [4](#page-11-0) front I/O and USB assembly removal [41](#page-48-0) spare part number [13](#page-20-0), [14,](#page-21-0) [41](#page-48-0) front panel problems [112](#page-119-0)

# **G**

general problems [80](#page-87-0) graphics, product description [1](#page-8-0) grounding methods [19](#page-26-0)

# **H**

hard drive product description [1](#page-8-0) proper handling [23](#page-30-0) removing [40](#page-47-0) SATA characteristics [24](#page-31-0) hard drive problems [85](#page-92-0) hard drive recovery Windows [119](#page-126-0) Windows 7 [125](#page-132-0) Windows 8.1 [119](#page-126-0) hardware installation problems [100](#page-107-0) Help and Support Windows 7 [121](#page-128-0) helpful hints [78](#page-85-0)

HP Recovery Disc Creator, using [123](#page-130-0)

### **I**

installing drive cables [37](#page-44-0) microtower expansion card [32](#page-39-0) Internet access problems [112](#page-119-0)

## **K**

keyboard cleaning [21](#page-28-0) product description [2](#page-9-0) keyboard problems [98](#page-105-0) keyboards spare part number [13](#page-20-0)

## **M**

media card reader problems [88](#page-95-0) memory populating sockets [30](#page-37-0) problems [106](#page-113-0) removal and replacement [29](#page-36-0) specifications [29](#page-36-0) memory module product description [1](#page-8-0) memory modules spare part number [11](#page-18-0) model name [1](#page-8-0) monitor problems [89](#page-96-0) mouse cleaning [22](#page-29-0) problems [98](#page-105-0) spare part number [13](#page-20-0)

## **N**

network problems [103](#page-110-0) numeric error codes [65](#page-72-0)

# **O**

operating guidelines [20](#page-27-0) operating system media, Windows 8 [120](#page-127-0) operating system media, Windows 8.1 [120](#page-127-0) operating system, product description [3](#page-10-0) optical drive problems [109](#page-116-0)

removing [39](#page-46-0) spare part numbers [14](#page-21-0) optical drive, product description [1](#page-8-0) overheating, prevention [20](#page-27-0)

# **P**

password clearing [74](#page-81-0) power-on [74](#page-81-0) setup [74](#page-81-0) pointing device, product description [2](#page-9-0) ports product description [2](#page-9-0) POST error messages [64](#page-71-0) power cord set requirements country specific [63](#page-70-0) power problems [84](#page-91-0) power requirements, product description [2](#page-9-0) power supply fan [22](#page-29-0) operating voltage range [130](#page-137-0) removal and replacement [48](#page-55-0) spare part number [10](#page-17-0), [15](#page-22-0) power switch/LED removal and replacement [43](#page-50-0) power switch/LED assembly spare part number [12](#page-19-0), [14,](#page-21-0) [43](#page-50-0) power-on password [74](#page-81-0) preparation for disassembly [26](#page-33-0) printer problems [97](#page-104-0) problems audio [95](#page-102-0) CD-ROM or DVD [109](#page-116-0) flash drive [111](#page-118-0) front panel [112](#page-119-0) general [80](#page-87-0) hard drive [85](#page-92-0) hardware installation [100](#page-107-0) Internet access [112](#page-119-0) keyboard [98](#page-105-0) Media Card Reader [88](#page-95-0) memory [106](#page-113-0) monitor [89](#page-96-0) mouse [98](#page-105-0) network [103](#page-110-0) power [84](#page-91-0) printer [97](#page-104-0)

processor [108](#page-115-0) software [114](#page-121-0) processor product description [1](#page-8-0) removal and replacement [45](#page-52-0) processor problems [108](#page-115-0) product description audio [1](#page-8-0) chipset [1](#page-8-0) ethernet [1](#page-8-0) graphics [1](#page-8-0) hard drive [1](#page-8-0) keyboard [2](#page-9-0) memory module [1](#page-8-0) operating system [3](#page-10-0) optical drive [1](#page-8-0) pointing device [2](#page-9-0) ports [2](#page-9-0) power requirements [2](#page-9-0) processors [1](#page-8-0) product name [1](#page-8-0) serviceability [3](#page-10-0) product name [1](#page-8-0)

# **R**

rear components [5](#page-12-0) recovery discs, steps for creating Windows 7 [122](#page-129-0) recovery discs, using for restore [127](#page-134-0) recovery media, creating [123](#page-130-0) recovery media, creating Windows 7 [121](#page-128-0) recovery partition, Windows 8 [119](#page-126-0) recovery partition, Windows 8.1 [119](#page-126-0) recovery USB flash drive, steps for creating Windows 7 [122](#page-129-0) recovery using Windows 8 operating system media [120](#page-127-0) recovery using Windows 8.1 operating system media [120](#page-127-0) removal and replacement access panel [27](#page-34-0) battery [52](#page-59-0) drives [36](#page-43-0) front bezel [28](#page-35-0) memory [29](#page-36-0) power supply [48](#page-55-0)

power switch [43](#page-50-0) processor [45](#page-52-0) speaker [45](#page-52-0) system board [51](#page-58-0) removing hard drive [40](#page-47-0) microtower expansion card [32](#page-39-0) optical drive [39](#page-46-0) resetting CMOS [74](#page-81-0) password jumper [74](#page-81-0) restoring the hard drive, Windows [119](#page-126-0) restoring the hard drive, Windows 8.1 [119](#page-126-0)

### **S**

safety and comfort [77](#page-84-0) safety precautions cleaning [21](#page-28-0) SATA connectors on system board [24](#page-31-0) data cable pinouts [25](#page-32-0) hard drive characteristics [24](#page-31-0) screws, correct size [23](#page-30-0) SDRAM (synchronous dynamic random access memory [29](#page-36-0) service considerations [22](#page-29-0) serviceability features [26](#page-33-0) serviceability, product description [3](#page-10-0) setup password [74](#page-81-0) software problems [114](#page-121-0) servicing computer [23](#page-30-0) spare part number tamper-resistant wrench [23](#page-30-0) Torx T-15 screwdriver [23](#page-30-0) speaker removal and replacement [45](#page-52-0) spare part number [13](#page-20-0), [15,](#page-22-0) [45](#page-52-0) specifications computer [130](#page-137-0) memory [29](#page-36-0) Statement of Volatility (SOV) [129](#page-136-0) static electricity [18](#page-25-0) system board removal and replacement [51](#page-58-0)

SATA connectors [24](#page-31-0) spare part number [10](#page-17-0), [50](#page-57-0) system board drive connections [38](#page-45-0) system board, spare part number [15](#page-22-0), [16](#page-23-0) System Recovery using Windows 7 recovery media [126](#page-133-0) System Recovery, Windows 7 [125](#page-132-0) system restore points, creating Windows 7 [121](#page-128-0) System Restore, Windows 7 [124](#page-131-0)

## **T**

tamper-proof screws tool [23](#page-30-0) temperature control [20](#page-27-0) tools, servicing [23](#page-30-0) Torx T15 screwdriver [23](#page-30-0)

**V**

ventilation, proper [20](#page-27-0)

## **W**

Wake-on-LAN feature [103](#page-110-0) Windows 7 backing up information [124](#page-131-0) backup and recovery [121](#page-128-0) Backup and Restore [124](#page-131-0) creating backups [121](#page-128-0) creating recovery media [121](#page-128-0) creating system restore points [121](#page-128-0) hard drive recovery [125](#page-132-0) Help and Support [121](#page-128-0) steps for creating recovery discs [122](#page-129-0) steps for creating recovery media [122](#page-129-0) steps for creating recovery USB flash drive [122](#page-129-0) System Recovery [125](#page-132-0) System Recovery using recovery media [126](#page-133-0) System Restore [124](#page-131-0) Windows 7 operating system discs using for restore [127](#page-134-0)

Windows 7 operating system DVD creating [123](#page-130-0) using for restore [127](#page-134-0) Windows 7 operating system media creating [123](#page-130-0) Windows 8 backup and restore [118](#page-125-0) Driver Recovery media [120](#page-127-0) f11 recovery [119](#page-126-0) hard drive recovery [119](#page-126-0) operating system DVD [120](#page-127-0) recovery partition [119](#page-126-0) restoring the hard drive [119](#page-126-0) Windows 8.1 backup and restore [118](#page-125-0) Driver Recovery media [120](#page-127-0) f11 recovery [119](#page-126-0) hard drive recovery [119](#page-126-0) operating system DVD [120](#page-127-0) recovery partition [119](#page-126-0) restoring the hard drive [119](#page-126-0)